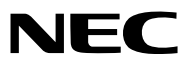

*Projektör*

# *ME401W/ME361W/ME331W/ME301W ME401X/ME361X/ME331X/ME301X*

*Kullanıcı Kılavuzu*

Lütfen Kullanıcı Kılavuzu'nun son versiyonu için web sitemizi ziyaret edin: [https://www.nec-display.com/dl/en/pj\\_manual/lineup.html](https://www.nec-display.com/dl/en/pj_manual/lineup.html)

- • Apple, Mac, Mac OS, OS X, MacBook ve iMac Apple Inc'in ABD ve diğer ülkelerde tescil edilmiş ticari markalarıdır.
- • iOS, Cisco'nunABDve diğer ülkelerde ticari markası veya tescil edilmişticari markasıdır ve lisans kapsamında kullanılmaktadır.
- • APP Store, Apple Inc.'nin bir hizmet markasıdır.
- • Microsoft, Windows, Windows Vista, Internet Explorer, .NET Framework ve PowerPoint Microsoft Corporation'ın Birleşik Devletler ve/veya diğer ülkelerdeki tescilli ticari markaları veya ticari markalardır.
- • MicroSaver, ABD ve diğer ülkelerde ACCO Brands'in bir bölümü olan Kensington Computer Products Group'un tescilli bir ticari markasıdır.
- • AccuBlend, NaViSet, MultiPresenter ve Virtual Remote, NEC Display Solutions, Ltd.'nin Japonya'daki, Amerika Birleşik Devletleri'ndeki ve diğer ülkelerdeki ticari markaları ve tescilli ticari markalarıdır.
- HDMI veHDMI High-Definition Multimedia Interface terimleri ve HDMI Logosu Birleşik Devletlerde ve diğer ülkelerde HDMI Licensing, LLC'nin ticari markaları veya tescilli ticari markalarıdır.

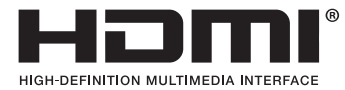

- • Trademark PJLink Japonya, Amerika Birleşik Devletleri ve diğer ülkelerde ve bölgelerde ticari marka hakları için uygulanan bir ticari markadır.
- • Wi-Fi®, Wi-Fi Alliance®, and Wi-Fi Protected Access (WPA, WPA2)® Wi-Fi Alliance'ın tescilli ticari markalarıdır.
- • Blu-ray Blu-ray Disc Association'ın ticari markasıdır
- • CRESTRON ve ROOMVIEW Amerika Birleşik Devletleri ve diğer ülkelerde Crestron Electronics, Inc.'in tescilli ticari markalarıdır.
- • Ethernet tescilli bir ticari markadır veya Fuji Xerox Co., Ltd. şirketinin bir ticari markasıdır.
- • Android ve Google Play, Google Inc.'nin ticari markalarıdır.
- • Bu kullanıcı kılavuzunda bahsedilen diğer ürün isimleri ve logoları kendileri ile ilgili hak sahiplerinin ticari markaları veya tescilli ticari markaları olabilirler.
- • Virtual Remote Tool WinI2C/DDC kitaplığını kullanır, © Nicomsoft Ltd.
- • GPL/LGPL Yazılım Lisansları

 Ürün GNU Genel Kamu Lisansı (GPL), GNU Kısıtlı Genel Kamu Lisansı (LGPL) ve diğerleri altında lisanslanmış yazılım içerir. Her bir yazılım hakkında daha fazla bilgi için ürünle birlikte verilen CD-ROM içindeki"about GPL&LGPL"klasöründe bulunan "readme.pdf"dosyasına bakın.

#### **NOTLAR**

- (1) Bu kullanıcı kılavuzunun içindekiler izin alınmadığı takdirde kısmen veya tamamen tekrar basılamaz.
- (2) Bu kullanıcı kılavuzunun içindekiler önceden haber verilmeksizin değiştirilebilir.
- (3) Bu kullanıcı kılavuzu büyük dikkat gösterilerek hazırlanmıştır, bununla birlikte yanlış olabilecek noktalar, hatalar veya atlanmış yerler için lütfen bizimle temasa geçin.
- (4) Madde 3'ten bağımsız olarak, NEC Projektörün kullanımından kaynaklanabilecek kar kayıpları veya diğer konularda hiç bir sorumluluk kabul etmez.

# <span id="page-2-0"></span>Önemli Bilgi

# Güvenlik Uyarıları

# Uyarılar

NEC projektör ünüzü kullanmadan önce bu kılavuzu dikkatle okuyun ve gelecekte referans olması için saklayın.

# **DİKKAT**

Güç düğmesini kapatın ve fişi prizden çektiğinize emin olun.

Elektrik prizi ekipmana mümkün olduğunca yakın olmalı ve kolaylıkla erişilebilir olmalıdır.

## **DİKKAT**

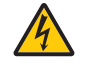

ELEKTRİK ÇARPMASI TEHLİKESİ OLDUĞUNDAN KASAYI AÇMAYIN. İÇERİDE YÜKSEK VOLTAJLI BİLEŞENLER BULUNMAKTADIR. SERVİS İÇİN YETKİLİ SERVİS PERSONELİNE BAŞVURUN.

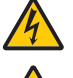

Bu sembol, kullanıcıyı cihazın içindeki izole edilmemiş voltajın elektrik çarpmasına yetecek büyüklükte olduğu konusunda uyarır. Bu yüzden, cihazın içerisindeki herhangi bir parçaya temas etmek tehlikelidir.

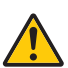

Bu sembol, kullanıcıyı bu cihazın kullanımı ve bakımı ile ilgili önemli belgelerin pakete dahil olduğu konusunda bilgilendirir.

Sorun yaşamamak için bilgiler dikkatle okunmalıdır.

**UYARI:** YANGIN VEYA ŞOKA SEBEP OLMAMAK İÇİN, CİHAZ YAĞMUR YA DA NEME MARUZ KALMAMALIDIR. BU ÜNİTENİN FİŞİNİ TÜM UÇLAR TAM OLARAK OTURMADIĞI TAKDİRDE BİR UZATMA KABLOSU YA DA BAŞKA PRİZDE KULLANMAYIN.

# **DİKKAT**

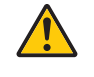

Sabit görüntüleri çok uzun süre görüntülemekten kaçının.

Bunu yapmak görüntülerin LCD panel yüzeyinde geçici olarak kalmasına yol açabilir.

Bu olduğu takdirde projektörünüzü kullanmaya devam edin. Önceki görüntüden kalan statik arka plan kaybolacaktır.

## Kullanılmış ürünlerinizin atılması

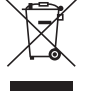

### **Avrupa Birliği'nde**

AB genelinde, her Üye Devlet'te uygulanan yasa, atıl elektrik ve elektronik ürünlerden işareti (soldaki) taşıyanların normal ev atıklarından ayrı olarak atılmasını gerektirir. Bu projektörleri, bunların elektrikli aksesuarlarını ve lambalarını içermektedir. Bu gibi ürünlerin atılması sırasında, lütfen yerel yetkililerin talimatlarına uyun ve/veya ürünü satın aldığınız mağazadan bilgi isteyin.

Kullanılmış ürünlertoplandıktan sonra tekrar kullanılır ve uygun şekilde geri dönüşümlerisağlanır. Bu çaba atıkları azaltmamızda bize yardımcı olmasının yanında cıva içeren lambaların insan sağlığı ve çevreye negatif etkisini en az düzeye indirmektedir.

Elektrikli ve elektronik ürünler üzerinde işaret şu andaki Avrupa Birliği Üyesi Ülkelerde geçerlidir.

#### **Avrupa Birliği dışında**

Kullanılmış elektriksel ve elektronik ürünleri Avrupa Birliği dışında bertaraf etmek isterseniz lütfen yerel yönetiminizle irtibata geçin ve doğru bertaraf etme yöntemini sorun.

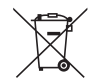

**AB için:** Üzeri çarpı ile çizilmiş çöp kutusu pillerin genel ev atıkları ile birlikte atılmaması gerektiğini gösterir! Kullanılmış pilleriçin yasalara uygun şekilde işlenme ve geri dönüşüm sağlayan ayrı birtoplama sistemi mevcuttur.

#### **AB direktifi 2006/66/EC göre piller uygun olmayan şekilde bertaraf edilemez. Piller yerel hizmet tarafından toplanmak üzere ayrı yerde biriktirilmelidir.**

# Önemli Güvenlik Bilgileri

Bu güvenlik talimatları projektörünüzün uzun ömürlü olmasınısağlar, yangın ve şok tehlikelerini önler. Lütfen bunları dikkatle okuyun ve tüm uyarılara uyun.

# $\Lambda$ Kurulum

- Projektörü aşağıdaki yerlere koymayın:
	- dengesiz taşıyıcı, sehpa veya masa.
	- su, banyo veya nemli odaların yakını.
	- doğrudan güneş ışığı alan yerler, ısıtıcıların yakını veya ısı yayan cihazların yakını.
	- tozlu, dumanlı veya buharlı ortamlarda
	- kağıt veya giysi, kilim ya da halı üstünde.
- Eğer projektörü tavana monte etmek istiyorsanız:
	- Projektörü kendiniz monte etmeye çalışmayın.
	- Projektör düzgün şekilde çalışması ve yaralanma riskinin azaltılması için kalifiye teknisyen tarafından monte edilmelidir.
	- Buna ek olarak, tavan projektörü taşıyacak kadar sağlam olmalı ve montaj yerel bina kurallarına uygun şekilde yapılmalıdır.
	- Daha fazla bilgi için lütfen satıcınızla temasa geçin.
- Projektörü aşağıdaki şartlarda kurmayın ve depolamayın. Bunun yapılmaması arızaya neden olabilir.
	- Güçlü manyetik alanlarda
	- Korozif gaz ortamında
	- Dış mekanlar

#### **UYARI**

- Projeksiyon cihazı açıkken lensi lens kapağı veya eşdeğeri ile kapatmayın. Bunu yapmak ışık çıkışından yayılan ısı sebebiyle kapağın erimesine yola açabilir.
- Isıdan kolayca etkilenen nesneleri projeksiyon penceresinin önüne koymayın. Koyduğunuz takdirde nesne ışık çıkışından yayılan ısı sebebiyle eriyebilir.

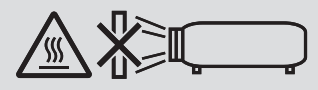

Filtrelerde ve yansıtma penceresinde biriken tozu ve kiri çıkarmak için yanıcı gaz içeren bir sprey kullanmayın. Yangına sebep olabilir.

### Projektörü yatay pozisyonda yerleştirin

Projektörün eğim açısı 10 dereceyi geçmemelidir, projektör masaüstü veya tavana montaj dışında başka bir şekilde kullanılmamalıdır aksi takdirde lamba ömrü ciddi şekilde azalacaktır.

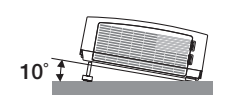

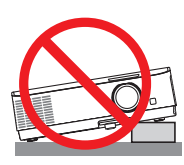

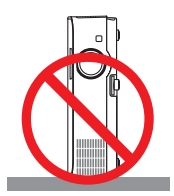

# **A** Yangın ve Şok Uyarıları A

- • Yeterli havalandırma olduğundan, havalandırmaların tıkanarak projektöriçinde ısı birikimine yol açılmadığından emin olun. Projektör ve duvar arasında en az 10 cm mesafe olmalıdır.
- Havalandırma çıkışına dokunmaya çalışmayın, projektör açıkken ve kapatıldıktan hemen sonra burası ısınabilir. Projektörün normal çalışması sırasında projektör GÜÇ düğmesi veya AC güç kaynağının çekilmesi ile kapatıldığında projektör geçici olarak ısınabilir.

 Projektörü taşırken dikkatli olun.

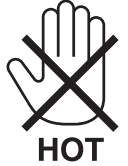

- • Kağıt kısacı veya kağıt gibi yabancı nesnelerin projektörün içine kaçmasını önleyin. Projektörün içine düşebilecek nesneleri çıkartmaya çalışmayın. Projektörün içine tel veya tornavida gibi metal nesneler sokmayın. Eğer projektörünüzün içine bir şey düşerse, projektörü hemen fişten çekin ve içine düşen nesneyi kalifiye servis personeline çıkarttırın.
- Projektörün üstüne ağır nesneler koymayın.
- • Fırtına sırasında fişe dokunmayın. Bunu yapmak elektrik çarpmasına veya yangına yol açabilir.
- Projektör 100-240V AC 50/60 Hz elektrikle çalışacak şekilde dizayn edilmiştir. Projektörünüzü kullanmayı denemeden önce güç kaynağınızın bu gereksinimi karşıladığından emin olun.
- Projektör açıkken lense bakmayın. Gözleriniz ciddi şekilde zarar görebilir. Projektör kasası üzerindeki objektif montaj bölümü yakınında bulunan aşağıdaki etiket, bu projektörün IEC 62471-5: 2015 standartlarına göre 2. risk grubu içinde kategorize edildiğini tarif etmektedir. Her parlak ışık kaynağında olduğu gibi ışık hüzmesi içine bakmayın RG2 IEC 62471-5: 2015.

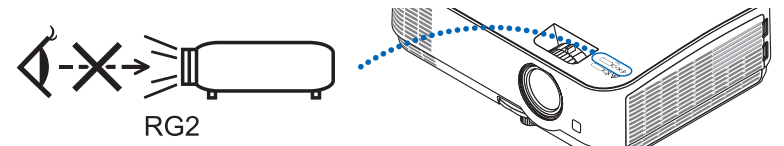

- Büyüteç gibi nesneleri projektörün ışık yolundan uzak tutun. Lensten yansıtılan ışık yoğundur, bu yüzden her tür anormal nesne lensten gelen ışığın yönünü değiştirebilir, bunun sonucunda yangın ya da göz yaralanması gibi durumlar ortaya çıkabilir.
- • Isıdan kolayca etkilenen nesneleri projektörün havalandırma çıkışının önüne koymayın.
- Koyduğunuz takdirde nesne eriyebilir veya çıkıştan gelen ısı ellerinizi yakabilir. Projektöre su sıçratmayın. Bunu yapmak elektrik çarpmasına veya yangına yol açabilir. Projektör ıslanırsa, projektörü kapatın,
- güç kablosunu prizden çekin ve projektörünüzün kalifiye bir servis personeli tarafından kontrol edilmesini sağlayın.
- • Güç kablosunu dikkatli kullanın. Hasarlı veya yıpranmış güç kablosu elektrik şokuna veya yangına yol açabilir.
- Projektörle verilen dışında başka bir güç kablosu kullanmayın.
- Güç kablosunu aşırı şekilde bükmeyin veya çekmeyin.
- Güç kablosunu projektörün veya ağır nesnelerin altına koymayın.
- Güç kablosuna keçe gibi yumuşak şeyler sarmayın.
- Güç kablosunu ısıtmayın.
- Fişe ıslak elle dokunmayın.
- • Aşağıdaki durumlarda, projektörü kapatın, güç kablosunu prizden çekin ve projektörün kalifiye servis personeli tarafından kontrol edilmesini sağlayın:
	- Güç kablosu ya da fişi hasar gördüğünde veya yıprandığında.
	- Projektörün üstüne sıvı döküldüğünde veya projektör yağmur ya da suya maruz kaldığında.
	- Bu kullanıcı kılavuzunda yer alan talimatlara uygun şekilde kullandığınızda projektör normal çalışmıyorsa.
	- Eğer projektör düştüyse veya kasası hasar gördüyse.
- Projektör servis ihtiyacı gerektiren büyük performans düşüşü gösterdiğinde.
- • Projektörü taşımadan önce güç kablosunu ve diğer tüm kabloları çıkartın.
- Kasayı temizlemeden veya lambayı değiştirmeden önce projektörü kapatın ve güç kablosunu prizden çekin.
- Eğer projektör uzun süre kullanılmayacaksa projektörü kapatın ve güç kablosunu prizden çekin.
- LAN kablo kullanırken:
- Güvenlik için aşırı voltaj taşıyabilecek çevresel donanım konektörünü bağlamayın.

# **A** DİKKAT

- • Ayarlanabilir eğim ayağını orijinal amacı dışında bir amaçla kullanmayın. Eğim ayağından tutmak veya duvara asmak projektöre hasar verebilir.
- Eğer projektörü birbirini takip eden günlerde kullanacaksanız Fan modu olarak [HIGH] (Yüksek) seçin. (Menüden [SETUP] [AYAR]→ [OPTIONS(1)] [SEÇENEKLER(1)]→ [FAN MODE] [FAN MODU]→ [HIGH] [YÜKSEK] seçin.)
- • Lamba yandıktan sonra ve GÜÇ göstergesi mavi yanıp sönerken AC gücü 60 saniye boyunca kapatmayın. Yaptığınız takdirde erken lamba arızası ile karşılaşabilirsiniz.

## Uzaktan Kumanda Uyarıları

- • Uzaktan kumandayı dikkatli kullanın.
- • Uzaktan kumanda ıslanırsa hemen kurulayın.
- Aşırı ısı ve nemden kaçının.
- Pilleri kısa devre yaptırmayın, ısıtmayın veya sökmeyin.
- Pilleri ateşe atmayın.
- Eğer uzaktan kumandayı uzun süre kullanmayacaksanız pilleri çıkarın.
- Pillerin (+/-) kutuplarının doğru olduğundan emin olun.
- Eski ve yeni pilleri bir arada kullanmayın, farklı tiplerdeki pilleri birlikte kullanmayın.
- Biten pilleri yerel yönetmeliklere uygun şekilde bertaraf edin.

### Lamba Değiştirme

- • Güvenlik ve performans için belirtilen lambayı kullanın.
- Lambayı değiştirmek için, sayfa [103](#page-113-0)'deki talimatları uygulayın.
- • Lamba ve filtreyi **[LAMBA KULLANIM ÖMRÜNÜN SONUNA GELDİ. LÜTFEN LAMBA VE FİLTREYİ DEĞİŞTİRİN.]** mesajı belirdiğinde değiştirin. Lamba kullanım ömrünün sonuna geldikten sonra lambayı kullanmaya devam ederseniz, lamba patlayabilir ve cam parçaları lamba muhafazasına sıkışabilir. Cam parçaları yaralanmaya yola açabileceğinden bunlara dokunmayın.

 Bu olduğu takdirde, lamba değişimi için satıcınızı arayın.

### **Lamba Karakteristiği**

Projektör ışık kaynağı olarak özel amaçlı bir deşarj lambasına sahiptir.

Lamba karakteristik olarak eskidikçe parlaklığını yitirmektedir. Ayrıca lambayı sürekli olarak açıp kapatmak da parlaklığını azaltabilir.

Gerçek lamba ömrü lambaya, ortam şartlarına ve kullanıma göre değişiklik gösterebilir.

# $\bigwedge$  DİKKAT:

- • Kullanımdan hemen sonra LAMBAYA DOKUNMAYIN. Son derece sıcak olacaktır. Projektörü kapatın ve güç kablosunu prizden çekin. Lambanın soğuması için en az bir saat bekleyin.
- • Tavana monte edilmiş projektörden lambayı sökerken projektörün altında kimse olmamasına dikkat edin. Eğer lamba yanmışsa cam parçaları düşebilir.

## Yüksek İrtifa modu hakkında

Projektörü yaklaşık olarak 5500 feet/1.700 metre veya daha yüksek irtifalarda kullanırken [FAN MODU] [YÜKSEK İRTİFA] olarak ayarlanmalıdır.

 Ayarı [YÜKSEK İRTİFA] yapmadan projektörü yaklaşık 5500 feet/1.700 metre veya yüksek irtifalarda kullanmak projektörün aşırı ısınmasına yol açabilir veya projektör kapanabilir. Bu olduğu takdirde bir kaç dakika bekleyin ve projektörü açın.

- • Ayarı [YÜKSEK İRTİFA] yaparak projektörü yaklaşık 5500 feet/1.700 metreden düşük irtifalarda kullanmak lambanın aşırı soğumasına ve bu sebepten dolayı görüntülerin titremesine yol açabilir. [FAN MODU] [OTOMATİK] olarak ayarlayın.
- Projektörü yaklaşık olarak 5500 feet/1.700 metre veya daha yüksek irtifalarda kullanmak lamba gibi optik elementlerin ömrünü kısaltabilir.

#### Projeksiyonla gösterilen resimlerin Telif Hakkı hakkında:

Lütfen unutmayın bu projektörün ticari amaçla ya da kahve dükkanı veya otel gibi bir yerde halkın ilgisini çekmek amacıyla kullanılması durumunda, ekrandaki görüntünün aşağıdaki fonksiyonların kullanımı ile sıkıştırılması veya genişletilmesi telif hakkı yasaları ile korunmakta olan telif haklarının ihlaline yol açabilir.

[ASPECT RATIO] (Görüntü Oranı), [KEYSTONE] (Trapez), Büyütme özelliği ve diğer benzer özellikler.

### Türk RoHS bilgisi Türkiye Pazarına uygundur

EEE Yönetmeliğine Uygundur.

### Güç yönetimi işlevi

Projeksiyon cihazı güç yönetimi işlevlerine sahiptir. Güç tüketimini azaltmak için, güç yönetimi işlevleri (1 ve 2) aşağıda gösterildiği gibi fabrika ön ayarlıdır. Projeksiyon cihazını harici bir cihazdan gelen LAN üzerinden veya birseri kablo bağlantısıyla kontrol etmek için ayarları 1 ve 2 şeklinde değiştirmek üzere ekran menüsünü kullanın.

#### *1. BEKLEME MODU (Fabrika ön ayarı: NORMAL)*

*Projeksiyon cihazını harici bir cihazdan kontrol etmek için [BEKLEME MODU] için [AĞ BEKLEMESİ] seçeneğini seçin.*

*NOT:*

- [BEKLEME MODU] için [NORMAL] seçildiğinde aşağıdaki terminaller ve işlevler çalışmayacaktır: MONITOR OUTterminali, AUDIO OUTterminali, USB(PC)portu,LAN işlevleri, Mail Uyarı işlevi, DDC/CI (VirtualRemoteTool).Lütfendetaylar için*[75](#page-85-0)*. sayfayabakın.
- [BEKLEME MODU] için [AĞ BEKLEMESİ] ayarlandığında ve LAN 3 dakika boyunca bağlantısız durumda olduğunda [BEKLEME MODU] güç tüketimi tasarrufu yapmak için otomatik olarak [NORMAL] moda geçecektir.

#### *2. OTOMATİK KAPANMA (Fabrika ön ayarı: 1 saat)*

*Projeksiyon cihazını harici bir cihazdan kontrol etmek için [OTOMATİK KAPANMA] için [KAPALI] seçeneğini seçin.*

*NOT:*

• [OTOMATİK KAPANMA] için [1:00] seçildiğinde, herhangi bir giriş tarafından hiçbir sinyal alınmıyorsa veya hiçbir işlem gerçekleşmiyorsa projeksiyon çihazınızın 60 dakika içerisinde otomatik olarak kapanmasını etkinleştirebilirsiniz.

# *içindekiler*

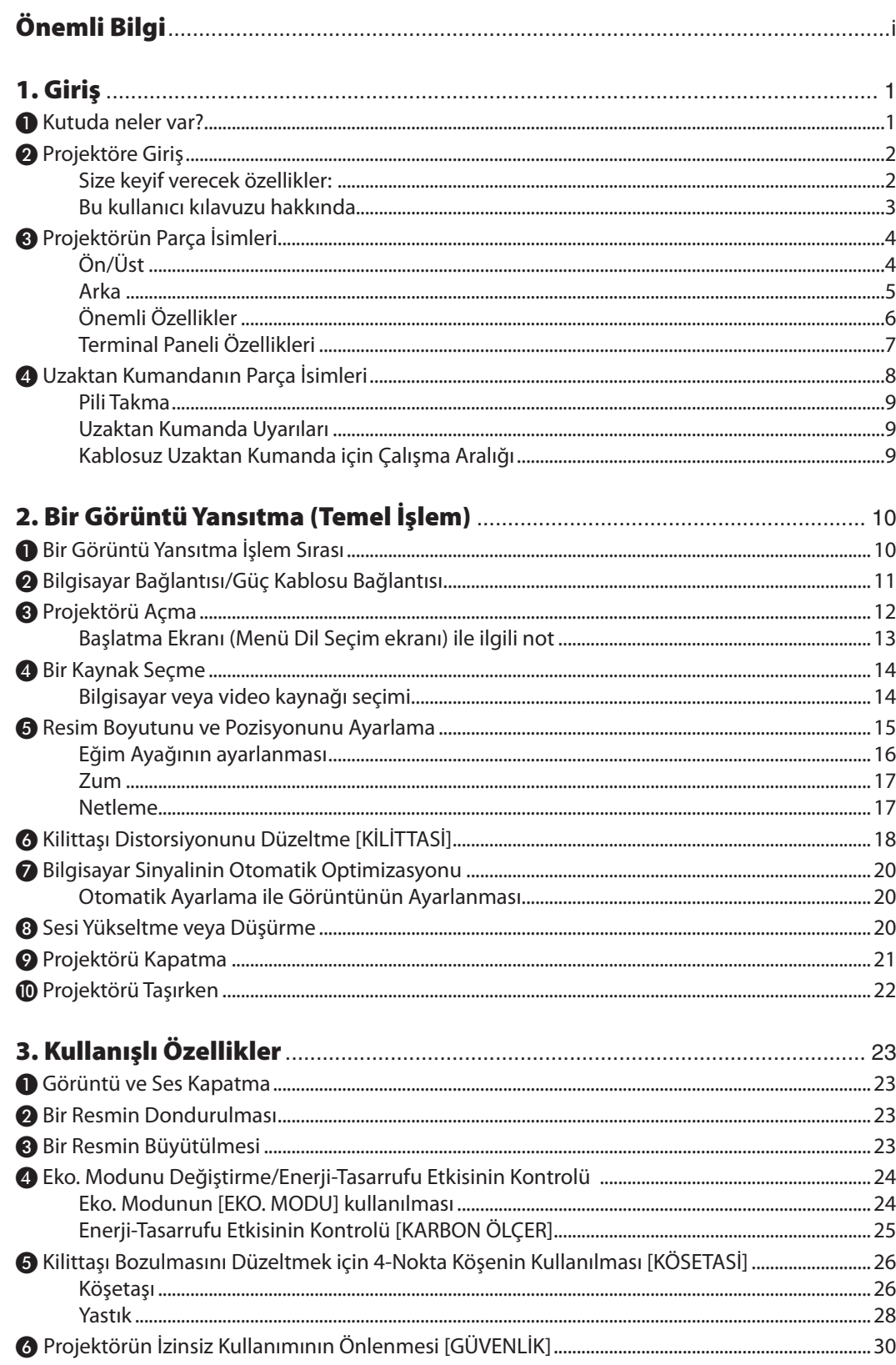

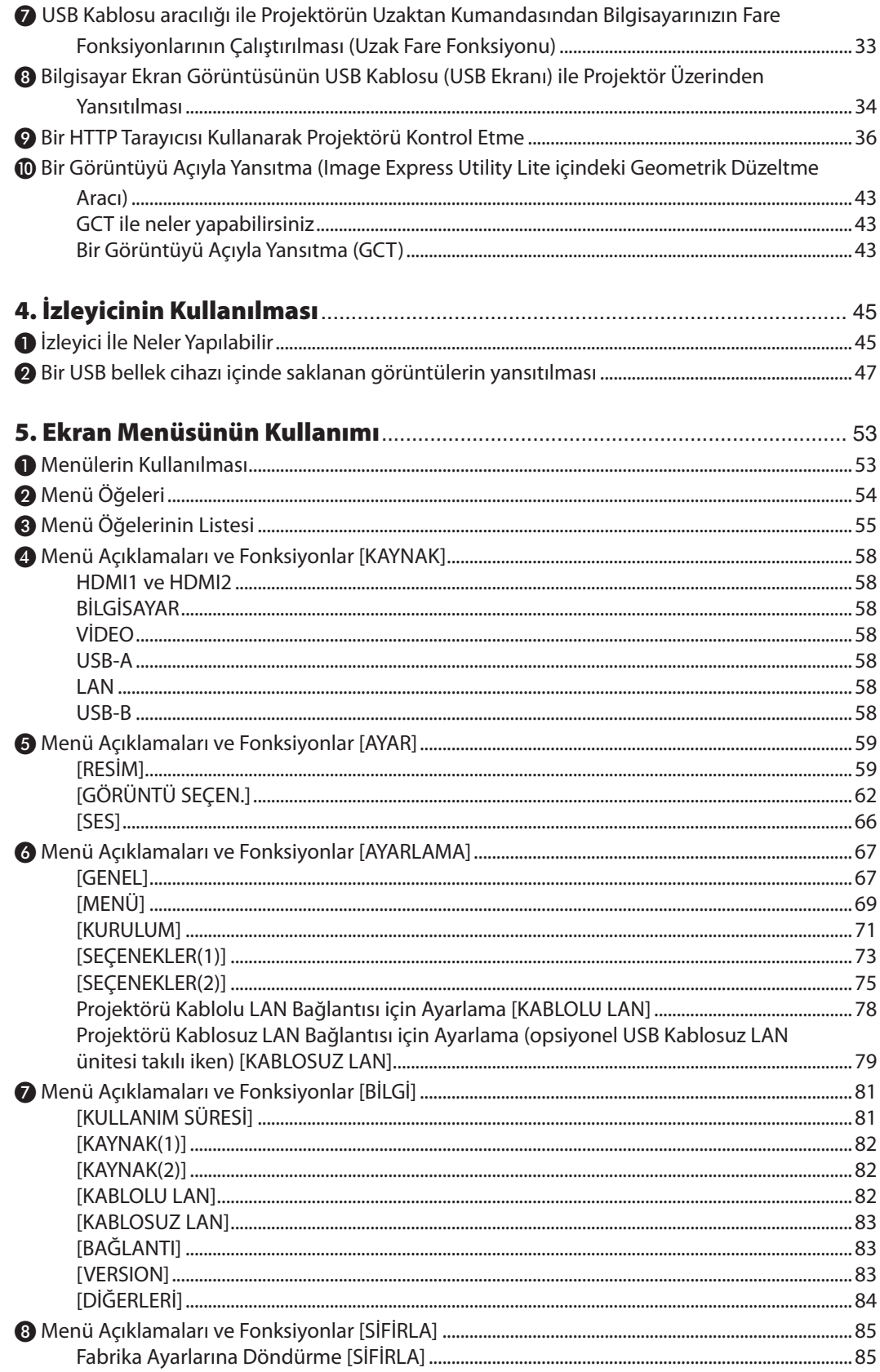

# İçindekiler

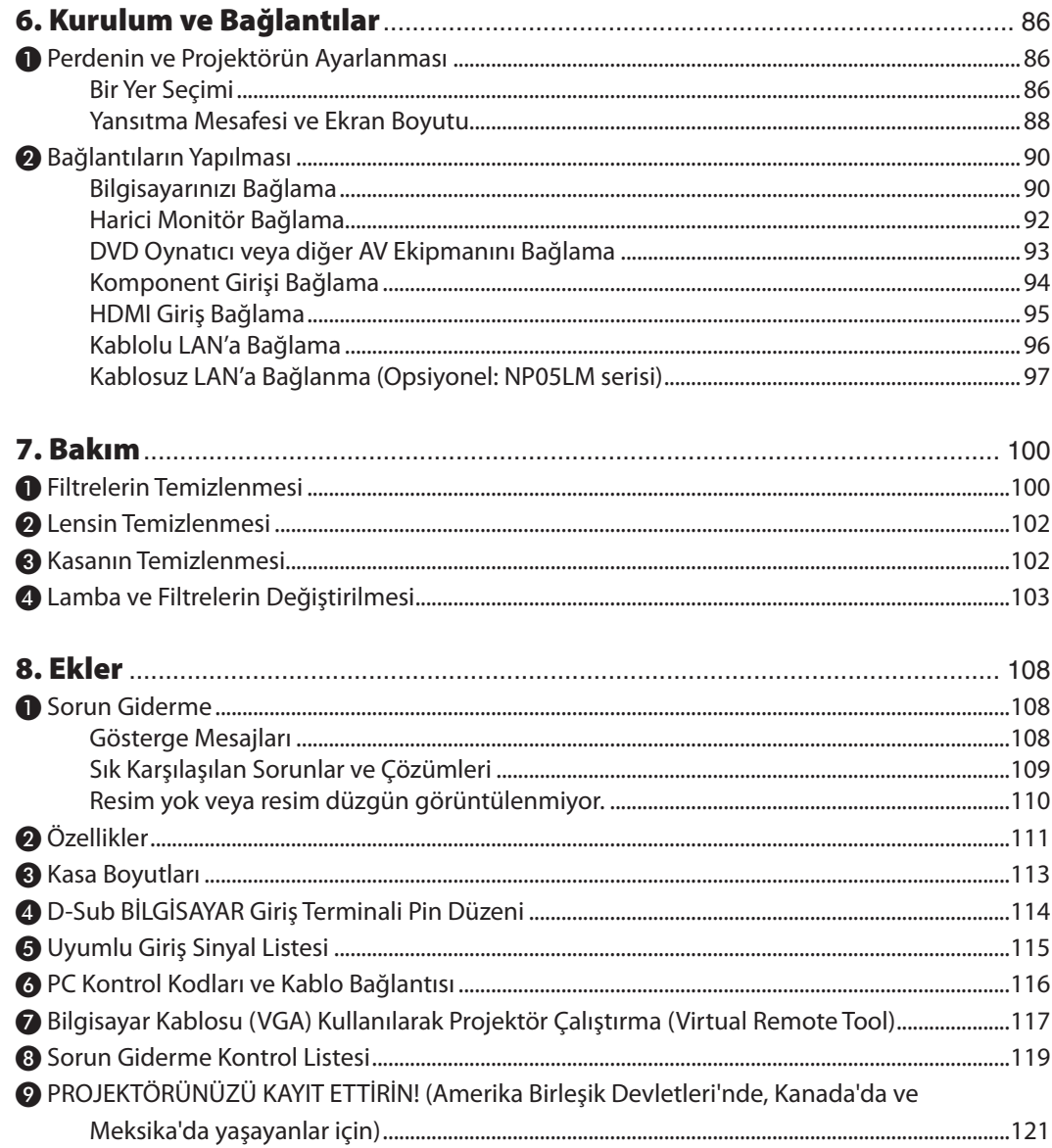

# <span id="page-11-0"></span>1. Giriş

# ❶ Kutuda neler var?

Listedeki her şeyin kutuda olduğundan emin olun. Eksik bir şey varsa satıcınızla görüşün. Projektörünüzü nakletmeniz gereken durumlar için lütfen orijinal kutuyu ve ambalajları saklayın.

#### *Projektör*

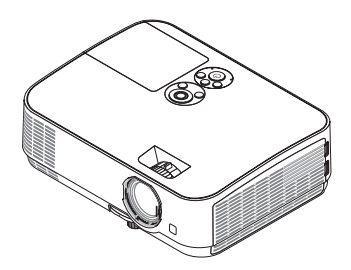

*Lens Kapağı (24F53711)*

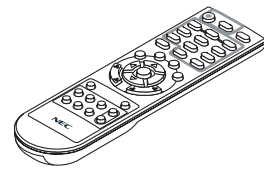

*Uzaktan kumanda (7N901053)*

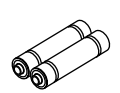

*Piller (AAA × 2)*

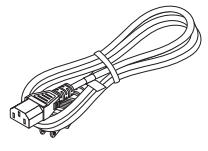

*Güç kablosu (ABD: 7N080236/7N080242) (AB: 7N080022/7N080028)*

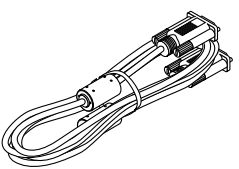

*Bilgisayar kablosu (VGA) (7N520089)*

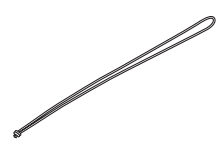

*Askı × 1 (24J41711)* 

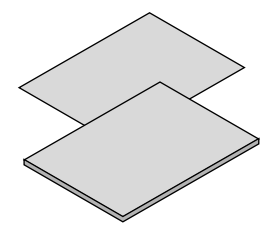

• Önemli Bilgi (7N8N7552)

• Hızlı Kurulum Kılavuzu (7N8N7561)

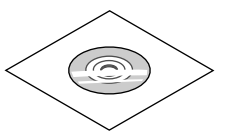

*NEC Projektör CD-ROM Kullanıcı Kılavuzu (PDF) (7N952532)*

*Sadece Kuzey Amerika için Sınırlı garanti Avrupa'daki müşteriler için: Mevcut geçerli Garanti Politikamızı Web Sitemizde bulabilirsiniz: www.nec-display-solutions.com*

# <span id="page-12-0"></span>❷ Projektöre Giriş

Bu bölüm size yeni projektörünüzü tanıtır ve özellikleri ile kontrollerini açıklar.

## Size keyif verecek özellikler:

### **• Hızlı başlama (6 saniye\*1), Hızlı Kapatma, Doğrudan Kapatma**

 Gücü kapattıktan 6 saniye\*<sup>1</sup> sonra projektör PC veya video görüntülerini yansıtmaya hazırdır.

 Projektörün enerjisi kesildikten sonra projektörün hemen kaldırılması mümkündür. Projektör uzaktan kumanda ile veya kasa kumanda paneli üzerinden kapatıldıktan sonra herhangi bir soğutma süresine gerek yoktur.

 Projektör"Doğrudan Kapatma"özelliğine sahiptir. Bu özellik, Ana Güç Anahtarı kullanılarak veya AC güç kaynağı kesilerek (bir görüntü yansıtılırken bile) projektörün kapatılmasına olanak sağlar.

 Projektör çalışırken AC güç kaynağını kesmek için bir anahtar ve bir devre kesici ile donatılmış bir güç şeridi kullanılır.

\*1 Hızlı başlama zamanı ancak ekran mesajı içinde [BEKLEME MODU] ayarı [AĞ BEKLEMESİ] olarak ayarlanmış olduğunda mümkündür.

### **• Enerji tasarrufu teknolojisi ile bekleme durumunda 0,23 W (100-130 V AC)/0,45 W (200-240 V AC)**

 Menüden [BEKLEME MODU] için [NORMAL] seçilerek projektör enerji tasarrufu moduna geçer ve sadece 0,23 W(100-130 V AC)/0,45 W (200-240 V AC) enerji tüketir.

### **• Karbon Ölçer**

 Bu özellik projektörün [EKO. MODU] [OTOMATİK EKO], [NORMAL] veya [EKO.] olarak ayarlandığında enerjitasarrufu etkisini CO<sub>2</sub> salınımı düşüşü (kg) olarak gösterecektir.

CO<sub>2</sub> salımı miktarındaki azalma, güç kapama anında onay mesajında ve ekran menüsündeki BİLGİ ekranında görüntülenecektir.

**• 9000 saate kadar lamba ömrü\*<sup>2</sup>**

 Eko. Modu (ECO) kullanımı ile lamba ömrü 9000 saate kadar çıkartılabilir (EKO. MODU KAPALI iken 4000 saate kadar).

**• İki HDMI girişi dijital sinyalleri destekler**

 İki HDMI girişi HDCP uyumlu dijital sinyaller sağlar. HDMI girişi ayrıca ses sinyallerini de destekler.

**• Kablosuz şebeke özelliği yanı sıra, kablolu şebeke özelliği için bütünleşik RJ-45 terminali**

 RJ-45 terminali standarttır. Kablosuz LAN bağlantısı için isteğe bağlı USB Kablosuz LAN Birimi gerekir.

**• AKILLI BAĞLANTI**

 Bu, projektörünüzü PİN kodunu girerek, MultiPresenter uygulama yazılımının yüklü olduğu bilgisayarlara veya akıllı telefonlara kolayca bağlamanızı sağlar.

**• Bütünleşik ses çözümü için 20 W dahili hoparlör**

 Güçlü 20 watt mono hoparlör, büyük odalar için gerekli ses seviyesini sağlar.

**• Temin edilen uzaktan kumanda projektöre bir KONTROL KİMLİĞİ atamanıza olanak sağlar.**

 Her bir projektöre bir KİMLİK numarası atanarak tek bir uzaktan kumanda ile birden fazla sayıda projektör ayrı ayrı ve bağımsız olarak çalıştırılabilir.

**• USB Ekranı**

 Piyasadan temin edilebilir USB kablosu (USB 2.0 teknik özelliklerine uygun) kullanılarak bilgisayar projektöre bağlanabilir ve geleneksel bilgisayar kablosu (VGA) gerekmeksizin bilgisayar ekran görüntüsü projektöre gönderilebilir.

#### **• Kullanışlı yardımcı yazılım (Kullanıcı Destek Yazılımı)**

Bu projektör, yardımcı yazılımımızı desteklemektedir (NaViSet Administrator 2, Virtual Remote Tool, v.b.) NaViSet Administrator 2 bir kablolu LANbağlantısıyla projektörü kontrol etmenize yardımcı olur.Virtual RemoteTool, kablolu LANbağlantısı üzerinden projektörü açma veya kapatma ve sinyalseçimi gibi işlemlerisanal bir uzaktan kumanda ile yapmanıza yardımcı olur. Buna ek olarak projektöre görüntü gönderme ve bunu logo verisi olarak kaydetme işlevine sahiptir.

 Image Express Utility Lite (Windows için), bilgisayarınıza kurulum gereksinimi olmaksızın, piyasadan satın alabileceğiniz USB hafıza kartı veya SD karttan başlatılabilir.

<span id="page-13-0"></span> Her bir yazılımı indirmek için lütfen internet sitemizi ziyaret edin.

 URL: <https://www.nec-display.com/dl/en/index.html>

#### **• OTOM. ÇALIŞMA ve OTOMATİK KAPANMA özellikleri**

 DOĞRUDAN AÇMA, OTOM. ÇALIŞMA, OTOMATİK KAPANMA ve ZAMANLAYICI KAPALI özellikleri uzaktan kumanda üzerindeki veya projektör kasası üzerindeki GÜÇ düğmesini her zaman kullanma gereksinimini ortadan kaldırır.

#### **• Projektörün izinsiz kullanımının önlenmesi**

 Anahtar sözcük koruması için geliştirilmiş akıllı güvenlik ayarları, izinsiz erişimi, ayarlama yapılmasını önlemeye ve hırsız caydırmaya yardımcı olmak için kasa kumanda paneli kilidi, güvenlik yuvası ve güvenlik zinciri.

#### **• WUXGA\*3'ya kadar yüksek çözünürlük**

 Yüksek çözünürlüklü ekran - WUXGA uyumlu, XGA (ME401X/ME361X/ME331X/ME301X)/WXGA'ya (ME401W/ME361W/ ME331W/ME301W) kadar doğal çözünürlük.

- • İleri AccuBlend ile projektörün doğal çözünürlüğünden (ME401W/ME361W/ME331W/ME301W: 1280 × 800/ME401X/ ME361X/ME331X/ME301X: 1024 × 768) daha yüksek veya düşük çözünürlüğe sahip bir görüntü gösterilecektir.
- \*3 WXGA MODU AÇIK olarak ayarlandığında.

#### **• CRESTRON ROOMVIEW uyumluluğu**

 Projektör, CRESTRONROOMVIEW desteğine sahiptir, ağ üzerinden bağlı olan birden fazla cihazın bilgisayardan veya kontrol cihazından yönetilmesine ve kontrol edilmesine izin verir.

#### Bu kullanıcı kılavuzu hakkında

Başlamak için en hızlı yol, kılavuzu okumaya zaman ayırmak ve herşeyi ilk seferinde doğru yapmaktır. Şimdi birkaç dakikanızı ayırarak bu kullanıcı kılavuzunu gözden geçirin. Bu, daha sonra size zaman kazandırabilir. Bu kullanıcı kılavuzunun her bölümünün başında genel bir değerlendirme yer almaktadır. Bölüm gerekli olmadığında atlanabilir.

# <span id="page-14-0"></span>❸ Projektörün Parça İsimleri

Ön/Üst

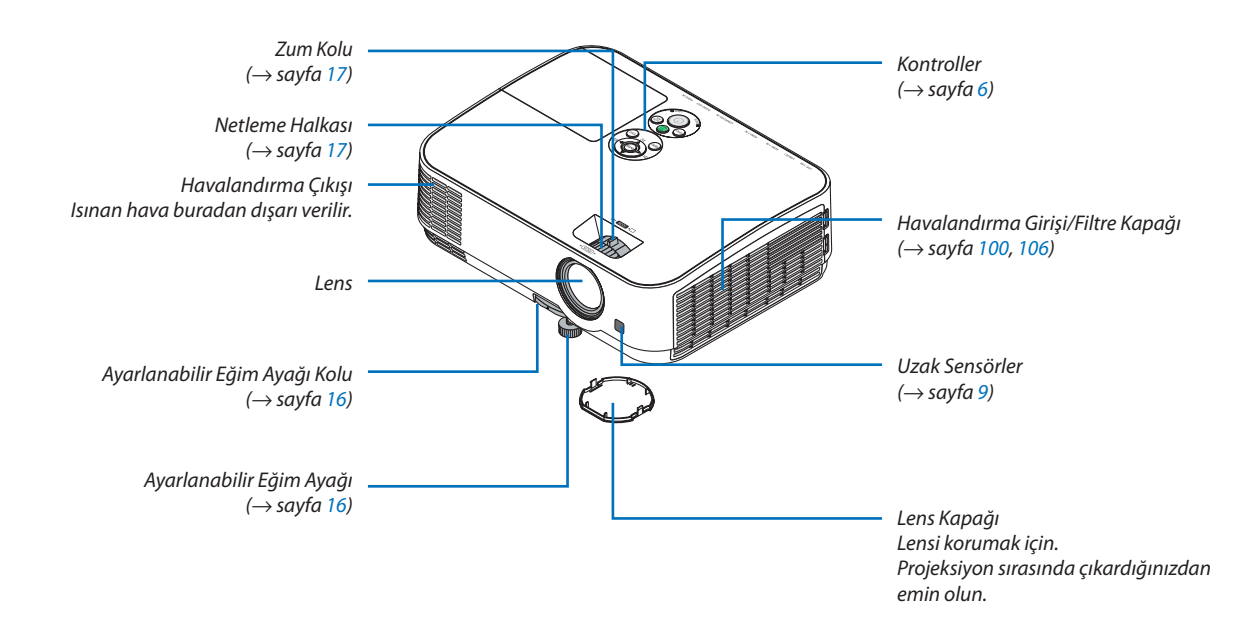

<span id="page-15-0"></span>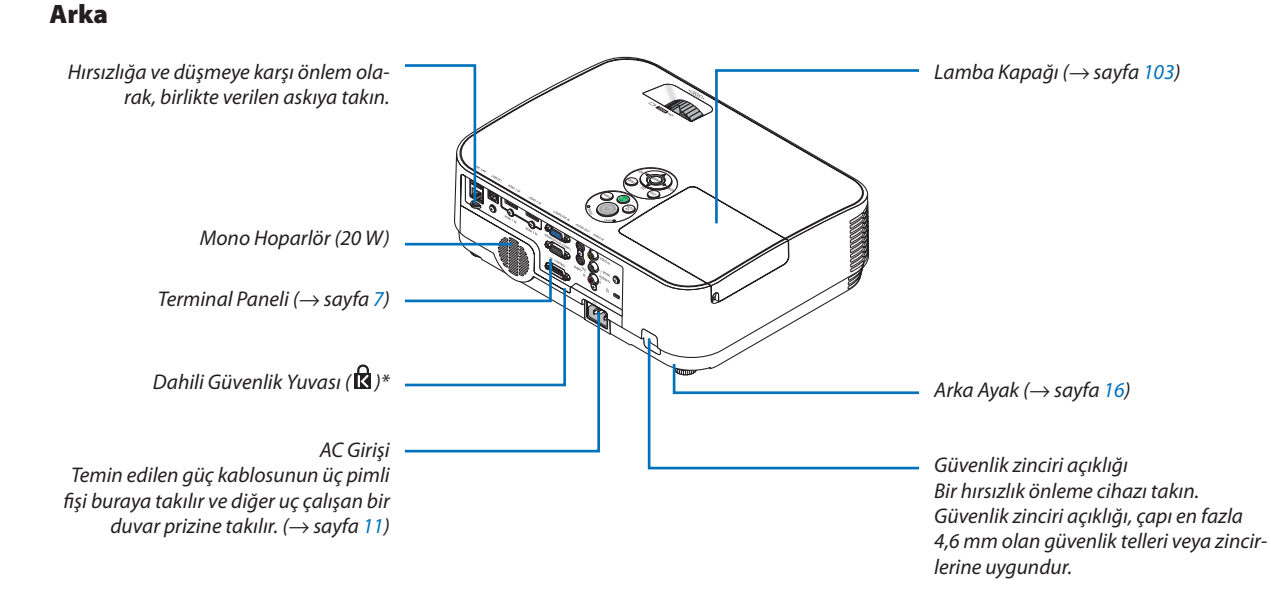

\* Bu güvenlik yuvası MicroSaver ® Güvenlik Sistemini destekler.

# <span id="page-16-0"></span>Önemli Özellikler

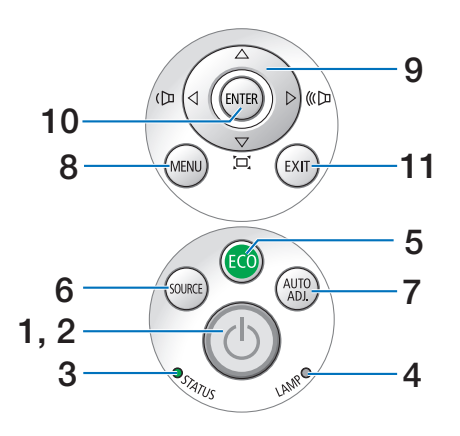

- **1. (GÜÇ) Düğmesi**  $(\rightarrow$  sayfa [12](#page-22-0), [21](#page-31-0))
- **2. POWER (GÜÇ) Göstergesi** (→ sayfa [11](#page-21-0), [12](#page-22-0), [21](#page-31-0), [108](#page-118-0))
- **3. STATUS (DURUM) Göstergesi**  $(\rightarrow$  sayfa [108](#page-118-0))
- **4. LAMP (LAMBA) Göstergesi**  $(\rightarrow$  sayfa [103](#page-113-0), [108](#page-118-0))
- **5. ECO Düğmesi**  $(\rightarrow$  sayfa [24](#page-34-0))
- **6. SOURCE (KAYNAK) Düğmesi**  $(\rightarrow$  sayfa [14](#page-24-0))
- **7. AUTO ADJ. (OTOM. AYAR) Düğmesi**  $(\rightarrow$  sayfa [20](#page-30-0))
- **8. MENU (MENÜ) Düğmesi**  $(\rightarrow$  sayfa [53](#page-63-0))
- **9.**  ▲▼◀▶**/Ses Seviyesi Düğmeleri** ◀▶**/Kilittaşı Düğmeleri** 
	- (→ sayfa [18](#page-28-0), [20](#page-30-0), [26](#page-36-0), [53](#page-63-0))
- **10. ENTER (GİRİŞ) Düğmesi**
	- $(\rightarrow$  sayfa [53](#page-63-0))
- **11. EXIT (ÇIKIŞ) Düğmesi**
	- $(\rightarrow$  sayfa [53](#page-63-0))

### <span id="page-17-0"></span>Terminal Paneli Özellikleri

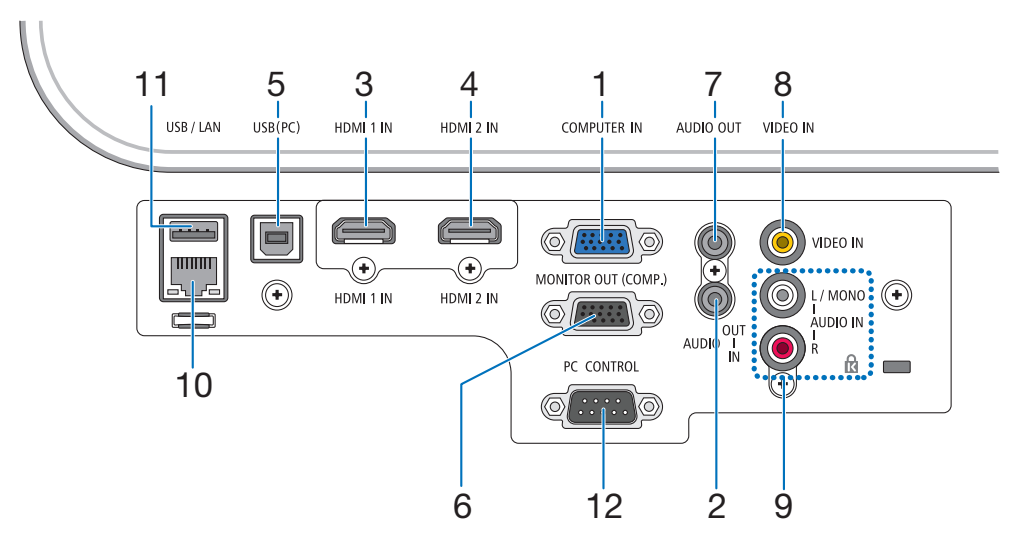

- **1. COMPUTER IN/ Komponent Giriş Terminali (Mini D-Sub 15 Pin)**
	- (→ sayfa [90](#page-100-0), [92](#page-102-0), [94](#page-104-0))
- **2. COMPUTER AUDIO IN Mini Fişi (Stereo Mini)** (→ sayfa [90](#page-100-0), [91](#page-101-0), [93](#page-103-0))
- **3. HDMI 1 INTerminali (Tip A)**  $(\rightarrow$  sayfa [90](#page-100-0), [91](#page-101-0), [95](#page-105-0))
- **4. HDMI 2 INTerminali (Tip A)** (→ sayfa [90](#page-100-0), [91](#page-101-0), [95](#page-105-0))
- **5. USB (PC) Portu (Tip B)**  $(\rightarrow$  sayfa [90](#page-100-0))
- **6. MONITOR OUT (BİLGİSAYAR) Terminali (Mini D-Sub 15 Pin)**
	- $(\rightarrow$  sayfa [92](#page-102-0))
- **7. AUDIO OUT Mini Fişi (Stereo Mini)**  $(\rightarrow$  sayfa [92](#page-102-0))
- **8. VIDEO INTerminali (RCA)**  $(\rightarrow$  sayfa [93](#page-103-0))
- **9. VIDEO AUDIO IN L/MONO, R (RCA)**  $(\rightarrow$  sayfa [93](#page-103-0))
- **10. LAN Portu (RJ-45)**  $(\rightarrow$  sayfa [96](#page-106-0))
- **11. USB Portu (Tip A)**

**USB bellek veya opsiyonel Kablosuz LAN ünitesi için**   $(\rightarrow$  sayfa [97](#page-107-0))

#### **12. PC CONTROL Portu (D-Sub 9 Pin)**

 $(\rightarrow$  sayfa [116](#page-126-0))

 Bir PC veya kontrol sistemini bağlamak için bu portu kullanın. Böylelikle projektör seri haberleşme protokolü üzerinden kontrol edilebilir. Kendi programınızı yazıyor-sanız, tipik PC kontrol kodları sayfa [116](#page-126-0)'da verilmektedir.

# <span id="page-18-0"></span>❹ Uzaktan Kumandanın Parça İsimleri

![](_page_18_Figure_1.jpeg)

- **1. Kızılötesi Verici**  $(\rightarrow$  savfa [9](#page-19-0))
- **2. POWER ON (GÜÇ AÇMA) Düğmesi 18. AV-MUTE (AV SESSİZ) Düğmesi**  $(\rightarrow$  sayfa [12\)](#page-22-0)
- **3. POWER STANDBY (GÜÇ BEKLE-ME) Düğmesi**  $(\rightarrow$  savfa [21\)](#page-31-0)
- **4. SOURCE (KAYNAK) Düğmesi**  $(\rightarrow$  sayfa [14](#page-24-0))
- **5. COMPUTER 1 (BİLGİSAYAR 1) Düğmesi**  $(\rightarrow$  sayfa [14](#page-24-0))
- **6. COMPUTER 2 (BİLGİSAYAR 2) Düğmesi** (Bu düğme bu projeksiyon cihazı serisinde çalışmaz)
- **7. AUTO ADJ. (OTOM. AYAR) Düğmesi**  $(\rightarrow$  sayfa [20\)](#page-30-0)
- **8. HDMI 1 Düğmesi**  $(\rightarrow$  sayfa [14](#page-24-0))
- **9. HDMI 2 Düğmesi**  $(\rightarrow$  sayfa [14](#page-24-0))
- **10. DisplayPort Düğmesi** (Bu düğme bu projeksiyon cihazı serisinde çalışmaz)
- **11. VIDEO (VİDEO) Düğmesi**  $(\rightarrow$  sayfa [14](#page-24-0))
- **12. USB-A Düğmesi** (→ sayfa [14](#page-24-0), [47,](#page-57-0) [58\)](#page-68-0)
- **13. USB-B Düğmesi** (→ sayfa [14](#page-24-0), [33](#page-43-0), [58,](#page-68-0) [90](#page-100-0))
- **14. LAN Düğmesi**  $(\rightarrow$  sayfa [14](#page-24-0))
- **15. ID SET (KİMLİK AYARLAMA) Düğmesi**  $(\rightarrow$  sayfa [72\)](#page-82-0)
- **16. Sayısal Tuş Takımı Düğmesi/CLE-AR (TEMİZLEME) Düğmesi**  $(\rightarrow$  sayfa [72\)](#page-82-0)
- **17. FREEZE (DONDURMA) Düğmesi**  $(\rightarrow$  sayfa [23\)](#page-33-0)
- $(\rightarrow$  sayfa [23\)](#page-33-0)
- **19. MENU (MENÜ) Düğmesi**  $(\rightarrow$  sayfa [53\)](#page-63-0)
- **20. EXIT (ÇIKIŞ) Düğmesi**  $(\rightarrow$  sayfa [53\)](#page-63-0)
- **21.** ▲▼◀▶ **Düğmesi**   $(\rightarrow$  sayfa [53\)](#page-63-0)
- **22. ENTER (GİRİŞ) Düğmesi**  $(\rightarrow$  sayfa [53\)](#page-63-0)
- **23. D-ZOOM (+)(–) Düğmesi**  $(\rightarrow$  sayfa [23,](#page-33-0) [24\)](#page-34-0)
- **24. MOUSE L-CLICK (FARE SOL TIKLA-MA) Düğmesi\***  $(\rightarrow$  savfa [33](#page-43-0))
- **25. MOUSE R-CLICK (FARE SAĞTIK-LAMA) Düğmesi\***  $(\rightarrow$  sayfa [33](#page-43-0))
- **26. PAGE (SAYFA)** ▽**/**△ **Düğmesi**  $(\rightarrow$  sayfa [33](#page-43-0))
- **27. ECO (EKO) Düğmesi**  $(\rightarrow$  sayfa [24\)](#page-34-0)
- **28. KEYSTONE (KİLİTTAŞI) Düğmesi**  $(\rightarrow$  sayfa [18](#page-28-0), [26\)](#page-36-0)
- **29. PICTURE (RESİM) Düğmesi**  $(\rightarrow$  sayfa [59,](#page-69-0) [61](#page-71-0))
- **30. VOL. (SES) (+)(–) Düğmesi**  $(\rightarrow$  sayfa [20\)](#page-30-0)
- **31. ASPECT (GÖRÜNÜŞ ORANI) Düğmesi**

 $(\rightarrow$  sayfa [64](#page-74-0)) **32. FOCUS/ZOOM (NETLEME/YAKIN-LAŞTIRMA) Düğmesi**

 Bu düğme bu projeksiyon cihazı serisinde çalışmaz.

**33. HELP (YARDIM) Düğmesi** (→ sayfa [81](#page-91-0), [85,](#page-95-0) [105](#page-115-0))

MOUSE L-CLICK ve MOUSE R-CLICK düğmeleri ancak bilgisayarınıza bir USB kablosu bağlı olduğunda çalışır.

### <span id="page-19-0"></span>Pili Takma

- *1. Pil kapağını üzerine sıkıca bastırıp kaydırarak açın.*
- *2. Yeni pilleri (AAA) takın. Pillerin (+/−) kutuplarının doğru olduğundan emin olun.*

![](_page_19_Picture_4.jpeg)

- 
- *3. Kapağı tam olarak yerine oturana kadar geriye doğru itin. Farklı tiplerdeki pilleri veya yeni ve eski pilleri karıştırmayın.*

![](_page_19_Picture_7.jpeg)

#### Uzaktan Kumanda Uyarıları

- Uzaktan kumandayı dikkatli kullanın.
- Uzaktan kumanda ıslanırsa hemen kurulayın.
- Aşırı ısı ve nemden kaçının.
- Pilleri kısa devre yaptırmayın, ısıtmayın veya sökmeyin.
- • Pilleri ateşe atmayın.
- Eğer uzaktan kumandayı uzun süre kullanmayacaksanız pilleri çıkarın.
- • Pillerin (+/−) kutuplarının doğru olduğundan emin olun.
- • Eski ve yeni pilleri bir arada kullanmayın veya farklı tiplerdeki pilleri birlikte kullanmayın.
- Biten pilleri yerel yönetmeliklere uygun şekilde bertaraf edin.

### Kablosuz Uzaktan Kumanda için Çalışma Aralığı

![](_page_19_Figure_19.jpeg)

- Kızılötesi sinyal, arada hiçbir engel olmayan yaklaşık 7 m mesafe boyunca projektör kasasındaki uzak sensör ile 60 derecelik bir açı içinde çalışır.
- Uzaktan kumanda ve sensör arasında bir engel olduğunda veya sensör şiddetli bir ışık etkisi altında kaldığında projektör yanıt vermez. Pil zayıfladığında da uzaktan kumanda projektörü düzgün çalıştıramayabilir.

# <span id="page-20-0"></span>2. Bir Görüntü Yansıtma (Temel İşlem)

Bu bölüm içinde projektörün çalıştırılması ve perde üzerine bir görüntünün yansıtılması ele alınacaktır.

# ❶ Bir Görüntü Yansıtma İşlem Sırası

# *Adım 1*

**• Bilgisayar bağlantısı/güç kablosu bağlantısı (**→ *sayfa [11\)](#page-21-0)*

![](_page_20_Picture_5.jpeg)

# *Adım 2*

**• Projektörü açma (**→ *sayfa [12\)](#page-22-0)*

![](_page_20_Picture_8.jpeg)

# *Adım 3*

**• Bir kaynak seçme (**→ *sayfa [14](#page-24-0))*

![](_page_20_Figure_11.jpeg)

# *Adım 4*

- **• Resim boyutu ve pozisyonunu ayarlama (**→ *sayfa [15](#page-25-0))*
- **• Kilit taşı distorsiyonu düzeltme [KİLİTTASİ] (**→ *sayfa [18](#page-28-0))*

![](_page_20_Figure_15.jpeg)

# *Adım 5*

- **• Görüntü ve ses ayarı**
	- *- Bir bilgisayar sinyalinin otomatik olarak optimizasyonu (*→ *sayfa [20](#page-30-0))*
	- - Ses yükseltme veya düşürme (→ *sayfa [20](#page-30-0))*

![](_page_20_Picture_20.jpeg)

# *Adım 6*

**• Bir sunum yapma**

![](_page_20_Picture_23.jpeg)

# *Adım 7*

**• Projektörü kapatma (**→ *sayfa [21\)](#page-31-0)*

![](_page_20_Picture_26.jpeg)

# *Adım 8*

**• Projektörü Taşırken (**→ *sayfa [22\)](#page-32-0)*

# <span id="page-21-0"></span>❷ Bilgisayar Bağlantısı/Güç Kablosu Bağlantısı

#### *1. Bilgisayarınızı projektöre bağlayın.*

*Bu bölüm içinde temel bir bilgisayar bağlantısının nasıl yapılacağı anlatılmaktadır. Diğer bağlantılar ile ilgili bilgi için bkz.: "6. Kurulum ve Bağlantılar", sayfa [90](#page-100-0).*

*Bilgisayar kablosunu (VGA) projektörün COMPUTER IN terminali ile bilgisayarın portu (mini D-Sub 15 Pin) arasına bağlayın. Bilgisayar kablosunu (VGA) sabitlemek için her iki terminalin ayar vidalarını döndürün.*

#### *2. Ürünle birlikte verilen güç kablosunu projektöre bağlayın.*

 İlk olarak temin edilen güç kablosunun üç pimli fişini projektörün AC INbağlantı noktasına takın ve sonrasında temin edilen güç kablosunun diğer fişini ise duvar prizine takın.

*Projektörün güç göstergesi birkaç saniye yanıp sönecek ve sonra kırmızı renkte yanacaktır\* (bekleme modu).*

 \* Heriki gösterge için bu durum [BEKLEMEMODU] için [NORMAL]seçilmiş olduğunda geçerlidir. Bkz.GüçGöstergesi bölümü.(→ *sayfa [108](#page-118-0))* 

![](_page_21_Figure_9.jpeg)

# $\bigwedge$  DIKKAT $\cdot$

Projektörün normal çalışması sırasında projektör GÜÇ düğmesiyle kapatılırsa veya AC güç kaynağının bağlantısı kesilirse projektörün parçaları geçici olarak ısınabilir.

Projektörü taşırken dikkatli olun.

# <span id="page-22-0"></span>❸ Projektörü Açma

### *1. Lens kapağını çıkartın.*

*Lens kapağındaki iki girintili parçayı basılı tutun ve kendinize doğru çekin.*

![](_page_22_Figure_4.jpeg)

*POWER göstergesi yanıp sönecek ve projektör kullanıma hazır hale gelecektir.*

İPUCU:

• "Projektör kilitli! Şifrenizi girin." mesajı görüntülendiğinde, [GÜVENLİK] özelliği devrede demektir. ( $\rightarrow$ sayfa [31](#page-41-0))

 Projektörü çalıştırdıktan sonra bilgisayar veya video kaynağının *da açıldığından emin olun.*

NOT:Herhangibirgirişsinyaliyoksasinyalyokişaretigörüntülenecektir(fabrikamenüayarı).

![](_page_22_Figure_10.jpeg)

![](_page_22_Figure_11.jpeg)

 $(\rightarrow$  sayfa [108](#page-118-0))

# <span id="page-23-0"></span>Başlatma Ekranı (Menü Dil Seçim ekranı) ile ilgili not

Projektör ilk defa çalıştırıldığında, Başlat menüsü görüntülenecektir. Bu menü, 30 menü dili arasından biriniseçmenize imkan tanır.

### **Bir menü dili seçmek için aşağıda verilen işlem sırası izlenir:**

*1. Menüdeki 30 dilden birini seçmek için* ▲*,* ▼*,* ◀ *veya* ▶ *düğmesini kullanın.*

| PLEASE SELECT A MENU LANGUAGE. |                                                                                                    |  |                                                                                                    |                 |                                                                                                    |  |
|--------------------------------|----------------------------------------------------------------------------------------------------|--|----------------------------------------------------------------------------------------------------|-----------------|----------------------------------------------------------------------------------------------------|--|
| Ο<br>Ω                         | <b>ENGLISH</b><br><b>DEUTSCH</b><br><b>FRANCAIS</b><br><b>ITALIANO</b><br><b>ESPAÑOL</b><br><b>SVENSKA</b><br>РУССКИЙ<br>عربى<br>تۇيغۇر<br>日本語 |  | <b>DANSK</b><br>PORTUGUÊS<br>ČEŠTINA<br>MAGYAR<br><b>POLSKI</b><br><b>NEDERLANDS</b><br><b>БЪЛГАРСКИ</b><br>हिंदी<br>简体中文<br>繁體中文 | Ο               | <b>SUOMI</b><br><b>NORSK</b><br>TÜRKCE<br>ROMÂNĂ<br><b>HRVATSKI</b><br><b>INDONESIA</b><br>ΕΛΛΗΝΙΚΑ<br>ไทย<br>한국어<br><b>TIẾNG VIỆT</b> |  |
| ENTER : EXIT                   |                                                                                                    |  | <b>EXIT EEXIT</b>                                                                                                    | <b>e:SELECT</b> | <b>++:SELECT</b>                                                                                                    |  |

*2. Seçimi gerçekleştirmek için ENTER düğmesine basın.*

Bundan sonra menü işlemlerine devam edebilirsiniz. İsterseniz menü dilini daha sonra seçebilirsiniz.  $(\rightarrow$  [DİL] sayfa [55](#page-65-0) ve [69](#page-79-0))

![](_page_23_Picture_8.jpeg)

![](_page_23_Picture_9.jpeg)

NOT:

• Eğer projektör yansıtma sırasında DOĞRUDAN KAPAMA ile (güç kablosu çekilerek) kapatılırsa, projektörü açmak amacıyla güç kablosunu yeniden bağlamak için en az 1 saniye bekleyin.

Aksi takdirde projektöre enerji verilmesi mümkün olmaz. (Burada bekleme LED'i bulunmaz)

Böyle olduğunda, güç kablosu fişten çekilir ve tekrar takılır. Ana gücü açın.

- Asağıda verilenlerden biri söz konusu olduğunda, projektör çalışmaz.
	- Projektör dahili sıcaklığı çok yüksek olduğunda, projektör anormal yüksek sıcaklık algılar. Bu durumda, projektör dahili sistemi korumak için çalışmayacaktır. Böyle olduğunda, projektörün dahili aksam sıcaklıklarının düşmesi için bir süre beklenmelidir.
	- Lamba kullanılabilir ömrünün sonuna yaklaştığında projektör çalışmaz. Böyle olduğunda, lamba değiştirilmelidir.
	- Güc düğmesine basıldığında STATUS (DURUM) göstergesi ışığı turuncu yandığında, [KUMANDA PANELİ KİLİDİ] devreye girmiş demektir. Kilidi kapatarak iptal edin. (→ savfa<sub>[71](#page-81-0)</sub>)
- Lamba yanmıyorsa ve STATUS (DURUM) göstergesi altı defa yanıp sönüyorsa tam bir dakika süre bekleyin ve daha sonra projektörü calıştırın.
- GÜÇ göstergesi kısa sürelerle mavi renkte yanıp sönüyorsa güç düğmesi ile gücün kapatılması mümkün olmaz.
- Projektör açıldıktan hemen sonra perdede bir titreme olabilir. Bu normaldir. Lamba ışığının dengelenmesi için 3 ila 5 dakika bekleyin.
- Projektör çalıştırıldığında, lamba ışığının parlak hale gelmesi biraz zaman alabilir.
- Lamba kapatıldıktan hemen sonra veya lamba sıcaklığı yüksek olduğunda projektörü calıştırırsanız fanlar herhangi bir görüntü olmaksızın belli bir süre calısır ve sonrasında projektör görüntüyü yansıtır.

# 2. Bir Görüntü Yansıtma (Temel İşlem)

# <span id="page-24-0"></span>❹ Bir Kaynak Seçme

### Bilgisayar veya video kaynağı seçimi

NOT: Projektör ile bağlantılı bilgisayar veya video kaynak cihazını çalıştırın.

### **Sinyalin Otomatik Olarak Algılanması**

SOURCE (KAYNAK) düğmesine bir kez basın. Projektör mevcut giriş kaynağını arayacak ve onu görüntüleyecektir. Giriş kaynağı aşağıdaki şekilde değişecektir:

HDMI1 → HDMI2 → BİLGİSAYAR → VİDEO → USB-A → LAN → USB-B

KAYNAK ekranı görüntülenmiş durumda, giriş kaynağını seçmek için SO-URCE (KAYNAK) düğmesine birkaç kez basabilirsiniz.

İPUCU: Herhangibirgiriş sinyaliyoksagirişatlanacaktır.

### **Uzaktan Kumandanın Kullanımı**

COMPUTER 1, HDMI1, HDMI2, VIDEO, USB-A, USB-B veya LAN düğmelerinden herhangi birine basın.

### **Varsayılan Kaynak Seçimi**

Kaynağı projektör her açıldığında görüntülenecek şekilde seçebilirsiniz.

*1. MENU düğmesine basın.*

*Menü görüntülenir.*

- *2.* ▶**düğmesine iki kezbasarak [AYARLAMA]öğesini seçinve**▼ *düğmesine*  **veya ENTER düğmesine basarak [GENEL] öğesini seçin.**
- *3.* ▶ **düğmesine dört kez basarak [SEÇENEKLER(2)] öğesini seçin.**
- *4.* ▼ **düğmesine beş kez basarak [PROGRAMLİ KAYNAK SEÇME] öğesini** *seçin ve ENTER düğmesine basın.*

 [PROGRAMLİ KAYNAK SEÇME] ekranı görüntülenecektir.

*(*→ *sayfa [77](#page-87-0))*

- *5. Bir kaynağı varsayılan kaynak olarak seçin ve ENTER düğmesine basın.*
- *6. EXIT düğmesine birkaç kez basarak menüyü kapatın.*
- *7. Projektörü yeniden başlatın.*

*5. adımda seçilen kaynak görüntülenecektir.*

İPUCU:

- Projektör Bekleme modunda olduğunda, COMPUTER IN girişine bağlı bir bilgisayardan gelen bir bilgisayar sinyalinin uygulanması projektörü çalıştıracak ve aynı anda bilgisayarın görüntüsünü yansıtacaktır.  $([OTOM.CALISMA] \rightarrow$ sayfa [76\)](#page-86-0)
- Windows 7 üzerinde, Windows ve P tuşlarının kombinasyonu harici ekranın kolay ve hızlı bir şekilde ayarlanmasına imkan tanır.

![](_page_24_Picture_28.jpeg)

![](_page_24_Picture_29.jpeg)

![](_page_24_Figure_30.jpeg)

![](_page_24_Figure_31.jpeg)

![](_page_24_Picture_32.jpeg)

![](_page_24_Picture_426.jpeg)

# <span id="page-25-0"></span>❺ Resim Boyutunu ve Pozisyonunu Ayarlama

Resim boyutunu ve konumunu ayarlamak için ayarlanabilir eğim ayağını, zum işlevini ve netleme halkasını kullanın. Anlaşılır olması için çizimler ve kablolar bu bölüme dahil edilmemiştir.

![](_page_25_Figure_3.jpeg)

![](_page_25_Figure_4.jpeg)

Gönderim sırasında Otomatik Kilit Taşı Düzeltme işlevi devreye alınmıştır. Kilittaşı düzeltme işlemini elle yapmak için, bkz."6. Elle Kilit Taşı Distorsiyonunu Düzeltme"sayfa [18.](#page-28-0)

### <span id="page-26-0"></span>Eğim Ayağının ayarlanması

#### *1. Projektörün ön kenarını kaldırın.*

# **AN** DIKKAT:

Projektör açıkken ve kapatıldıktan sonra ısınmış olabileceği için Eğim Ayağı ayarı sırasında havalandırma çıkışına dokunmaya çalışmayın.

- *2. Ayarlanabilir eğim ayağını uzatmak için projektörün önündeki Ayarlanabilir Eğim Ayağı Kolunu yukarı itin ve bu konumda tutun.*
- *3. Projektörün önünü istenilen yüksekliğe indirin.*
- *4. Ayarlanabilir eğim ayağını kilitlemek için Ayarlanabilir Eğim Ayağı Kolunu serbest bırakın.*

*Eğim ayağı 40 mm uzunluğa kadar uzatılabilir.*

 Projektörün önü için yaklaşık (yukarı) 10 derecelik bir ayar mevcuttur.

Görüntüyü yansıtma yüzeyine yerleştirmek için arka ayağı istenilen yüksekliğe *döndürün.*

# **A** DİKKAT:

• Eğim ayağını planlanmış amacının dışında bir amaç için kullanmayın. Eğim ayağının projektörü taşıma veya asma (duvardan veya tavandan) gibi yanlış bir şekilde kullanılması projektöre hasar verebilir.

### **Bir görüntünün sol ve sağ eğiminin ayarlanması [Arka ayak]**

**• Arka ayağı döndürün.**

*Arka ayak 12 mm mesafeye kadar uzatılabilir. Arka ayağın döndürülmesi,*  projektörün yatay olarak yerleştirilmesine imkan tanır.

#### *NOT:*

Arka ayağı yükseklik sınırının (12 mm) üzerine uzatmayın. Aksi takdirde, arka ayak projektörden dışarı çıkabilir.

![](_page_26_Figure_18.jpeg)

![](_page_26_Picture_19.jpeg)

*Ayarlanabilir Eğim Ayağı Kolu*

*Ayarlanabilir Eğim Ayağı*

![](_page_26_Picture_22.jpeg)

![](_page_26_Picture_23.jpeg)

#### <span id="page-27-0"></span>Zum

Perdedeki görüntü boyutunu ayarlamak için ZUM kolunu kullanın.

![](_page_27_Picture_3.jpeg)

### Netleme

En iyi netlemeyi elde etmek için NETLEME halkasını kullanın.

![](_page_27_Picture_6.jpeg)

# <span id="page-28-0"></span>❻ Kilittaşı Distorsiyonunu Düzeltme [KİLİTTASİ]

Projektör perdeye tam olarak dik olmadığında, kilit taşı distorsiyonu oluşur. Bu distorsiyonu düzeltmek için "Kilittaşı" fonksiyonunu kullanabilirsiniz; bu fonksiyon kilittaşı tipinde distorsiyonları ayarlayabilen dijital bir teknoloji olup keskin, kare görüntüler oluşturur.

Otomatik Kilittaşı Düzeltme işlevinin varsayılan fabrika ayarı AÇIK olarak ayarlıdır.

Aşağıdaki prosedür, projektör perdeye göre diyagonal olarak yerleştirildiğinde trapezoidal distorsiyonun düzeltilmesi için menüden [KİLİTTASİ] ekranının nasıl kullanılacağını açıklamaktadır.

• KİLİTTAŞI düzeltmesini gerçekleştirmeden önce

 KİLİTTAŞI düzeltmesinin dört özelliği vardır: DÜSEY KİLİTTAŞI, YATAY KİLİTTAŞI, SOL/SAĞ İÇBÜKEY, ÜST/ALT İÇBÜKEY ve KÖSETASİ. KÖSETASİ veya YASTIK değerlerinden biri düzeltilirse, YATAY KİLİTTAŞI ve DÜSEY KİLİTTAŞI devre dışı kalır. Bu durumda, düzeltilen değerleri SIFIRLAYIN ve distorsiyonu düzeltmek için yeniden başlatın.

![](_page_28_Picture_7.jpeg)

![](_page_28_Picture_8.jpeg)

![](_page_28_Picture_9.jpeg)

EXIT : CIKIS

 $<sup>4</sup>:TASI$ </sup>

⊕:AYAR

**YATAY KİLİTTAŞ**<br>DÜSEY KİLİTTAŞI

SİFİRLA

### *1. Projeksiyon kasası üstündeki* ▼ *düğmesine basın.*

 Kilittaşı ekranı, ekranda görüntülenecektir.

- Uzaktan kumanda kullanılırken KEYSTONE düğmesine basın.
- YASTIK sayfasına bakın.
- • KÖSETASİsayfasına bakın.
- SİFİRLA sayfasına bakın.
- *2.* ▼ **düğmesine basarak [DÜSEY] öğesini seçin ve** ◀ *veya* ▶ *düğmelerini kullanarak yansıtılan görüntünün sol ve sağ kenarlarının paralel olmasını sağlayın.*
	- Düşey kilittaşı distorsiyonunu ayarlayın.

![](_page_28_Picture_18.jpeg)

- *3. Perdenin sol (veya sağ) kenarını yansıtılan görüntünün sol (veya sağ) kenarı ile hizalayın.*
- Baz olarak yansıtılan görüntünün daha kısa olan kenarını kullanın.
- Sağdaki örnekte sol kenar baz olarak kullanılmıştır.

![](_page_28_Picture_22.jpeg)

**19**

**SH** 

- *4.* ▲**düğmesinebasarak[YATAY]'ı seçinve**◀ *veya* ▶ *düğmelerini kullanarak yansıtılan görüntünün üst ve alt kenarlarının paralel olmasını sağlayın.*
- • Yatay kilittaşı distorsiyonunu ayarlayın.

- *5. Kilittaşı distorsiyonunu düzeltmek için adım 2 ve 4'ü tekrarlayın.*
- *6. Kilittaşı düzeltmeyi tamamladıktan sonra EXIT düğmesine basın.* Kilittaşı ekranı kaybolacaktır.
	- • Kilittaşı düzeltmeyi tekrar gerçekleştirmek için, ▼ *düğmesine basarak*  Kilittaşı ekranını görüntüleyin ve yukarıdaki 1 - 6 nolu adımlarıtekrarlayın.

Kilittaşı ayarlarını varsayılana döndürmek için:

**1. [SİFİRLA] seçeneğini seçmek için** ▼ *düğmesine basın ve ENTER düğmesine basın.*

**2. [EVET] seçeneğini seçmek için** ◀ *veya* ▶ *düğmesine basın ve ENTER düğmesine basın.*

 $\div$ : TASI

![](_page_29_Picture_10.jpeg)

EXIT : CIKIS

*Ayarlamalar sıfırlanacaktır.*

YATAY KİLİTTASI DÜSEY KİLİTTAŞI

**SİFİRLA ENTER**: SECME

 Beş öğenin hepsi için tüm ayarlamalar aynı anda sıfırlanacaktır.

• KİLİTTASİ özelliği, düzeltmenin elektronik olarak yapılmasından dolayı, görüntünün hafifçe bulanıklaşmasına sebep olabilir.

![](_page_29_Picture_14.jpeg)

# <span id="page-30-0"></span>❼ Bilgisayar Sinyalinin Otomatik Optimizasyonu

## Otomatik Ayarlama ile Görüntünün Ayarlanması

Bilgisayar görüntüsünün otomatik olarak optimizasyonu. (BİLGİSAYAR)

Bilgisayar görüntüsünü otomatik olarak optimize etmek için AUTO ADJ. düğmesine basın.

Bu ayar bilgisayarınızı ilk kez bağladığınızda gerekli olabilir.

![](_page_30_Picture_6.jpeg)

*NOT:*

Bazı sinyallerin görüntülenmesi zaman alabilir veya bu sinyaller doğru biçimde görüntülenmeyebilir.

• Otomatik Ayar işlemi bilgisayar sinyalini optimize edemezse, [YATAY], [DÜSEY], [SAAT] ve [FAZ] ayarlarını manuel olarak yapmaya çalışın. (→ sayfa [62,](#page-72-0) [63\)](#page-73-0)

# ❽ Sesi Yükseltme veya Düşürme

Hoparlörden veya ses çıkışından gelen ses seviyesi ayarlanabilir.

![](_page_30_Figure_12.jpeg)

İPUCU: Herhangi bir menü görüntülenmediğinde, projektör kasası üzerindeki ◀ ve ▶ düğmeleri ses seviyesi kontrolü için kullanılabilir.

*NOT:*

- • D-ZOOM(+)düğmesikullanılarakbirgörüntübüyütüldüğündeveyamenügörüntülendiğinde ses seviyesi kontrolü ◀ veya ▶ düğmeleri ile mevcut değildir.
- $iZLEYICi$ kullanıldığında < veya  $\triangleright$  düğmeleriyle ses seviyesi kontrolü yapılamaz.

İPUCU: [BİP] sesi seviyesi ayarlanamaz. [BİP] sesini kapatmak için menüden [AYARLAMA] → [SEÇENEKLER(1)] → [BİP] → [KAPALİ] seçeneğini seçin.

![](_page_30_Picture_18.jpeg)

![](_page_30_Picture_19.jpeg)

# <span id="page-31-0"></span>❾ Projektörü Kapatma

# **Projektörü kapatmak için:**

*1. İlk önce,* **projektör kasası üzerindeki (GÜÇ) düğmesine** *veya uzaktan kumanda üzerindeki STANDBY düğmesine basın.* 

*Onay mesajı görüntülenecektir.*

![](_page_31_Picture_5.jpeg)

![](_page_31_Picture_6.jpeg)

### *2. Sonra ENTER düğmesine basın veya* **(GÜÇ) veyaSTANDBY** *düğmesine tekrar basın.*

*Lamba kapanacak ve projektör bekleme moduna geçecektir.*  Bekleme modundayken, GÜÇ göstergesi kırmızı renkte yanacak *ve STATUS (DURUM) göstergesi [BEKLEME MODU] için [NORMAL] olarak seçildiğinde kapanacaktır.* 

![](_page_31_Figure_9.jpeg)

# **A** DİKKAT:

Projektörün normal çalışması sırasında projektör GÜÇ düğmesiyle kapatılırsa veya AC güç kaynağının bağlantısı kesilirse projektörün parçaları geçici olarak ısınabilir. Projektörü taşırken dikkatli olun.

*NOT:*

- • Güçgöstergesikısasürelerlemavi renkteyanıpsönerken,güçkapatılamaz.
- Projektör çalıştırıldıktan sonra bir görüntü getirildiğinde, 60 saniye süre ile projektör kapatılamaz.
- Bir ayar yaptıktan sonra veya ayar değişiklikleri sonrasında ve menüyü kapattıktan sonra 10 saniye içinde AC güç kaynağının bağlantısını kesmeyin. Aksi takdirde ayarların kaybolmasına sebep olabilir.

# <span id="page-32-0"></span>❿ Projektörü Taşırken

**Hazırlık: Projektörün kapalı olduğundan emin olun.**

- *1. Lens kapağını takın.*
- **2. Güç kablosunu çıkartın.**
- *3. Diğer tüm kabloları çıkartın.*

• Eğer projektöre takılıysa USB hafızayı veya kablosuz LAN Birimini çıkarın.

*(*→ *sayfa [49](#page-59-0), [98\)](#page-108-0)*

# <span id="page-33-0"></span>3. Kullanışlı Özellikler

# ❶ Görüntü ve Ses Kapatma

Görüntü ve sesin kısa süreli kapatılması için AV-MUTE düğmesine basın. Görüntü ve sesi geri getirmek için bir daha basın.

Görüntünün kapatılmasından 10 saniye sonra projektörün güç tasarrufu özelliği devreye girecektir.

Bunun sonucunda lamba gücü azalacaktır.

*NOT:*

- Görüntü kapatılmış olsa bile, menü hala ekranda kalmaya devam eder.
- AUDIO OUT fisinden gelen ses (Stereo mini) kapatılabilir.
- Güç tasarrufu fonksiyonu devrede olsa bile, lambanın gücü geçici olarak ilk seviyesine geri getirilebilir.
- • Görüntünün geri getirilmesi için AV-MUTE düğmesine güç tasarrufu özelliğinin devreye alınmasından hemen sonra basılması durumunda bile, lamba parlaklığı ilk seviyesine getirilemeyebilir.

# ❷ Bir Resmin Dondurulması

Bir resmi dondurmak için FREEZE düğmesine basın. Harekete devam etmek için yeniden basın.

NOT: Görüntü dondurulmuş olsa bile orijinal video arkada oynamaya devam eder.

• USB-A giriş terminali olarak seçildiğinde bu özellik kullanılamaz.

# ❸ Bir Resmin Büyütülmesi

Resim büyüklüğünü dört kat artırabilirsiniz.

#### *NOT:*

- Sinyale bağlı olarak azami büyütme oranı dört kattan daha az olabilir.
- Bu özellik, giriş terminali olarak LAN ve USB-B seçildiğinde kullanılamaz.

Bunu yapmak için:

#### *1. D-ZOOM (+) düğmesine basılarak resim büyütülür.*

 Büyütülmüş bir görüntüyü taşımak için ▲*,*▼*,*◀ *veya* ▶ *düğmesini kullanın.*

![](_page_33_Picture_22.jpeg)

![](_page_33_Picture_23.jpeg)

![](_page_33_Picture_24.jpeg)

![](_page_33_Picture_25.jpeg)

![](_page_33_Picture_26.jpeg)

![](_page_33_Picture_27.jpeg)

#### <span id="page-34-0"></span>*2.* ▲▼◀▶ *düğmesine basın.*

 Görüntünün büyütülmüş kısmı taşınacaktır.

![](_page_34_Figure_3.jpeg)

#### *3. D-ZOOM (−) düğmesine basın.*

*D-ZOOM (−) düğmesine her basıldığında görüntü küçülür.*

NOT:

- Görüntü perdenin ortasında büyüyecek veya küçülecektir.
- Menünün görüntülenmesi mevcut büyütmeyi iptal edecektir.

![](_page_34_Picture_9.jpeg)

# ❹ Eko. Modunu Değiştirme/Enerji-Tasarrufu Etkisinin Kontrolü

## Eko. Modunun [EKO. MODU] kullanılması

EKO. MODU (NORMAL ve EKO.) lamba ömrünü uzatır, güç tüketimini azaltır ve CO<sub>2</sub> emisyonlarını düşürür. Lambanın dört parlaklık modu seçilebilir: [KAPALİ], [OTOMATİK EKO], [NORMAL] ve [EKO.] modları.

![](_page_34_Picture_390.jpeg)

[EKO. MODU] açmak için aşağıdaki işlemleri yapın:

**1. [EKO. MODU] ekranını görüntülemek için uzaktan kumanda üzerindeki ECO düğmesine basın.**

#### **2. ECO düğmesine bir daha basarak istenilen modu seçin.**

• ECO düğmesine her basıldığında seçenekler değişecektir: *KAPALİ* → *OTOMATİK EKO* → *NORMAL* → *EKO.* → *KAPALİ*

İPUCU:

• Menü altındaki yaprak sembolü, EKO. modunun mevcut seçimini gösterir.

![](_page_34_Picture_20.jpeg)

NOT:

- [EKO. MODU] menü kullanılarak değiştirilebilir.
- [AYARLAMA] → [GENEL] → [EKO. MODU] öğesini seçin.
- Kalan lamba ömrü ve kullanılan lamba saati [KULLANIM SÜRESİ] içinden kontrol edilebilir. [BİLGİ] →[KULLANIM SÜRESİ] öğesini seçin.
- Lamba açıldıktan sonraki 90 saniye için ve GÜÇ göstergesi yeşil yanıp sönerken projektör daima [NORMAL] moddadır. [EKO. MODU] değiştirildiğinde bile, lambanın durumu bundan etkilenmez.
- Projektör sinyal yokisareti, bir mayi, siyah yeya logo ekranı görüntüledikten 1 dakika sonra [EKO, MODU] otomatik olarak [EKO,] konumuna geçecektir. Sinyal kabul edildikten sonra projektör orijinal ayarlarına geri döner.
- Projektör [KAPALİ] modda aşırı ısınırsa, projektörün hasar görmemesini sağlamak için [EKO. MODU] otomatik olarak [NORMAL] moda geçebilir. Projektör [NORMAL] modda olduğunda, resimparlaklığıazalır.Projektör sıcaklığınormal seviyeyedüştüğünde, [EKO. MODU]orijinalayarlarınageridöner. Termometresembolü[ ]dahili sıcaklığınçokyüksekolmasınedeniyle, [EKO. MODU]ayarınınotomatikolarak[NORMAL]modaayarlanmışolduğunugösterir.
- [EKO. MODU], [EKO.]'dan [KAPALİ], [OTOMATİK EKO] veya [NORMAL]'den birine değiştirildikten hemen sonra, lamba parlaklığı geçici olarak azalabilir. Bu bir arıza değildir.

## Enerji-Tasarrufu Etkisinin Kontrolü [KARBON ÖLÇER]

Bu özellik projektörün [EKO. MODU] [OTOMATİK EKO], [NORMAL] veya [EKO.] olarak ayarlandığında enerji tasarrufu etkisini CO<sub>2</sub> salınımı düşüşü (kg) olarak gösterecektir. Bu özelliğe [KARBON ÖLÇER] adı verilir.

İki mesaj vardır: [TOP. KARBON TASARRUFU] ve [KARBON TASARRUFU-OTURUM]. [TOP. KARBON TASARRUFU] iletisi sevkiyat tarihinden bu yana toplam CO<sub>2</sub> salımı miktarındaki azalmayı göstermektedir. Bu bilgiyi, menünün [BİLGİ] bölümündeki [KUL-LANIM SÜRESİ] kısmından kontrol edebilirsiniz. ( $\rightarrow$  sayfa [81](#page-91-0))

![](_page_35_Picture_12.jpeg)

[KARBONTASARRUFU-OTURUM] iletisi projektörün çalıştırılmasısonrasında EKO. MODU seçilmesi ile projektörün kapatılması arasında geçen süre içinde CO<sub>2</sub> salınımındaki azalmayı gösterir. [KARBONTASARRUFU-OTURUM] mesajı projektörün kapatılması sırasında verilen [GÜÇ KAPATMA/EMİN MİSİNİZ?] iletisi içinde görüntülenecektir.

![](_page_35_Picture_14.jpeg)

İPUCU:

 $\cdot$  Aşağıda gösterilen formül, CO<sub>2</sub> salımındaki azalma miktarının hesaplanması için kullanılır. CO<sub>2</sub> salınım mikarındaki azalma = (EKO. MODU KAPALI için güç tüketimi − EKO. MODU OTOMATİK EKO./NORMAL/EKO. için güç tüketimi) × CO<sub>2</sub> dönüştürme faktörü.\* AV-MUTE düğmesi ile görüntü kapatıldığında,  $CO<sub>2</sub>$ emisyon salımı miktarı da artacaktır.

 \* CO2 salımmiktarındaazalmahesaplamasıbir OECD yayınıolan"YakıtYanması ile OluşanCO2 Salımları,2008 Baskısı"esasındabelirlenmiştir.

- [TOP. KARBON TASARRUFU] 15 dakikalık aralıklarda kaydedilen tasarruflara dayanarak hesaplanmaktadır.
- Bu formül, [EKO. MODU]'nun açık veya kapalı olup olmamasından etkilenmeyen güç tüketimleri için geçerli değildir.
# ❺ Kilittaşı Bozulmasını Düzeltmek için 4-Nokta Köşenin Kullanılması [KÖSETASİ]

Yansıtılan görüntünün dikdörtgen olmasını sağlamak amacıyla ekranın sol veya sağ ve üst veya alt tarafını daha uzun veya daha kısa yapmak üzere kilittaşı (trapezoidal) bozulmasını düzeltmek için [KÖSETASİ] ve [YASTIK] özelliğini kullanın.

# **Düzeltmeyi gerçekleştirmeden önce**

KİLİTTASİ düzeltmesinin özelliklerişunlardır: KİLİTTASİ (YATAY/DÜSEY),YASTIK (SOL/SAĞ,ÜST/ALT) ve KÖSETASİ. KÖSETASİ veya YASTIK değerlerinden biri düzeltilirse, YATAY KİLİTTAŞI ve DÜSEY KİLİTTAŞI devre dışı kalır. Bu durumda, düzeltilen değerleri SIFIRLAYIN ve distorsiyonu düzeltmek için yeniden başlatın.

# Köşetaşı

*1. Hiçbir menü görüntülenmemiş şekilde KEYSTONE düğmesine basın.*

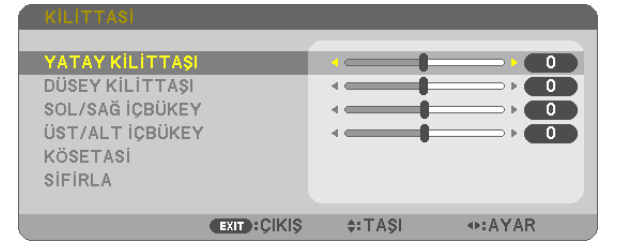

# *KİLİTTASİ ekranı görüntülenecektir.*

- • Uzaktan kumanda kullanılırken KEYSTONE düğmesine basın.
- YASTIK sayfasına bakın.
- **2. [KÖSETASİ] seçeneğini seçmek için** ▼ *düğmesine basın ve ENTER düğmesine basın.*

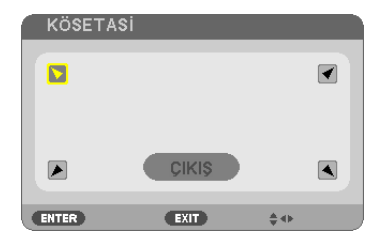

Çizim sol üstsimgenin ( *) seçildiğini gösterir.*

 KÖSETASİ ekranı görüntülenecektir.

- *3. Perdenin ızgaranın alanından daha küçük olacağı bir görüntü yansıtın.*
- *4. Köşelerden birini alın ve görüntünün köşesini perdenin köşesi ile hizalayın.*

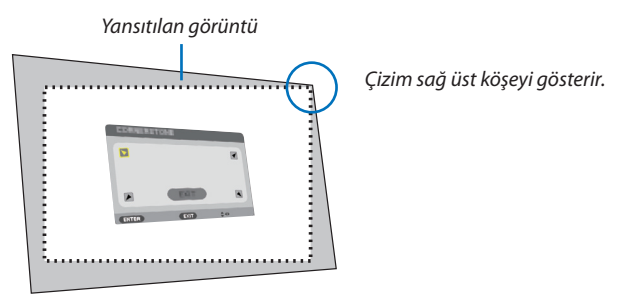

İPUCU: KÖSETASİ veya YASTIK ayarlandığında, DÜSEY KİLİTTAŞI ve YATAY KİLİTTAŞI seçenekleri kullanılamaz. Bu durumda, düzeltilen değerleri SIFIRLAYIN ve distorsiyonu düzeltmek için yeniden başlatın.

- *5. Yansıtılan görüntü çerçevesini hareket ettirmek istediğiniz yönü gösteren bir simge (*▲*) seçmek için* ▲▼◀▶ *düğmesini kullanın.*
- *6. ENTER düğmesine basın.*
- *7. Yansıtılan görüntü çerçevesini örnekteki gibi taşımak amacıyla* ▲▼◀▶ *düğmesini kullanın.*

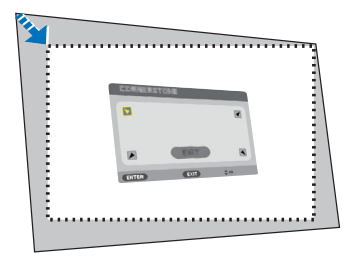

#### *8. ENTER düğmesine basın.*

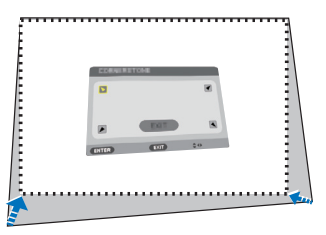

#### *9. Yönü gösteren başka bir simge seçmek için* ▲▼◀▶ *düğmesini kullanın.*

Köşetaşı ayarlama ekranında, [ÇIKIŞ] öğesini seçin veya uzaktan kumanda üzerindeki ÇIKIŞ düğmesine basın.

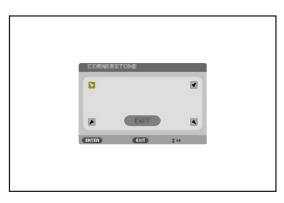

*Onay ekranı görüntülenir.*

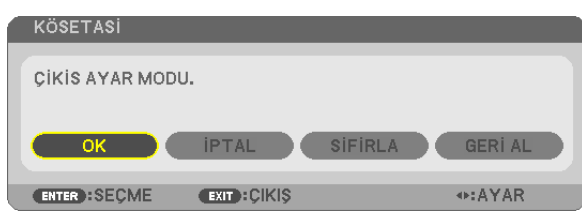

#### *10***. [OK] öğesini vurgulamak için** ◀ *veya* ▶ *düğmesine basın ve ENTER düğmesine basın.*

Böylece Köşetaşı düzeltmesi tamamlanır.

[İPTAL] öğesinin seçilmesi değişiklikleri kaydetmeden ayarlama ekranına dönmenizi sağlar (Adım 3).

[SİFİRLA] öğesinin seçilmesi fabrika ayarlarına geri döndürür.

[GERİ AL] öğesinin seçilmesiyle değişiklikleri kaydetmeden çıkar.

# Yastık

Bu özellik sayesinde, yastık distorsiyonu yeniden şekillendirmek amacıyla sol ve sağ taraf veya üst ve alt taraf bağımsız olarak ayarlanabilir.

#### *1. Hiçbir menü görüntülenmemiş şekilde KEYSTONE düğmesine basın.*

*KİLİTTASİ ekranı görüntülenecektir.*

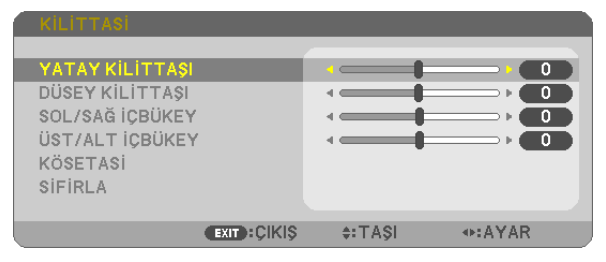

- • Uzaktan kumanda kullanılırken KEYSTONE düğmesine basın.
- **2. [SOL/SAĞ İÇBÜKEY] veya [ÜST/ALT İÇBÜKEY] öğesini seçmek için** ▼ *veya* ▲ *düğmesine basın.*

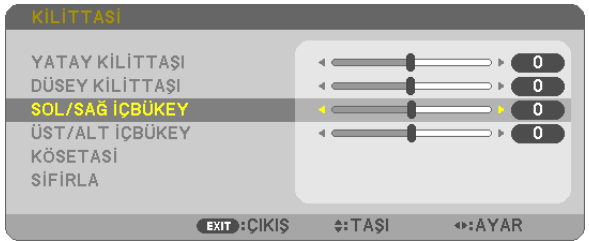

- *3. Distorsiyonu düzeltmek için* ◀ *veya* ▶ *düğmesine basın.* 
	- *NOT:*
	- • [YATAY KİLİTTAŞI], [DÜSEY KİLİTTAŞI] veya [KÖSETASİ] etkinleştirildiğinde [SOL/SAĞ İÇBÜKEY] veya [ÜST/ALT İÇBÜKEY] öğeleri mevcut değildir.
	- Düzeltmeyi gerçekleştirmeden önce lens kaydırmayı merkezi konumda ayarlayın.
- *4. YASTIK ayarı tamamlandığında EXIT düğmesine basın.*

#### NOT:

- Projektör açıldığında bile, son kullanılmış düzeltme değerleri uygulanır.
- [YASTIK] ve [KÖSETASİ] düzeltmeleri görüntünün hafifce bulanıklaşmasına neden olabilir çünkü düzeltme elektronik olarak yapılır.

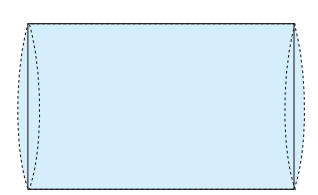

## **Kilittaşı ve yastık ayarını varsayılan değerine sıfırlayın**

## *1. Hiçbir menü görüntülenmemiş şekilde KEYSTONE düğmesine basın.*

*Görüntülenen KİLİTTASİ menüsünde* ▼ *düğmesini kullanarak imleci SİFİRLA olarak ayarlayın ve ENTER düğmesine basın.*

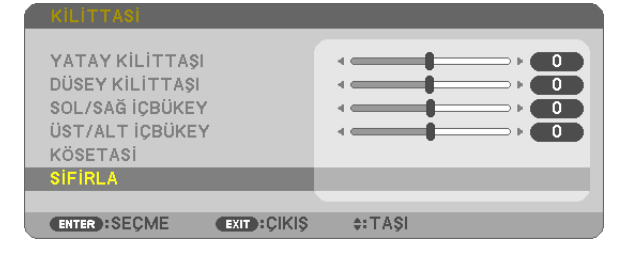

• Onay mesajı görüntülenir.

#### *2.* ◀ *veya* ▶ **düğmesini kullanarak imleci EVET öğesinin üzerine getirin ve ardından ENTER düğmesine basın.**

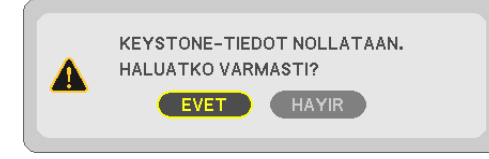

*NOT:*

• KİLİTTASİ ayarında belirlenen tüm ayarlanmış değerler, başlangıç değerlerine sıfırlanır.

İPUCU:

KİLİTTASİ ve KÖSETASİ için avarlanabilir aralık:

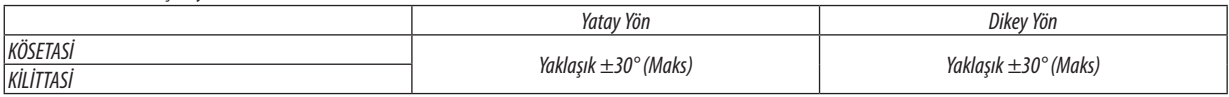

Ayarlanabilir aralık giriş sinyaline bağlı olarak daraltılabilir.

# ❻ Projektörün İzinsiz Kullanımının Önlenmesi [GÜVENLİK]

Menü kullanılarak projektörünüz için bir anahtar kelime ayarlanabilir ve böylelikle izinsiz kullanıcılar tarafından kullanım önlenebilir. Bir anahtar kelime ayarlandığında, projektör açılınca Anahtar kelime giriş ekranı görüntülenecektir. Doğru anahtar kelime girilmediği sürece projektör görüntü yansıtamaz.

[GÜVENLİK] ayarı, menünün [SİFİRLA] seçeneği kullanılarak iptal edilemez.

#### **Güvenlik fonksiyonunu devreye almak için:**

#### *1. MENU düğmesine basın.*

*Menü görüntülenir.*

- *2.* ▶ **düğmesine iki kez basarak [AYARLAMA] öğesini seçin ve** ▼ **düğmesine ya da ENTER düğmesine basarak [GENEL]** *öğesini seçin.*
- *3.* ▶ **düğmesine basarak [KURULUM] öğesini seçin.**
- **4. [GÜVENLİK] öğesini seçmek için** ▼ *düğmesine üç kez basın ve ENTER düğmesine basın.*

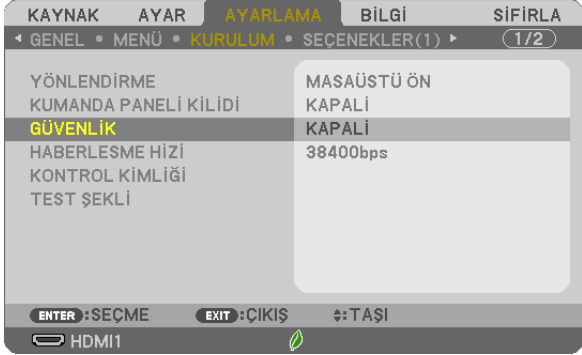

 KAPALI/AÇIK menüsü görüntülenir.

**5. [AÇIK] seçeneğini seçmek için** ▼ *düğmesine basın ve ENTER düğmesine basın.*

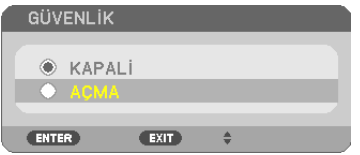

 [GÜVENLİK ANAHTAR SÖZCÜĞÜ] ekranı görüntülenecektir.

#### *6. Dört* ▲▼◀▶ *düğmeden oluşan bir kombinasyon girin ve ENTER düğmesine basın.*

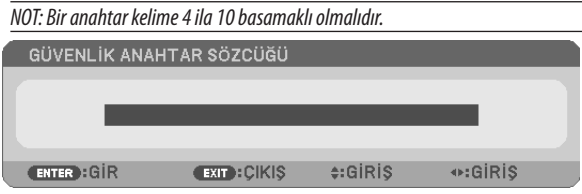

 [ANAHTAR SÖZCÜK DOĞRULA] ekranı görüntülenecektir.

*7.* ▲▼◀▶ *düğmelerinden oluşan aynı kombinasyonu girin ve ENTER düğmesine basın.*

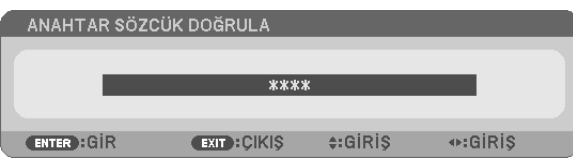

*Onay ekranı görüntülenecektir.*

**8. [EVET] seçeneğini seçin ve ENTER düğmesine basın.**

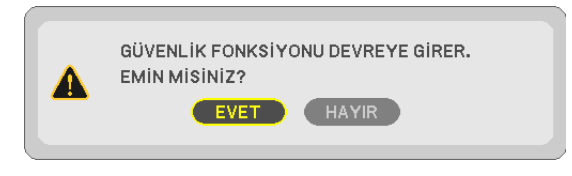

 GÜVENLİK fonksiyonu etkinleştirilmiştir.

#### **[GÜVENLİK] etkin durumda projektörü çalıştırmak için:**

#### **1. GÜÇ düğmesine basın.**

 Projektör açılacak ve ekranda projektörün kilitli olduğuna ilişkin bir ileti görüntüleyecektir.

#### *2. MENU düğmesine basın.*

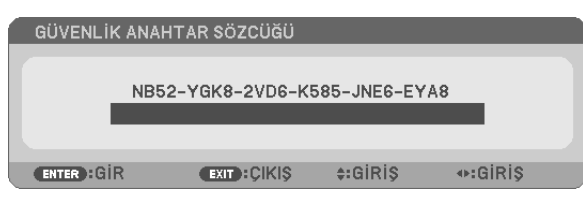

*3. Doğru anahtar kelimeyi girin ve ENTER düğmesine basın. Projektör bir görüntü verecektir.*

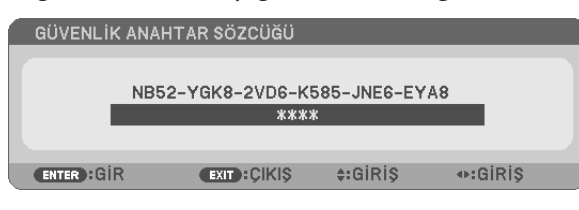

NOT: Güvenlik devre dışı bırakma modu, ana güç kesilmedikçe veya güç kablosu prizden çekilmedikçe devam ettirilir.

#### **GÜVENLİK fonksiyonunu devre dışı bırakmak için:**

#### *1. MENU düğmesine basın.*

*Menü görüntülenir.*

**2. [AYARLAMA]** → **[KURULUM]** → **[GÜVENLİK] öğesini seçin ve ENTER düğmesine basın.**

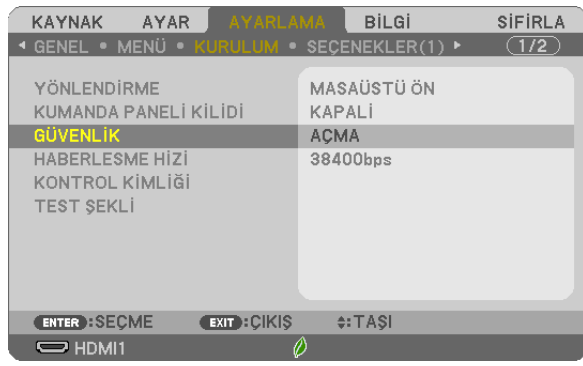

 KAPALI/AÇIK menüsü görüntülenir.

#### **3. [KAPALİ] öğesini seçin ve ENTER düğmesine basın.**

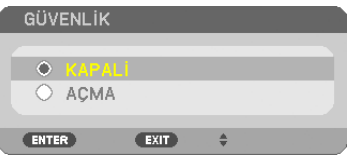

 GÜVENLİK ANAHTAR SÖZCÜĞÜ ekranı görüntülenecektir.

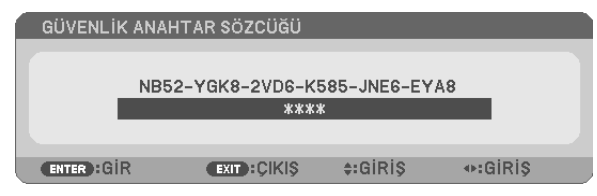

#### *4. Anahtar kelimenizi girin ve ENTER düğmesine basın.*

 Doğru anahtar kelime girildiğinde GÜVENLİK fonksiyonu devre dışı kalacaktır.

NOT: Anahtarkelimeyiunutursanızsatıcınızabaşvurun.Satıcınıztalepkodunuzkarşılığındasizebiranahtarkelimeverecektir.Talepkodunuz AnahtarSözcük Onayekranında görüntülenir. Bu örnekte [NB52-YGK8-2VD6-K585-JNE6-EYA8] talep kodudur.

# **O USB Kablosu aracılığı ile Projektörün Uzaktan Kumandasından** Bilgisayarınızın Fare Fonksiyonlarının Çalıştırılması (Uzak Fare **Fonksiyonu)**

Dahili uzaktan fare fonksiyonu sayesinde projektör bilgisayar ile piyasadan temin edilebilir bir USB kablosu (USB 2.0 özellikleri ile uvumlu) aracılığı ile bağlantılı olduğunda, bilgisayarınızın fare fonksiyonu temin edilen uzaktan kumanda ile calıştırılabilir. Uzaktan kumandadaki USB-B düğmesine basın veya kaynak için ekran menüsündeki [USB-B] seceneğini seçin.

- Projektör ile bilgisayarı bağlamak için USB kablosunun kullanılması USB Ekranı fonksiyonunu da başlatacaktır.
- Bilgisayarınızı ve projektörü bir USB kablosuyla ilk kez bağlarken, bilgisayarınız yazılımı hafızaya atacaktır. USB ekranını başlatmak birkaç dakika sürecektir.

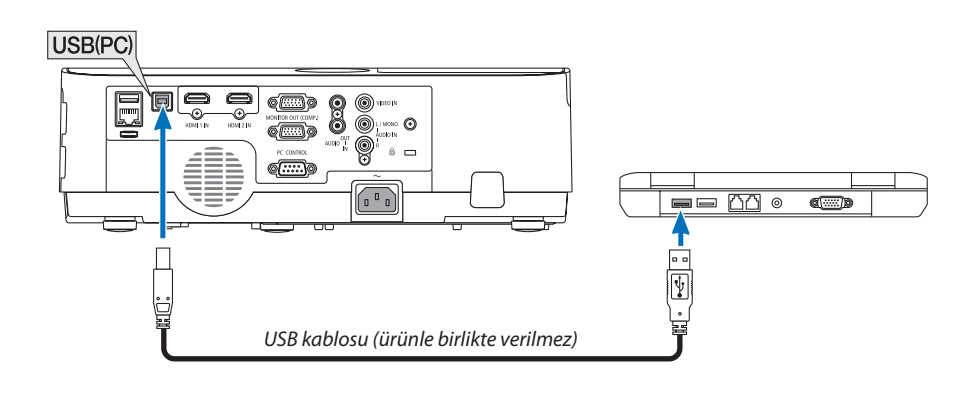

#### NOT:

- USB kablosu USB 2.0 özelliklerini desteklemelidir.  $\ddot{\phantom{0}}$
- Fare fonksiyonu aşağıda verilen işletim sistemleri ile birlikte kullanılabilir:  $\bullet$ Windows 7, Windows XP, Windows Vista
- USB kablosunu ayırmadan veya tekrar takmadan önce en az 5 saniye bekleyin. USB kablosu hiç ara vermeksizin takılıp çıkartılırsa bilgisayar USB kablosunu tanımlayamavabilir.
- Bilgisayarı başlattıktan sonra projektörü USB kablo ile bilgisayara bağlayın. Bunun yapılmaması bilgisayarın başlatılamamasına yol açabilir.

# Bilgisayar faresinin uzaktan kumanda ile çalıştırılması

Bilgisayarınızın faresini uzaktan kumanda ile çalıştırabilirsiniz.

sağlar.

MOUSE L-CLICK/ENTER Düğmesi ..........................fare sol düğmesi olarak çalışır.

#### $NOT:$

Menü görüntülenir durumda ▲▼◀ veya ▶ düğmesini kullanarak bilgisayarı çalıştırdığınızda, hem menü hem de fare imleci etkilenecektir. Menüyü kapatın ve fare işlemini gerçekleştirin.

İPUCU: Windows üzerinde Fare Özellikleri diyalog kutusu üzerinde İmlec hızını değistirebilirsiniz. Daha fazla bilgi için, kullanıcı belgelerine veya bilgisayarınız ile birlikte temin edilen çevrim içi yardıma başvurun.

# <span id="page-44-0"></span>❽ Bilgisayar Ekran Görüntüsünün USB Kablosu (USB Ekranı) ile Projektör Üzerinden Yansıtılması

Bilgisayarı projektöre bağlamak için piyasadan temin edilebilir bir USB kablosunun (USB 2.0 teknik özelliklerine uygun) kullanılması, görüntülemek için bilgisayar ekranınızın projektöre gönderilmesini sağlar. Bir bilgisayar kablosu (VGA) bağlamadan bilgisayarınız üzerinden projektörün Güç Açma/Kapama işlemi ve kaynak seçimi yapılabilir.

USB Ekranı, projektöre önceden yüklenen bir yazılım olan Image Express Utility Lite işlevini kullanır.

*NOT:*

- • WindowsXP'de USB-Display'ikullanılabiliryapmakiçin,Windowskullanıcıhesabı "Yönetici"ayrıcalığınasahipolmalıdır.
- USB Ekranı [BEKLEME MODU] [NORMAL] ayarında çalışmayacaktır. (→ sayfa [75](#page-85-0))
- *1. Bilgisayarı başlatın.*
- *2. Projektörün güç kablosunu duvar prizine takın ve projektörü bekleme durumuna getirin.*
- *3. Bilgisayarı projektöre bağlamak için USB kablosunu kullanın.*

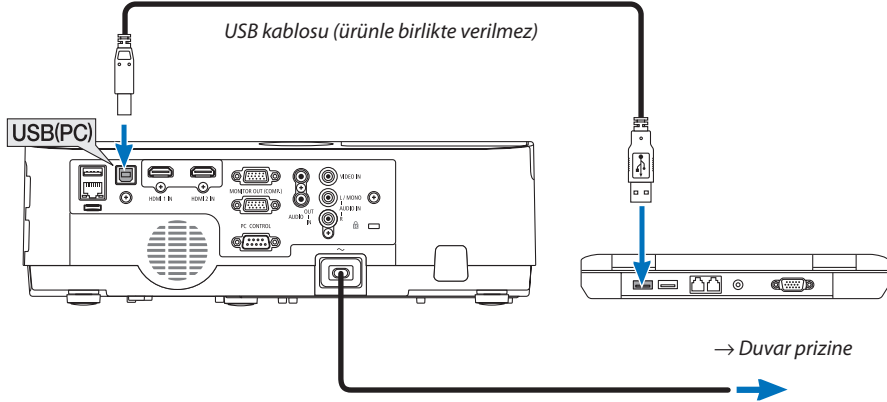

*Güç kablosu (ürünle birlikte verilir)*

*Bilgisayarın ekranında "Projektör bekleme modunda. Bağlan?" mesajı görüntülenecektir.*

• Ekranın üstünde Image Express Utility Lite kontrol penceresi görüntülenecektir.

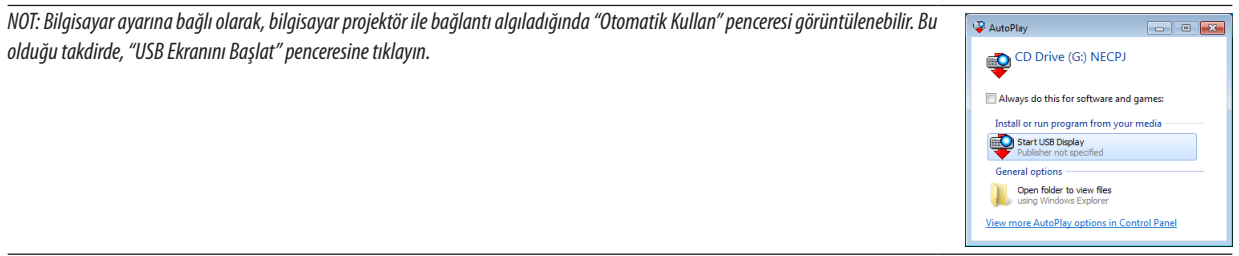

## *4. "Evet" öğesini tıklayın.*

 Projektöraçılacak vebilgisayar ekranında"Projektör çalışmayahazırlanıyor. Lütfenbekleyin."mesajıgörüntülenecektir.Bumesaj *birkaç saniye içinde kaybolacaktır.*

#### 5. Kontrol penceresini calistirin.

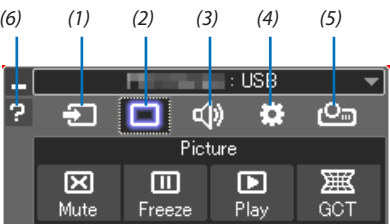

- (1) [20] (Kaynak) ............. Projektörün bir giriş kaynağını seçer.
- (2) <a>[Resim] .............. AV-MUTE (Resim sessizleştirme) özelliğini açar veya kapatır ve FREEZE (Bir resmi dondurma) özelliğini açar veya kapatır.
- (3) <8) (Ses) ................... AV-MUTE (Ses kapalı) özelliğini açar veya kapatır, sesi çalar ve ses seviyesini yükseltir veya alçaltır.
- (4) \*\* (Diğerleri) .......... "Güncelleme", "HTTP Sunucusu"\*, "Ayarlar" ve "Bilgi" öğelerini kullanır.
	- \* USB kablosu bağlantılı durumda HTTP Sunucusu seçilemez.
- (5) (Proje) .............. Sunum için ekran boyutunu, menü isaretini (gizle/göster), kesinti yasaklama/kesinti kabul etme değistirmeyi etkinlestirir.
- (6) <sup>2</sup> (Yardım) ............... Image Express Utility Lite yardımını görüntüler.

# ❾ Bir HTTP Tarayıcısı Kullanarak Projektörü Kontrol Etme

# Genel Bakış

HTTP Sunucusu fonksiyonu aşağıdakiler için ayar ve çalıştırma sağlar:

## **1. Kablolu/kablosuz ağ ayarları (AĞ AYARLARI)**

*Kablosuz LAN bağlantısını kullanmak için isteğe bağlı USB Kablosuz LAN Birimi gerekir. (*→ *sayfa [97](#page-107-0))*

*Kablolu/kablosuz LAN bağlantısını kullanmak için, projektörü piyasadan temin edilebilen bir LAN kablosu ile bilgisayara bağlayın. (*→ *sayfa [96](#page-106-0))*

## *2. Uyarı Postası Ayarı (UYARI POSTASI)*

 Projektör bir kablolu/kablosuz ağ ile bağlantılı olduğunda, e-posta üzerinden lamba değiştirme zamanı veya hata mesajları *gönderilecektir.*

**3. Projektörü Çalıştırma**

Güç açma/kapama, giriş seçimi, ses seviyesi kontrolü ve resim ayarları mümkündür.

#### **4. PJLink ŞİFRE, AMX BEACON ve CRESTRON ayarı**

HTTP sunucusuna erişmek için:

**• Projektöre bağlı ağ üzerinden bilgisayar üzerindeki Ağ tarayıcısını başlatın ve aşağıdaki URL'yi girin:** *http://<projektörün IP adresi> /index.html*

İPUCU: Fabrika ayarlı IP adresi [DHCP AÇIK].

 $\overline{NOT}$ 

- Projektörü bir ağ içinde kullanmak için ağ ayarları ile ilgili olarak ağ yöneticinize danışın.
- • Ekranveyadüğmeninyanıtıyavaşlatılabilirveyaağınızınayarlarınabağlıolarakçalışmakabuledilmeyebilir.
- Bu olduğu takdirde ağ yöneticinize danışın. Projektör düğmelere kısa aralıklarla sık sık basıldığı takdirde biraz bekleyin ve vekrar bekleyin ve tekrar deneyin. Eğer hala yanıt alamıyorsanız, projektörü kapatın ve açın.
- • EğerPROJEKTÖR AĞ AYARLARIekranıağtarayıcıdabelirmezse,Ctrl+F5tuşlarınabasarakağtarayıcınızıyenileyin(yadaönbelleği silin).
- Bu cihaz "JavaScript" ve "Çerezler" kullanır ve tarayıcı bunları kabul edecek şekilde ayarlanmalıdır. Ayar metodu tarayıcının sürümüne bağlı olarak farklılık gösterecektir. Lütfen yardım dosyalarına ve yazılım ile birlikte gelen diğer bilgilere bakın.

# Kullanımdan Önce Hazırlık

Tarayıcı işlemlerine başlamadan önce projektörü piyasada bulunabilen bir LAN kablosuna bağlayın. (→ sayfa [96](#page-106-0)) Proxy sunucusu türüne ve ayar metoduna bağlı olarak bir proxy sunucusu kullanan bir tarayıcı ile çalışma mümkün olmayabilir. Her ne kadar proxy sunucusu tipi bir faktörse de, aslında ayarlanmış olan öğelerin ön bellek verimliliğine bağlı olarak gösterilmemesi mümkündür ve tarayıcıdan ayarlanmış olan içerik çalışmaya yansıtılamayabilir. Mümkün olduğu sürece proxy sunucusu kullanılmaması tavsiye edilir.

## Taravıcı Üzerinden Calısma için Adres Kullanımı

Adres için girilmiş olan gerçek adres veya projektörün çalışması bir tarayıcı üzerinden olduğunda URL sütununa girilen adres, ana bilgisayar adı ağ yöneticisi tarafından alan adı isim sunucusuna kaydedilmisse ya da projektörün IP adresine karşılık gelen ana bilgisayar adı kullanılan bilgisayardaki "HOSTS" (ANA BİLGİSAYARLAR) dosyasına ayarlanmıssa, projektörün IP adresine karşılık gelen ana bilgisayar adı kullanılabilir.

Örnek 1: Projektörün ana bilgisayar adı "pd.nec.co.jp" olarak ayarlandığında, ağ ayarına erişim adres veya URL sütunu girisine

http://pi.nec.co.ip/index.html yazılarak sağlanır.

Örnek 2: Projektörün ana bilgisayar adı "192.168.73.1" olarak ayarlandığında, ağ ayarlarına erişim adres veya URL sütunu girisine

http://192.168.73.1/index.html yazılarak sağlanır.

#### **PROJECTOR ADJUSTMENT**

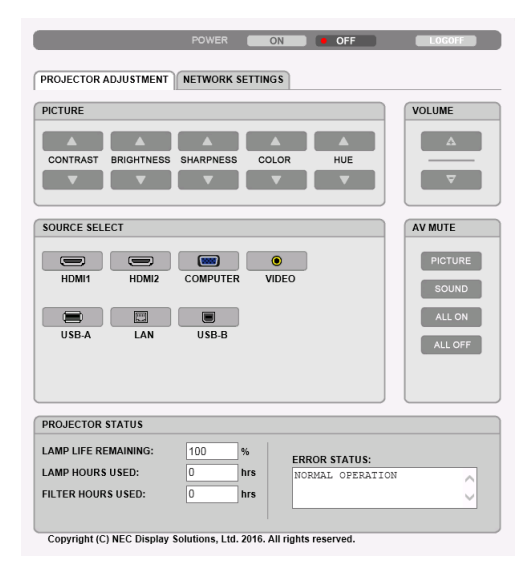

#### POWER: Bu, projektörün gücünü kontrol eder.

VOLUME: Bu, projektörün ses seviyesini kontrol eder.

- 
- 

AV-MUTE: Bu, projektör sessiz fonksiyonunu kontrol eder.

PICTURE ON ...................... Videoyu sessizleştirir.

PICTURE OFF.................... Video sessizlestirmeyi iptal eder.

SOUND ON....................... Sesi sessizleştirir.

SOUND OFF...................... Ses sessizlestirmeyi iptal eder.

ALL ON ............................. Her bir video ve ses fonksiyonunu sessizleştirir.

ALL OFF ............................ Her bir video ve ses fonksiyonunun sessizleştirmesini iptal eder.

PICTURE: Bu, projektör video avarlarını kontrol eder.

- CONTRAST ▲ ................... Kontrast ayar değerini artırır. CONTRAST ▼ ................... Kontrast ayar değerini azaltır.
- BRIGHTNESS ▲ ................ Parlaklık ayar değerini artırır.
- BRIGHTNESS ▼ ................ Parlaklık avar değerini azaltır.
- SHARPNESS ▲ ................. Netlik ayar değerini artırır.
- SHARPNESS ▼ ................. Netlik ayar değerini azaltır.
- COLOR ▲ ......................... Renk ayar değerini artırır.
- COLOR ▼ ......................... Renk ayar değerini azaltır.
- HUE ▲ ............................ Ton ayar değerini artırır.
- HUE ▼ ............................ Ton ayar değerini azaltır.
- Kontrol edilebilen fonksiyonlar projektöre girilen sinyale bağlı olarak değisecektir.  $(\rightarrow$  sayfa 61)

## SOURCE SELECT: Bu projektör giriş terminalini değiştirir.

- HDMI1................................ HDMI 1 IN terminaline gecer
- HDMI2............................... HDMI 2 IN terminaline gecer.
- COMPUTER ....................... COMPUTER IN terminaline gecer.
- VİDEO ............................... VIDEO IN terminaline geçer.
- USB-A ............................. USB bellek cihazı üzerindeki verilere geçiş yapar.
- LAN .................................. Bir LAN sinyaline geçiş yapar.
- USB-B ............................. USB Portuna (PC) geçiş yapar.

PROJECTOR STATUS: Bu, projektörün durumunu görüntüler.

- LAMP LIFE REMAINING .... Lambanın kalan ömrünü yüzde olarak görüntüler.
- LAMP HOURS USED ......... Lambanın ne kadar saat süre ile kullanılmış olduğunu gösterir.
- FILTER HOURS USED ........ Filtrenin kaç saat kullanılmış olduğunu gösterir.
- ERROR STATUS.................. Projektör içinde ortaya çıkan hataların durumunu görüntüler.

LOG OFF: Projektörünüzün oturumunu kapatma ve doğrulama ekranına (OTURUM ACMA ekranı) geri dönülmesi.

# NETWORK SETTINGS

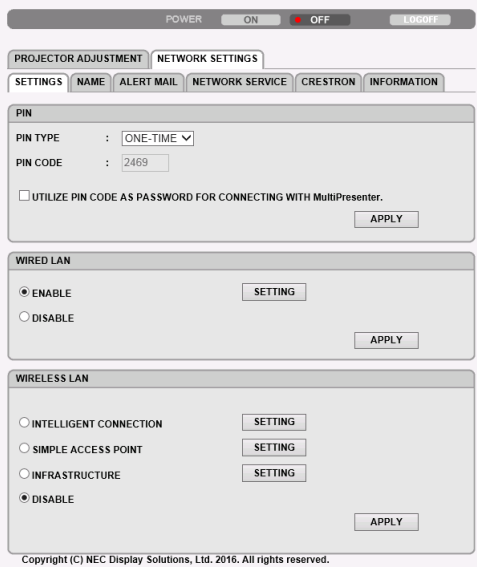

# **• SETTINGS**

#### **PIN**

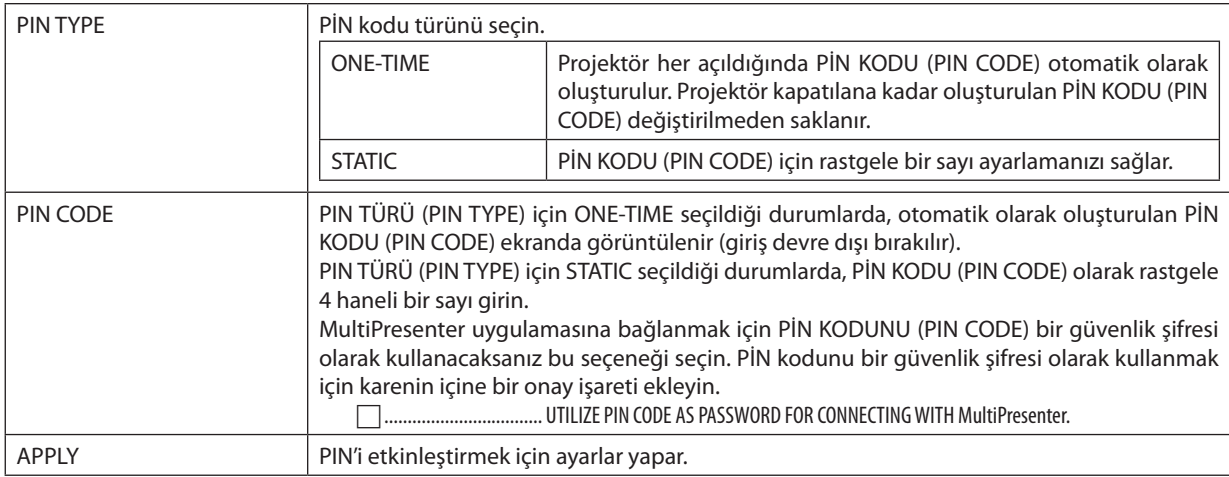

## **WIRED LAN**

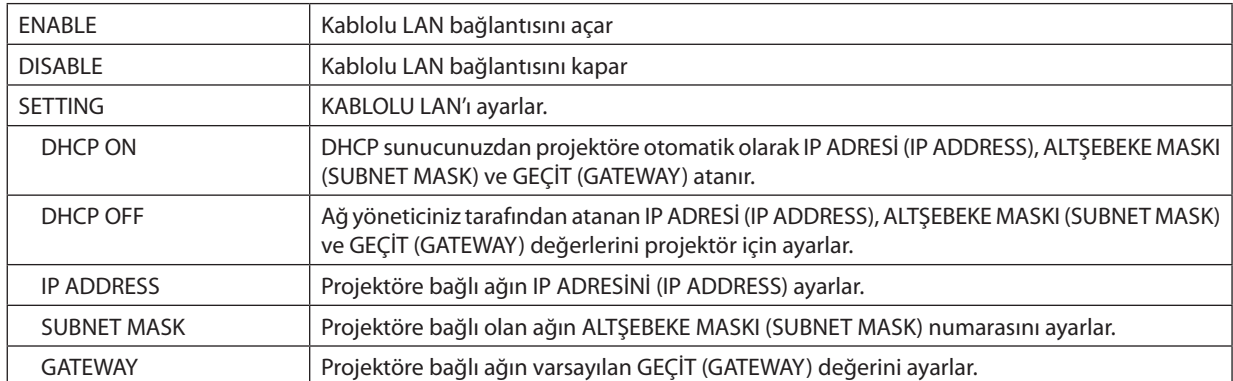

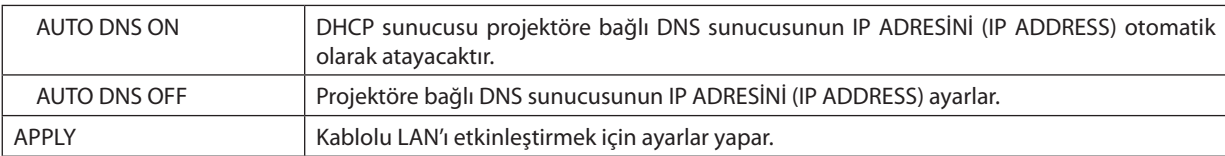

## **WIRELESS LAN**

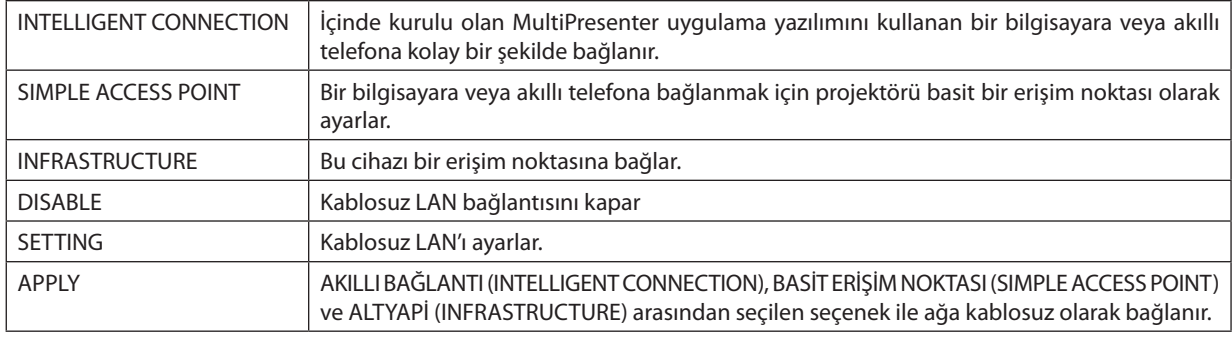

### **WIRELESS LAN (INTELLIGENT CONNECTION)**

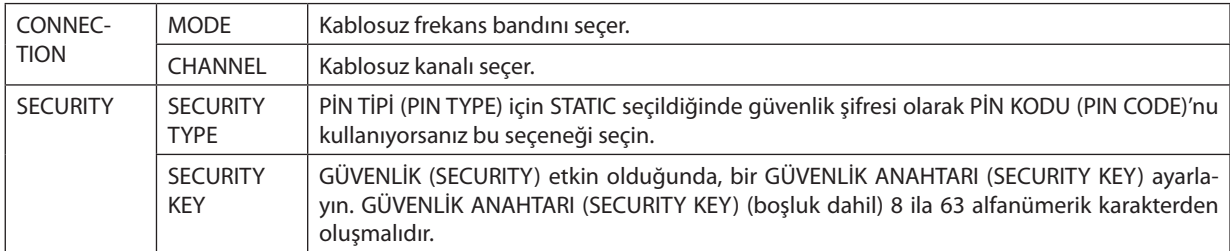

# **WIRELESS LAN (SIMPLE ACCESS POINT)**

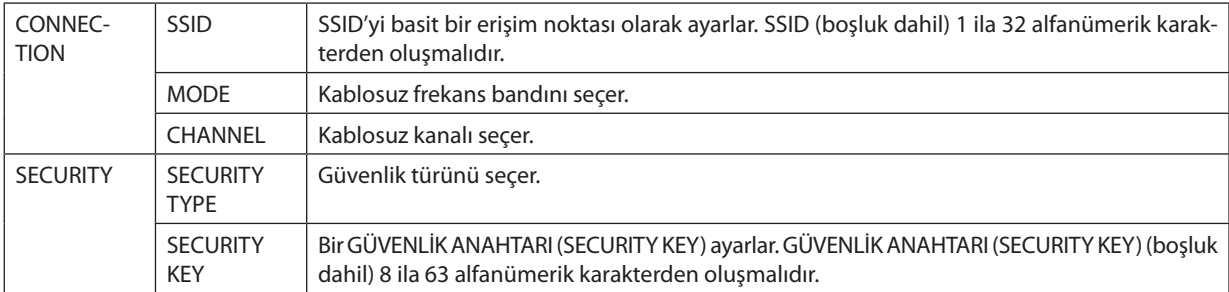

# **WIRELESS LAN (INFRASTRUCTURE)**

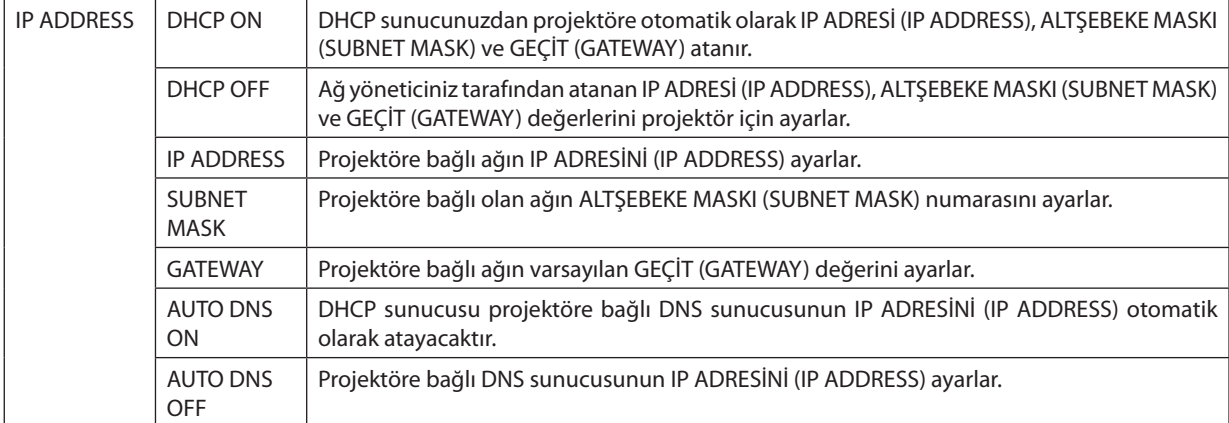

# 3. Kullanışlı Özellikler

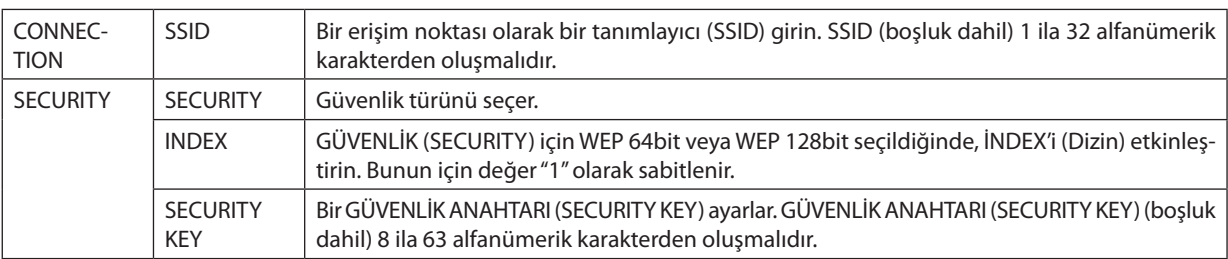

# **• NAME**

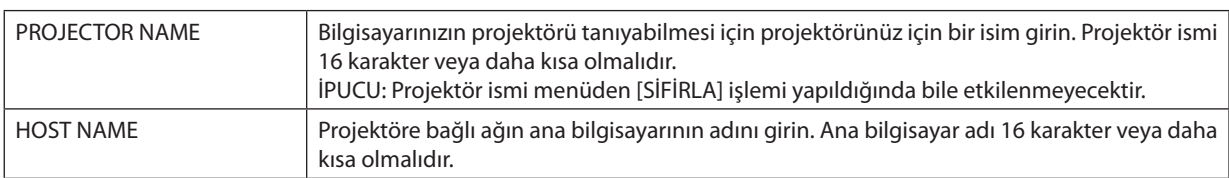

# **• ALERT MAIL**

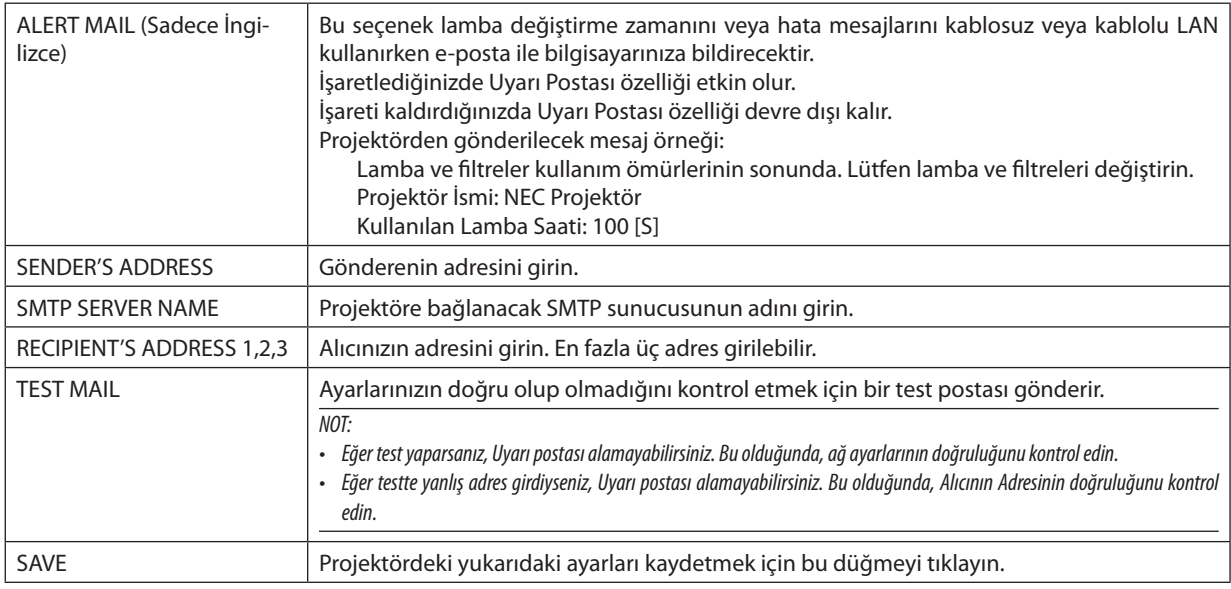

# **• NETWORK SERVICE**

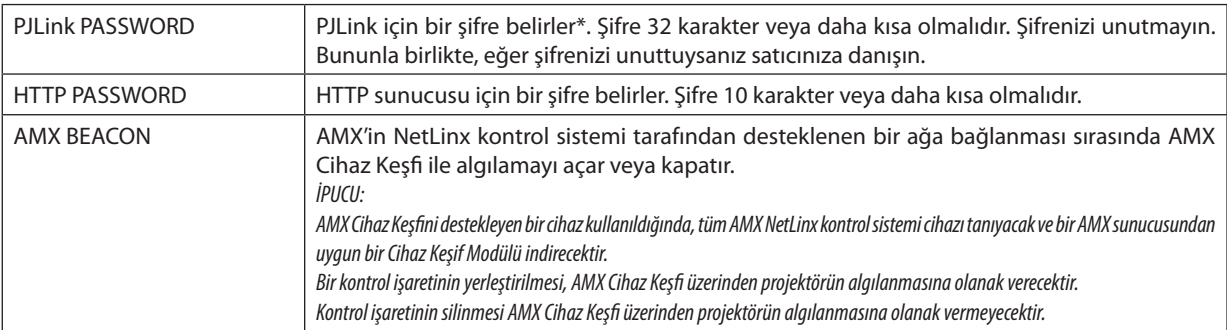

\*PJLink nedir?

PJLink farklı imalatçı firma projektörlerinin kontrol edilmesi için kullanılan bir protokol standardizasyonudur. Bu standart protokol, Japan Business Machine ve Information System Industries Association (JBMIA) tarafından 2005 yılında kurulmuştur. Projektör PJLink Sınıf 1 komutlarının tümünü destekler.

PJLink ayarı menüden [SİFİRLA] yapıldığında bile etkilenmeyecektir.

# **CRESTRON ROOMVIEW uyumluluğu**

Projektör, CRESTRON ROOMVIEW desteğine sahiptir, ağ üzerinden bağlı olan birden fazla cihazın bir bilgisayardan veya kontrol cihazından yönetilmesine ve kontrol edilmesine imkan tanır.

Daha fazla bilgi için <https://www.crestron.com>adresini ziyaret edin

#### **<Ayar Prosedürü>**

HTTP sunucusuna erişin ve [AĞ AYARLARI]'nda [CRESTRON] için gerekli ayarları yapın.

## **• Bilgisayardan yönetim için ROOMVIEW.**

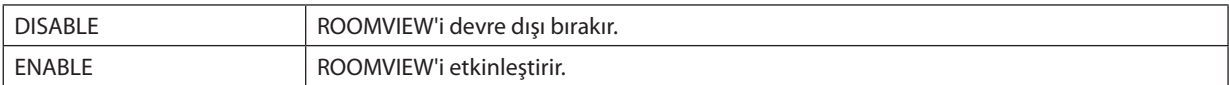

#### **• Kontrol ünitesinden yönetim için CRESTRON CONTROL.**

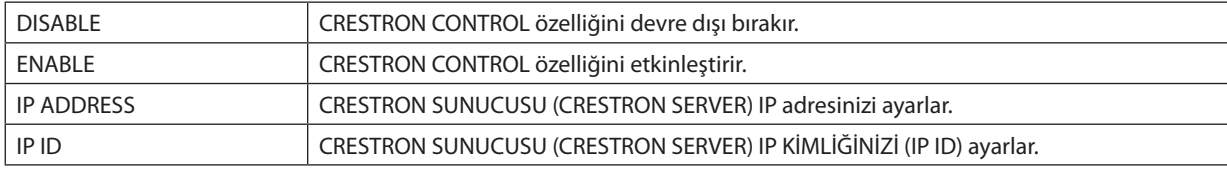

İPUCU: CRESTRON ayarları sadece CRESTRON ROOMVIEW ile kullanım için gereklidir. Daha fazla bilgi için <https://www.crestron.com> adresini ziyaret edin

## **• INFORMATION**

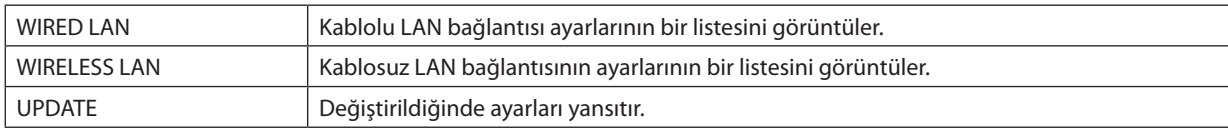

# ❿ Bir Görüntüyü Açıyla Yansıtma (Image Express Utility Lite içindeki Geometrik Düzeltme Aracı)

GeometrikDüzeltme Aracı (GCT) bir açıyla yansıtılan görüntülerin distorsiyonunu düzeltmenize izin veren, önceden yüklenen "Image Express Utility Lite" yazılımının bir işlevidir.

# GCT ile neler yapabilirsiniz

- GCT özelliği aşağıdaki üç işlevi içermektedir
	- • **4 nokta Düzeltme:** Bir görüntünün dört köşesini perdenin köşeleriyle hizalayarak, yansıtılan bir görüntüyü perdenin sınırları içine kolaylıkla sığdırabilirsiniz.
	- • **Çok Noktalı Düzeltme:** Bir duvarın köşesi veya düzgün olmayan biçime sahip perde üzerindeki bozuk görüntüyü 4 nokta Düzeltmenin yanı sıra görüntüyü düzeltmek amacıyla bir çok ayrı perde kullanarak düzeltebilirsiniz.
	- • **Parametrelerle Düzeltme:** Bozukbirgörüntüyü öncedenhazırlanmışgeçiş kurallarınınbir kombinasyonunu kullanarak düzeltebilirsiniz.

Bu bölüm 4 nokta Düzeltme kullanımı için bir örnek gösterecektir.

"ÇokNoktalıDüzeltme"ve"ParametrelerleDüzeltme"hakkında bilgi için Image ExpressUtility Lite yardım dosyasına bakın. Düzeltme verileriniz projektörde veya bilgisayarınızda saklanabilir ve gerektiğinde geri çağrılabilir.

# Bir Görüntüyü Açıyla Yansıtma (GCT)

Hazırlık:

- (1) Projektörü bir USB kablosu ile bilgisayara bağlayın. (→ sayfa [34](#page-44-0), USB Ekranı)
- (2) Yansıtılan görüntü tüm perde alanını kaplayacak şekilde projektörün pozisyonunu veya zumu ayarlayın.

# *1. " " (Resim) simgesine ve sonra da " " düğmesine tıklayın.*

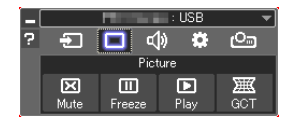

*"4 nokta Düzeltme" penceresi görüntülenecektir.*

## *2. "Düzeltmeyi Başlat" düğmesine ve sonra "4 nokta Düzeltmeyi Başlat" düğmesine tıklayın.*

 Yeşil bir çerçeve ve bir fare imleci ( *) görüntülenecektir.*

• Dört köşede dört [•] işareti belirecektir.

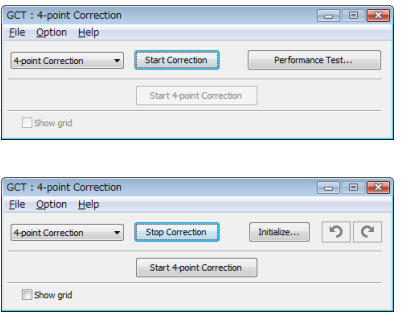

**3. Fareyi kullanarak taşımak istediğiniz köşedeki [**•**] işaretine tıklayın.** Halihazırda seçilmiş olan [●] işareti kırmızıya dönecektir.

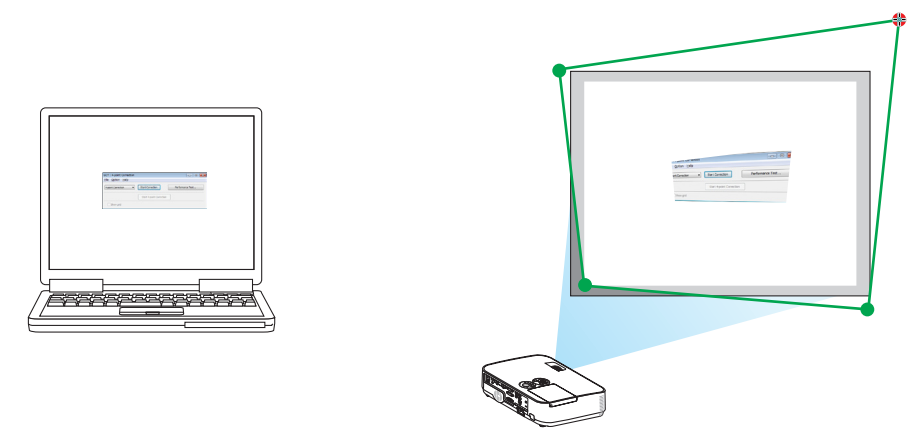

(Yukarıdaki örnekte, Windows ekranları açıklama amaçlı olarak atlanmıştır.)

#### **4. Seçilen [**•**] işaretini düzeltmek istediğiniz noktaya sürükleyin ve bırakın.**

• Yansıtma görüntü alanı içinde herhangi bir noktaya tıkladığınızda, en yakın köşe fare imlecinin olduğu yere taşınacaktır.

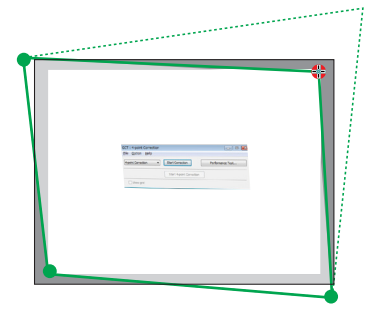

*5. Yansıtılan görüntünün bozukluğunu düzeltmek için 3. ve 4. adımları tekrarlayın.*

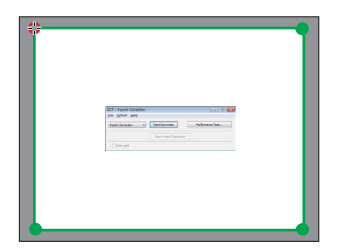

*6. Tamamladıktan sonra fareyle sağ tıklayın.*

 Yeşil çerçeve ve fare imleci yansıtılan görüntü alanından kaybolacaktır. Bu düzeltmeyi tamamlayacaktır.

*7. "4 nokta Düzeltme" penceresindeki "X" (kapatma) düğmesine tıklayın.*

*"4 nokta Düzeltme" penceresi kaybolacak ve 4 nokta düzeltme etkin hale gelecektir.*

- *8. " "(Projeksiyon) simgesine ve ardından "* **"(Çıkış) düğmesine tıklayın.**
- *9. "Evet" öğesine tıklayın.*

#### İPUCU:

- • 4noktadüzeltmeyigerçekleştirdiktensonra,4noktadüzeltmeverilerini"4noktaDüzeltme"penceresindeki"Dosya"→"Projektöreaktarma…"üstünetıklayarakprojektöre kaydedebilirsiniz.
- • "4nokta Düzeltme"penceresive GCTdışındakidiğer fonksiyonlarınkullanımı içinImageExpress UtilityLiteYardımbölümünebakın.

# <span id="page-55-0"></span>4. İzleyicinin Kullanılması

# ❶ İzleyici İle Neler Yapılabilir

İzleyici aşağıdaki özelliklere sahiptir.

• Piyasadan temin edilebilir ve görüntü dosyalarısaklayabilen bir USB bellek projektörün USB portuna (Tip A) takıldığında, İzleyici USB bellek içinde yer alan görüntü dosyalarını görüntüleyebilmenizi sağlar.

 Herhangi bir bilgisayar olmasa bile, sunumlar sadece bir projektör kullanılarak yapılabilir.

- Desteklenen grafik formatı JPEG'dir.
- İzleyici bir küçük resim ekranı (sadece JPEG Exif) görüntüler ve buradan yansıtmak istediğiniz herhangi bir görüntüye geçebilirsiniz.
- Slayt gösterisi için yeniden oynatmanın iki yolu vardır: manuel yeniden oynatma ve otomatik yeniden oynatma. Otomatik yeniden oynatmada aralık süresi değiştirilebilir.
- Görüntü yansıtmanın sırası isim, tarih veya boyuta göre yapılabilir. Artan veya azalan sıra seçimi yapılabilir.
- Yeniden oynatma sırasında görüntüler 90 derece döndürülebilir.

#### *NOT*

- Projektörün USB portu USB hub desteği sağlamaz.
- Projektörün USB portu kablosuz LAN ünitesi için yayaın kullanımdır. Kablosuz LAN ünitesi takılı olduğunda, İZLEYİCİ özelliğini kullanamazsınız.
- Slayt ekranı ve küçük resim ekranı gibi İZLEYİCİ ekranı görüntülendiğinde projektör üzerinde yer alan düğmeler kullanılarak aşağıdaki işlemler gerçekleştirilemez.

#### *Kasa üzerindeki düğmeler*

- **▲/▼** düğmesi kullanılarak kilittaşı düzeltmesi
- AUTO ADJ. düğmesi kullanılarak Otomatik Ayarlama
- - ◀ veya ▶ düğmesi ileses seviyesikontrolü

 İzleyiciningörüntünlemesisırasındaKilittaşıdüzeltmeveyaKaynakseçimiyapmakiçinmenügörüntülemeamacıylaikikezMENUdüğmesinebasınvemenüdenİzleyiciyi çalıştırın.

#### *Uzaktan kumanda*

- Otomatik Ayarlama düğmesi
- Freeze düğmesi
- Menü üzerinden [SİFİRLA] → [BÜTÜN VERİLER] işlemlerinin gerçekleştirilmesi, İzleyici araç çubuğu ayarlarını fabrika ayarlarına geri getirecektir.
- UBS belleği
	- FAT32 veya FAT16 dosya sistemi ile formatlanmış bir USB bellek cihazı kullandığınızdan emin olun.
		- Projektör NTFS formatlı USB belleği desteklemez.

Projektör USB belleğinizi tanıyamazsa formatın desteklenip desteklenmediğini kontrol edin.

USB belleğinizi bilgisayarınızda formatlamak için Windows ile birlikte temin edilen belgelere veya yardım dosyasına başvurun.

- Projektör USB portunun piyasadan temin edilecek bütün USB bellekleri desteklediği konusunda garanti verilmemektedir.

#### Desteklenen görüntüler

İzleyici için desteklenen dosya formatları aşağıda verilmektedir.

İzleyici için bütün görüntülerin desteklenmesi konusunda garanti verilmemektedir.

Tablo içinde belirtilenlerin dışındaki görüntüler desteklenmeyebilir.

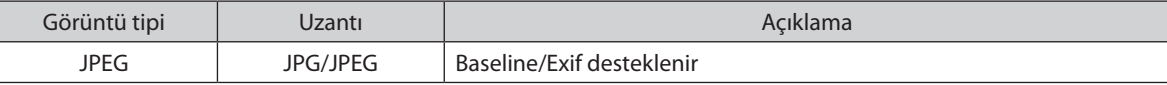

- Görüntüler azami 10000 $\times$ 10000 piksel çözünürlük ile görüntülenebilir.
- Yukarıda verilen koşullara uyuyor olsalar bile, bazı görüntüler yeniden oynatılamayabilir.
- Bir küçük resim ekranında en fazla 200 simge (toplam görüntü dosyası simgeleri ve klasör simgeleri) görüntülenebilir.
- Uzun dosya/klasör isimleri belli bir uzunluk ile sınırlı tutulur. Bu, eklenen köşeli parantez ile gösterilir.
- Bir klasör çok sayıda dosyaya sahipse, yeniden oynatılması zaman alır.
- Tek bir klasör içinde çok fazla dosya varsa görüntüler arasındaki geçiş zaman alacaktır. Bu geçiş süresinin kısaltılması için tek bir klasör içinde bulunan görüntü sayısını azaltın.

#### İPUCU:

• Değiştirilebilir görüntü dosyası formatı (Exif) belirli çekim verilerinin eklenmesiyle dijital fotoğraf makineleri tarafından kullanılan standart bir görüntü dosya formatıdır.

# ❷ Bir USB bellek cihazı içinde saklanan görüntülerin yansıtılması

Bu bölüm İzleyicinin temel işlemlerini açıklamaktadır. Bu açıklamalar, İzleyici araç çubuğu (→ sayfa [51\)](#page-61-0) fabrika ayarlarına getirilmiş olduğu zamanki çalışma işlemlerinisağlamaktadır.

- İzleyicinin Başlatılması .........................................................................................aşağıda
- USB belleğin projektörden çıkartılması........................................................sayfa [49](#page-59-0)
- İzleyiciden Çıkma..................................................................................................sayfa [49](#page-59-0)

Hazırlık: İzleyiciyi başlatmadan önce, görüntüleri bilgisayarınızı kullanarak USB bellek içinde saklayın.

# İzleyicinin Başlatılması

*1. Projektörü açın. (*→ *sayfa [12](#page-22-0))*

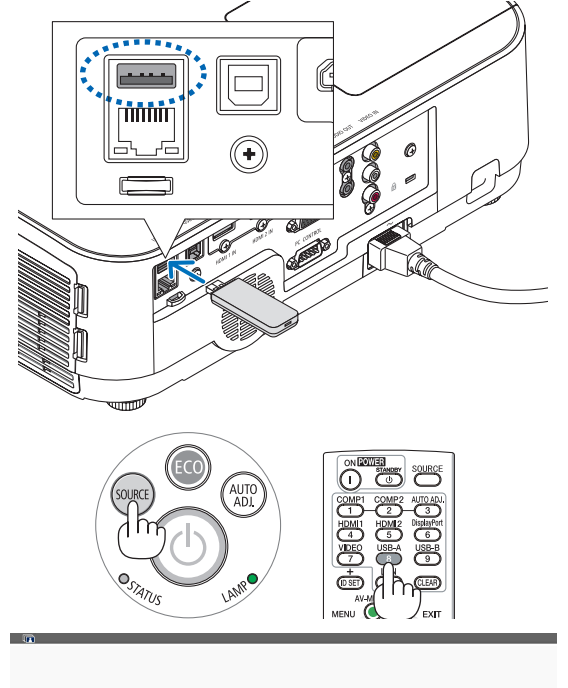

#### *2. USB belleği projektörün USB portuna takın.*

• LED'leri yanıp söner durumda olduğunda, USB belleği projektörden *çıkartmayın. Aksi takdirde veriler bozulabilir.*

#### **3. Projektör kasasındaki SOURCE düğmesine basın.**

 İzleyici başlat ekranı görüntülenecektir.

• Uzaktan kumanda üzerindeki USB-A düğmesine basın.

## 4. İzleyicinin Kullanılması

#### *4. ENTER düğmesine basın.*

*Küçük resim ekranı görüntülenecektir. (*→ *sayfa [50\)](#page-60-0)*

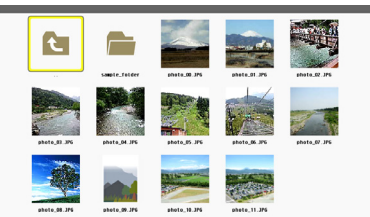

**C** 

#### *5. Bir simge seçmek için* ▲▼◀ *veya* ▶ *düğmesini kullanın.*

• Sağ taraftaki → *(ok) simgesi daha fazla sayfa olduğunu gösterir. PAGE* ▽ *(sonraki sayfa) düğmesine basılması sonraki sayfayı gösterecektir: PAGE* △ *(önceki sayfa) düğmesine basılması bir önceki sayfayı gösterecektir.*

#### *6. ENTER düğmesine basın.*

*Seçilen slayt gösterilecektir.*

• Bir klasörsimgesiseçildiğinde, klasöriçindekisimgeler görüntüle*necektir.*

## *7. Sonraki slaydı seçmek için* ▶ *düğmesine basın.*

*Sağdaki slayt görüntülenecektir.*

- • ◀ *veya* ▶ *düğmesi küçük resim ekranındaki bir sonraki (sağ) veya bir önceki (sol) slaydı seçmek için kullanılabilir.*
- Küçük resim ekranı, kaydırma ekranı veya slayt gösterisi ekranı *görüntülenirken MENÜ düğmesine basılması durumunda araç çubuğu görüntülenecektir. Araç çubuğu, bir slaydın seçilmesi veya döndürülmesi için kullanılır.(*→ *sayfa [52\)](#page-62-0)*

# *8. Araç çubuğu görüntülenmediğinde EXIT düğmesine basın. Küçük resim ekranı görüntülenecektir.*

- • KüçükresimekranınıngörüntülenmesininbirbaşkayöntemiENTER *düğmesine basılmasıdır.*
- Araç çubuğunu kapatmak için MENU düğmesine basılır ve KAYNAK *listesine dönülür ve tekrar MENU düğmesine basıldığında KAYNAK listesi kapanır.*

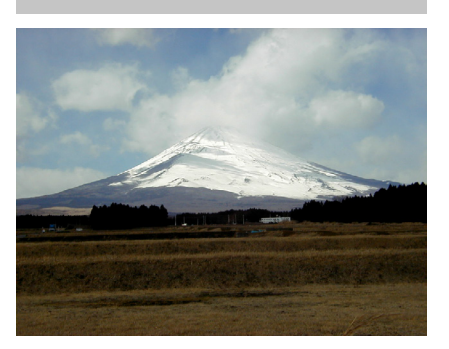

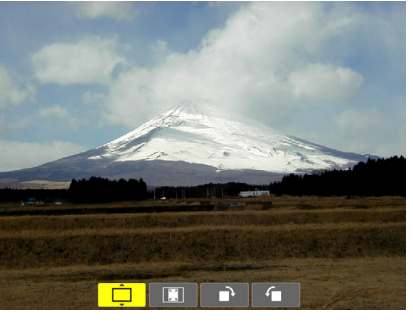

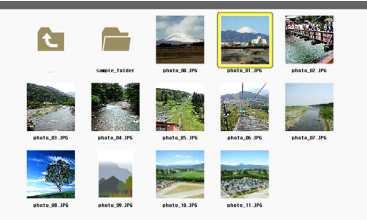

# <span id="page-59-0"></span>USB belleğin projektörden çıkartılması

#### **1. İZLEYİCİ başlat ekranını seçin.**

 Menü görüntülenmemiş durumda EXIT düğmesine basın.

#### *2. USB belleğini projektörden çıkartın.*

*USB belleği çıkartmadan önce USB bellek üzerindeki LED'in yanmadığından emin olun.*

NOT: USB belleği slayt gösterilirken çıkartırsanız, projektör düzgün çalışmayabilir. Bu durumda projektörü kapatın ve güç kablosunun fişini çekin. 3 dakika bekleyin, sonrasında güç kablosu fişini tekrar takın ve projektörü çalıştırın.

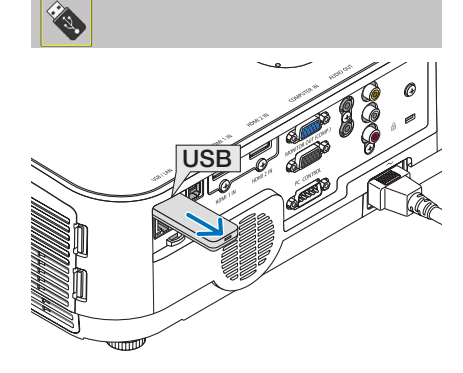

# İzleyiciden Çıkma

*1. Slayt ekranı veya küçük resim ekranı görüntülendiğinde MENÜ düğmesine basın.*

*Kontrol çubuğu veya açılır menü görüntülenecektir.*

## *2. MENU düğmesine tekrar basın.*

*Ekran üstü menü görüntülenecektir.*

**3. [USB-A] dışında bir kaynak seçin ve ENTER düğmesine basın.** *İzleyici'den çıkılacaktır.*

**İPUCU:** Uzaktan kumandayı kullanarak İzleyici'den çıkmak için [USB-A] dışında bir kaynak seçin.

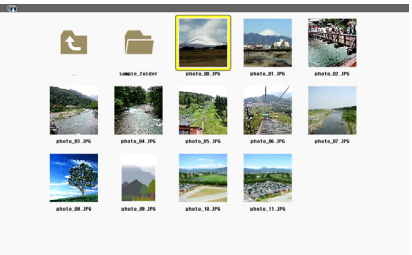

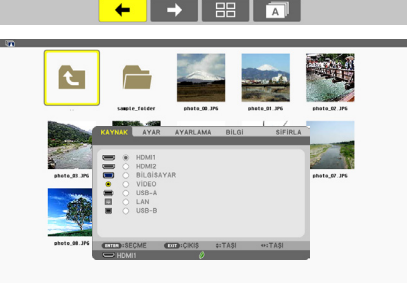

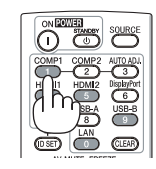

# <span id="page-60-0"></span>Her bir ekranın parçaları

İzleyici dört ekrana sahiptir.

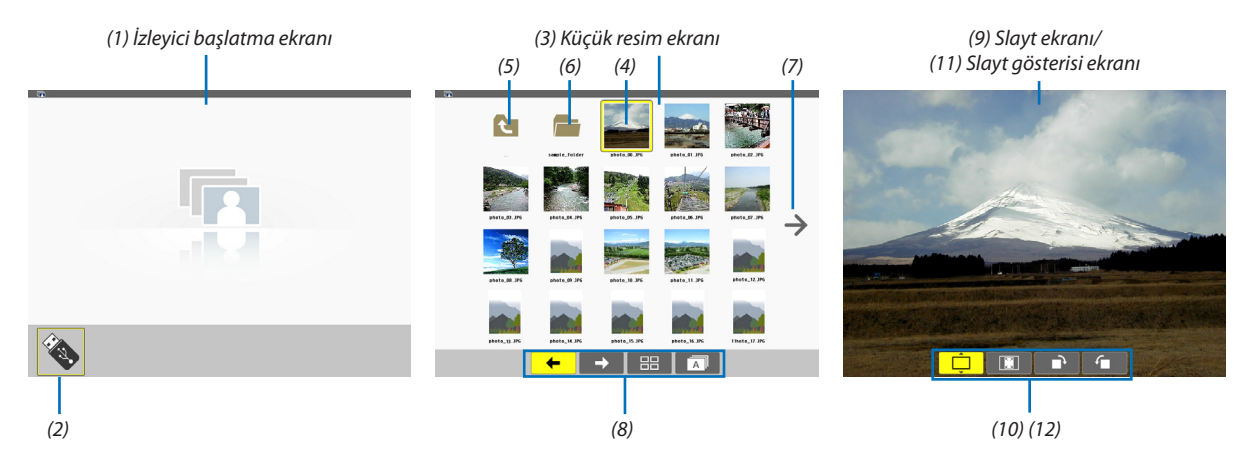

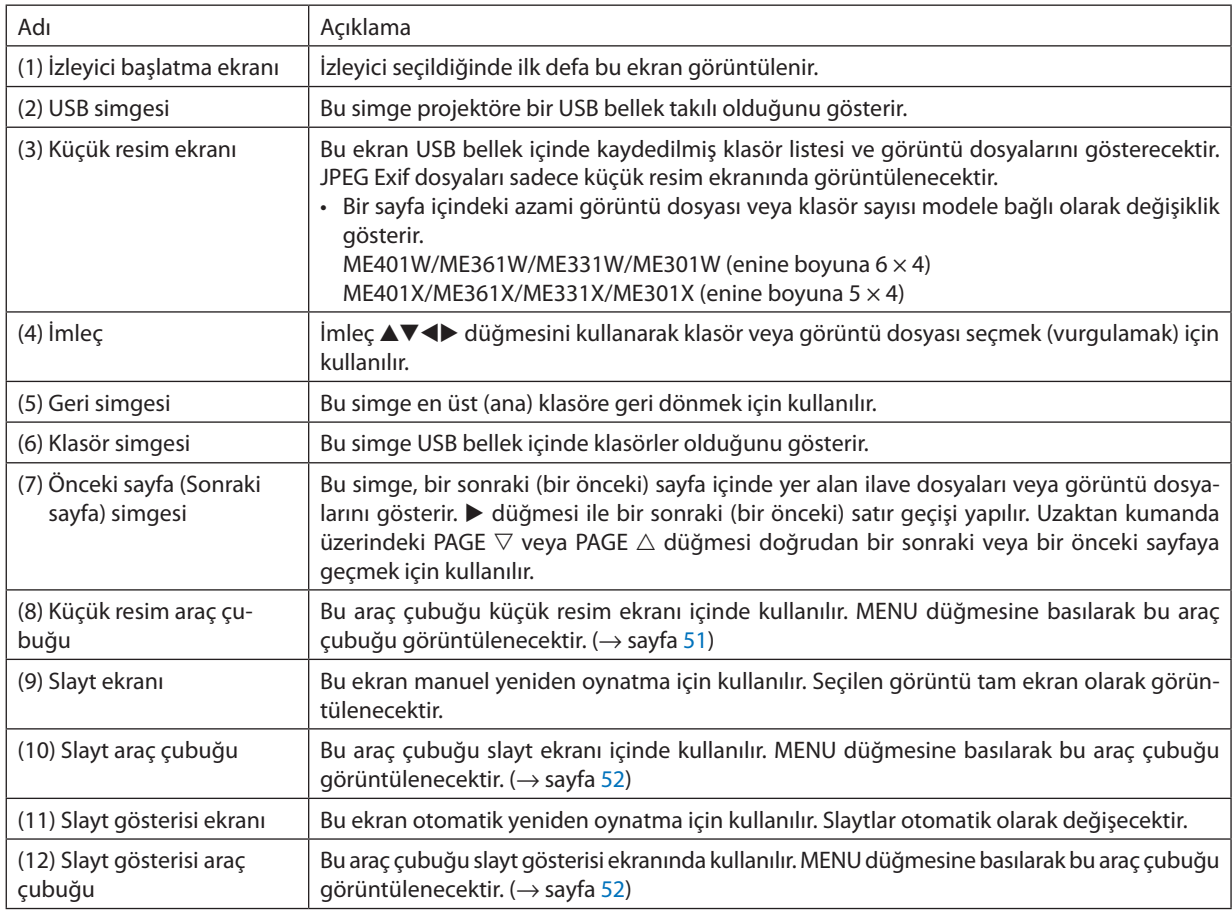

# <span id="page-61-0"></span>Araç çubuğunun kullanılması

## *1. MENU düğmesine basın.*

*Araç çubuğu görüntülenecektir. KAYNAK ekranı İzleyici bağlantı ekranı olarak görüntülenecektir.*

# *2.* ◀ *veya* ▶ *düğmesini kullanarak bir öğe seçin ve* ▲ *veya* ▼ *düğmesi ile mevcut seçeneklerini seçin.*

İmleç yerleştirildiğinde, seçilen öğe sarıya dönüşecektir.

▲ *veya* ▼ *mevcut diğer seçenekleri gösterir.*

# *3. ENTER düğmesine basın.*

*Seçilen öğe görüntülenecektir.*

#### *4. MENU düğmesine iki kez basın.*

*Araç çubuğu kapatılacak ve KAYNAK listesi görüntülenecektir. KAYNAK listesini kapatmak için MENU düğmesine yeniden basın.*

# **Küçük resim araç çubuğu**

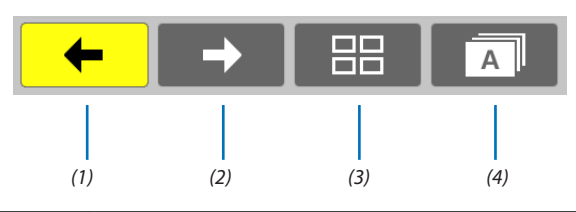

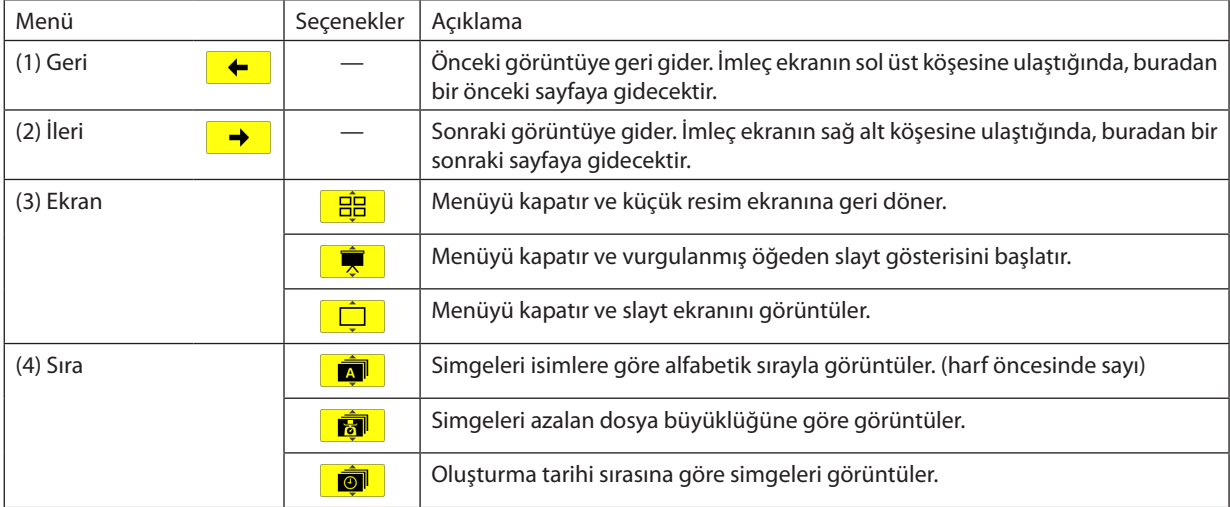

# <span id="page-62-0"></span>**Slayt araç çubuğu**

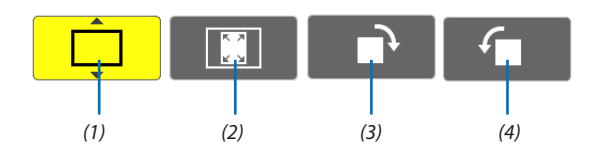

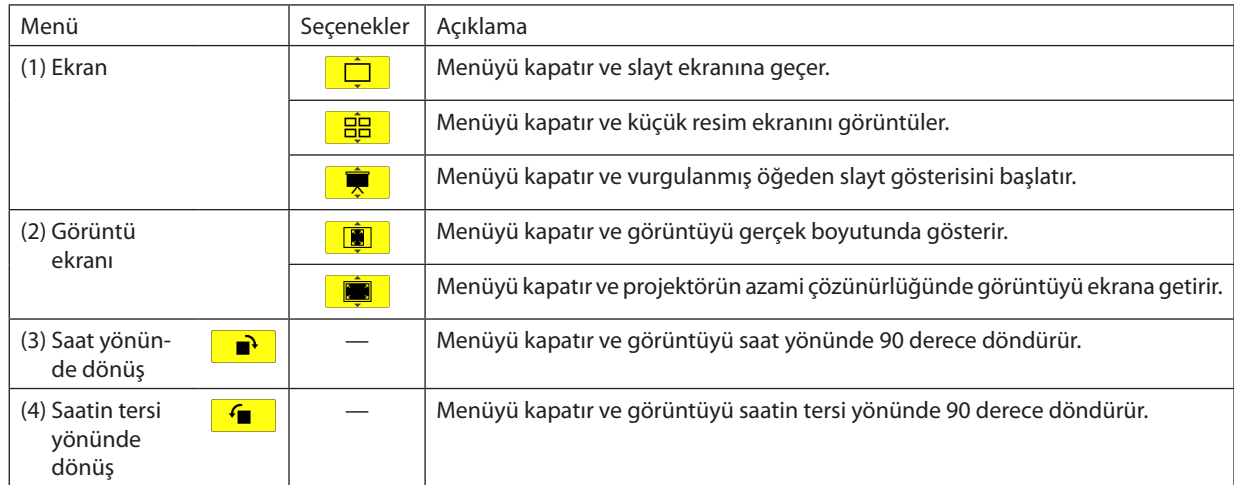

# **Slayt gösterisi araç çubuğu**

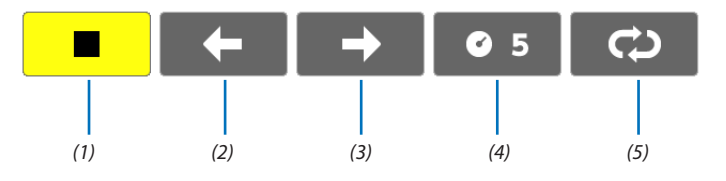

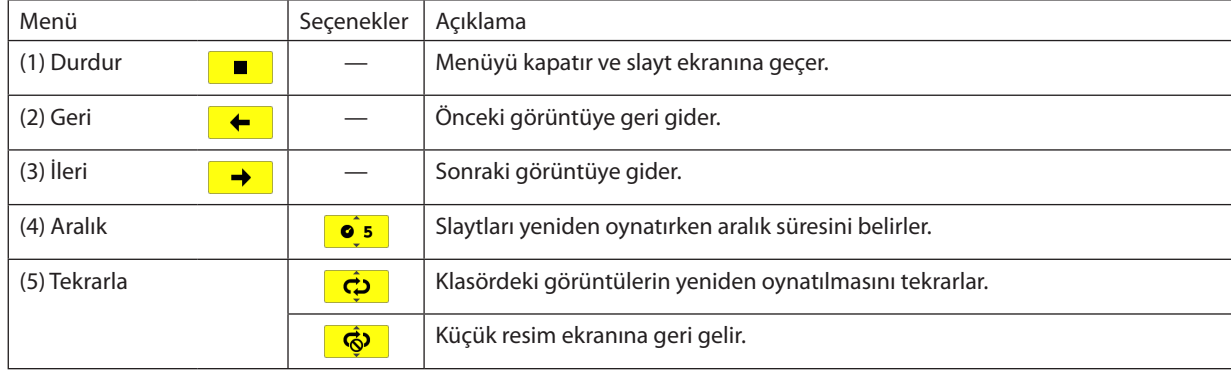

İPUCU:

• Ekranın ortasındaki resim simgesi dosyanın slayt ekranında veya küçük resim ekranında görüntülenemeyeceğini gösterir.

• Klasör bir yerden diğerine taşındığında, slayt araç çubuğu dönme ayarı iptal edilecektir.

# 5. Ekran Menüsünün Kullanımı

# ❶ Menülerin Kullanılması

NOT: Geçmeli bir video görüntüsünün yansıtılması sırasında ekran menüsü düzgün bir biçimde görüntülenmeyebilir.

#### *1. Menüyü görüntülemek için uzaktan kumanda veya projektör kasası üzerindeki MENU düğmesine basın.*

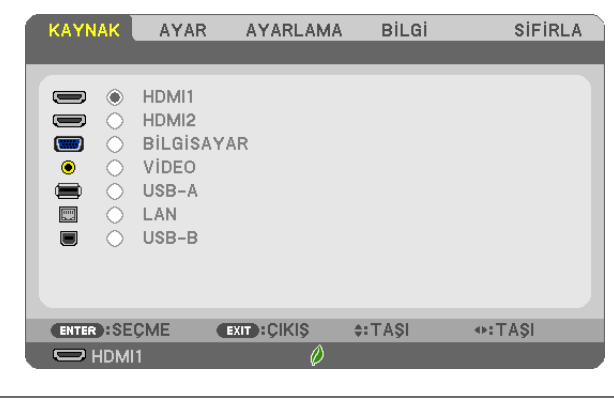

NOT: Alt kısımdaki ENTER, EXIT, ▲▼, ◀▶ gibi komutlar, kullanılabilir düğmeleri gösterir.

- *2. Alt menüyü görüntülemek için uzaktan kumanda veya projektör kasası üzerindeki* ◀▶ *düğmelerine basın.*
- *3. En üst öğeyi veya ilk sekmeyi vurgulamak için uzaktan kumanda veya projektör kasası üzerindeki ENTER düğmesine basın.*
- *4. Ayarlamak veya kurmak istediğiniz öğeyi seçmek için uzaktan kumanda veya projektör kasası üzerindeki* ▲▼ *düğmelerini kullanın. İstediğiniz sekmeyi seçmek için uzaktan kumanda veya projektör kasası üzerindeki* ◀▶ *düğmelerini kullanabilirsiniz.*
- *5. Alt menü penceresini görüntülemek için uzaktan kumanda veya projektör kasası üzerindeki ENTER düğmesine basın.*
- *6. Uzaktan kumanda veya projektör kasası üzerindeki* ▲▼◀▶ *düğmelerini kullanarak seviyeyi ayarlayın veya seçilen bir öğeyi açıp kapatın.*

Değişiklikler yeniden ayarlanana kadar saklanacaktır.

*7. İlave bir öğe ayarlamak için 2 -6 adımlarını tekrarlayın veya menü ekranından çıkmak için uzaktan kumanda ya da*  **projektör kasasındaki EXIT (ÇIKIŞ) düğmesine basın.**

NOT: Bir menü veya mesaj görüntülendiğinde, sinyal veya ayarlara bağlı olarak birkaç satır bilgi kaybolabilir.

*8. Menüyü kapatmak için MENU düğmesine basın.*  **Önceki menüye dönmek için EXIT düğmesine basın.**

# <sup>Ø</sup> Menü Öğeleri

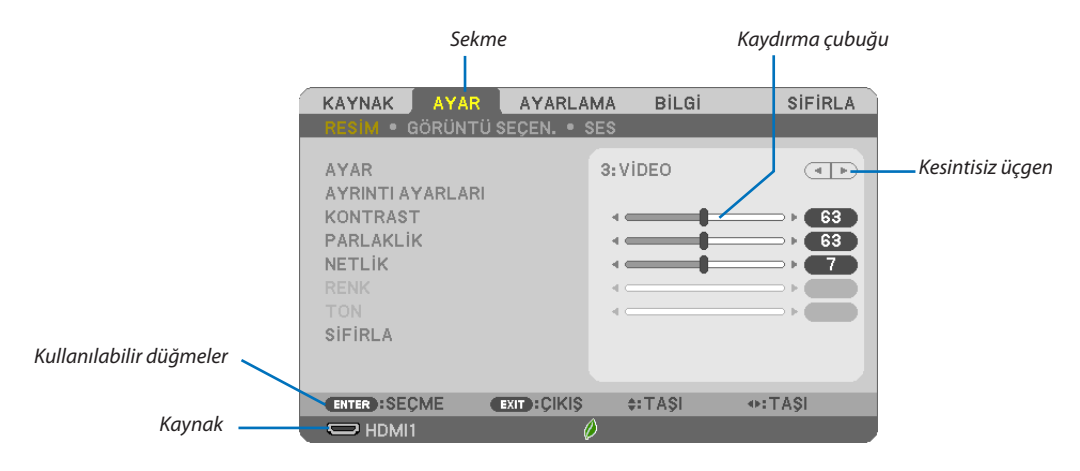

Vurgula

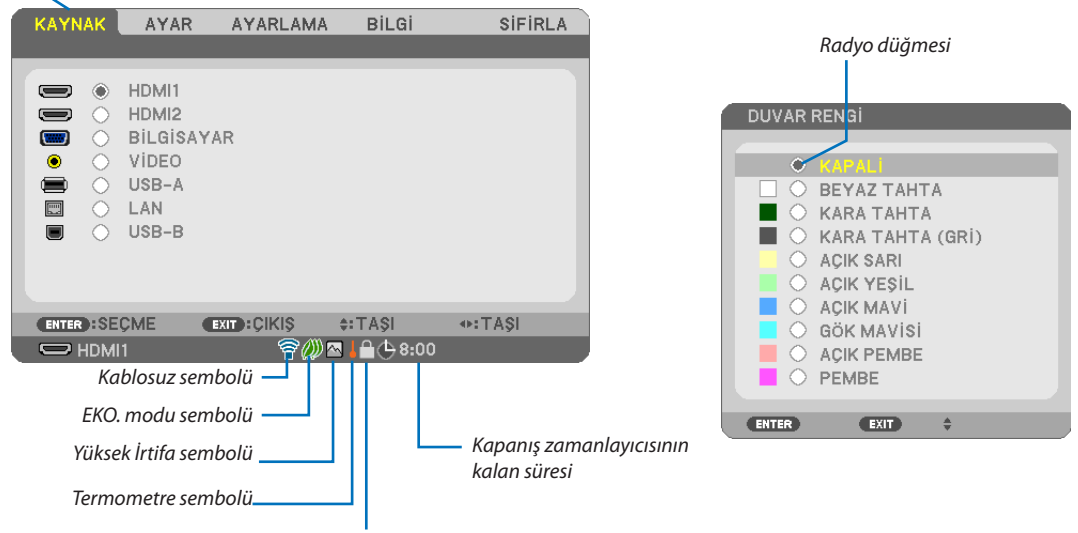

Tuş Kilidi sembolü

#### Menü pencereleri veya iletişim kutuları genel olarak aşağıdaki öğelere sahiptir:

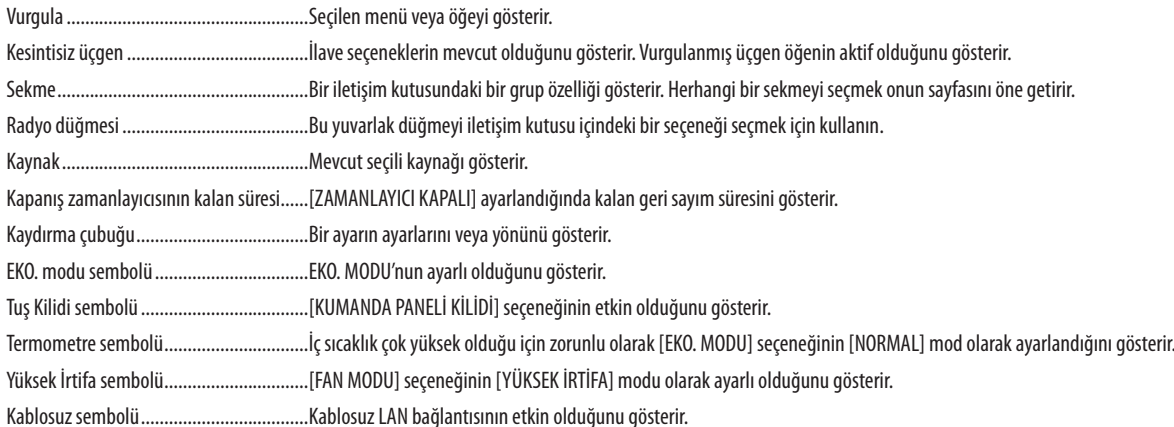

# ❸ Menü Öğelerinin Listesi

Giriş kaynağına bağlı olarak bazı menü öğeleri kullanılamaz.

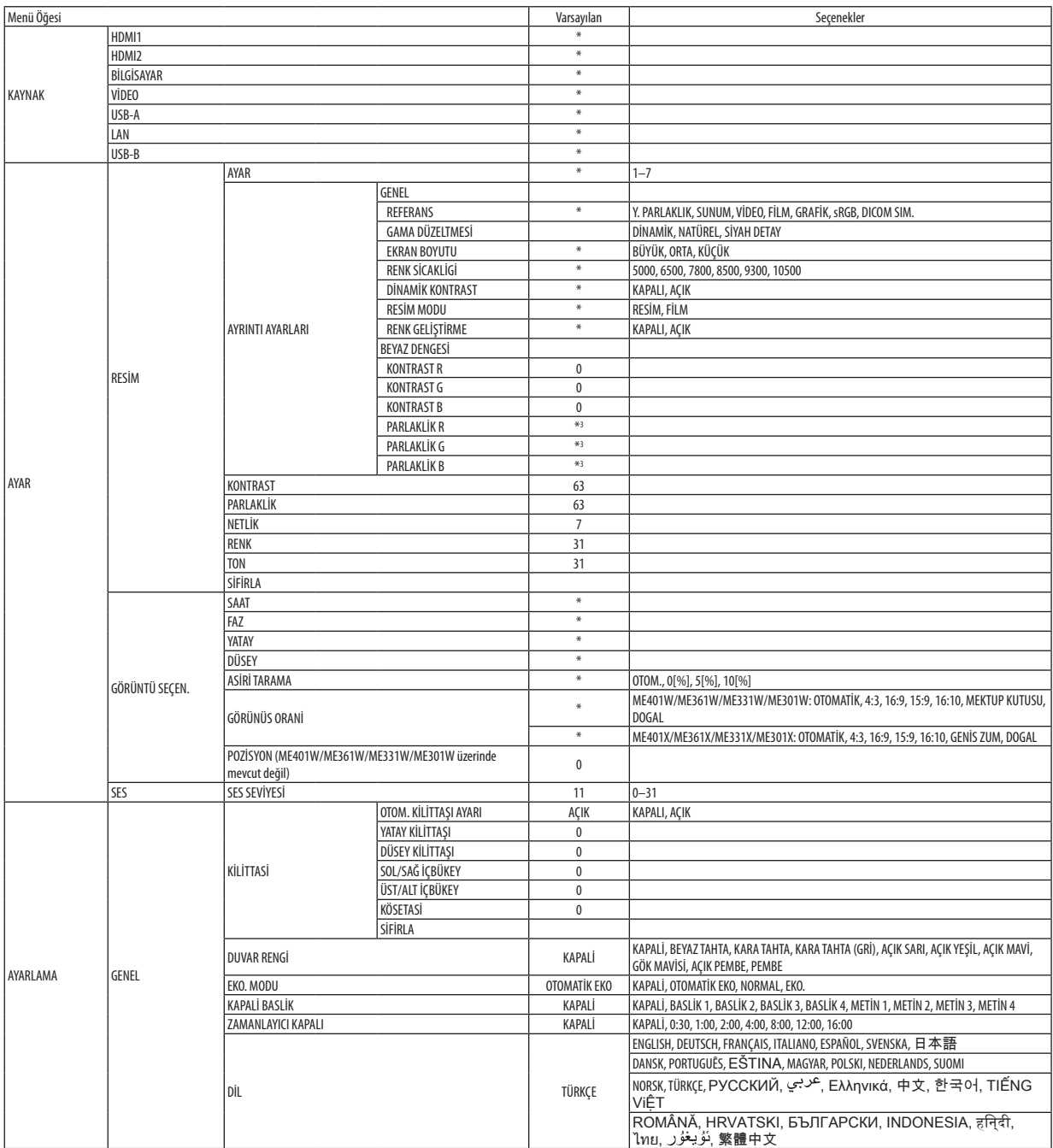

\* Yıldız (\*) varsayılan ayarların sinyale göre değiştiğini gösterir.

# 5. Ekran Menüsünün Kullanımı

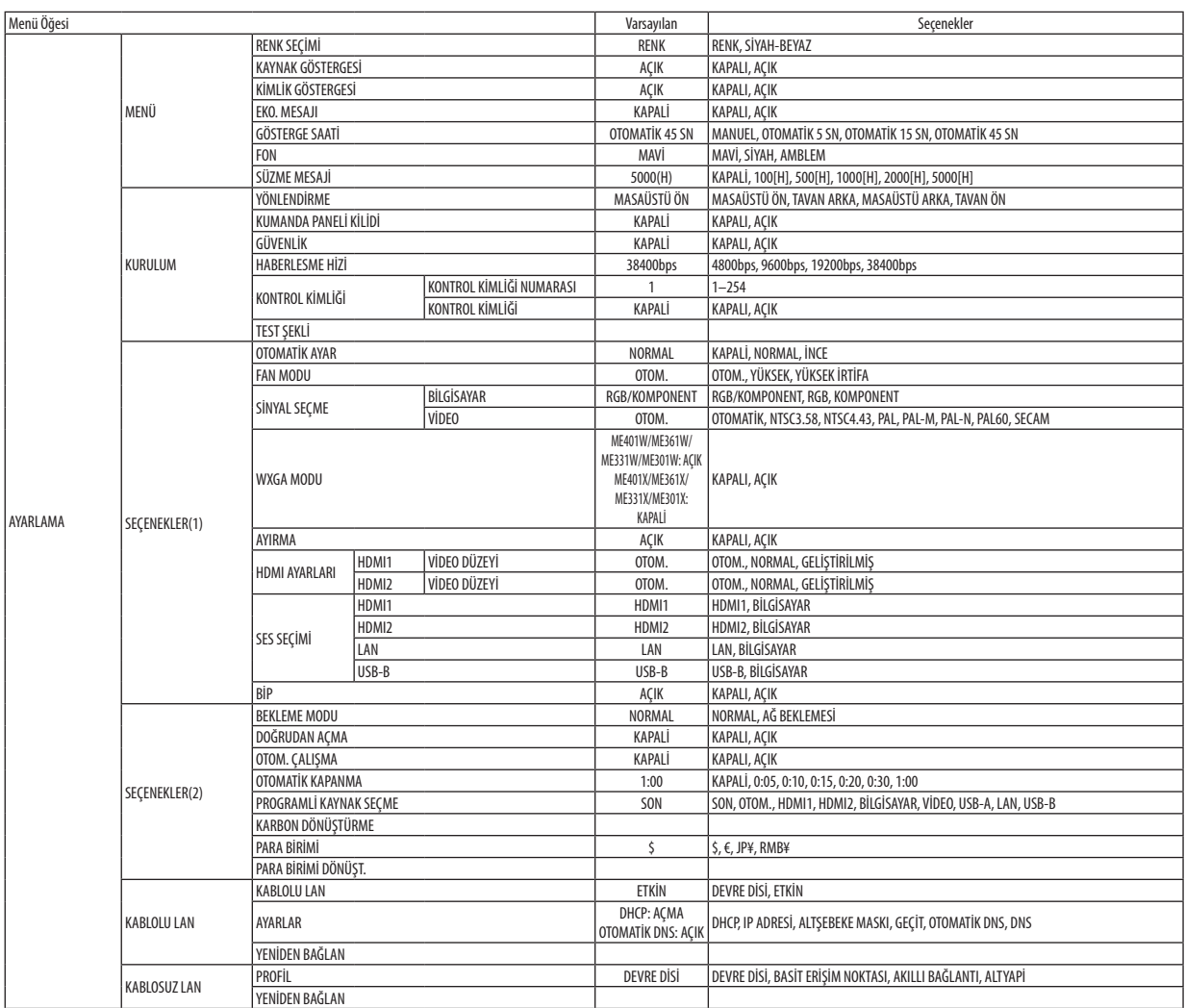

<sup>\*</sup> Yıldız (\*) varsayılan ayarların sinyale göre değiştiğini gösterir.

# 5. Ekran Menüsünün Kullanımı

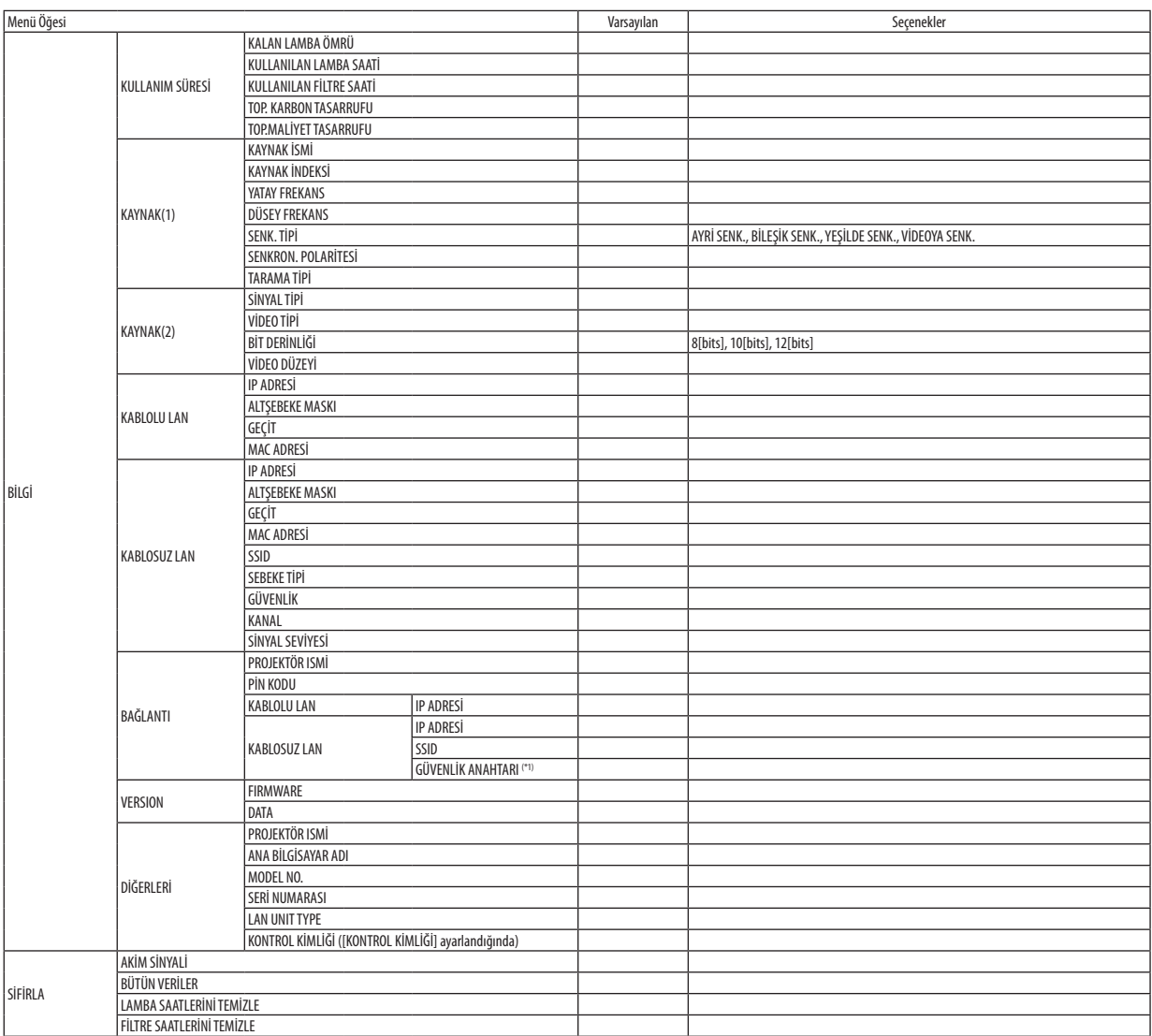

\* Yıldız (\*) varsayılan ayarların sinyale göre değiştiğini gösterir.

\*1 [KABLOSUZ LAN]'ın [PROFİL] öğesi içinde [AKILLI BAĞLANTI] için [PIN TÜRÜ] olarak [ONE-TIME] seçildiğinde görüntülenir.

# ❹ Menü Açıklamaları ve Fonksiyonlar [KAYNAK]

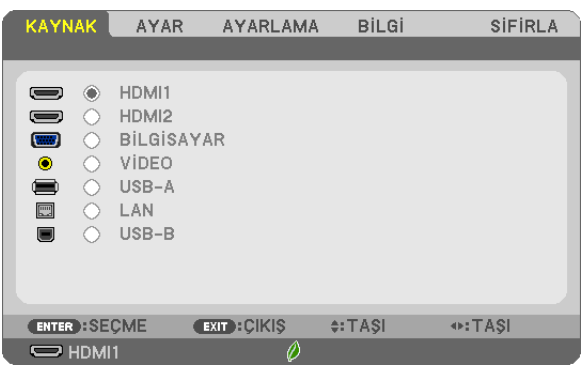

# HDMI1 ve HDMI2

HDMI1 veya 2 IN terminalinize bağlı HDMI uyumlu ekipmanı seçer.

# BİLGİSAYAR

BİLGİSAYAR giriş terminal sinyalinize bağlı bilgisayarı seçer. NOT:COMPUTERIN terminalinekomponentgiriş sinyalibağlandığında[BİLGİSAYAR] seçeneğini seçin.

# VİDEO

VİDEO girişine neyin bağlı olduğunu seçer; VCR, DVD oynatıcı veya belge kamerası.

# USB-A

Bu özellik slaytları içeren bir USB bellek ile sunum yapmanızı sağlar. (→ sayfa [45](#page-55-0) "4. İzleyiciyi Kullanma")

# LAN

LAN portundan (RJ-45) veya kurulu USB kablosuz LAN ünitesinden bir sinyal seçer (opsiyonel).

## USB-B

Piyasada bulunabilir bir USB kablosu kullanarak USB(PC) portuna (tip B) bağlanmış bilgisayarı seçer.  $(\rightarrow$  sayfa [34](#page-44-0))

# **6 Menü Açıklamaları ve Fonksiyonlar [AYAR]** [RESİM]

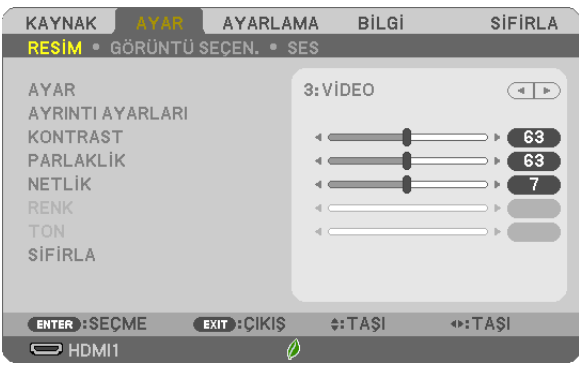

# [AYAR]

Bu fonksiyon yansıtılan görüntü için en uygun ayarları seçmenizi sağlar.

Sarı, cam göbeği veya magenta için doğal tonu ayarlayabilirsiniz.

Farklı görüntü türleri için optimize edilmiş yedi fabrika ön ayarı vardır. Her gamayı veya rengi özelleştirmek için kullanıcı tarafından ayarlanabilen ayarları ayarlamak için [AYRINTI AYARLARI] seçeneğini de kullanılabilirsiniz.

Ayarlarınız [AYAR 1] ila [AYAR 7] içine kaydedilebilir.

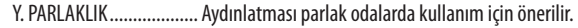

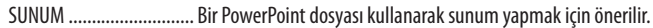

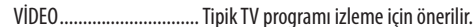

FİLM................................ Filmler için önerilir.

GRAFİK ............................. Grafikler için önerilir.

sRGB ............................... Standart renk değerleri

DICOM SIM. ..................... DICOM simülasyon formatı için önerilir.

 $NOT:$ 

 $\ddot{\phantom{0}}$ [DICOM SIM.] seçeneği sadece eğitim/referans içindir ve gerçek teşhis için kullanılmamalıdır.

· DICOM Digital Imaging and Communications in Medicine (Tipta Dijital Görüntüleme ve Haberleşme) demektir. American College of Radiology (ACR) ve National Electrical Manufacturers Association (NEMA) tarafından geliştirilmiş bir standarttır.

Bu standart dijital görüntü verilerinin bir sistemden diğer sisteme nasıl taşınabileceğini belirler.

# **IAYRINTI AYARLARI1**

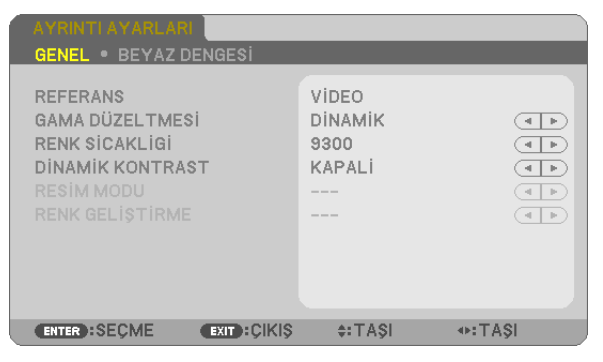

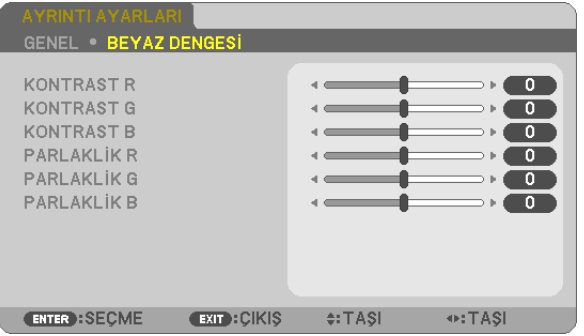

# **IGENEL1**

# Özel Ayarlarınızı Saklama [REFERANS]

Bu fonksivon, özel avarlarınızı [AYAR 1] ila [AYAR 7] içine saklamanızı sağlar.

Önce [REFERANS] icinden baz ön ayar modunu secin, sonra [GAMA DÜZELTMESİ] ve [RENK SİCAKLİGİ] ayarını yapın. Y.PARLAKLIK......................... Aydınlatması parlak odalarda kullanım için önerilir.

SUNUM ............................... Bir PowerPoint dosvası kullanarak sunum vapmak için önerilir.

VİDEO ............................... Tipik TV programı izleme için önerilir.

- FİLM................................ Filmler için önerilir.
- GRAFİK ............................. Grafikler için önerilir.
- sRGB ................................ Standart renk değerleri.
- DICOM SIM. ...................... DICOM simülasyon formatı için önerilir.

## Gama Düzeltme Modunu Seçme [GAMA DÜZELTMESİ]

Her bir mod şunlar için önerilir:

DİNAMİK .......................... Yüksek kontrastlı resim oluşturur.

NATÜREL ......................... Resmin doğal reprodüksiyonunu sağlar.

SİYAH DETAY ..................... Resmin koyu alanlarında ayrıntıları vurqular.

NOT: Bu fonksiyon, [DICOM SIM.] [AYRINTI AYARLARI] için seçildiğinde kullanılamaz.

## DICOM SIM için Ekran Boyutu seçme [EKRAN BOYUTU]

Bu fonksiyon ekran boyutu için uygun gama düzeltmesi yapacaktır.

BÜYÜK ........................... 110" ekran boyutu için

ORTA ................................ 90" ekran boyutu için

KÜÇÜK.............................. 70" ekran boyutu için

NOT: Bu fonksiyon sadece [AYRINTI AYARLARI] için [DICOM SIM.] seçildiğinde kullanılabilir.

# Renk Sıcaklığını Ayarlama [RENK SİCAKLİGİ]

Bu seçenek istediğiniz renk sıcaklığını seçmenizi sağlar.

NOT: [REFERANS] içinde [SUNUM] veya [Y.PARLAKLIK] seçildiğinde bu fonksiyon kullanılamaz.

## Parlaklık ve Kontrastın Ayarlanması [DİNAMİK KONTRAST]

Bu fonksiyon dahili irisi kullanarak kontrast oranını optik olarak ayarlamanızı sağlar. Kontrast oranını artırmak için [AÇIK] seçeneğini seçin.

## Sabit Görüntü Modu veya Film Modu Seçme [RESİM MODU]

Bu fonksiyon sabit görüntü modu veya film modu seçmenizi sağlar.

RESİM.............................. Bu mod sabit bir resim içindir.

FİLM................................. Bu mod bir film içindir.

NOT: Bu fonksiyon sadece [REFERANS] İÇİN [Y.PARLAKLIK] seçildiğinde kullanılabilir.

# <span id="page-71-0"></span>**Rengi Geliştirme [RENK GELİŞTİRME]**

Bu, görüntünün rengini geliştirmenize olanak sağlar.

AÇIK �������������������������������� Rengi geliştirir.

NOT: Bu fonksiyon sadece [REFERANS] için [SUNUM] seçildiğinde kullanılabilir.

# **Beyaz Dengesini Ayarlama [BEYAZ DENGESİ]**

Bu beyaz dengesini ayarlamanızı sağlar. Ekranın beyaz seviyesini ayarlamak için her rengin (RBG) kontrastı; Ekranın siyah seviyesini ayarlamak amacıyla her renk (RBG) için parlaklık kullanılır.

# **[KONTRAST]**

Gelen sinyale göre görüntünün yoğunluğunu ayarlar.

# **[PARLAKLİK]**

Parlaklık seviyesini veya arka ızgara yoğunluğunu ayarlar.

# **[NETLİK]**

Görüntünün detayını kontrol eder.

# **[RENK]**

Renk doygunluk seviyesini artırır veya azaltır.

# **[TON]**

Renk seviyesini +/− yeşilden +/− maviye değiştirir. Kırmızı seviye referans olarak kullanılır.

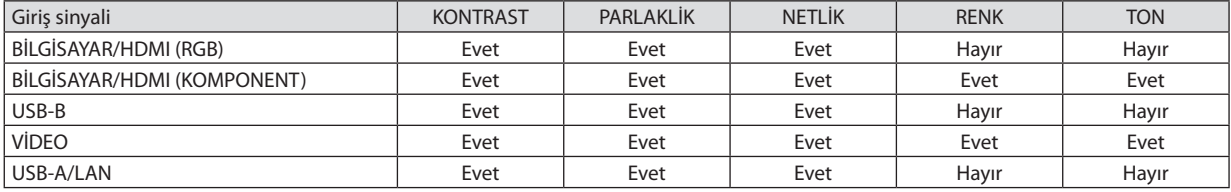

Evet = Ayarlanabilir, Hayır = Ayarlanamaz

# **[SİFİRLA]**

[RESİM] için ayarlar ve ayarlamalar aşağıdakilerin dışında fabrika ayarlarına dönecektir; [AYAR] ekranı içindeki ön ayarlı numaralar ve [REFERANS].

[AYAR] ekranında [AYRINTI AYARLARI] altında halihazırda seçilmemiş olan ayarlar ve ayarlamalar sıfırlanmayacaktır.
#### [GÖRÜNTÜ SEÇEN.]

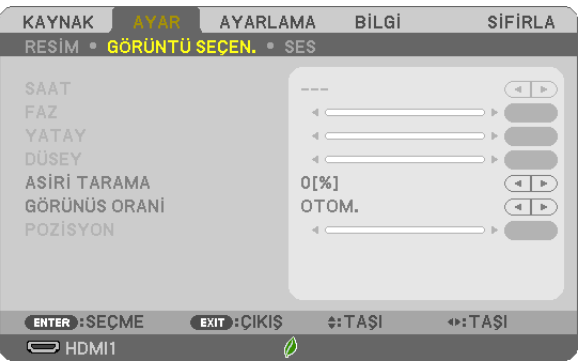

#### Saati ve Fazı Ayarlama [SAAT/FAZ]

SAAT ve FAZ öğelerini manuel olarak ayarlamanıza imkan verir.

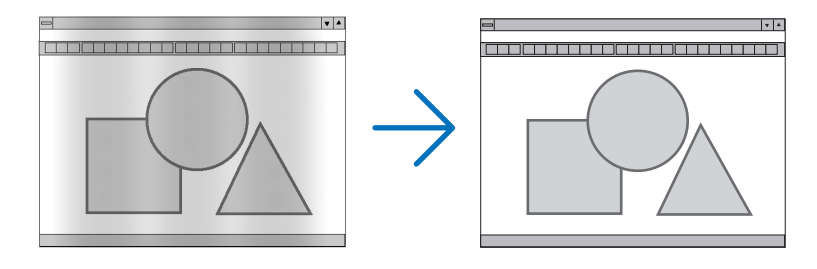

... Bu öğeyi bilgisayar görüntüsünün ince ayarını yapmak veya oluşabilecek düşey çizgileri yok etmek için kullanın. Bu fonksiyon görüntüdeki SAAT.............................. yatay cizgileri yok etmek için saat frekansını ayarlar. Bu ayar bilgisayarınızı ilk kez bağladığınızda gerekli olabilir.

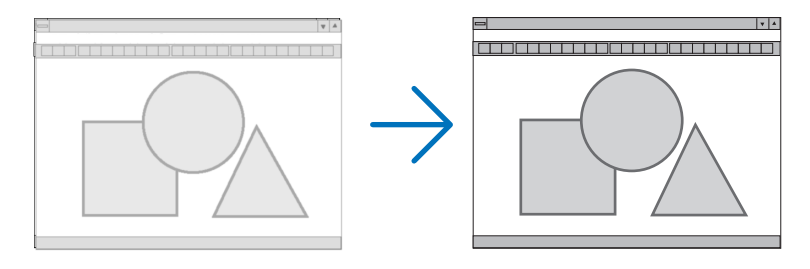

.. Bu öğeyi saat fazını ayarlamak veya video qürültüsünü, nokta parazitini ya da ses karışmasını azaltmak için kullanın. (Bu, görüntünün bir FAZ............................. bölümü titremeye başladığında fark edilir.)

[FAZ] seçeneğini sadece [SAAT] tamamlandıktan sonra kullanın.

#### **Yatay/Düşey Pozisyonu Ayarlama [YATAY/DÜSEY]**

Görüntü konumunu yatay ve düşey olarak ayarlar.

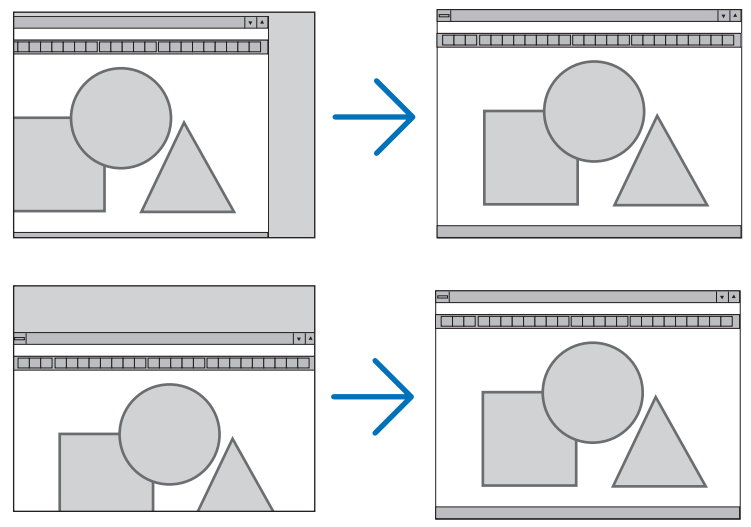

- Görüntü [SAAT] ve [FAZ] ayarı sırasında bozulabilir. Bu bir arıza değildir.
- [SAAT], [FAZ], [YATAY] ve [DÜSEY] ayarları geçerli sinyal için belleğe kaydedilecektir. Aynı çözünürlük, yatay ve düşey frekansa sahip sinyali bir sonraki yansıtışınız sırasında ayarları bellekten alınır ve uygulanır. Bellekte kaydedilmiş ayarları silmek için menüden, [SİFİRLA] → [AKİM SİNYALİ] veya [BÜTÜN VERİLER] seçeneğini seçin ve ayarları sıfırlayın.

#### **Aşırı Tarama Yüzdesi Seçme [ASİRİ TARAMA]**

Sinyal için aşırı tarama yüzdesini seçin (OTOM., %0, %5 ve %10).

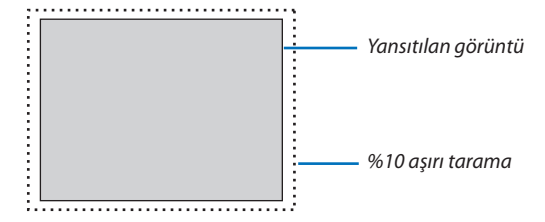

NOT:

- VİDEO sinyali kullanıldığında [0[%]] seçilemez.
- [ASİRİ TARAMA] öğesi şu durumlarda kullanılamaz:
- [GÖRÜNÜS ORANİ] için [DOGAL] seçildiğinde.

#### **Görünüş Oranının Seçilmesi [GÖRÜNÜS ORANİ]**

"Görünüş oranı" yansıtılan bir görüntünün en boy oranına atıfta bulunmaktadır.

- Projektör gelen sinyali otomatik olarak belirler ve bunu uygun görünüş oranında görüntüler.
- • Bu tablo çoğu bilgisayar tarafından desteklenen tipik çözünürlükleri ve görünüş oranlarını gösterir.

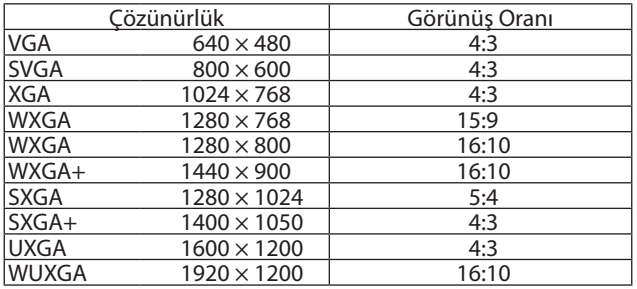

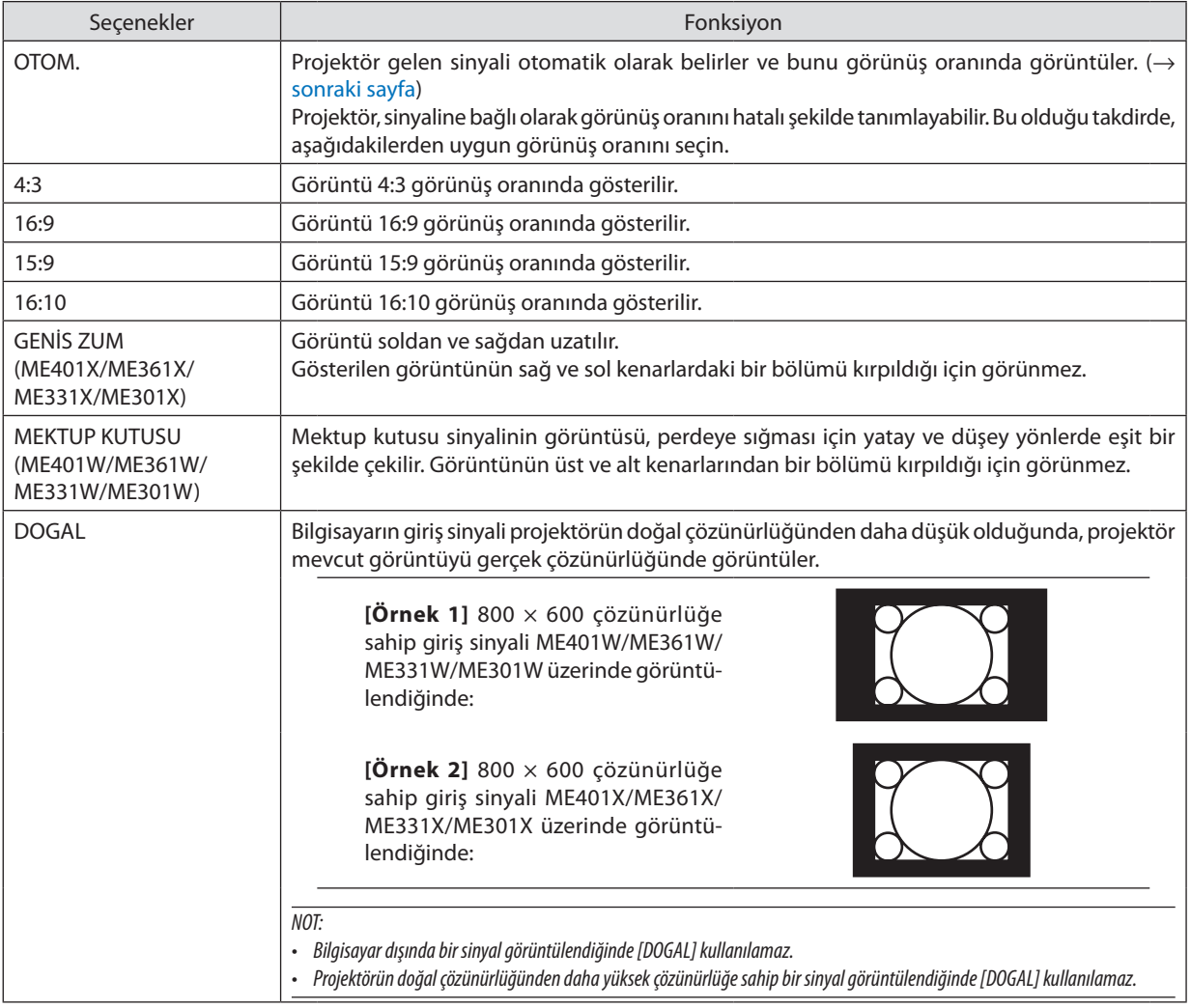

#### <span id="page-75-0"></span>**Uygun görünüş oranı otomatik olarak belirlendiğinde örnek görüntü**

#### **ME401X/ME361X/ME331X/ME301X**

#### [Bilgisayar sinyali]

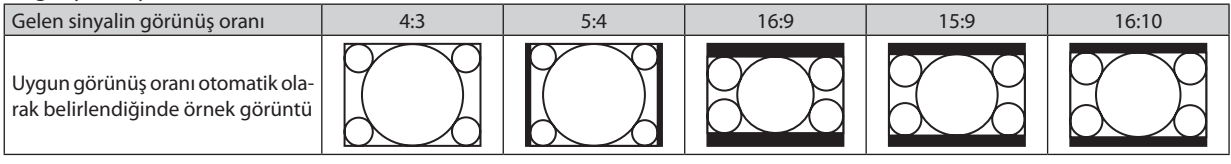

#### [Video sinyali]

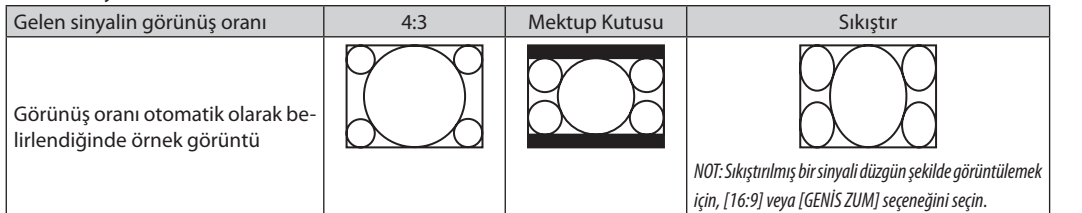

#### **ME401W/ME361W/ME331W/ME301W**

[Bilgisayar sinyali]

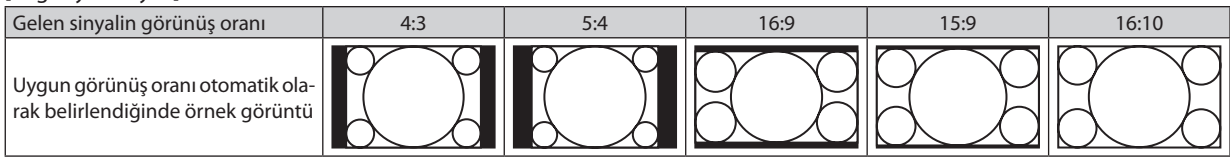

#### [Video sinyali]

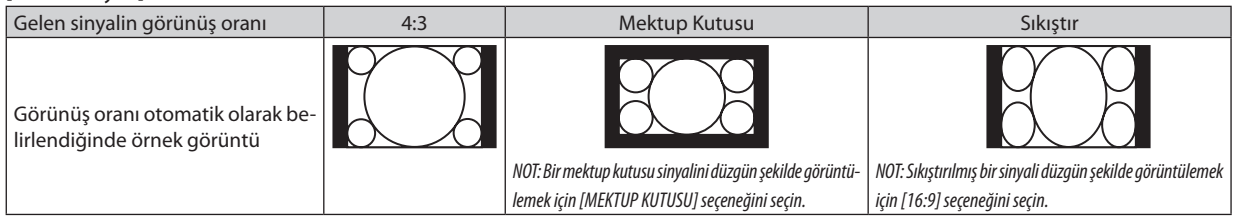

#### İPUCU:

• [16:9], [15:9] veya [16:10] görünüş oranları seçildiğinde [POZİSYON] seçeneği kullanılarak görüntü pozisyonu düşey olarak ayarlanabilir.

- • "Mektupkutusu" terimi,videokaynağı içinstandartgörünüşoranıolan4:3birgörüntüyekıyasladahayatayyönlübirgörüntüyeatıftabulunmaktadır.
- Mektup kutusu sinyali, sinema filmi için "1.85:1" vista boyutuna ya da "2.35:1" sinemaskop boyutuna sahip görünüş oranlarına sahiptir.
- • "Sıkıştır" terimi,görünüşoranı16:9'dan4:3'edönüştürülmüş sıkıştırılmışgörüntüyeatıftabulunmaktadır.

#### **Görüntünün Düşey Konumunun Ayarlanması [POZİSYON] (ME401W/ME361W/ME331W/ME301W'da mevcut değildir)**

(sadece [GÖRÜNÜS ORANİ] için [16:9], [15:9] veya [16:10] seçildiğinde)

[GÖRÜNÜS ORANİ] için [16:9], [15:9] veya [16:10] seçildiğinde, görüntü alt ve üstte siyah sınırlar ile gösterilir. Siyah alanın üstünden altına düşey pozisyonu ayarlayabilirsiniz.

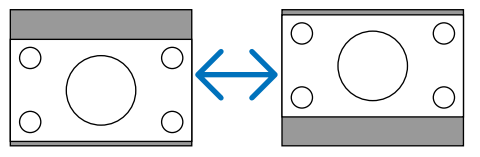

#### [SES]

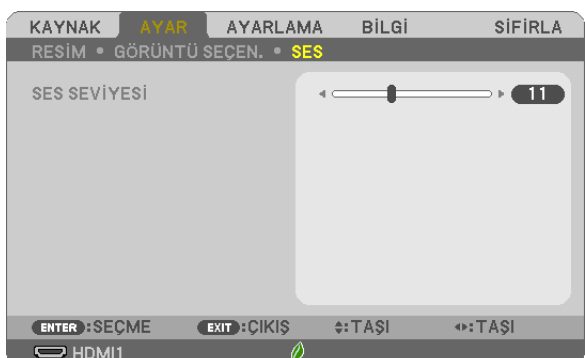

#### **Sesi Yükseltme veya Düşürme**

Projektör hoparlörünün ve AUDIO OUT (Stereo Mini Fişi) ses seviyesini ayarlar.

#### İPUCU:

• Herhangi bir menü görüntülenmediğinde, projektör kasası üstündeki ◀ve▶düğmeleri ve uzaktan kumanda üzerindeki VOL. +/- düğmeleri ses seviyesi kontrolü olarak çalışır. (→sayfa[20](#page-30-0))

# **6 Menü Açıklamaları ve Fonksiyonlar [AYARLAMA]**

#### [GENEL]

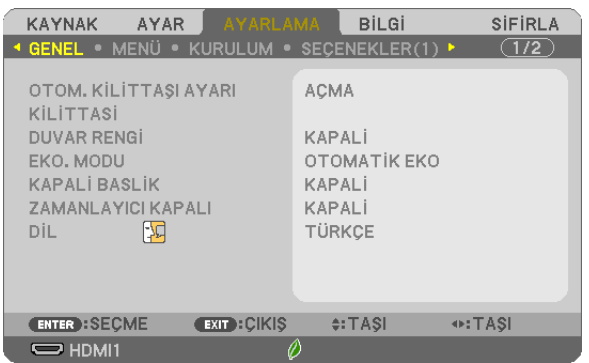

#### Otomatik Kilittası Ayarını Etkinleştirme [OTOM. KİLİTTAŞI AYARI]

Bu özellik, projektörün otomatik olarak eğimini algılamasına ve düsey distorsiyonunu düzeltmesine imkan tanır. OTOM. KİLİTTAŞI AYARI özelliğini açmak için [AÇIK] seçeneğini seçin. KİLİTTASİ özelliğini manuel olarak ayarlamak için [KAPALİ] seçeneğini seçin.

NOT:

- · [OTOM. KİLİTTAŞI AYARI] işlevi, [YÖNLENDİRME] için [MASAÜSTÜ/ÖN] dışında, [TAVAN ARKA], [TAVAN ÖN], [MASAÜSTÜ ARKA] gibi yönlendirme türleri seçildiğinde kullanılabilir deăildir.
- · [OTOM. KİLİTTAŞI AYARI] [AÇIK] olduğunda, [SOL/SAĞ İÇBÜKEY], [ÜST/ALT İÇBÜKEY] ve [KÖSETASİ] özellikleri mevcut değildir.

**İPUCU** 

- · [OTOM. KİLİTTAŞI AYARI] ile ayarlanabilir açı aralığı, düşey yönde yaklaşık 30 derecedir.
- · Görüntü yansıtırken, yansıtma açısını düzelttikten yaklaşık 2 saniye sonra [OTOM. KİLİTTAŞI AYARI] gerçekleştirilmeye başlayacaktır.

#### Kilittaşı Dağılmasını Elle Düzeltme [KİLİTTASİ]

Yatay veya düşey kilittaşı, SOL/SAĞ içbükey, ÜST/ALT veya köşetaşı bozulmalarını elle düzeltebilirsiniz.

NOT:

- · [YATAY KİLİTTASI] ve [DÜSEY KİLİTTASI] aynı anda düzeltilebilir.
- · Bir öğeden diğerine geçiş yapmak için, ilk öğeyi sıfırlayın.
- Avarlama değerlerinin üzerine vazılacaktır. Projektör kapatıldığında bile silinmeyeceklerdir.
- [KİLİTTASİ], [YASTIK] ve [KÖSETASİ] düzeltmelerini kullanmak görüntünün hafifçe bulanıklaşmasına neden olabilir çünkü düzeltme elektronik olarak yapılır.
- [OTOM. KİLİTTAŞI AYARI] [AÇIK] olarak seçildiği zaman, projektör her açıldığında otomatik olarak düşey kilittaşı düzeltmesi gerçekleştirir.

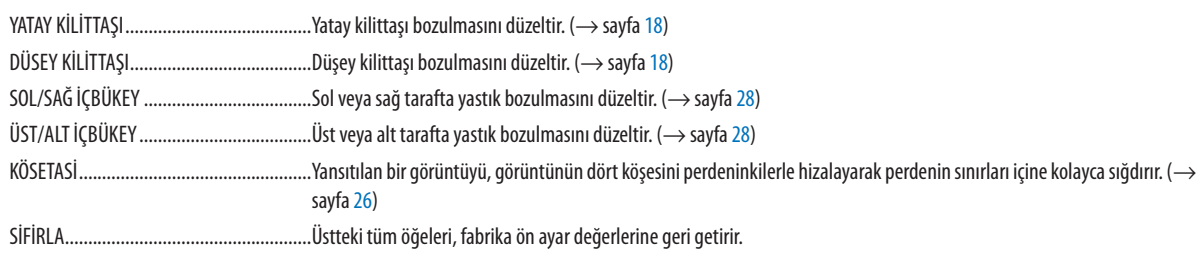

ipucu:

· Köşetaşı ve kilittaşı düzeltmelerinde yatay ve düşey yönde ayarlanabilir açı aralığı: Yaklaşık 30 derece (Maks.)

- Giriş sinyaline bağlı olarak, ayarlanabilir açı daha dar olabilir.

#### **Duvar Rengi Düzeltmeyi Kullanma [DUVAR RENGİ]**

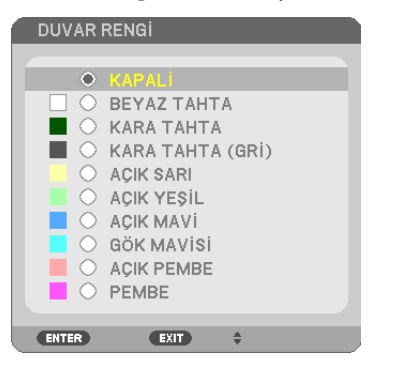

Bu fonksiyon perde malzemesinin beyaz olmadığı durumlarda hızlı adaptif renk düzeltmesine izin verir.

NOT: [BEYAZ TAHTA] seçeneğini seçmek lamba parlaklığını azaltır.

#### **Eko. Modunu Ayarlama [EKO. MODU]**

EKO. MODU lamba ömrünü uzatır, güç tüketimini azaltır ve  $CO<sub>2</sub>$  emisyonlarını düşürür. Lambanın dört parlaklık modu seçilebilir: [KAPALİ], [OTOMATİK EKO], [NORMAL] ve [EKO.] modları.  $(\rightarrow$  sayfa [24\)](#page-34-0)

#### Kapalı Baslık Avarlama [KAPALİ BASLİK]

Bu seçenek, yansıtılan Video görüntülerinde metnin üst üste bindirilmesine imkan tanıyan birçok alt yazı modu ayarlar.

KAPALİ ............................ Bu, alt yazı modundan çıkartır.

BASLIK 1-4 ..................... Metin üst üste biner.

METİN 1-4 ....................... Metin görüntülenir.

 $MOT$ 

- · Altvazı asağıdaki durumlarda kullanılamaz:
	- mesajlar veya menüler görüntülendiğinde.
	- aörüntü büyütüldüğünde, dondurulduğunda veva sessizlestirildiğinde.
- · Üst üste binmiş metnin veya alt yazının bir bölümü kesilebilir. Bu olduğu takdirde, üst üste binmiş metni veya altyazıyı perde içine yerleştirmeye çalışın.

#### Kapanma Zamanlayıcısını Kullanma [ZAMANLAYICI KAPALI]

- 1. İstenilen süreyi 30 dakika ila 16 saat arasında seçin: KAPALİ, 0:30, 1:00, 2:00, 4:00, 8:00, 12:00, 16:00.
- 2. Uzaktan kumanda üzerindeki ENTER düğmesine basın.
- 3. Kalan süre geri saymaya başlar.

#### 4. Geri sayım tamamlandığında projektör kapanacaktır.

NOT:

- · Önceden ayarlanmış süreyi iptal etmek için önceden ayarlı süre için [KAPALİ] seçeneğini ayarlayın ya da güçü kapatın.
- · Projektör kapanmadan önce kalan süre 3 dakikaya ulaştığında ekranın altında [PROJEKTÖR 3 DAKİKA İÇİNDE KAPANACAK] mesajı görüntülenir.

#### Menü Dilini Seçme [DİL]

Ekran üstü talimatlar için 30 dilden birini seçebilirsiniz.

NOT: Menüden [SİFİRLA] yapıldığında bile ayarınız etkilenmeyecektir.

#### [MENÜ]

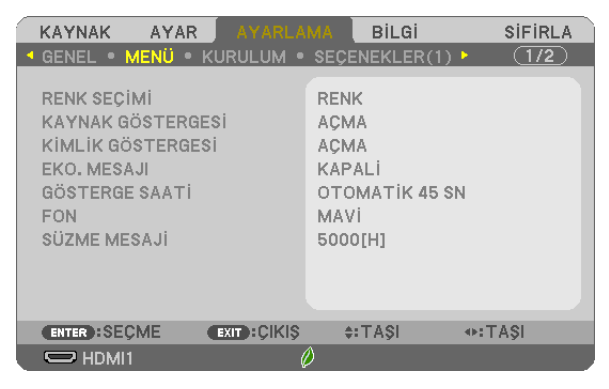

#### Menü Rengini Seçme [RENK SEÇİMİ]

Menü rengi için iki seçenekten birini seçebilirsiniz: RENK ve SİYAH-BEYAZ.

#### Kaynak Göstergesini Açma/Kapatma [KAYNAK GÖSTERGESİ]

Bu seçenek, ekranın sağ üst köşesinde görüntülenecek HDMI1, HDMI2, BİLGİSAYAR, VİDEO, USB-A, LAN, USB-B gibi giriş isim ekranını açar veya kapatır.

Hiçbir giriş sinyali olmadığında, mevcut girişleri kontrol etmenizi isteyen sinyal yok işareti görüntülenecektir. [KAYNAK] için [USB-A] veya [LAN] öğesi seçildiğinde sinyal yok işareti görüntülenmez.

#### **Kontrol Kimliğini Açma/Kapama [KİMLİK GÖSTERGESİ]**

Bu seçenek uzaktan kumanda üzerindeki ID SET düğmesine basıldığında gösterilen KİMLİK numarasını açar veya kapatır.

#### **Eko. Mesajını Açma/Kapatma [EKO. MESAJI]**

Bu seçenek projektör açıldığında aşağıdaki mesajları açar veya kapatır.

Eko. Mesajı kullanıcıdan enerjitasarrufu yapmasını ister. [EKO. MODU] için [KAPALİ]seçildiğinde, [EKO. MODU] için [OTOMATİK EKO], [NORMAL] veya [EKO.] seçmenizi isteyen bir mesaj alacaksınız.

[EKO. MODU] için [OTOMATİK EKO], [NORMAL] veya [EKO.] seçildiğinde

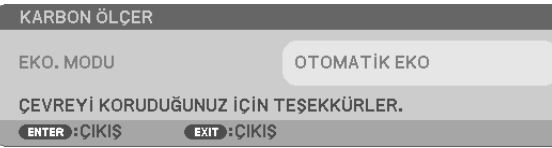

Mesajı kapatmak için düğmelerden herhangi birine basın. Eğer 30 saniye boyunca hiç bir düğmeye basılmazsa bu mesaj kaybolacaktır.

#### [EKO. MODU] için [KAPALİ] seçildiğinde

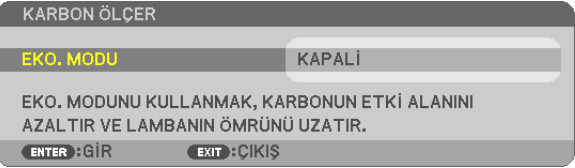

ENTER düğmesine basılması [EKO. MODU] ekranını gösterecektir. (→ sayfa [24](#page-34-0)) Mesajı kapatmak için EXIT düğmesine basın.

#### **Menü Görüntüleme Süresini Seçme [GÖSTERGE SAATİ]**

Bu seçenek, projektörün menüyü kapatmak için son düğmeye basıldıktan sonra ne kadar bekleyeceğini ayarlamanızı sağlar. Önceden ayarlanmışseçenekler[MANUEL], [OTOMATİK 5 SN], [OTOMATİK 15 SN] ve [OTOMATİK 45 SN]şeklindedir. [OTOMATİK 45 SN] fabrika ayarıdır.

#### **Arka Plan için Renk veya Amblem Seçme [FON]**

Sinyal olmadığında mavi/siyah ekran veya amblem görüntülemek için bu özeliği kullanın. Varsayılan fon [MAVİ]'dir. NOT:

- • Eğerkaynakolarak[LAN]veya[USB-B] seçildiğinde[FON] için[AMBLEM] seçilirseseçimdenbağımsızolarak[MAVİ]öğesi seçilecektir.
- • [KAYNAK GÖSTERGESİ]açıkolduğunda, seçimdenbağımsızolarakekranınortasındakullanılabilirbirgirişaramanızı isteyensinyalyokişaretigörüntülenecektir.
- Avarınız menüden [SİFİRLA] yapıldığında bile etkilenmeyecektir.

#### **Filtre Mesajı için Aralık Zamanını Seçme [SÜZME MESAJİ]**

Bu seçenek, filtre temizliği için mesaj görüntüleme arasında zaman tercihiseçmenize imkan tanır."LÜTFEN FİLTREYİ TEMİZLE- $YIN."$  mesajını aldığınızda filtreyi temizleyin. ( $\rightarrow$  sayfa [100](#page-110-0))

Altı seçenek vardır: KAPALİ, 100[H], 500[H], 1000[H], 2000[H], 5000[H]

NOT: Menüden [SİFİRLA] yapıldığında bile ayarınız etkilenmeyecektir.

#### <span id="page-81-0"></span>[KURULUM]

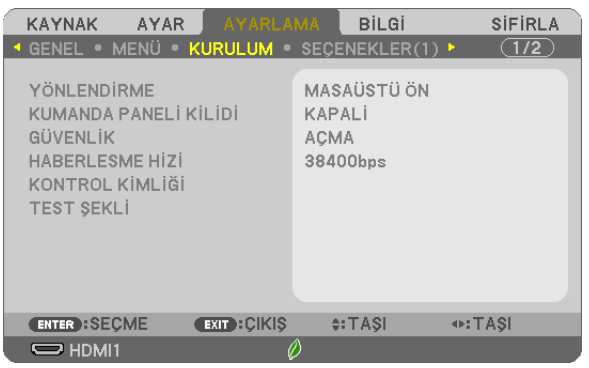

#### **Projektör Yönünü Seçme [YÖNLENDİRME]**

Bu, yansıtma türünüz için görüntünüzü yeniden yönlendirir. Seçeneklerşunlardır: masaüstü önden projeksiyon,tavan arkadan projeksiyon, masaüstü arkadan projeksiyon ve tavan önden projeksiyon.

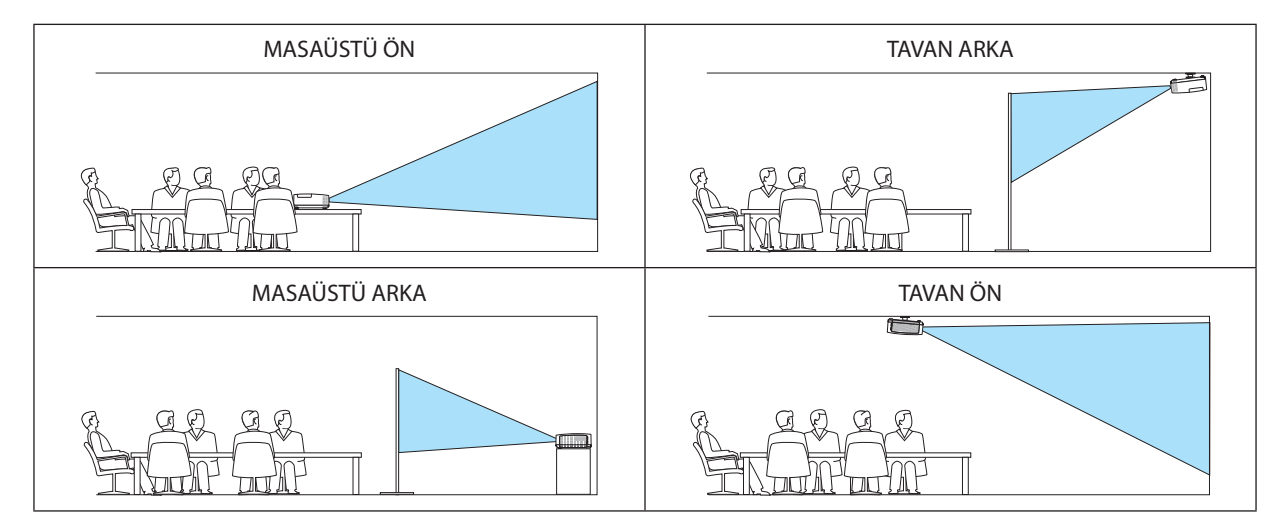

#### **Kasa Düğmelerini Devre Dışı Bırakma [KUMANDA PANELİ KİLİDİ]**

Bu seçenek KUMANDA PANELİ KİLİDİ fonksiyonunu açar veya kapatır.

*NOT:*

- KUMANDA PANELİ KİLİDİ uzaktan kumanda fonksiyonlarını etkilemez.
- • KontrolpanelikilitliolduğundaprojektörkasasındakiEXITdüğmesini10saniyebasılı tutmakayarı [KAPALİ]olarakdeğiştirecektir.

İPUCU: [KUMANDA PANELİ KİLİDİ] açık olduğunda, menünün sağ altında bir tuş kilidi simgesi [  $\Box$ ] görüntülenecektir.

#### **Güvenliği Etkinleştirme [GÜVENLİK]**

Bu özelik GÜVENLİK fonksiyonunu açar veya kapatır. Doğru anahtar kelime girilmediği sürece projektör görüntü yansıtamaz. (→ sayfa [30](#page-40-0))

NOT: Menüden [SİFİRLA] yapıldığında bile ayarınız etkilenmeyecektir.

#### **Haberleşme Hızını Seçme [HABERLESME HİZİ]**

Bu özellik PC kontrol portunun baud hızını ayarlar (D-Sub 9P). 4800 ila 38400 bps arasındaki veri hızlarını destekler. Varsayılan 38400 bps'dir. Bağlayacağınız ekipmanınız için uygun baud hızını seçin (ekipmana bağlı olarak daha uzun kablolar için daha düşük bir baud hızı önerilebilir).

NOT: Sectiğiniz haberleşme hızı menüden [SİFİRLA] yapıldığında bile etkilenmeyecektir.

#### **Projektöre KİMLİK ayarlanması [KONTROL KİMLİĞİ]**

KONTROL KİMLİĞİ fonksiyonuna sahip tek bir uzaktan kumanda ile birden fazla projektörü ayrı ve bağımsız olarak kullanabilirsiniz. Eğertüm projektörlere aynı KİMLİK atanırsa tek bir uzaktan kumanda kullanarak tüm projektörlerirahatlıkla çalıştırılabilir. Bunu yapmak için her projektöre bir KİMLİK atamanız gerekir.

KONTROL KİMLİĞİ NUMARASI............Projektörünüze atamak istediğiniz numarayı 1 ila 254 arasından seçin. KONTROL KİMLİĞİ............................KONTROL KİMLİĞİ ayarını kapatmak için [KAPALİ] seçeneğini ve KONTROL KİMLİĞİ ayarını açmak için [AÇIK] seçeneğini seçin.

NOT:

- [KONTROL KİMLİĞİ] için [AÇIK] seçildiğinde projektör KONTROL KİMLİĞİ fonksiyonunu desteklemeyen uzaktan kumanda kullanılarak çalıştırılamaz. (Bu durumda projektör kasasındaki düğmeler kullanılabilir.)
- Ayarınız menüden [SİFİRLA] yapıldığında bile etkilenmeyecektir.
- ProjektörkasasındakiENTERdüğmesini10saniyebasılı tutmakKONTROLKİMLİĞİ iptali içinmenüyügörüntüleyecektir.

#### **Kontrol Kimliği Atama veya Değiştirme**

#### *1. Projektörü açın.*

*2. Uzaktan kumanda üzerindeki ID SET düğmesine basın.*

*KONTROL KİMLİĞİ ekranı görüntülenecektir.*

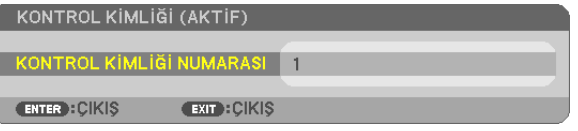

 Eğer projektör mevcut uzaktan kumanda kontrol kimliği ile çalıştırılabiliyorsa [ACTIVE] öğesi *görüntülenecektir. Eğer projektör mevcut uzaktan kumanda kontrol kimliği ile kullanılamıyorsa*  [INACTIVE] öğesi görüntülenecektir. İnaktif projektörü çalıştırmak için aşağıdaki prosedürü *kullanarak projektör için kullanılan kontrol kimliğini atayın (Adım 3).*

#### *3. Uzaktan kumanda üzerindeki ID SET düğmesini basılı tutarken nümerik tuş takımındaki düğmelerden birine basın.*

#### **Örnek:**

*"3" atamak için, uzaktan kumanda üzerindeki "3" düğmesine basın.*

No ID, tüm projektörlerin tek bir uzaktan kumanda ile çalıştırılabileceği anlamına gelmektedir. *"No ID" seçeneğini ayarlamak için,"000" girin veya CLEAR düğmesine basın.*

İPUCU: Kimliklerin aralığı 1 ila 254 arasındadır.

#### *4. ID SET düğmesini bırakın.*

 Güncellenmiş KONTROL KİMLİĞİ ekranı görüntülenecektir.

NOT:

- Kimlikler piller bittikten veya çıkartıldıktan birkaç gün sonra silinebilir.
- Piller çıkartıldığında uzaktan kumandanın düğmelerinden birine yanlışlıkla basmak geçerli olarak belirlenmiş kimlikleri silecektir.

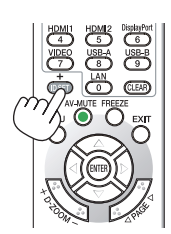

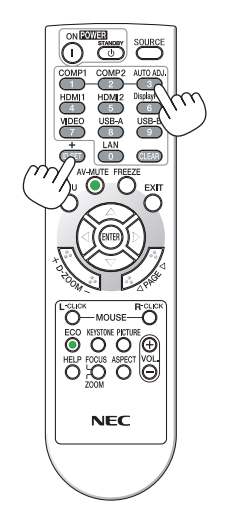

#### Test Seklini Kullanma [TEST SEKLİ]

Projektör kurulum zamanındaki görüntü bozulmalarını kontrol etmek için test şeklini görüntüler. Test şeklini görüntülemek için ENTER düğmesine basın; test seklini kapatmak ve menüye dönmek için EXIT düğmesine basın. Test sekli görüntülenirken menü islemleri ve kilittası, kösetası ve icbükev icin düzeltmeler kullanılamaz.

#### [SEÇENEKLER(1)]

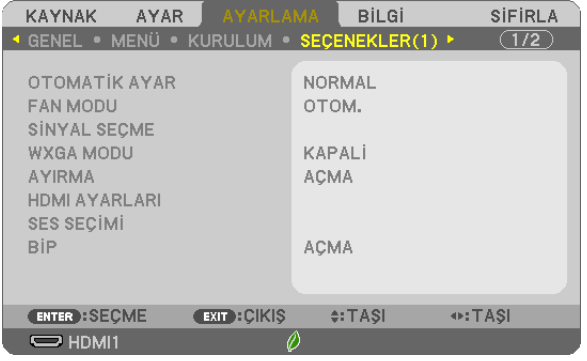

#### **Otomatik Ayarı Ayarlama [OTOMATİK AYAR]**

Bu özellik Otomatik Ayar modunu ayarlar, böylelikle bilgisayar sinyali parazit ve kararlılık için otomatik veya manuel olarak ayarlanabilir. Otomatik ayarı iki şekilde yapabilirsiniz: [NORMAL] ve [İNCE].

KAPALİ ............................. Bilgisayar sinyali otomatik olarak ayarlanmayacaktır. Bilgisayar sinyalini manuel olarak optimize edebilirsiniz.

NORMAL........................... Varsavılan ayar. Bilgisayar sinyali otomatik olarak ayarlanacaktır. Normalde bu seceneği seçin.

İNCE ................................ Eğer hassas ayar gerekliyse bu seçeneği seçin. Kaynağı değiştirmek [NORMAL] seçeneğine kıyasla daha uzun sürer.

#### **Fan Modunu Secme [FAN MODU]**

Bu seçenek, fan hızı için üç mod seçmenize izin verir: Otomatik mod, Yüksek hız modu, Yüksek İrtifa modu.

OTOM. ............................... Dahili fanlar iç sıcaklığa bağlı olarak otomatik olarak değişken bir hızda çalışır.

YÜKSEK ........................... Dahili fanlar yüksek hızda çalışır.

YÜKSEK İRTİFA ................. Dahili fanlar yüksek bir hızda çalışır. Bu seçeneği projektörü yaklaşık olarak 1700 metre veya daha yüksek irtifalarda kullanırken seçin.

Projektörün içindeki sıcaklığı hızlı sekilde düşürmek istediğinizde [YÜKSEK] seçeneğini seçin.

#### $NOT -$

- · Eğer projektörü arka arkaya, günler boyunca hiç durmadan kullanırsanız, Yüksek hız modunu seçmeniz önerilir.
- · Projektörü yaklasık olarak 1700 metre veya daha yüksek irtifalarda kullanırken [FAN MODU] [YÜKSEK İRTİFA] olarak ayarlanmalıdır.
- · Ayarı [YÜKSEK İRTİFA] yapmadan projektörü yaklaşık 1700 metre veya yüksek irtifalarda kullanmak projektörün aşırı ısınmasına yol açabilir veya projektör kapanabilir. Bu olduğu takdirde birkaç dakika beklevin ve projektörü açın.
- · Ayarı [YÜKSEK İRTİFA] yaparak projektörü yaklaşık 1700 metreden düşük irtifalarda kullanmak lambanın aşırı soğumasına ve bu sebepten dolayı görüntülerin titremesine yol açabilir. [FAN MODU] seçeneğini [OTOMATİK] olarak ayarlayın.
- · Projektörü yaklaşık olarak 1700 metre veya daha yüksek irtifalarda kullanmak lamba gibi optik parçaların ömrünü kısaltabilir.
- · Ayarınız menüden [SİFİRLA] yapıldığında bile etkilenmeyecektir.

#### $IPIICII$

. [YÜKSEK İRTİFA] seçildiğinde, ekran menüsünün alt kısmında bir [ $\sim$ ] simgesi görüntülenir.

#### <span id="page-84-0"></span>**Sinval Formati Secme [SİNYAL SECME]**

#### **IBİLGİSAYARI**

Bilgisayar gibi bir RGB kaynak için [BİLGİSAYAR] veya DVD oynatıcı gibi bir komponent video kaynağı için [KOMPONENT] seceneğini secmenize izin verir. Normalde [RGB/KOMPONENT] seceneğini secin ve projektör otomatik olarak bir komponent sinyali algılar. Bununla birlikte projektörün algılayamayabileceği bazı komponent sinyalleri olabilir. Bu durumda [KOMPONENT] seceneğini seçin.

#### **IVIDEO1**

Bu özellik kompozit video standartlarını otomatik yeva manuel olarak seçmenize imkan tanır. Varsayılan fabrika ayarı [OTOM.] seceneğidir ve projektör otomatik olarak video standardını algılayacaktır. Projektörün video standardını algılamada zorlandığı durumlarda, menüden uygun video standardını secin.

#### WXGA Modunu Etkinlestirme veya Devre Dışı Bırakma [WXGA MODU]

[ACIK] secildiğinde giris sinyali algılanırken WXGA (1280 x 768)/WUXGA (1920 x 1200) sinyaline öncelik verilecektir. [WXGA MODU] [AÇIK] olarak ayarlandığında, XGA (1024 x 768)/UXGA (1600 x 1200) sinyalleri ME401X/ME361X/ME331X/ ME301X modellerinde algılanmayabilir. Bu durumda [KAPAL]] seceneğini seçin.

#### NOT:

· ME401X/ME361X/ME331X/ME301X sevk edildiğinde [KAPALİ] seçeneği seçilidir.

· ME401W/ME361W/ME331W/ME301W sevk edildiğinde [ACIK] seçeneği seçilidir.

#### Ayırmayı etkinleştirme [AYIRMA]

Telesine sinyali için ayırma fonksiyonunu açar veya kapatır.

KAPALİ .............................. Videoda titresim veva artifakt varsa bu seceneği seçin.

ACIK ................................. Varsayılan standart ayar.

NOT: Bu özellik HDTV (aşamalı) ve bilgisayar sinyalleri için kullanılamaz.

#### HDMI1 ve HDMI2 avarlama [HDMI AYARLARI]

DVD oynatıcı gibi bir HDMI1 cihazı bağlarken, her bir video düzeyi için ayarları yapın.

VİDEO DÜZEYİ.................. Video düzeyini otomatik olarak secmek için [OTOM.] seceneğini seçin. Eğer otomatik algılama iyi çalışmazsa, [NORMAL] secerek HDMI ekipmanınızın [GELİŞTİRİLMİŞ] özelliğini devre dışı bırakın veya [GELİŞTİRİLMİŞ] seçeneğini seçerek görüntü kontrastını iyileştirin ve koyu alanlardaki detayları artırın.

#### Sesi Ayarlama [SES SECİMİ]

HDMI cihazı, ağınızı ve USB (PC) terminalini bağlarken, her ses düzeyi için ayarları yapın. Her bir cihaz ve bilgisayar arasından seçim yapın.

HDMI1, HDMI2...................... HDMI 1 IN veya HDMI 2 IN giriş dijital ses sinyalini değiştirmek için [HDMI1] veya [HDMI2] öğesini seçin veya BİLGİSAYAR giriş ses sinyalini değiştirmek için [BİLGİSAYAR] öğesini seçin.

LAN ................................... Ağa bağlı olan kaynağı değiştirmek için [LAN] veya [BİLGİSAYAR] öğesini seçin.

USB-B ………………………… USB kablosu (USB-B) üzerinden bağlanan kaynağı değiştirmek için [USB-B] veya [BİLGİSAYAR] öğesini seçin.

#### **Tuş Sesini ve Hata Sesini Etkinleştirme [BİP]**

Bu özellik, bir hata oluştuğunda veya aşağıdaki işlemler gerçekleştirildiğinde düğme sesini veya alarmı açar veya kapatır.

- Ana menüyü görüntüleme
- Kaynakları değiştirme
- [SİFİRLA] ile verileri sıfırlama
- POWER ON veya STANDBY düğmesine basma

#### İPUCU:

• [BİP] için ses seviyesi kontrolü devre dışıdır. AV-MUTE düğmesi, sesli ikazı durdurmak için etkili değildir. BİP işlevini etkinleştirmek için [BİP] seçeneğini [KAPALİ] olarak ayarlayın.

#### [SEÇENEKLER(2)]

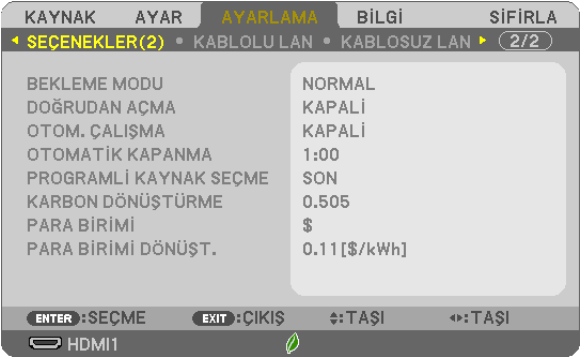

#### **[BEKLEME MODU] içinde Güç Tasarrufu Seçme**

Projektörün iki bekleme modu vardır: [NORMAL] ve [AĞ BEKLEMESİ].

NORMAL modu, projektörü AĞ BEKLEMESİ modundan daha az enerji tüketen güç tasarrufu koşuluna getirmenize imkan veren moddur.

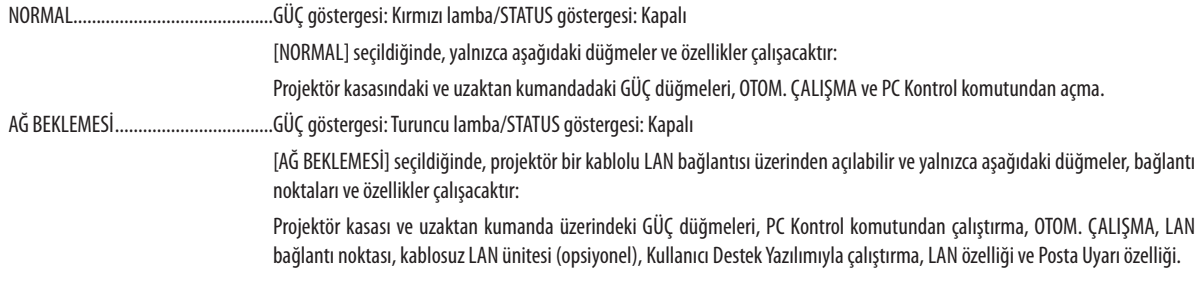

#### ÖNEMLİ:

- • [AĞ BEKLEMESİ][BEKLEMEMODU]olarakayarlandığındave3dakikaboyuncaLANbağlantısıkesikolduğunda,[BEKLEMEMODU]güçtüketimindentasarrufetmekamacıyla otomatik olarak [NORMAL] moduna geçecektir.
- [AĞ BEKLEMESİ] seçildiğinde, [OTOMATİK KAPANMA] devre dışı kalır (gri renkte görüntülenir) ve [0:15] otomatik olarak seçilir.

#### NOT:

- [BEKLEME MODU] için [NORMAL] seçildiğinde bile, açma veya kapatma PC KONTROL portundan yapılabilir.
- Bekleme modundaki güç tüketimi  $CO<sub>2</sub>$ emisyonu azaltma hesaplarına dahil edilmeyecektir.
- [BEKLEME MODU] ayarınız, menüden [SIFIRLA] işlemi yapıldığında bile etkilenmeyecektir.

#### **Doğrudan Açmayı Etkinleştirme [DOĞRUDAN AÇMA]**

Güç kablosu aktif bir prize takıldığında projektörü otomatik olarak çalıştırır. Bu herseferinde uzaktan kumanda veya projektör kasası üzerindeki GÜÇ düğmesinin kullanılması gereğini ortadan kaldırır.

#### **Projektörü Bilgisayar Sinyali ile Açma [OTOM. ÇALIŞMA]**

Projektör Bekleme modunda olduğunda, COMPUTER IN girişi, HDMI1 veya HDMI2 girişiyle bağlı bir bilgisayar üzerinden bir bilgisayar veya HDMI sinyali uygulanması projektörü çalıştıracak ve aynı anda görüntüyü yansıtacaktır.

Bu fonksiyonellik projektörü açmak için her seferinde uzaktan kumanda veya projektör kasası üzerindeki GÜÇ düğmesinin kullanılması gereğini ortadan kaldırır.

Bu fonksiyonu kullanmak için önce projektöre bir bilgisayar bağlayın ve sonra projektörü aktif bir AC girişine takın.

#### $\overline{NOT}$

- • Bilgisayardangelenbilgisayar sinyalininkesilmesiprojektörükapatmayacaktır. Bufonksiyonu OTOMATİKKAPANMA ilebirliktekullanmanızıöneririz.
- Bu fonksiyon aşağıdaki durumlarda kullanılamaz:
	- COMPUTER IN terminaline bir komponent sinyali uygulandığında
	- Yeşilde Senk. RGB sinyali veya bileşik senk. sinyali uygulandığında
- Projektörü kapattıktan sonra OTOM. ÇALIŞMA özelliğini etkinleştirmek için 5 saniye bekleyin ve bir bilgisayar veya HDMI sinyali girişi yapın. Projektör kapalı olduğunda bir bilgisayar veya HDMI sinyali halen meycutsa OTOM. CALISMA çalışmayacaktır ve projektör bekleme modunda kalır.
- Kullanımda olan projektöre bağlı olarak OTOM. CALISMA düzgün bir şekilde çalışmayabilir. Bu durumda [BEKLEME MODU] seçeneğini [AĞ BEKLEMESİ] olarak ayarlayın.

#### **Güç Yönetimini Etkinleştirme [OTOMATİK KAPANMA]**

Bu seçenek seçildiğinde, herhangi bir girişten sinyal alınmazsa veya herhangi birişlem gerçekleştirilmezse projektörün (seçilen bir zamanda: 0:05, 0:10, 0:15, 0:20, 0:30, 1:00) otomatik olarak kapanmasını etkinleştirebilirsiniz.

#### Varsavılan Kavnağı Seçme [PROGRAMLİ KAYNAK SECME]

Projektörü her açılışında mevcut girişlerden birini varsayılan olarak kullanacak şekilde ayarlayabilirsiniz.

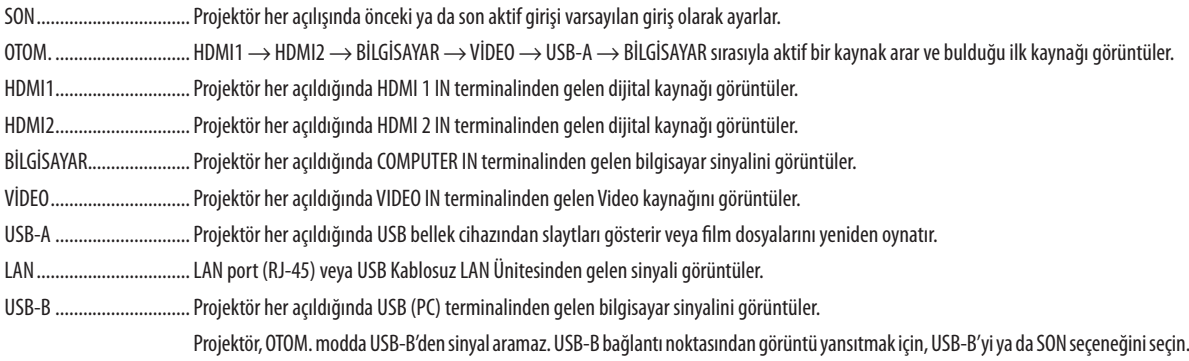

#### Karbon ayak izi faktörünü ayarlama [KARBON DÖNÜŞTÜRME]

Karbon tasarrufu hesaplamasında karbon ayak izi faktörünü ayarlar. Başlangıç ayarı, OECD tarafından yayımlanan CO2 Emissions from Fuel Combustion'a (Yakıt Yanmasından Kaynaklanan CO2 Salınımları) (2008 Basımı) yayınına dayanarak 0,505 [kg-CO2/kWs]'tır.

#### Para biriminizi seçme [PARA BİRİMİ]

Elektrik fiyatlarını gösterir (4 para biriminde mevcuttur).

#### Para birim ayarını ve para birimi dönüştürme ayarını değiştirme [PARA BİRİMİ DÖNÜŞT.]

KARBON ÖLÇER için para birimi ayarını ve para birimi dönüştürme ayarını değiştirir. Başlangıç ayarı aşağıdaki gibidir:

Amerikan Doları ............. 0,11 [\$/kWh] AB Avro ........................... 0.19 [€/kWh] Japon Yeni....................... 20 [¥/kWh] Cin Yuanı .......................... 0,48 [¥/kWh]

Amerikan Doları, AB Avro ve Japon Yeni için başlangıç ayarları OECD tarafından yayımlanan "Energy Prices and Taxes (second quarter 2010)" (Enerji Fiyatları ve Vergiler (2010'un ikinci çeyreği)) yayınına dayalıdır. Çin Yuanı için başlangıç ayarı JETRO tarafından yayımlanan "Chinese Data File (2010)" (Çin Veri Dosyası (2010)) yayınına dayalıdır.

#### <span id="page-88-0"></span>Projektörü Kablolu LAN Bağlantısı için Ayarlama [KABLOLU LAN]

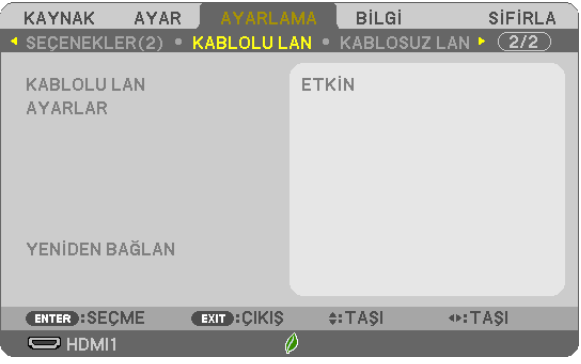

#### Önemli

- · Bu ayarlar hakkında ağ yöneticinize danışın.
- Kablolu LAN bağlantısı kullanırken, LAN kablosunu (Ethernet kablosu) projektörün LAN portuna (RJ-45) bağlayın. (→ sayfa 96)

İPUCU: Yaptığınız ağ ayarları menüden [SİFİRLA] işlemi yapıldığında bile etkilenmeyecektir.

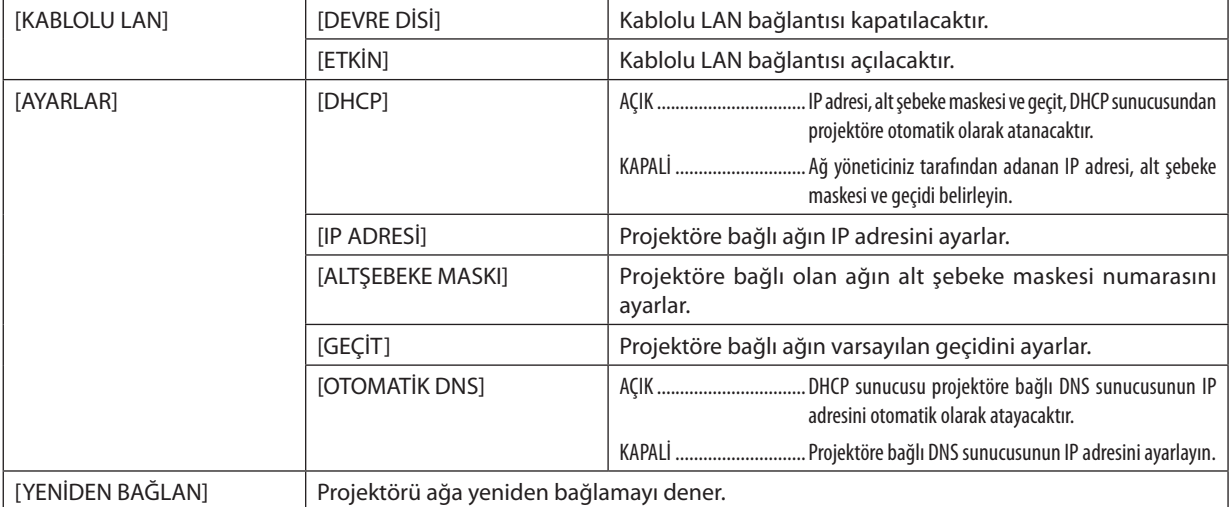

#### Projektörü Kablosuz LAN Bağlantısı için Ayarlama (opsiyonel USB Kablosuz LAN ünitesi takılı iken) **[KABLOSUZ LAN]**

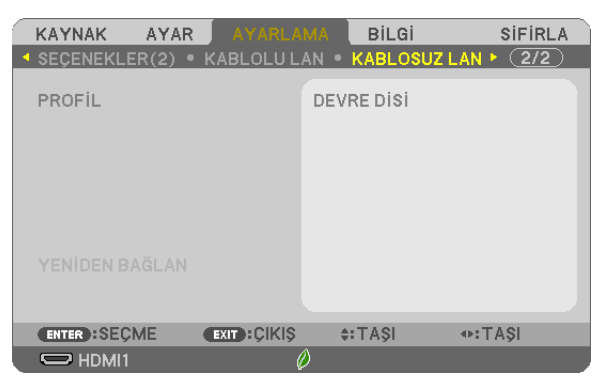

#### **Önemli**

- • Bu ayarlar hakkında ağ yöneticinize danışın.
- • Kablosuz LAN bağlantısı kullanırken, opsiyonel USB Kablosuz LAN'ı projektöre takın. (→ sayfa [97](#page-107-0))
- • HTTP sunucu ekranında kablosuz LAN için detay ayarlarını gerçekleştirin.

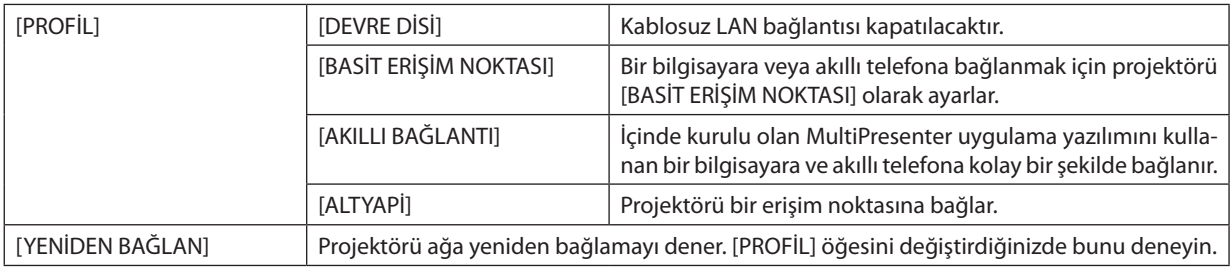

Profilinizi kaydetmek için bilgisayarınıza bağlandığınızda ve seçilen profiliniz için Windows'ta Kablosuz Şebeke'nin Özellikler sekmesinden "Kapsama alanında olduğunda otomatik olarak bağlan" öğesini seçtiğinizde, kablosuz LAN'a aşağıdaki koşullarda erişilecektir:

- • bilgisayarın veya projektörün açıldığı anda
- • dizüstü bilgisayar türü, projektörün kablosuz LAN kapsama alanında olduğunda.

Kablosuz LAN ve kablolu LAN arasındaki veri iletimi mümkün değildir.

[BASİT ERİŞİM NOKTASI] veya [AKILLI BAĞLANTI] ayarlandığında, aynı anda 20 adede kadar ünite bağlanabilir. Normal çalışma için yaklaşık 10 ünitenin bağlanması tavsiye edilir.

#### **LAN Bağlantısının Nasıl Yapılacağına Dair İpuçları**

#### **Bir DHCP sunucusuna bağlanmak için:**

Projektör menüsünden [AYARLAMA] → [KABLOLU LAN] → [AYARLAR] → [DHCP] → [ACIK] seceneğini secin ve ENTER düğmesine basın. DHCP sunucusu kullanmadan IP adresi belirlemek için HTTP sunucusu kullanın. (→ sayfa [39](#page-49-0))

#### **Sadece kablosuz LAN kurmak için (SEBEKE TİPİ ve WPA2 PSK):**

Ağ tarayıcıyı görüntülemek için HTTP sunucusuna erişin (→ sayfa [36](#page-46-0)) ve [AĞ AYARLARI] → [AYARLAR] → [KABLOSUZ LAN] → [ALTYAPİ] seçeneğini seçin ve sonrasında [UYGULA] öğesini tıklayın.

[AYARLAR] seçeneği için gerekli ayarları yapın, ayarlanan değerleri saklamak için [KAYDET] öğesini tıklayın ve sonrasında bu değerleri kablosuz LAN bağlantısına yansıtmak için [UYGULA] öğesini tıklayın.

#### **SSID seçmek için:**

Ağ tarayıcıyı görüntülemek için HTTP sunucusuna erişin (→ sayfa [36](#page-46-0)) ve [AĞ AYARLARI] → [AYARLAR] → [KABLOSUZ LAN] → [ALTYAPİ] seçeneğini seçin ve sonrasında [UYGULA] öğesini tıklayın. Bu adımların tamamlanmasından sonra ALTYAPİ için [AYAR] öğesini tıklayın ve sonrasında [BAĞLANTI] sayfasındaki [SAHA ARASTIRMASI] öğesini tıklayın, son olarak listeden bağlanmak istediğiniz SSID'yi seçin.

[SAHA ARAŞTIRMASI] kullanmıyorsanız, [BAĞLANTI] içinde SSID'yi yazın. (→ sayfa [40](#page-50-0))

#### **Lamba değiştirme zamanını veya hata mesajlarını e-posta ile almak için:**

Ağ tarayıcıyı görüntülemek için HTTP sunucusuna erişin (→ sayfa [36](#page-46-0)) ve [AĞ AYARLARI] → [UYARI POSTASI] seçeneğini seçin ve [GÖNDERİCİ ADRESİ], [SMTP SUNUCU ADI] ve [ALICI ADRESİ] seçeneğini ayarlayın. Son olarak [KAYDET] üzerine tıklayın.  $(\rightarrow$  sayfa [41](#page-51-0))

# ❼ Menü Açıklamaları ve Fonksiyonlar [BİLGİ]

Mevcut sinyal ve lamba kullanımı durumunu gösterir. Bu öğenin altı sayfası vardır. Burada yer alan bilgiler şu şekildedir:

İPUCU: Uzaktan kumanda üzerindeki HELP düğmesine basmak [BİLGİ] menü öğelerini görüntüleyecektir.

#### [KULLANIM SÜRESİ]

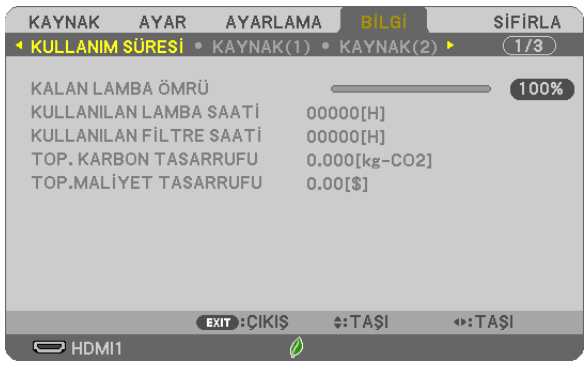

[KALAN LAMBA ÖMRÜ] (%)\* [KULLANILAN LAMBA SAATİ] (S) [KULLANILAN FİLTRE SAATİ] (S) [TOP. KARBON TASARRUFU] (kg-CO2) [TOP.MALİYET TASARRUFU]

İlerleme göstergesi kalan lamba ömrünü yüzde olarak gösterir.

 Değer size lamba kullanım miktarını bildirir. Kalan lamba süresi 0 olduğunda KALAN LAMBA ÖMRÜ çubuğu göstergesi %0'dan 100 Saate değişir ve geri saymaya başlar.

 Kalan lamba süresi 0 saate geldiğinde projektör açılmayacaktır.

Projektör açıldığında ve projektör ya da uzaktan kumanda üzerindeki GÜÇ düğmesine basıldığında bir dakika boyunca lamba veya filtrelerin değiştirilmesi gerektiğini bildiren bir mesaj görüntülenecektir.

 Mesajı iptal etmek için, projektör veya uzaktan kumanda üzerindeki herhangi bir düğmeye basın.

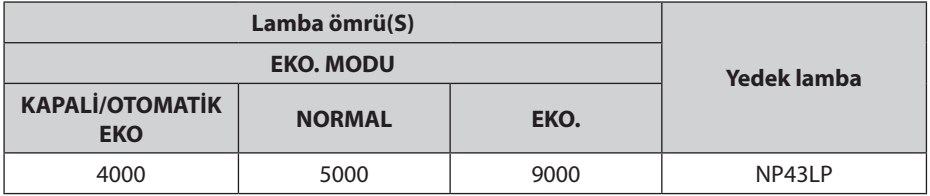

[TOP. KARBON TASARRUFU]

 Bu, tahmini karbon tasarrufu bilgisini kg olarak görüntüler. Karbon tasarrufu hesaplarındaki karbon ayak izi faktörü, OECD'den baz alınmıştır (2008 Sürümü). (→ sayfa [25\)](#page-35-0)

### [KAYNAK(1)]

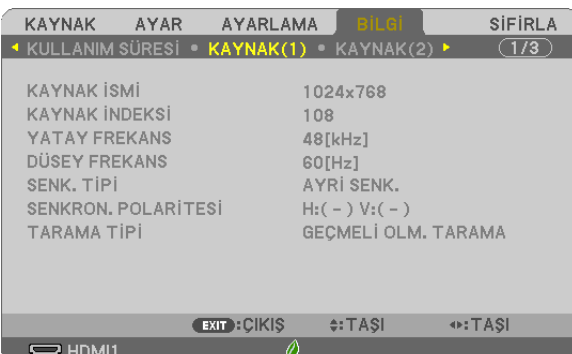

[KAYNAK İSMİ] [KAYNAK İNDEKSİ] [SENK. TİPİ] [SENKRON. POLARİTESİ] [TARAMA TİPİ]

[KAYNAK(2)]

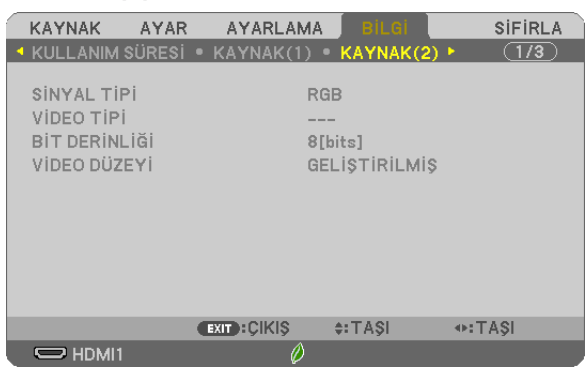

[SİNYAL TİPİ] [VİDEOTİPİ]

[VİDEO DÜZEYİ]

[DÜSEY FREKANS]

#### [KABLOLU LAN]

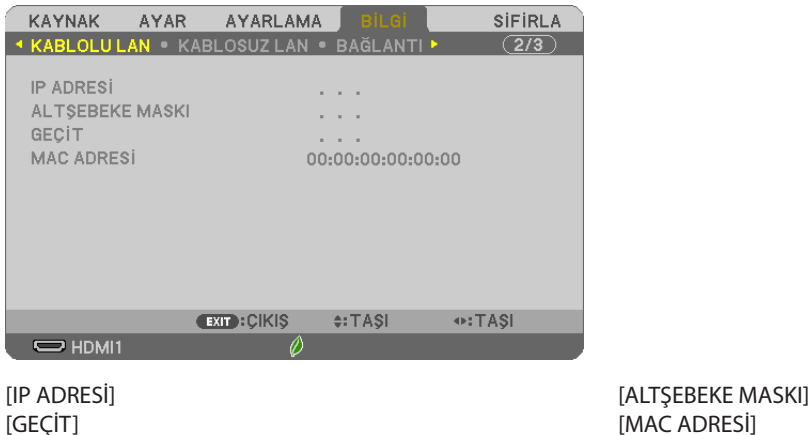

[MAC ADRESİ]

#### [KABLOSUZ LAN]

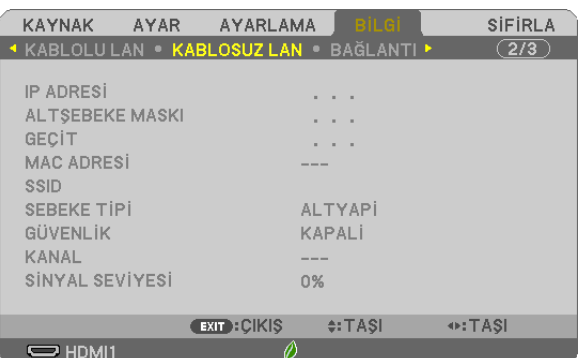

[SSID] [SEBEKE TİPİ] [GÜVENLİK] [SİNYAL SEVİYESİ]

[BAĞLANTI]

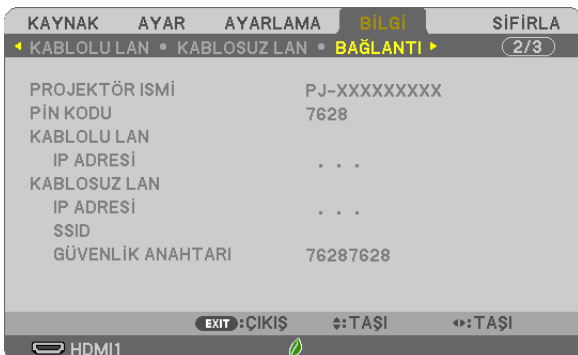

[PROJEKTÖR ISMİ] [PİNKODU] [KABLOLU LAN] [IP ADRESİ] [KABLOSUZ LAN]<br>[SSID]

[VERSION]

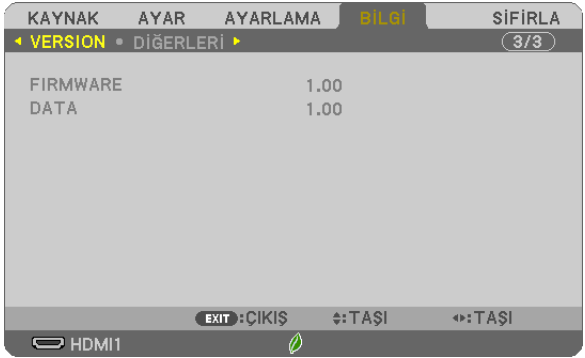

[FIRMWARE] Sürümü [DATA] Sürüm

[IP ADRESİ] [ALTŞEBEKE MASKI] [MAC ADRESİ]

[GÜVENLİK ANAHTARI]

### [DİĞERLERİ]

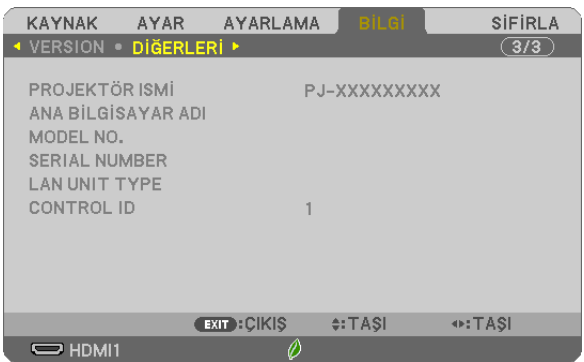

[PROJEKTÖR ISMİ] [ANA BİLGİSAYAR ADI] [MODEL NO.] [SERIAL NUMBER] (SERİ NUMARASI) [LAN UNIT TYPE] [KONTROL KİMLİĞİ] ([KONTROL KİMLİĞİ] ayarlandığında)

# ❽ Menü Açıklamaları ve Fonksiyonlar [SİFİRLA]

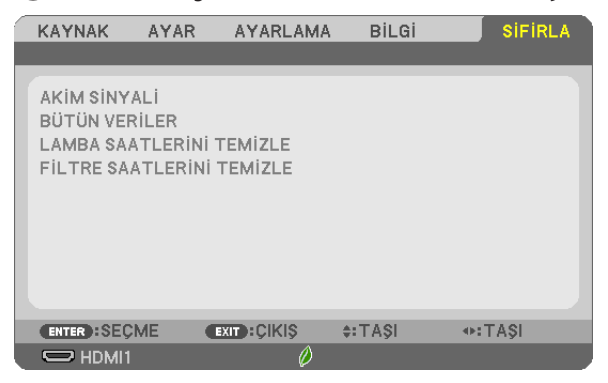

#### Fabrika Ayarlarına Döndürme [SİFİRLA]

SİFİRLA özelliği ayarları ve ayarlamaları aşağıdakiler dışındaki bir kaynak (tüm kaynaklar) için fabrika ayarlarına döndürmenizi sağlar:

[AKİM SİNYALİ]

Akım sinyali için ayarları fabrika ayarı seviyelerine sıfırlar.

Sıfırlanabilir öğeler şunlardır: [AYAR], [KONTRAST], [PARLAKLİK], [RENK], [TON], [NETLİK], [GÖRÜNÜS ORANİ], [YATAY], [DÜSEY], [SAAT], [FAZ] ve [ASİRİ TARAMA].

[BÜTÜN VERİLER]

Tüm sinyaller için tüm ayarlamaları ve ayarları fabrika ayarlarına sıfırlar.

Şunlar**DIŞINDAKİ**tüm öğelersıfırlanabilir[DİL], [FON], [YÖNLENDİRME], [SÜZME MESAJİ], [GÜVENLİK], [HABERLESMEHİZİ], [KONTROL KİMLİĞİ], [BEKLEME MODU], [FAN MODU], [KARBON DÖNÜŞTÜRME], [PARA BİRİMİ], [PARA BİRİMİ DÖNÜŞT.], [KALAN LAMBAÖMRÜ], [KULLANILAN LAMBA SAATİ], [KULLANILAN FİLTRE SAATİ], [TOP. KARBONTASARRUFU], [KABLOLU LAN] ve [KABLOSUZ LAN].

Lamba kullanım süresini sıfırlamak için bkz."Lamba Saati Sayacını Temizleme [LAMBA SAATLERİNİ TEMİZLE]".

#### **Lamba Saati Sayacını Temizleme [LAMBA SAATLERİNİ TEMİZLE]**

Lamba saatini sıfırlar. Bu seceneği seçmek onay için alt menüyü görüntüler. [EVET] seceneğini seçin ve ENTER düğmesine basın.

NOT: Menüden [SİFİRLA] yapıldığında bile lamba kullanımı için geçen süre etkilenmeyecektir.

NOT: Lamba kullanım ömrü sonuna geldikten sonra projektörü 100 saat daha kullanmaya devam ettiğinizde projektör kapanacak ve bekleme moduna gececektir. Bu durumda lamba saat sayacını menüden temizleyemezsiniz. Bu olduğu takdirde, lamba saatini sıfırlamak için uzaktan kumanda üzerindeki HELP düğmesine 10 saniye boyunca basın. Bunu sadece lambayı değiştirdikten sonra yapın.

#### **Filtre Kullanım Saatini Temizleme [FİLTRE SAATLERİNİ TEMİZLE]**

Filtre kullanım saatini sıfırlar. Bu seçeneği seçmek onay için alt menüyü görüntüler. [EVET] seçeneğini seçin ve ENTER düğmesine basın.

NOT: Menüden [SİFİRLA] yapıldığında bile filtre kullanımı için geçen süre etkilenmeyecektir.

# 6. Kurulum ve Bağlantılar

Bu bölüm, projektörünüzün nasıl kurulacağını ve video ve ses kaynaklarının nasıl bağlanacağını açıklar. Projektörünüzün kurulumu ve kullanımı basittir. Ancak başlamadan önce, öncelikle şunların yapılması gerekmektedir:

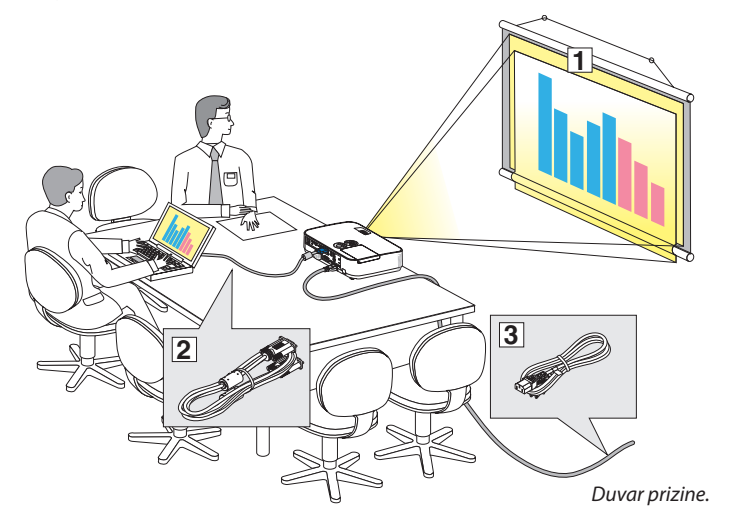

- ① Bir perde ve projektör ayarlayın.
- ② Bilgisayarınızı veya video cihazınızı projektöre bağlayın.
	- (→ sayfa [90](#page-100-0), [92](#page-102-0), [93](#page-103-0), [94](#page-104-0), [95](#page-105-0), [96](#page-106-0), [97](#page-107-0))
- ③ Ürünle birlikte verilen güç kablosunu bağlayın. (→ sayfa [11](#page-21-0))

NOT: Projektörü taşımadan önce güç kablosunun ve diğer tüm kabloların bağlantısını kestiğinizden emin olun. Projektörü taşırken veya projektör kullanımda değilken lensi kayar lens kapağıyla kapatın.

## ❶ Perdenin ve Projektörün Ayarlanması Bir Yer Seçimi

#### **[ME401W/ME361W/ME331W/ME301W]**

Projektör duvar veya perdeden ne kadar uzak olursa görüntü o kadar büyük olur. Projektör duvar veya perdeden yaklaşık 37 inç (0,9 m) mesafedeyken minimum görüntü boyutu yaklaşık 25" (0,64 m)'dir. Projektör duvar veya perdeden yaklaşık 459 inç (11,7 m) mesafedeyken en büyük görüntü boyutu yaklaşık 300" (7,6 m)'dir.

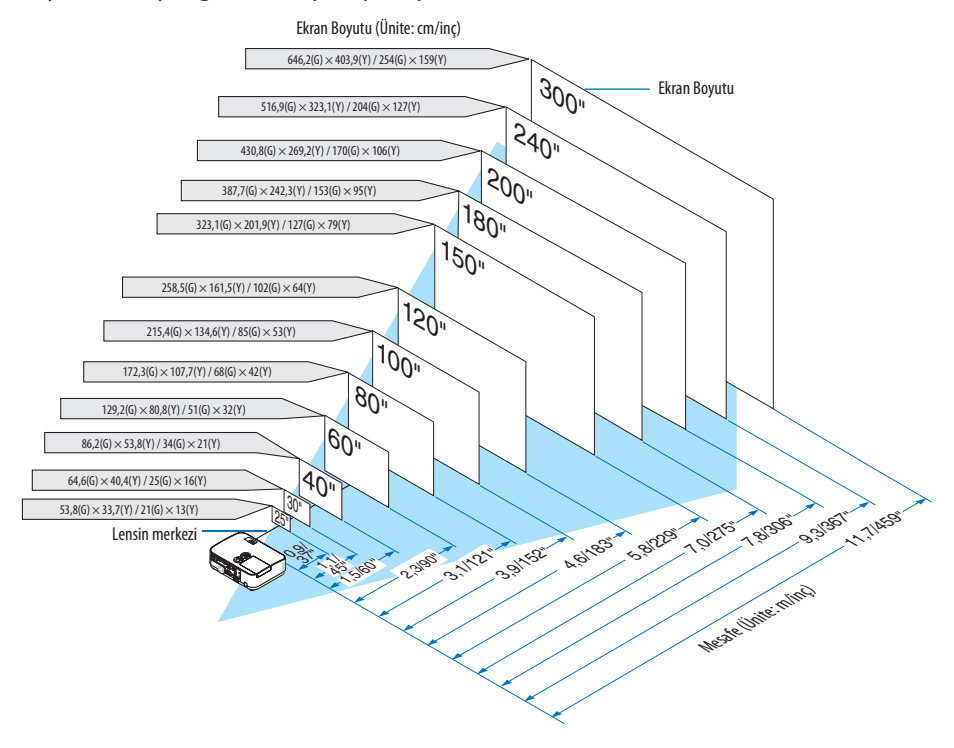

#### İPUCU:

- Mesafeler tele ve geniş arasındaki ara değerler ile gösterilir. Bunu genel bir kural olarak uygulayın.
- Yansıtma mesafesi hakkında daha fazla detay için bkz. sayfa [88](#page-98-0).

#### **[ME401X/ME361X/ME331X/ME301X]**

Projektör duvar veya perdeden ne kadar uzak olursa görüntü o kadar büyük olur. Projektör duvar veya perdeden yaklaşık 35 inç (0,9 m) mesafedeyken minimum görüntü boyutu yaklaşık 25" (0,64 m)'dir. Projektör duvar veya perdeden yaklaşık 435 inç (11,0 m) mesafedeyken en büyük görüntü boyutu yaklaşık 300" (7,6 m)'dir.

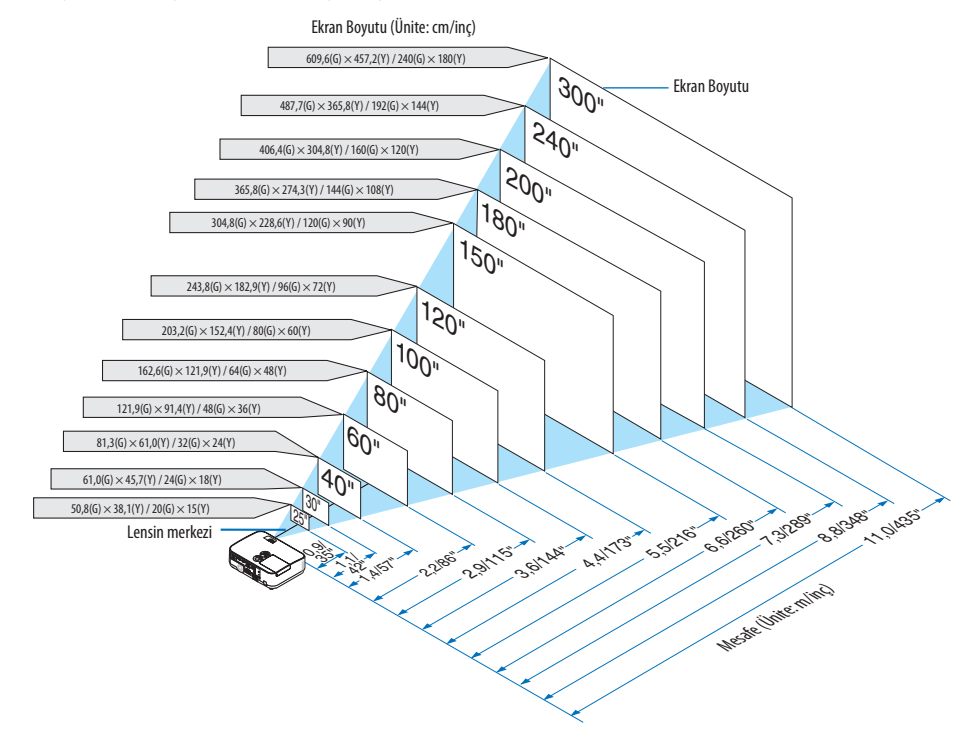

İPUCU:

- Mesafeler tele ve geniş arasındaki ara değerler ile gösterilir. Bunu genel bir kural olarak uygulayın.
- · Yansıtma mesafesi hakkında daha fazla detay için bkz. sayfa [88](#page-98-0).

#### <span id="page-98-0"></span>Yansıtma Mesafesi ve Ekran Boyutu

Aşağıda, projektör ve ekranın uygun göreceli konumları gösterilmektedir. Kurulum konumunu belirlemek için tabloya başvurun. **Mesafe Tablosu**

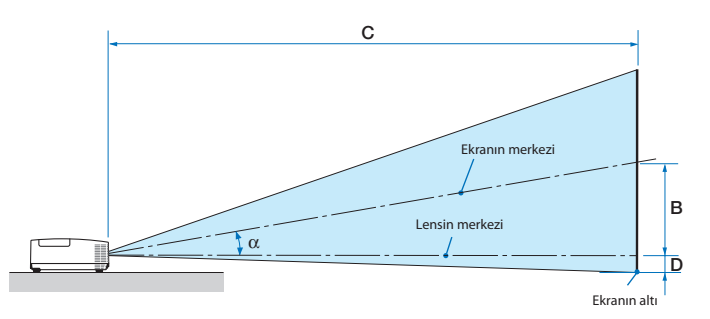

- $B =$  Lens merkeziyle ekran merkezi arasındaki düşey mesafe
- $C =$  Yansıtma mesafesi
- $D =$  Lens merkezi ve ekranın altı arasındaki düşey mesafe (tavan uygulaması için ekranın üstü)
- $\alpha =$  Yansıtma açısı

NOT: Tablodaki değerler tasarım değerleridir ve değişiklik gösterebilir.

#### **[ME401W/ME361W/ME331W/ME301W]**

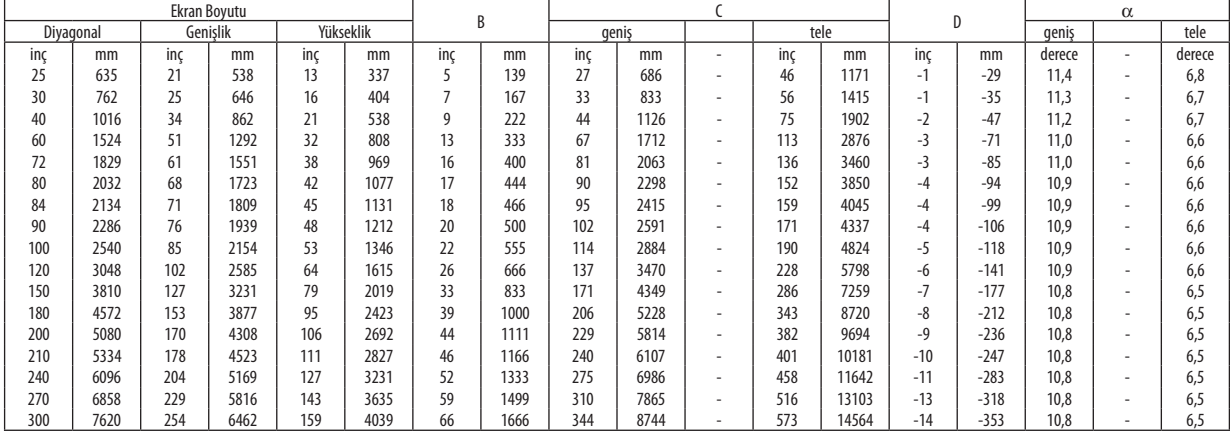

#### **[ME401X/ME361X/ME331X/ME301X]**

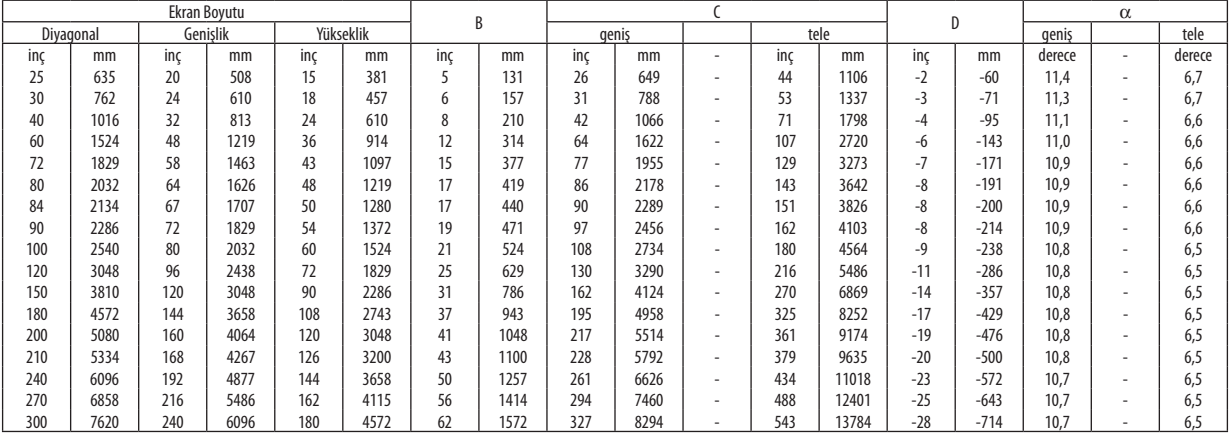

#### **UYARI**

- \* Projektörünüzün tavan montajı yetkili bir tekniker tarafından yapılmalıdır. Daha fazla bilgi için NEC bayinizle temasa geçin.
- \* Projektörü kendiniz monte etmeye çalışmayın.
- • Projektörünüzü sadece sağlam ve düz yüzeylerde kullanın. Eğer projektör yere düşerse, yaralanabilirsiniz ve projektör ciddi şekilde hasar görebilir.
- • Projektörü büyük sıcaklık değişimleri olan yerlerde kullanmayın. Projektör 5 °C (41 °F) ve 40 °C (104 °F) arasındakisıcaklıklarda kullanılmalıdır (35 °C ila 40 °C/95 °F ila 104 °F sıcaklıklarda otomatik olarak Eko. modu seçilir).
- • Projektörü neme, toza veya dumana maruz bırakmayın. Bu perdeye yansıyan görüntüye hasar verecektir.
- • Isının dağılabilmesi için projektörünüz etrafında yeterli havalandırma olduğundan emin olun. Projektörün önündeki veya yanındaki havalandırma deliklerini örtmeyin.

#### **Görüntüyü Yansıtma**

Projektörün görüntüsünü yansıtmak için bir aynanın kullanılması, daha küçük bir alan gerektiğinde daha büyük bir görüntüden keyif almanızı sağlar. Eğer ayna sistemine ihtiyacınız varsa NEC bayinizle görüşün. Eğer ayna sistemi kullanıyorsanız ve görüntünüz tersse, yönlendirmeyi düzeltmek için projektör kasanız veya uzaktan kumandanız üzerindeki MENU ve ▲▼◀▶ düğmelerini kullanın. ( $\rightarrow$  sayfa [71](#page-81-0))

# <span id="page-100-0"></span>❷ Bağlantıların Yapılması

#### Bilgisayarınızı Bağlama

Bilgisayar kabloları, HDMI ve USB bilgisayara bağlanmak için kullanılabilir. Bağlantı kablosu projektör ile birlikte verilmez. Lütfen bağlantı için uygun bir kablo hazırlayın.

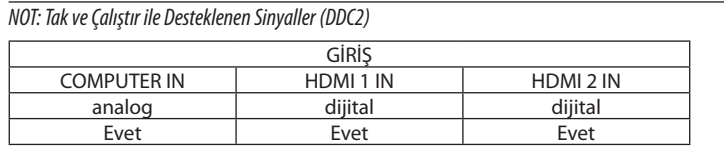

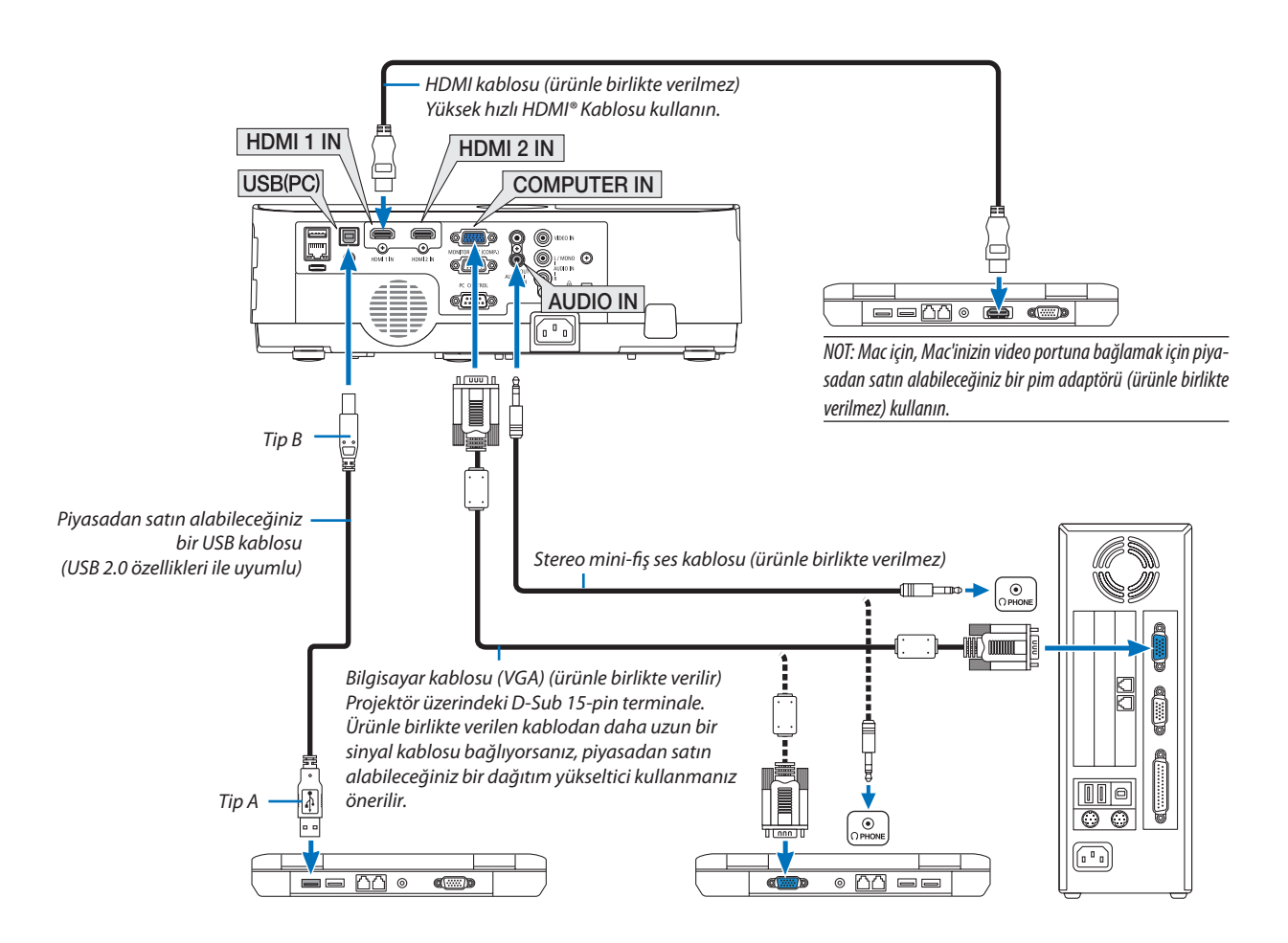

• Projektörü açtıktan sonra uygun giriş terminali için kaynak adını seçin.

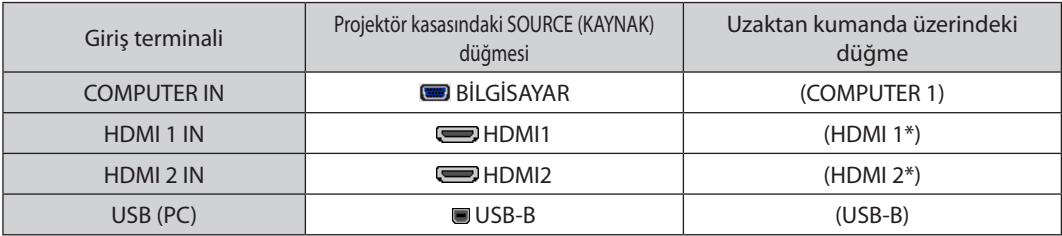

#### NOT: Projektör NEC ISS-6020 anahtarlayıcının video kodlanmış çıkışları ile uyumlu değildir.

NOT: Bir görüntü, bir Video kaynağı piyasada satılan bir tarama dönüstürücü ile yeniden oynatıldığında doğru şekilde görüntülenmeyebilir. Bunun sebebi projektörün video sinyalini varsayılan olarak bilgisayar sinyali gibi işlemesidir. Bu durumda şunları yapın:

- \* Ekranınaltveüstkısımlarındasiyahbölümleresahipbirgörüntüolduğundaveyakaranlıkgörüntüdüzgüngösterilmediğinde:
- Ekranı dolduracak bir görüntü yansıtın ve daha sonra uzaktan kumanda veya projektör kasası üzerindeki OTOM. AYAR. düğmesine basın.

#### *Bilgisayarın harici ekranını etkinleştirme.*

Dizüstü bilgisayarın ekranında görüntü olması bunu çıkış sinyali olarak projektöre gönderdiği anlamına gelmez.

PC uyumlu dizüstü bilgisayar kullanırken, fonksiyon tuşlarının kombinasyonu harici ekranı etkinleştirir/devre dışı bırakır.

Genellikle, "Fn" tuşunun 12 fonksiyon tuşundan biri ile kombinasyonu harici ekranı açar veya kapatır. Örneğin NEC dizüstü bilgisayarlarda Fn + F3, Dell dizüstü bilgisayarlarda  $Fn+F8$ tuş kombinasyonları harici ekran seçimini değiştirir.

#### **DVI sinyal kullanımı ile ilgili uyarılar**

• Bilgisayarın DVI çıkış terminali olduğunda, bilgisayarı projektörün HDMI 1 veya HDMI 2 giriş terminaline bağlamak için piyasadan satın alabileceğiniz dönüştürücü kablo kullanın (sadece dijital video sinyalleri girilebilir).

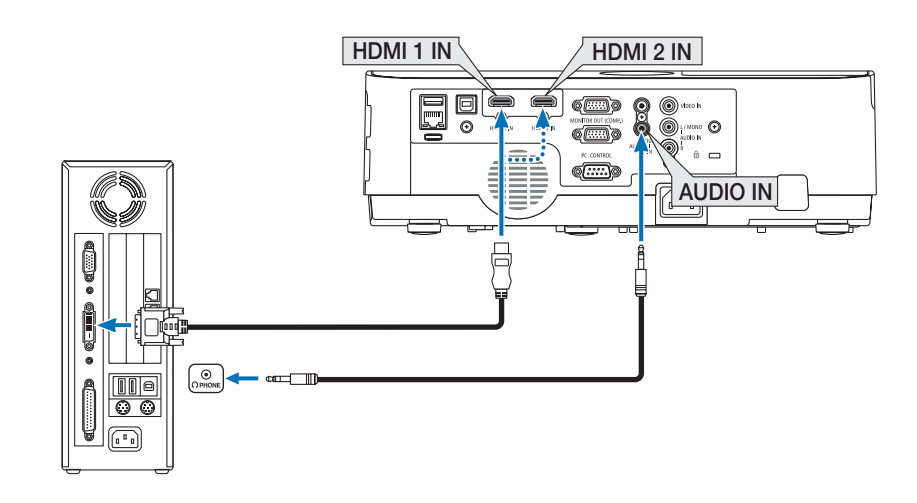

#### NOT: DVI Dijital Sinyal İzlerken

- Bağlamadan önce projektörü ve bilgisayarı kapatın.
- Bir video deck tarama dönüştürücü vb. ile bağlandığında, hızlı ileri ve hızlı geri sarma sırasında görüntü düzgün olmayabilir.
- • DDWG (Digital DisplayWorking Group) DVI (Digital Visual Interface) revizyon1.0standardı ileuyumlu DVI HDMIdönüştürücükablokullanın. Kablo5muzunluktaolmalıdır.
- DVI-HDMI kablosunu bağlamadan önce projektörü ve PC'yi kapatın.
- Bir DVI dijital sinyali yansıtmak için: Kabloları bağlayın, projektörü açın, sonrasında HDMI girisi seçin. Son olarak PC'nizi açın. Bunu yapmamak grafik kartın dijital çıkışını aktifleştirmeyebilir, bunun sonucu olarak görüntü gösterilmez. Bu olduğu takdirde PC'nizi yeniden başlatın.
- Projektör çalışırken DVI-HDMI kablosunun bağlantısını kesmeyin. Sinyal kablosunun bağlantısı kesildiyse ve sonra tekrar bağlandıysa, görüntü düzgün gösterilmeyebilir. Bu olduğu takdirde PC'nizi yeniden başlatın.
- COMPUTER video giriş terminalleri Windows Tak ve Çalıştır özelliğini destekler.
- Bir Mac bilgisayara bağlamak için (piyasadan alabileceğiniz) bir Mac sinyal adaptörü gerekebilir.

#### <span id="page-102-0"></span>Harici Monitör Bağlama

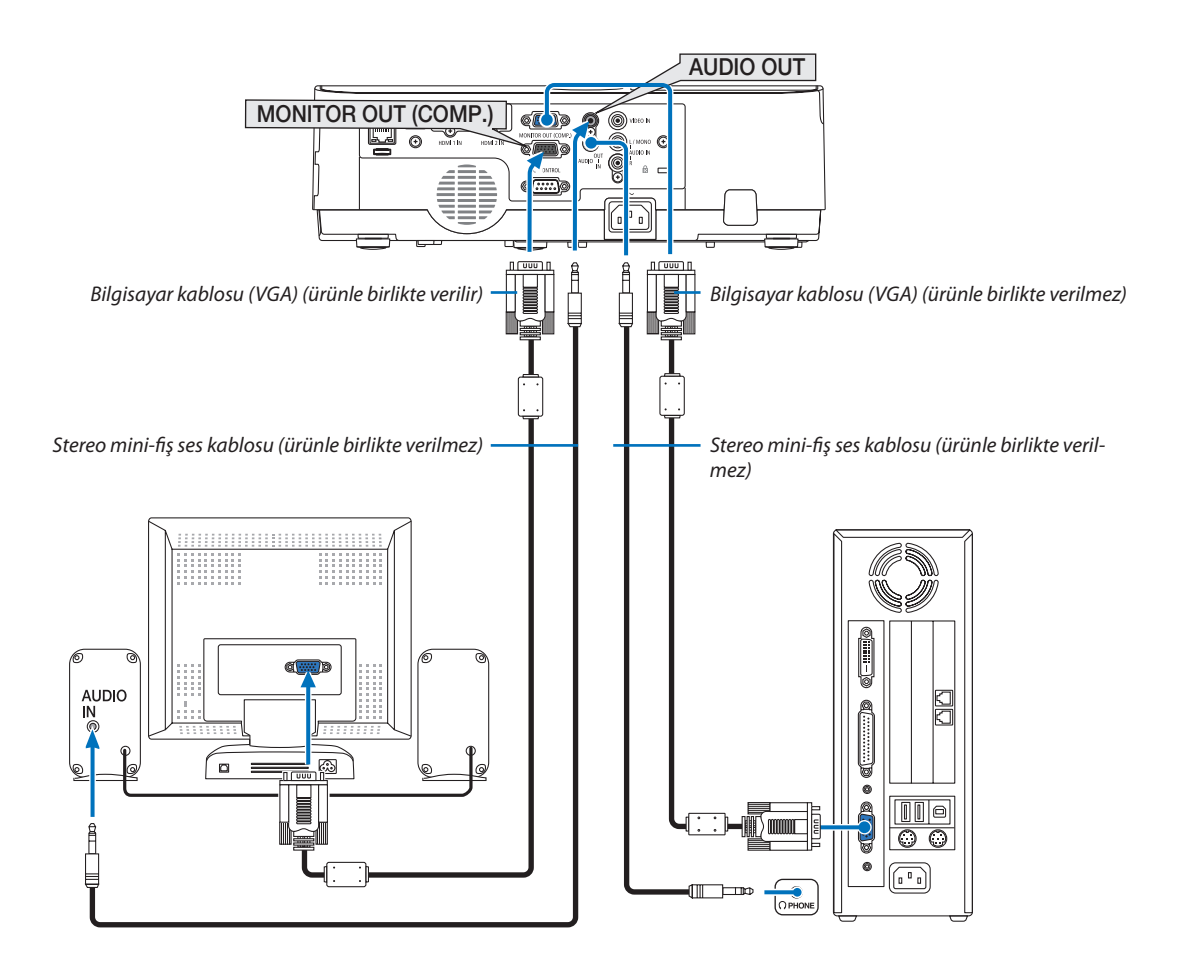

Bilgisayardan gelen yansıttığınız analog görüntüyü projektörle eş zamanlı olarak izlemek amacıyla ayrı harici bir monitör bağlayabilirsiniz.

#### *NOT:*

- AUDIO OUT jakı, kulaklık terminalini desteklemez.
- Ses ekipmanı bağlandığında, projektör hoparlörü devre dışıdır.
- Bu projektörün MONITOR OUT (COMPUTER) bağlantı noktasından yapılan sinyal çıkışı, görüntüyü özel bir ekrana yansıtmak içindir.
- • Bekleme modunda AĞ BEKLEMESİayarlıolduğunda,projektörbeklemedurumunda3dakikaüzerindehiçbir sinyaluygulanmazsa, MONITOR OUTveya AUDIO OUTterminalinden yapılan çıkış durdurulacaktır. Bu durumda bilgisayar kablosunu çıkartın ve video sinyali girişi yaptıktan sonra yeniden takın

Monitor out ve uyku modu:

- • [BEKLEME MODU] için[NORMAL] seçildiğinde MONITOR OUT(COMP.) terminali çalışmayacaktır. MONITOR OUT (COMP.) terminali yalnızca uyku modunda çalışacaktır. COMPUTER IN terminalinden bir sinyal uygulamak projektörü uyku moduna sokacaktır, bu da size MONITOR OUT (COMP.) terminalini ve AUDIO OUT mini jakını kullanma olanağı sağlar. Uyku modu bekleme modlarından biridir. Uyku modu menüden seçilemez.
- Ağ beklemesi modunda, son görüntülenen bilgisayar veya video kaynağından gelen ses duyulacaktır. BNC-COMPUTER IN terminali dönüştürülmüş sinyali bekleme modu ve uyku modunda verilmeyecektir.

#### <span id="page-103-0"></span>DVD Oynatıcı veya diğer AV Ekipmanını Bağlama

Video Girişi Bağlama

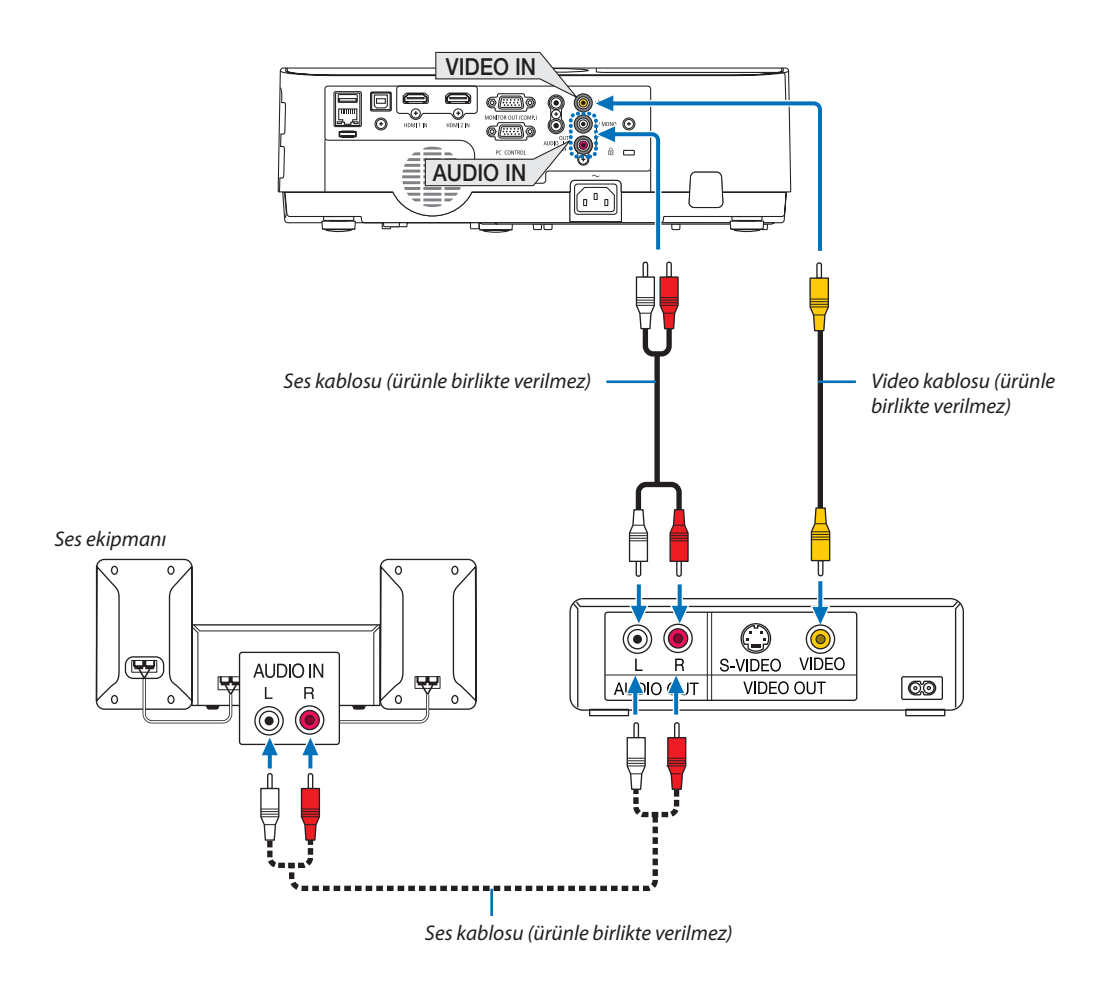

• Projektörü açtıktan sonra uygun giriş terminali için kaynak adını seçin.

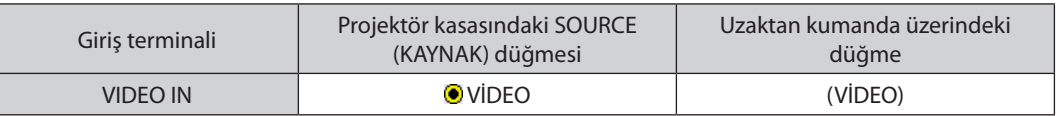

NOT: Ekipmanınızın video çıkış gereksinimleri hakkında daha fazla bilgi için VCR kullanıcı kılavuzunuza bakın.

NOT: Görüntü,bir Videokaynağıbir taramadönüştürücüsüaracılığıylahızlı ileriveyahızlıgerioynatıldığındadoğruşekildegörüntülenmeyebilir.

#### <span id="page-104-0"></span>Komponent Girişi Bağlama

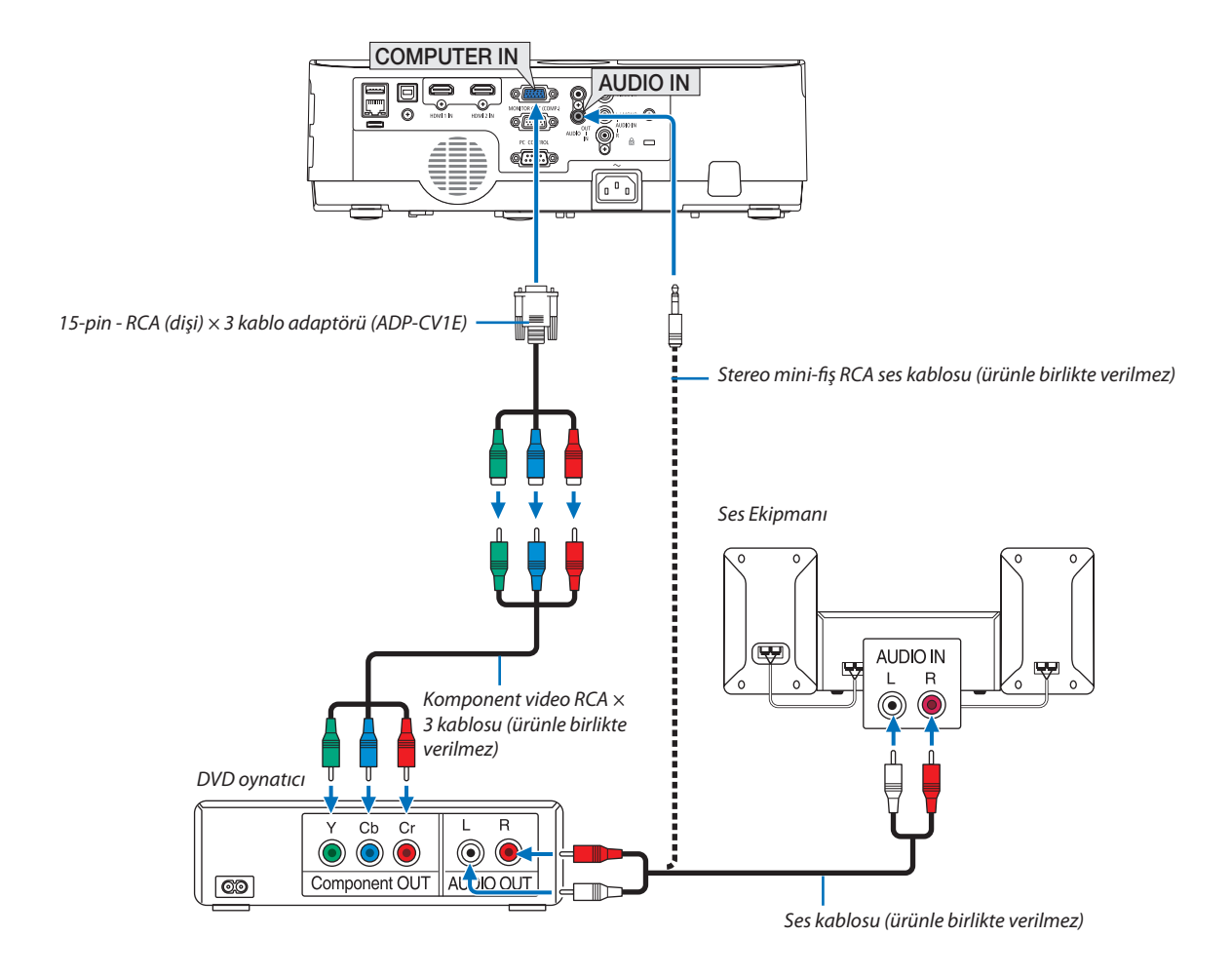

 Bir komponent sinyali otomatik olarak görüntülenecektir. Görüntülenmezse, menüden [AYARLAMA] → [SEÇENEKLER(1)] → [SİNYAL SEÇME] → [BİLGİSAYAR] seçeneğini seçin ve Komponent radyo düğmesini işaretleyin.

• Projektörü açtıktan sonra uygun giriş terminali için kaynak adını seçin.

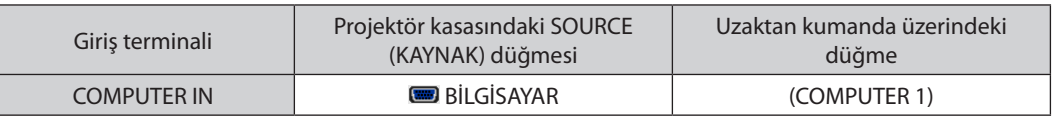

NOT: DVD oynatıcınızın video çıkış gereksinimleri hakkında daha fazla bilgi için DVD oynatıcı kullanıcı kılavuzunuza bakın.

#### <span id="page-105-0"></span>HDMI Giriş Bağlama

DVD oynatıcınızın, sabit disk oynatıcınızın, Blu-ray oynatıcınızın veya dizüstü PC'nizin HDMI çıkışını projektörünüzün HDMI IN terminaline bağlayabilirisiniz.

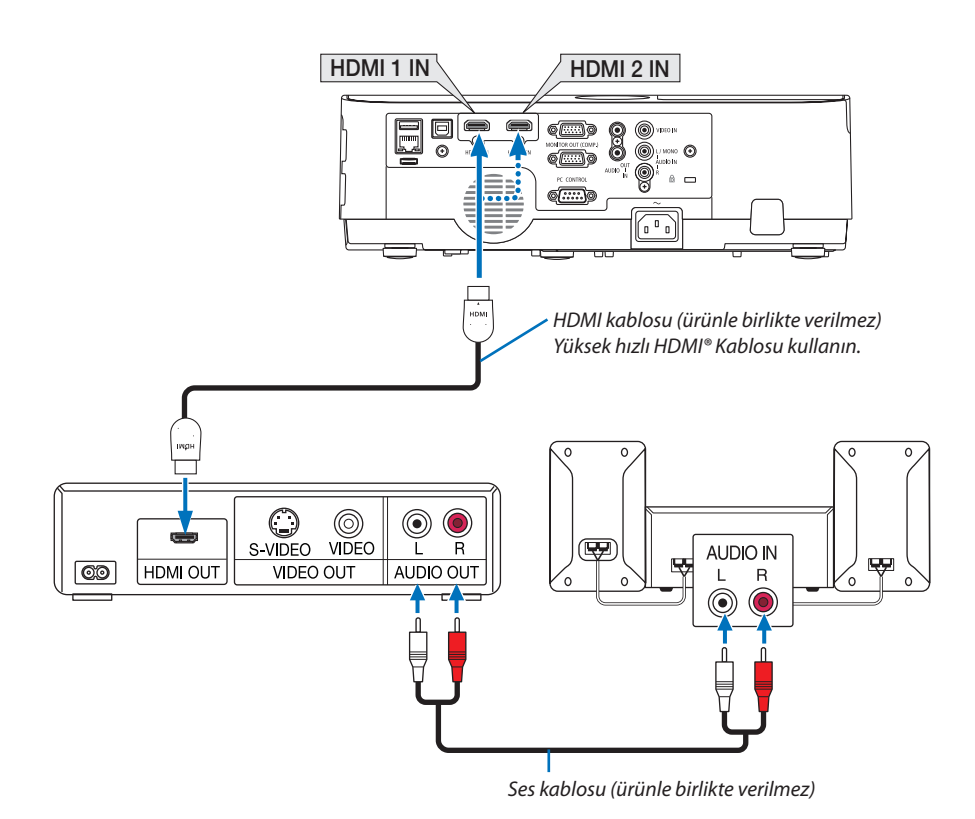

Projektörü açtıktan sonra uygun giriş terminali için kaynak adını seçin.

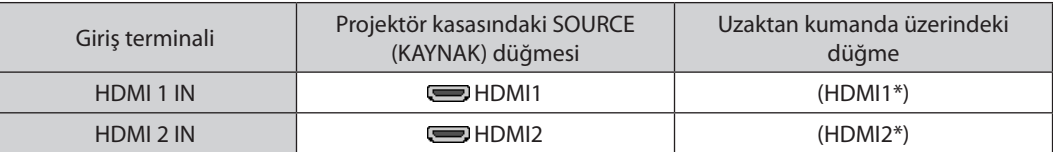

- • Projektörün HDMI1 IN (veya HDMI2) terminalini DVD oynatıcıya bağlarken, projektörün video düzeyi ayarları DVD oynatıcının video düzeyine uygun olarak yapılabilir. Menüden [HDMI AYARLARI] → [VİDEO DÜZEYİ] seçeneğini seçin ve gereken ayarları yapın.
- • HDMI giriş sesi duyulamazsa, menüde [SES SEÇİMİ] → [HDMI1] veya [HDMI2] öğesini seçin. (→ sayfa [74\)](#page-84-0)

#### <span id="page-106-0"></span>Kablolu LAN'a Bağlama

Projektör standart olarak LAN porta (RJ-45) sahiptir, bu port LAN kablosu ile LAN bağlantısı sağlar. LAN bağlantısı kullanmak için projektör menüsünden LAN ayarlarını yapmalısınız. [AYARLAMA] → [KABLOLU LAN]seçeneğini seçin.  $(\rightarrow$  sayfa [78\)](#page-88-0).

#### **LAN bağlantısı örneği (1)**

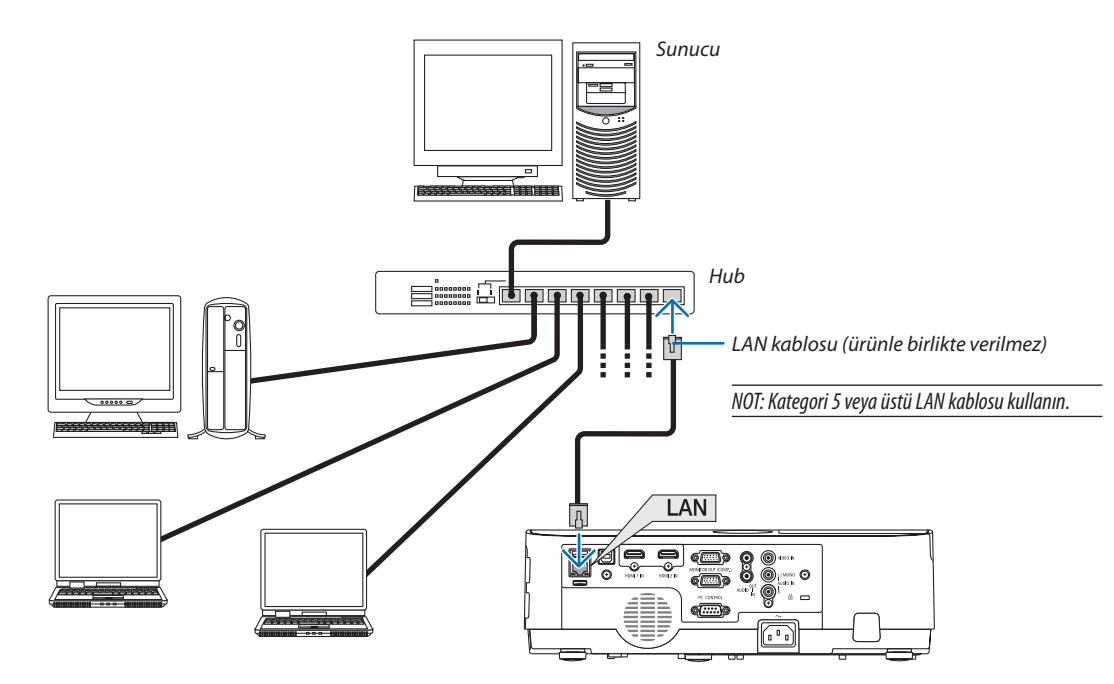

#### **LAN bağlantısı örneği (2)**

Kablosuz LAN erişim noktası, terminallere AKILLI BAĞLANTI ile kolayca bağlanmayı sağlar.

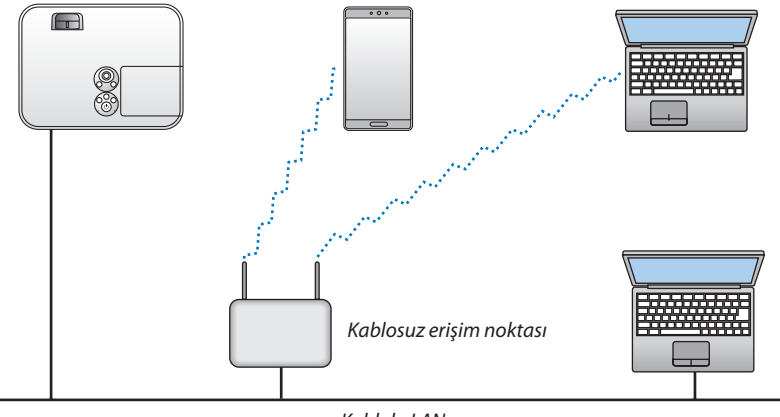

*Kablolu LAN*

#### <span id="page-107-0"></span>Kablosuz LAN'a Bağlanma (Opsiyonel: NP05LM serisi)

USB Kablosuz LAN Ünitesi kablosuz LAN bağlantısı da sağlar. Kablosuz LAN bağlantısı kullanmak için projektöre IP adresi atamalısınız.

#### **Önemli:**

- Eğer projektörü kablosuz LAN ekipmanının kullanımının yasak olduğu bir yerde USB Kablosuz LAN Ünitesi ile kullanıyorsanız, USB Kablosuz LAN Ünitesini projektörden çıkartın.
- Ülkeniz veya bölgeniz için uygun USB Kablosuz LAN Ünitesini satın alın.

#### NOT:

- USB Kablosuz LAN Ünitesi üzerindeki yeşil LED yanıp sönerek Kablosuz USB LAN ünitesinin çalışmakta olduğunu gösterir.
- Bilgisayarınızın kablosuz LAN adaptörü (veya ünitesi) Wi-Fi (IEEE802.11b/q/n) standardı ile uyumlu olmalıdır.

#### **USB Kablosuz LAN Ünitesi Takma**

*NOT:*

- USB Kablosuz LAN Ünitesi USB Kablosuz LAN Ünitesi portuna doğru yönde takılmalıdır. Ters yönde takılamaz. Eğer USB Kablosuz LAN Ünitesi asırı güçuygulanarak ters yönde takılırsa USB port kırılabilir.
- USB Kablosuz LAN Ünitesine dokunmadan önce, vücudunuzdaki statik elektriği boşaltmak için metalik bir nesneye dokunun (kapı kolu veya alüminyum pencere cercevesi gibi).
- USB Kablosuz LAN ünitesi daima ana güç kapalıyken takılmalı ve çıkartılmalıdır. Bunu yapmamak projektörün arızalanmasına veya USB kablosuz LAN ünitesinin hasar görmesine yol açabilir. Eğer projektör düzgün çalışmazsa projektörü kapatın, güç kablosunu çıkartın ve tekrar takın.
- Projektörün USB portu İZLEYİCİ için yaygın kullanımdır. USB bellek takılı ve İZLEYİCİ etkin olduğunda, kablosuz LAN'ı kullanamazsınız.
- **1. Projektörü kapatmak için GÜÇ düğmesine basın ve bekleme** *durumuna alın ve güç kablosunu çıkartın.*

#### *2. USB Kablosuz LAN ünitesini USB porta yavaşça yerleştirin.*

*USB Kablosuz LAN Ünitesinin kapağını çıkartın ve sonrasında yüzeyi*  aşağı bakacak şekilde (gösterge tarafı) yerleştirin. Kapağı daha sonra *kullanmak üzere saklayın.*

NOT:

- USB Kablosuz LAN Ünitesini zorlayarak yerleştirmeyin.
- • Hırsızlığa ve düşmeye karşı önlem olarak, ürünle birlikte verilen askıyı, askı sabitleme deliğine takın.

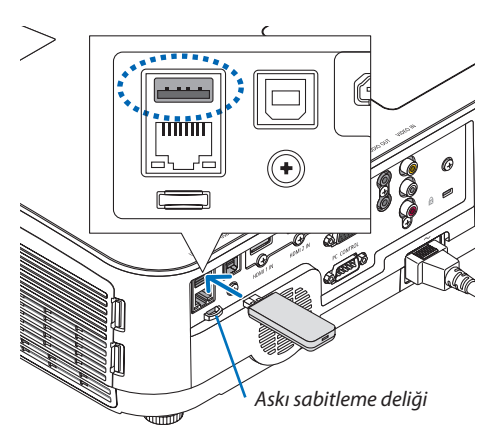

USB Kablosuz LAN Ünitesini çıkartmak için güç kablosunu çıkartın ve yukarıdaki prosedürü uygulayın.

NOT:

- USB Kablosuz LAN Ünitesi üzerindeki yeşil LED yanıp sönerek Kablosuz LAN ünitesinin çalışmakta olduğunu gösterir. Eğer USB Kablosuz LAN Ünitesi yanlış takıldıysa mavi LED yanıp sönmez.
- USB Kablosuz LAN Ünitesi üzerindeki düğmeye basmayın. Düğme bu modelle çalışmayacaktır.

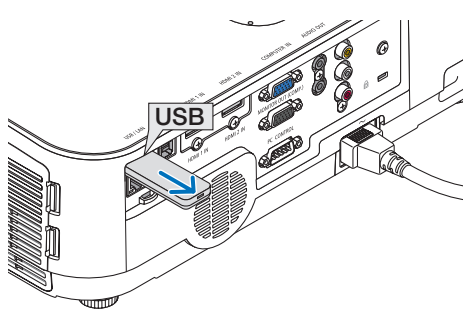
#### **Bağlantı Örneği (1) [AKILLI BAĞLANTI]**

Projektörü PİN KODU ile bilgisayar ve akıllı telefon gibi birden fazla terminale kolay bir şekilde bağlayın.

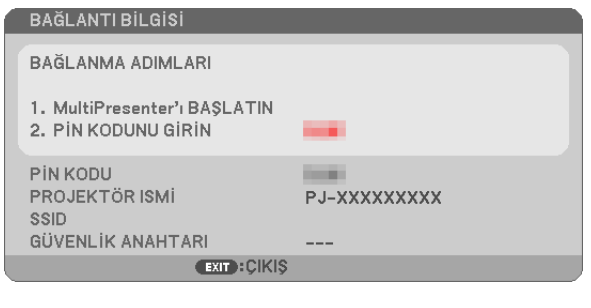

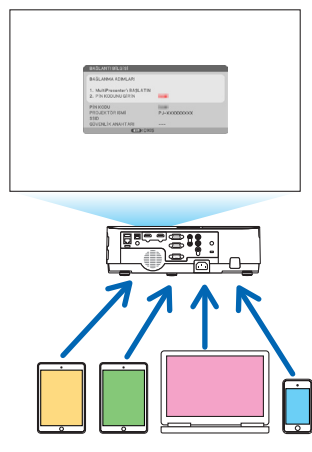

- *1. "MultiPresenter" uygulama yazılımını şirketimizin internet sitesinden indirin ve bilgisayar gibi her bir terminale kurun.* <https://www.nec-display.com/dl/en/soft/multipresenter/index.html>
- *2. Projektörü çalıştırın ve ekran menüsünü görüntüleyin, sonrasında aşağıdaki sırayla seçin: [PROFİL] için [AYARLAMA]* → *[KABLOSUZ LAN]* → *[AKILLI BAĞLANTI]*
- **3. Projektörün kaynağını [LAN] olarak değiştirin.** *Bekleme ekranı görüntülenecektir.*
- **4. "MultiPresenter"uygulamayazılımınıherbirterminalüzerinde çalıştırınvebekleme ekranındagösterilenPİNKODU'nu** *girin.*
	- \* iOS için öncesinde SSID seçeneğiniseçin ve GÜVENLİK ANAHTARI girişi yapın.
- • HTTP Sunucu işlevini etkinleştiren AKILLI BAĞLANTI için ayrıntı ayarlarını gerçekleştirin. (→ sayfa [40](#page-50-0))
- • MultiPresenter uygulamasının detayları hakkında lütfen şirketinternetsitemize yüklenen MultiPresenter kullanım kılavuzuna başvurun.

#### **Bağlantı Örneği (2) [BASİT ERİŞİM NOKTASI]**

Bilgisayar veya akıllı telefon gibi terminallere bağlanmak için projektörü BASİT ERİŞİM NOKTASI olarak ayarlayın.

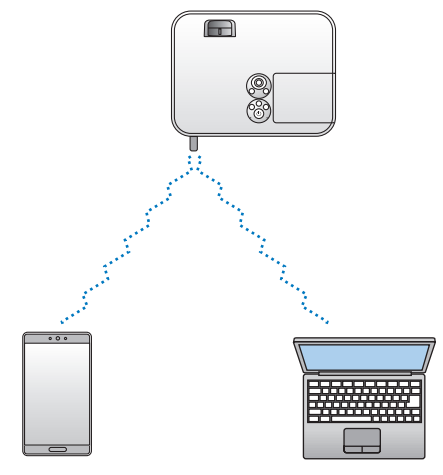

#### **Bağlantı Örneği (3) [ALTYAPİ]**

Projektörü kablolu/kablosuz LAN'a kablosuz LAN erişim noktası üzerinden bağlayın.

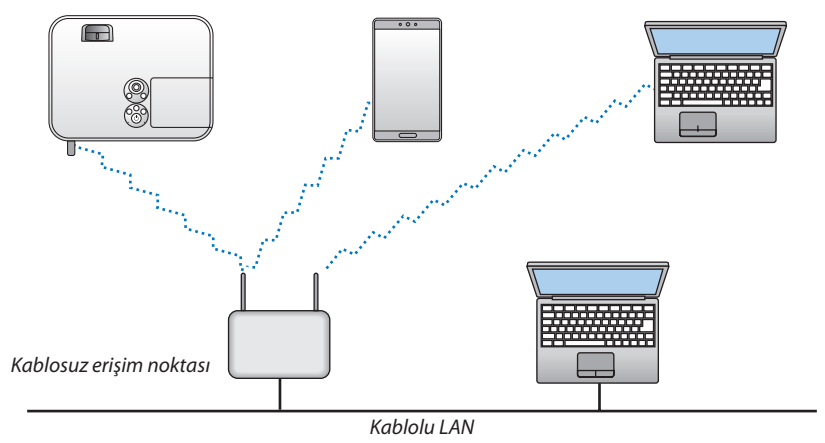

- *1. Bir bilgisayarı kablolu LAN ile projektöre bağlayın. (*→ *sayfa [96](#page-106-0))*
- *2. Bilgisayarın tarayıcısı ile projektörün HTTP sunucusunu görüntüleyin. (*→ *sayfa [36](#page-46-0))*
- *3. Kablosuz LAN ayarlama için HTTP sunucuyu kullanın. (*→ *sayfa [40](#page-50-0))*

[AĞ AYARLARI] öğesinin [AYARLAR] kısmında [KABLOSUZ] için [BASİT ERİŞİM NOKTASI] veya [ALTYAPİ] seçeneğini seçin ve sonrasında [AYARLAR] içinde ayrıntı ayarlarını gerçekleştirin.

**4. Kablosuz LAN'a bağlanmak [UYGULA] öğesini tıklayın.**

*NOT:*

- HTTP sunucu fonksiyonunu kullanmak için projektör ağa bağlı olmak zorundadır. İlk olarak projektörü kablolu LAN ile ağa bağlayın ve sonrasında HTTP sunucusu üzerinde kablosuz LAN için gerekli ayarları gerçekleştirin.
- Ağ çakışması oluşursa STATUS (DURUM) göstergesi turuncu renkte yanıp sönmeye başlar. Bu durumda IP adresini değiştirin.

HTTP sunucusu üzerinde ayarladıktan sonra projektör üzerinde kablosuz LAN ayarını değiştirmek isterseniz ekran menüsü üzerinde ayar değişikliğini gerçekleştirin. (→ sayfa [79\)](#page-89-0)

# 7. Bakım

Bu bölüm filtreleri, lensi, kasayı temizlemek ve lamba ile filtreleri değiştirmek için takip etmeniz gereken basit bakım prosedürlerini açıklamaktadır.

## ❶ Filtrelerin Temizlenmesi

Hava filtresi süngeri toz ve kirlerin projektörün içine girmesini önler ve sık sık temizlenmelidir. Eğer filtreler kirlenir veya tıkanırsa projektörünüz aşırı ısınabilir.

### **UYARI**

Filtrelere yapılan tozu temizlemek için lütfen yanıcı gaz içeren bir sprey kullanmayın. Aksi takdirde yangına sebep olabilir.

NOT: Filtre temizliği ile ilgili mesaj projektör açıldıktan veya kapandıktan sonra bir dakika boyunca görüntülenecektir. Mesaj görüntülendiğinde filtreleri temizleyin. Filtreleri temizleme zamanı fabrika çıkışında [5000 H] olarak ayarlanmıştır. Mesajı iptal etmek için, projektör kasası veya uzaktan kumanda üzerindeki herhangi bir düğmeye basın.

Projektör üzerindeki iki katlı filtre, geleneksel modellere kıyasla soğutma ve toz koruma özelliklerini artırır. Birinci ve ikinci katman filtrenin dışı (emme tarafı) tozları temizler. Filtreyi temizlemek için filtre ünitesini ve filtre kapağını çıkartın.

### **DİKKAT**

- Filtreleri temizlemeden önce projektörü kapatın, güç kablosunu çıkartın ve sonrasında kasanın soğumasını bekleyin. Bunu yapmamak elektrik çarpmasına veya yanık yaralanmalarına yol açabilir.
- *1. Filtre ünitesini serbest bırakmak için iki düğmeye bastırın ve yerinden çıkartın.*

#### İPUCU:

Aşağıdakiaçıklama,örnekolaraksatınalmaanındaprojektöretakılan filtreleri(incedokulusünger ve iri dokulu sünger) kullanır.

#### *2. Filtre kapağını çıkarın.*

*Filtre kapağı altı ayrı bağlantı noktasında sabitlenir. Serbest kalana kadar çentiğe hafifçe bastırarak filtre kapağını eğin.* 

#### *3. Dört filtreyi çıkartın ve içerideki tüm tozu temizlemek için elektrik süpürgesi kullanın.*

*Sünger filtredeki tozları temizleyin.*

#### NOT:

- Filtre için elektrik süpürgesi kullanırken yumuşak fırça eklentisini kullanın. Bu filtrelerin hasar görmesini önler.
- Filtreleri su ile yıkamayın. Bunu yapmak filtrelerin tıkanmasına yol açabilir.

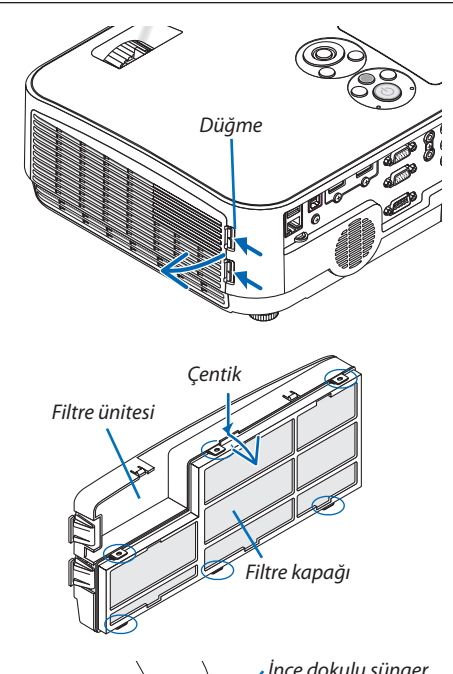

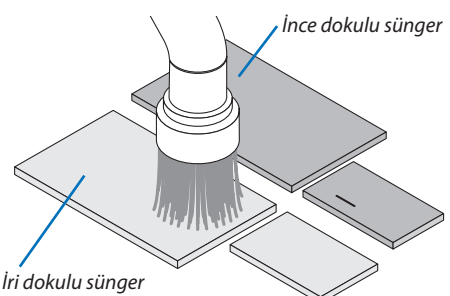

*4. Filtre ünitesi ve iki filtre kapağındaki tozları temizleyin.*

 Hem dışını hem de içini temizleyin.

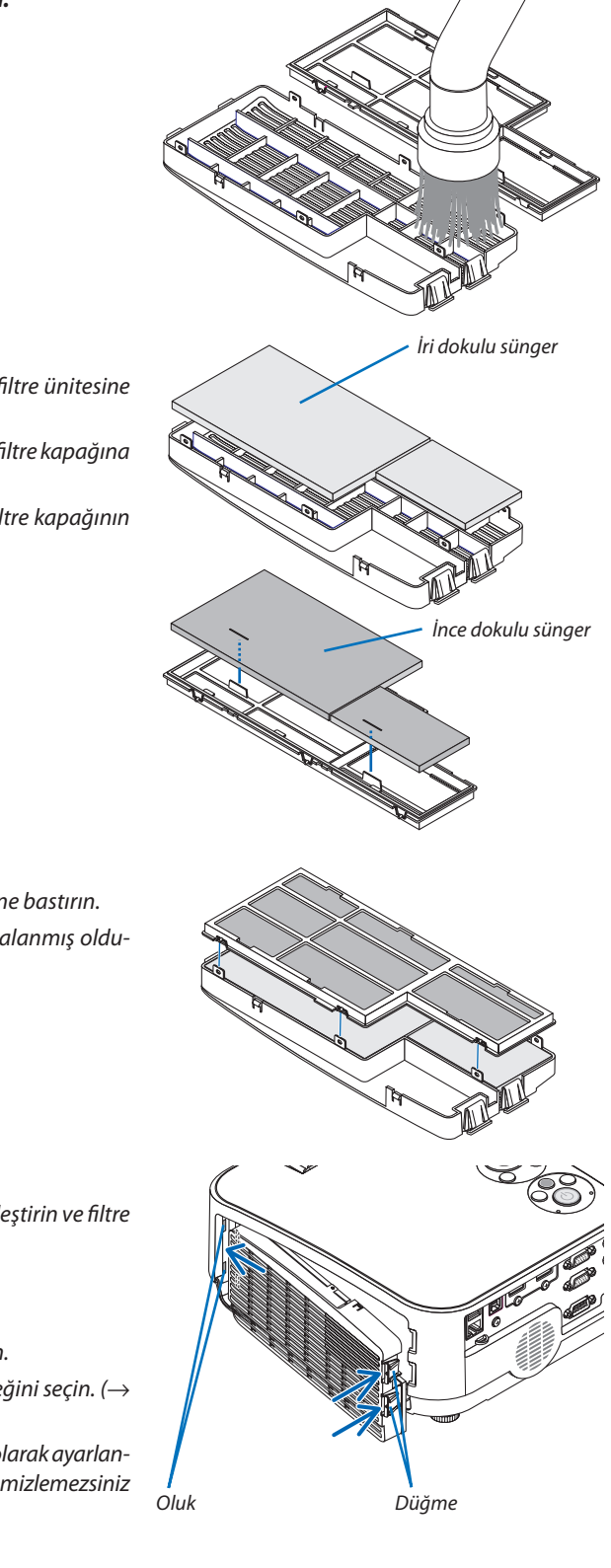

#### *5. Filtre ünitesine ve filtre kapağına dört filtre takın.*

*Filtre ünitesi: İki iri dokulu sünger filtreyi (küçük ve büyük) filtre ünitesine takın.*

*Filtre kapağı: İki ince dokulu sünger filtreyi (küçük ve büyük) filtre kapağına takın.*

*İnce dokulu sünger filtresinde yarıklar vardır. Bu yarıkları filtre kapağının çıkıntıları ile hizalayın.*

#### *6. Filtre kapağını filtre ünitesine geri takın*

*Filtre ünitesini filtre kapağıyla hizalayın ve altı çıkıntıyı yerine bastırın.*

• Altı montaj noktasının tümünün düzgün bir şekilde hizalanmış oldu*ğundan emin olun.*

#### *7. Filtre ünitesini projektör kasasına geri takın.*

 Filtre ünitesinin ucunun iki tırnağını kasanın oluklarına yerleştirin ve filtre *ünitesini kapatmak için düğmeye basın.*

- • Yerine oturana kadar filtre ünitesini itin.
- *8. Filtre kullanım saatini sıfırlayın.*

*Güç kablosunu duvar prizine takın ve sonra projektörü açın. Menüden, [SİFİRLA]* → *[FİLTRE SAATLERİNİ TEMİZLE] seçeneğini seçin. (*→ *sayfa [85](#page-95-0))*

 Filtreleritemizlemezamanaralığıfabrikaçıkışında[KAPALİ]olarakayarlanmıştır. Projektörü olduğu gibi kullanırken, filtre kullanımını temizlemezsiniz

## ❷ Lensin Temizlenmesi

- Temizlemeden önce projektörü kapatın.
- Projektör plastik bir lense sahiptir. Piyasadan satın alabileceğiniz plastik lens temizleyici kullanın.
- Plastik bir lens kolaylıkla çizilebileceği için lens yüzeyini çizmeyin veya bozmayın.
- Plastik lens yüzeyine hasar vereceği için asla alkol veya cam lens temizleyici kullanmayın.

### **UYARI**

Filtrelere yapışan tozu temizlemek için lütfen yanıcı gaz içeren bir sprey kullanmayın. Aksi takdirde yangına sebep olabilir.

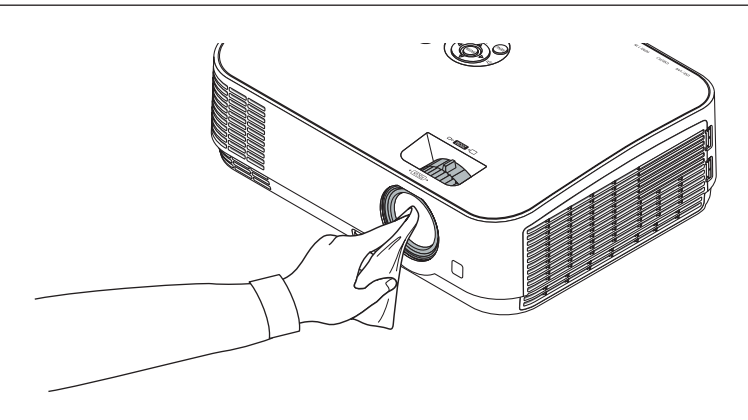

## ❸ Kasanın Temizlenmesi

Temizlemeden önce projektörü kapatın ve fişini prizden çekin.

- Kasanın tozunu almak için kuru yumuşak bir bez kullanın.
- Eğer çok kirliyse hafif deterjan kullanabilirsiniz.
- Asla güçlü deterjanlar veya alkol ya da tiner gibi çözücüler kullanmayın.
- Havalandırma kanallarını veya hoparlörleri temizlerken elektrik süpürgesi kullanın, elektrik süpürgesinin fırçasını kasanın kanallarından içeri zorla itmeyin.

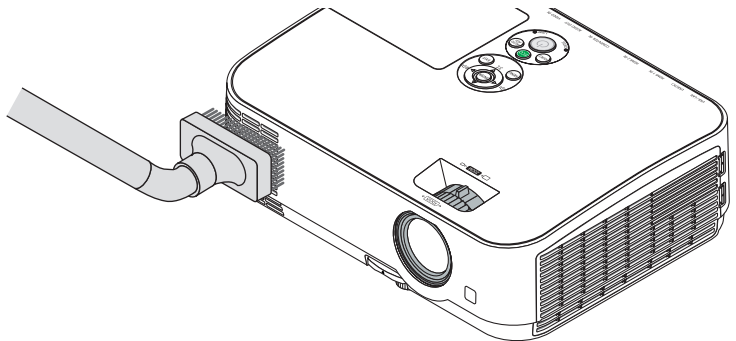

Havalandırma kanallarındaki tozları elektrik süpürgesi ile temizleyin.

- Tıkalı havalandırma kanalları projektörün iç sıcaklığının artmasına ve buna bağlı olarak arızaya sebep olabilir.
- Kasayı çizmeyin veya parmaklarınız ya da sert nesnelerle kasaya vurmayın
- Projektörün içinin temizlenmesi için satıcınızla görüşün.

NOT: Kasa, lens veya perde üzerine böcek ilacı gibi uçucu şeyler uygulamayın. Kauçuk veya vinil nesneleri projektörle uzun süre temas ettirmeyin. Aksi takdirde yüzey yapısı bozulabilir veya kaplaması kalkabilir.

## <span id="page-113-0"></span>❹ Lamba ve Filtrelerin Değiştirilmesi

Lamba kullanım ömrünün sonuna geldiğinde, kasadaki LAMBA göstergesi kırmızı renkte yanıp sönecek ve"LAMBA ÖMRÜNÜ TAMAMLADI. LÜTFENLAMBAYIVE FİLTREYİDEĞİŞTİRİN."mesajı belirecektir(\*). Lamba hala çalışıyor olsa da, optimum projektör performansını muhafaza etmek için lambayı değiştirin. Lambayı değiştirdikten sonra lamba sayacını sıfırlamayı unutmayın.  $(\rightarrow$  sayfa [85\)](#page-95-0)

### **DİKKAT**

- Kullanımdan hemen sonra LAMBAYA DOKUNMAYIN. Son derece sıcak olacaktır. Projektörü kapatın ve sonrasında güç kablosunu prizden çekin. Ellemeden önce lambanın soğuması için en az bir saat bekleyin.
- Güvenlik ve performans için belirtilen lambayı kullanın.

 Yedek lamba sipariş etmek için lamba tipinizi, NP43LP belirtin. Eğer ihtiyacınız varsa NP16LP de mevcuttur. Yedek lamba filtreli olarak gelir.

- Bir lamba kapağı vidası ve iki lamba muhafazası vidası dışında HİÇBİR VİDAYI SÖKMEYİN. Elektrik çarpabilir.
- Lamba muhafazasının camını kırmayın.

 Lamba muhafazasının cam yüzeyinde parmak izi bırakmayın. Cam yüzey üzerinde parmak izi bırakmak istenmeyen gölgelere ve kötü resim kalitesine yol açabilir.

Lamba kullanım ömrü sonuna geldikten sonra projektörü 100 saat daha kullandığınız takdirde projektör kapanacak ve bekleme moduna geçecektir. Bu olduğu takdirde lambayı değiştirdiğinizden emin olun. Lamba kullanım ömrünün sonuna geldikten sonra lambayı kullanmaya devam ederseniz lamba kırılabilir ve cam parçaları lamba muhafazasına dağılabilir. Cam parçaları yaralanmaya yol açabileceğinden bunlara dokunmayın. Bu olduğu takdirde, lamba değişimi için NEC bayinizle görüşün.

\*NOT: Bu mesaj aşağıdaki durumlarda görüntülenecektir:

- projektör açıldıktan sonra bir dakika boyunca
- projektör kasası üzerindeki  $\bigcirc$  (GÜC) düğmesine veya uzaktan kumanda üzerindeki POWER OFF düğmesine basıldığında

Mesajı kapatmak için, projektör kasası veya uzaktan kumanda üzerindeki herhangi bir düğmeye basın.

Değiştirme için gereken opsiyonel lamba ve aletler:

- • Yıldız tornavida (artı kafalı)
- • Yedek lamba

#### Lamba ve Filtrelerin Değiştirilmesinin Adımları

- *Adım 1. Lambayı değiştirin*
- *Adım 2. Filtreleri değiştirin (*→ *sayfa [106\)](#page-116-0)*
- *Adım 3. Lamba kullanım saatini ve filtre kullanım saatini sıfırlayın (*→ *sayfa [107](#page-117-0))*

#### **Lambayı değiştirmek için:**

#### *1. Lamba kapağını çıkartın.*

(1) Lamba kapağı vidasını gevşetin

 • Lamba kapağı vidası çıkartılamaz.

(2) Lamba kapağını itin ve kaydırarak açın.

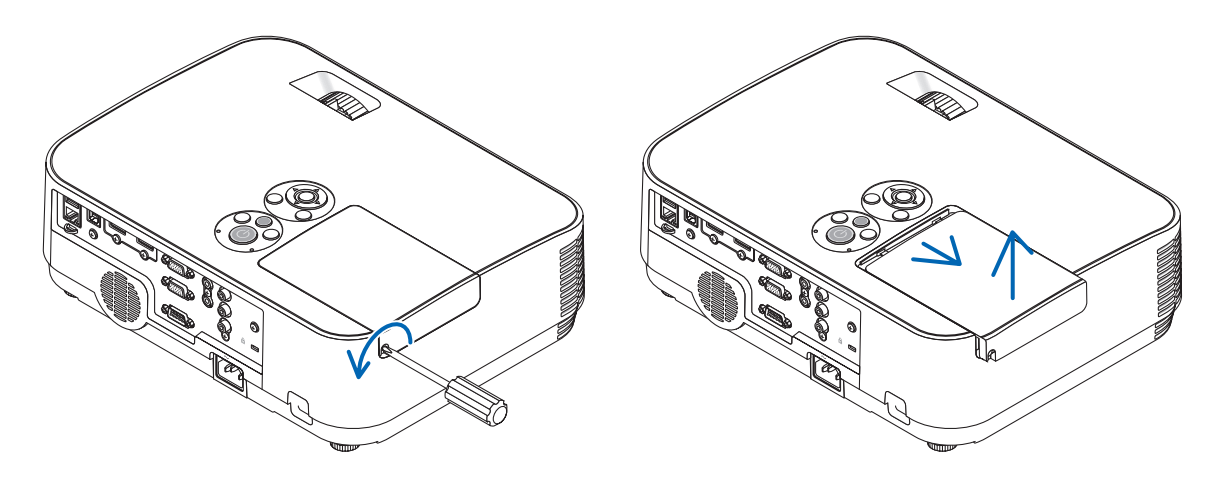

#### *2. Lamba muhafazasını çıkartın.*

(1) Lamba muhafazasını tutan iki yıldız vidayı yıldız tornavida boşa dönmeye başlayıncaya kadar gevşetin.

- Bu iki vida çıkartılamaz.
- Bu kasada elektrik çarpmasını önleyen bir kilitleme sistemi vardır. Bu kilidi atlatmaya çalışmayın.
- (2) Lamba muhafazasını tutarak çıkartın.

#### **AD** DİKKAT:

Çıkartmadan önce lamba muhafazasının yeterince soğuduğundan emin olun.

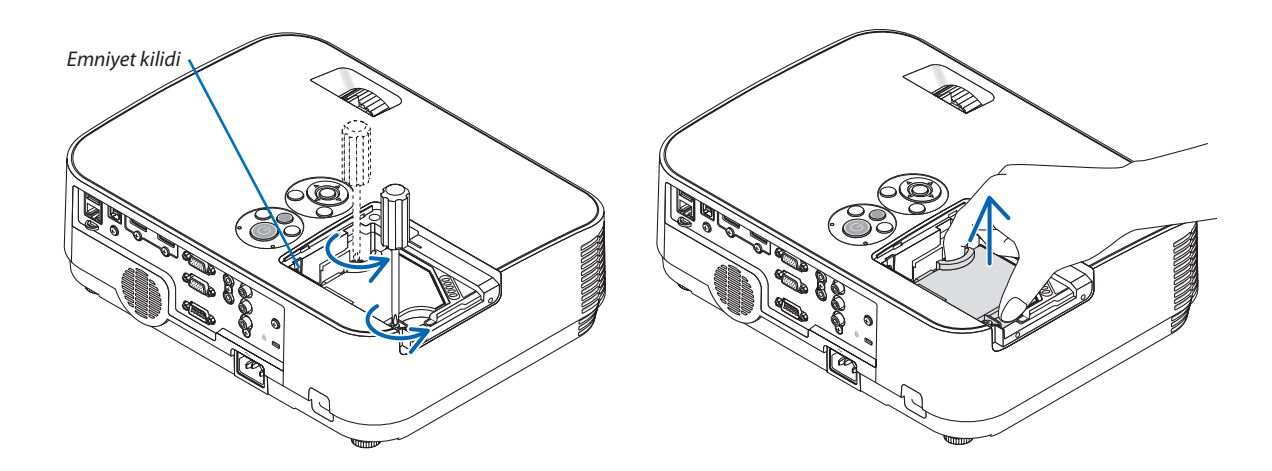

#### <span id="page-115-0"></span>*3. Yeni bir lamba muhafazası takın.*

- (1) Lamba muhafazası soketine oturana kadar lamba muhafazasını itin.
- (2) Sabitlemek için lamba muhafazasının üst ortasından bastırın.
- (3) İki vida ile yerine sabitleyin.
	- Vidaları sıktığınızdan emin olun.

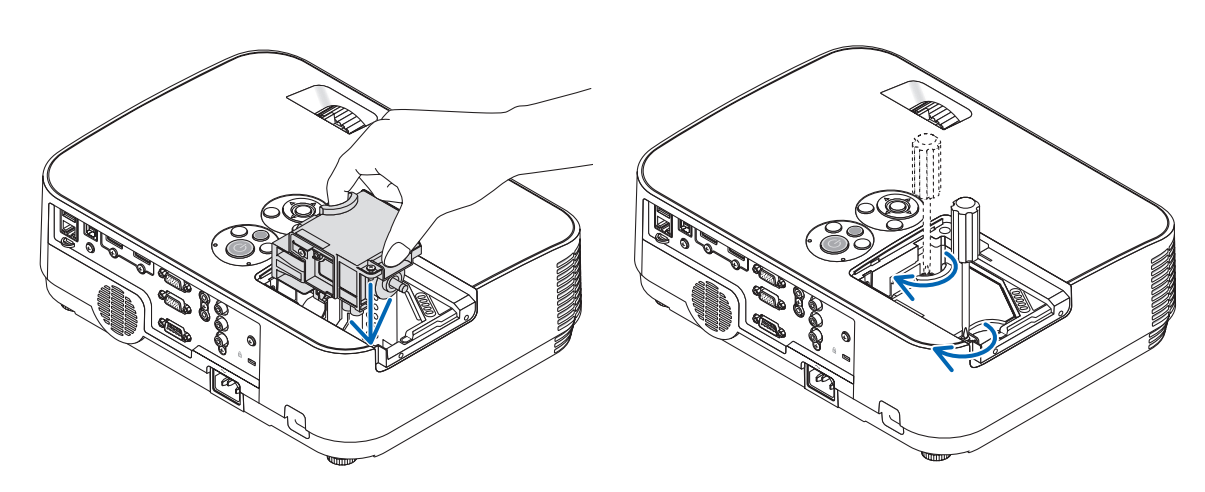

#### *4. Lamba kapağını tekrar takın.*

- (1) Lamba kapağını kaydırarak yerine oturtun.
- (2) Lamba kapağını sabitlemek için vidayı sıkın.
	- Vidayı sıktığınızdan emin olun.

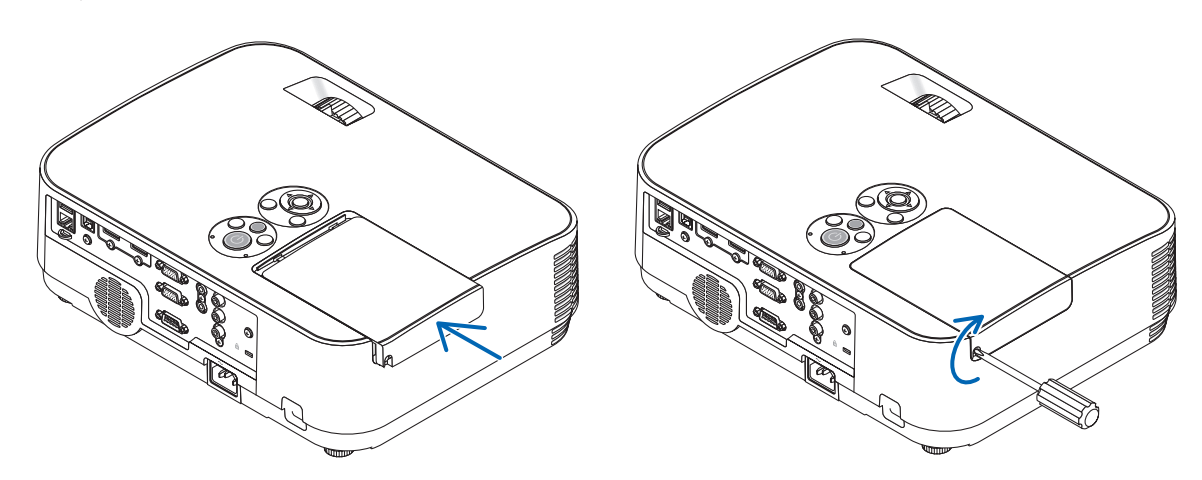

#### **Bu lamba değişimini tamamlayacaktır. Filtre değiştirmeye geçin.**

NOTE: Projektörü lamba ömrünün sonuna geldikten sonra 100 saat daha kullanmaya devam ederseniz projektör açılamaz ve menü görüntülenmez. Bu olduğu takdirde, lamba saatini sıfırlamak için uzaktan kumanda üzerindeki HELP düğmesine 10 saniye boyunca basın. Lamba saati sıfırlandığında, LAMP (LAMBA) göstergesi söner.

#### <span id="page-116-0"></span>**Filtreleri değiştirmek için:**

Dört filtre NP43LP yedek lambasıyla paketlenir. İri dokulu sünger filtre: Büyük ve küçük ebatlı (filtre ünitesine takılı) İnce dokulu sünger filtre: Büyük ve küçük ebatlı (filtre kapağına takılı) NP16LP ile birlikte verilen filtre, NP43LP ile verilen filtreyle malzeme açısından farklıdır ve bu malzemesi dokuma olmayan malzemedir.

Filtre değişim prosedürlerini okumak için "ince dokulu sünger ve iri dokulu sünger" kelimelerini"akordiyon yumuşaklığında ve petek sertliğinde" kelimeleriyle sırasıyla değiştirin.

#### NOT:

- Her dört filtreyi de aynı anda değiştirin.
- Filtreleri değiştirmeden önce, projektör kasasının toz ve kirini temizleyin.
- Projektör hassas bir alettir. Filtre değişimi sırasında toz ve kirden koruyun.
- Filtreleri su ve sabunla yıkamayın. Sabun ve su filtre membranına hasar verecektir.
- Filtreleri yerlerine yerleştirin. Filtrenin doğru takılmaması toz ve kirlerin projektörün içine girmesine yol açabilir.

#### İPUCU:

Satın alma işlemi sırasında projektöre takılı olan filtrelerin malzemesi opsiyonel lamba ile birlikte verilen filtrelerin malzemesinden farklı olsa da, bu iki tür arasında performans farkı voktur.

Filtreleri değiştirmeden önce lambayı değiştirin.  $(\rightarrow$  sayfa [103](#page-113-0))

*1. Filtre ünitesini serbest bırakmak için tırnağı itin ve yerinden çıkartın.*

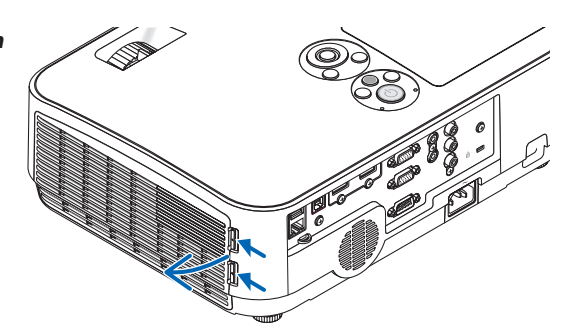

Çentik

*Filtre ünitesi*

#### *2. Filtre kapağını filtre ünitesinden çıkartın.*

*Filtre kapağı altı ayrı bağlantı noktasında sabitlenir. Serbest kalana kadar hafifçe bastırarak filtre kapağını eğin.*

#### *3. Dört (4) filtreyi değiştirin.*

*1. Filtreleri çıkartın ve sonrasında filtre ünitesini ve filtre kapağını temizleyin.*

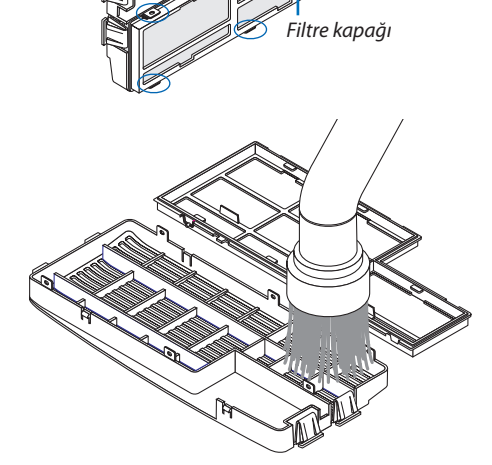

<span id="page-117-0"></span>*2. Yeni filtreler takın. Filtre ünitesi: İki iri dokulu sünger filtreyi filtre ünitesine takın.*

*Filtre kapağı: İki ince dokulu sünger filtreyi filtre kapağına takın. Akordeon filtrenin üzerinde yarıklar vardır. Bu yarıkları filtre kapağının çıkıntıları ile hizalayın.*

#### *4. Filtre kapağını filtre ünitesine geri takın*

*Filtre ünitesini filtre kapağıyla hizalayın ve çıkıntıları yerine bastırın.*

- Altımontajnoktasınıntümünündüzgünbirşekildehizalanmış oldu*ğundan emin olun.*
- *5. Filtre ünitesini projektör kasasına geri takın.* Filtre kapağının iki tırnağını kasanın oluklarına yerleştirin. *Yerine oturana kadar filtre ünitesini itin.*

**Bu filtre değişimini tamamlayacaktır. Lamba ve filtre saatini sıfırlama ile devam edin.**

#### **Lamba kullanım saatini ve filtre kullanım saatini sıfırlamak için:**

- *1. Projektörü kullandığınız yere yerleştirin.*
- **2. Güç kablosunu duvar prizine takın ve sonra projektörü açın.**

#### *3. Lamba kullanım saatini ve filtre kullanım saatini sıfırlayın.*

- *1. Menüden [SİFİRLA]* → *[LAMBA SAATLERİNİ TEMİZLE] öğesini seçin ve lamba kullanım saatlerini sıfırlayın.*
- *2. [FİLTRE SAATLERİNİ TEMİZLE] seçeneğini seçin ve filtre kullanım saatlerini sıfırlayın. (*→ *sayfa [85](#page-95-0))*

## <span id="page-118-0"></span>❶ Sorun Giderme

Bu bölüm projektörü kurarken veya kullanırken karşılaşabileceğiniz sorunları çözmenizde size yardımcı olur.

#### Gösterge Mesajları

#### **Güç Göstergesi**

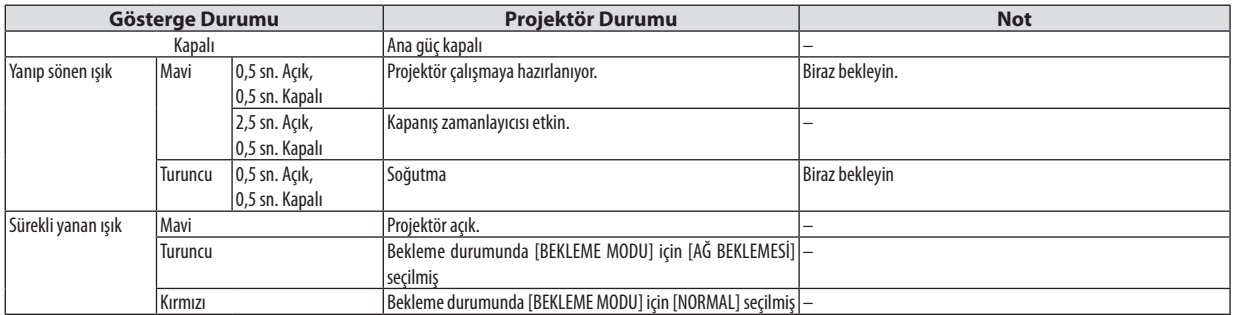

#### **Durum Göstergesi**

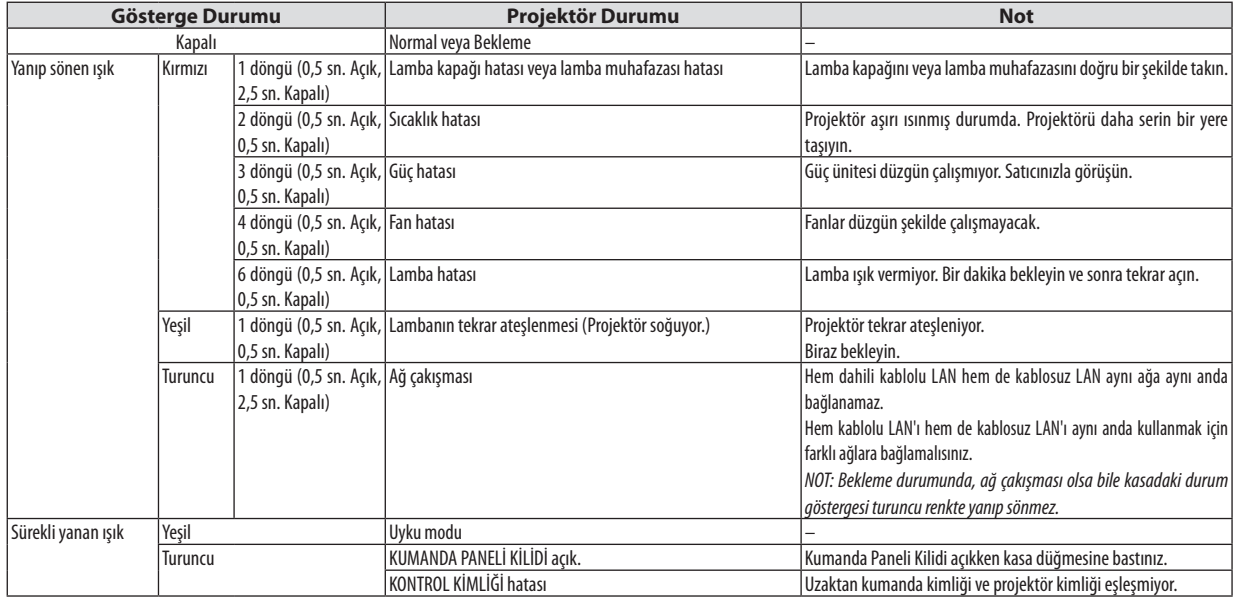

#### **Lamba Göstergesi**

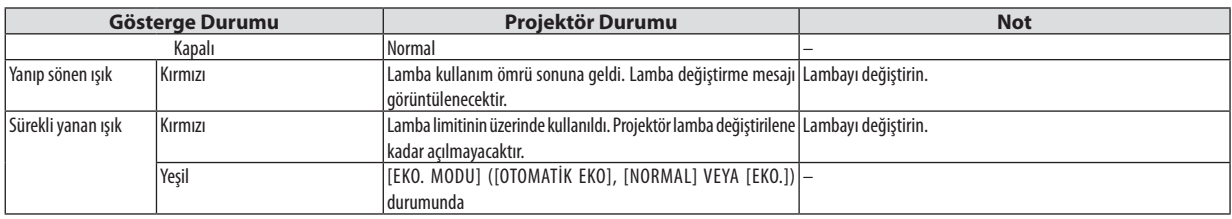

#### **Aşırı Sıcaklık Koruması**

Eğer projektörün içindekisıcaklık çok artarsa, aşırısıcaklık koruyucu lambayı otomatik olarak kapayacaktır ve STATUS (DURUM) göstergesi yanıp sönecektir (2 döngü Açık ve Kapalı.)

Bu olduğu takdirde şunları yapın:

- • Soğutma fanları durduktan sonra güç kablosunu çıkartın.
- • Projektörü kullandığınız oda sıcaksa projektörü daha serin bir odaya götürün.
- • Eğer tozla tıkanmışsa havalandırma deliklerini temizleyin.
- • Projektörün içinin yeterince soğuması için 60 dakika kadar bekleyin.

#### Sık Karşılaşılan Sorunlar ve Çözümleri

(→"Güç/Durum/Lamba Göstergesi"sayfa [108](#page-118-0).)

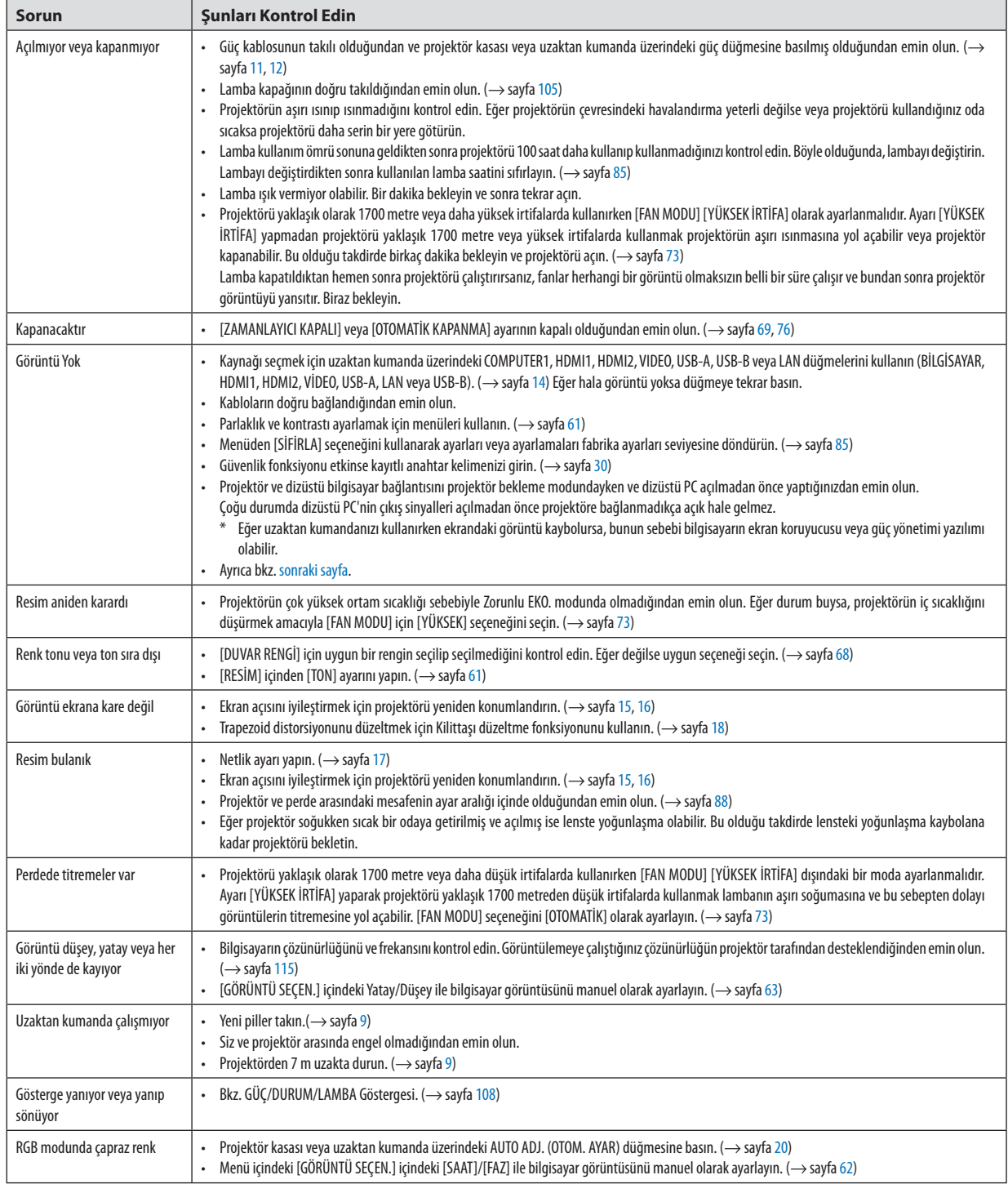

Daha fazla bilgi için satıcınızla görüşün.

#### <span id="page-120-0"></span>Resim yok veya resim düzgün görüntülenmiyor.

Projektör ve PC için güç açma süreci.

 Projektör ve dizüstü bilgisayar bağlantısını projektör bekleme modundayken ve dizüstü PC açılmadan önce yaptığınızdan emin olun.

 Çoğu durumda dizüstü PC'nin çıkış sinyalleri açılmadan önce projektöre bağlanmadıkça açık hale gelmez.

NOT:Mevcutsinyalinyatayfrekansını Bilgialtındakiprojektörmenüsündenkontroledebilirsiniz.Eğer"0kHz"gösteriyorsabununanlamıbilgisayardansinyalgelmemesidir.  $(\rightarrow$ sayfa [82](#page-92-0) yeva sonraki adıma gidin)

Bilgisayarın harici ekranını etkinleştirme.

 Dizüstü bilgisayarın ekranında görüntü olması bunu çıkışsinyali olarak projektöre gönderdiği anlamına gelmez. PC uyumlu dizüstü bilgisayar kullanırken, fonksiyon tuşlarının kombinasyonu harici ekranı etkinleştirir/devre dışı bırakır.Genellikle,"Fn" tuşunun 12 fonksiyon tuşundan biri ile kombinasyonu harici ekranı açar veya kapatır.Örneğin NEC dizüstü bilgisayarlarda Fn + F3, Dell dizüstü bilgisayarlarda Fn + F8 tuş kombinasyonları harici ekran seçimini değiştirir.

Bilgisayardan standart olmayan sinyal

 Eğer dizüstü PC'den gelen sinyal endüstri standardı değilse, yansıtılan görüntü doğru gösterilmeyebilir. Bu olduğunda, projektörü kullanırken dizüstü PC'nin LCD ekranını devre dışı bırakın. Her dizüstü bilgisayarın lokal LCD ekranlarını devre dışı bırakmak/tekrar devreye almak için önceki bölümde tarif edildiği şekilde farklı metotları vardır. Ayrıntılı bilgi için bilgisayarınızın dokümantasyonuna bakın.

Mac kullanırken görüntü hatalı

 Projektör ile Mac kullanırken Mac adaptörünün (projektör ile birlikte verilmez) DIPswitch ayarını çözünürlüğünüze göre ayarlayın. Ayarladıktan sonra, değişikliğin etkili olması için Mac'i yeniden başlatın.

 Mac ve projektör tarafından desteklenenler dışındaki ekran modlarını ayarlamak için Mac adaptörü üzerindeki DIP anahtarını değiştirmek görüntüyü biraz kaydırabilir veya hiçbirşey görüntülenmeyebilir. Bu olduğu takdirdeDIP anahtarını 13" sabit moda ayarlayın ve Mac'i yeniden başlatın. Bundan sonra DIP anahtarları görüntülenebilir bir moda getirin ve Mac'i yine tekrar başlatın.

NOT: Mini D-Sub 15-pin terminali olmayan MacBook için Apple Inc. tarafından üretilen Video Adaptör kablosu gereklidir.

- MacBook üzerinden Yansıtma
	- \* Projektörü MacBook ile birlikte kullanırken, MacBook üzerinde"yansıtma"kapalı olarak ayarlanmadıkça çıktı 1024 × 768 olarak ayarlanamaz. Yansıtma için Mac bilgisayarınız ile birlikte verilen kullanıcı kılavuzuna bakın.
- Mac ekranında klasörler ve simgeler gizli

 Klasörler ve simgeler ekranda görünmeyebilir. Bu olduğu takdirde Apple menüsünden [Görünüm]→[Düzenle]seçeneğini seçin ve simgeleri düzenleyin.

## ❷ Özellikler

Bu bölüm projektörün performansı ile ilgili teknik bilgiler sağlar.

#### **Optik**

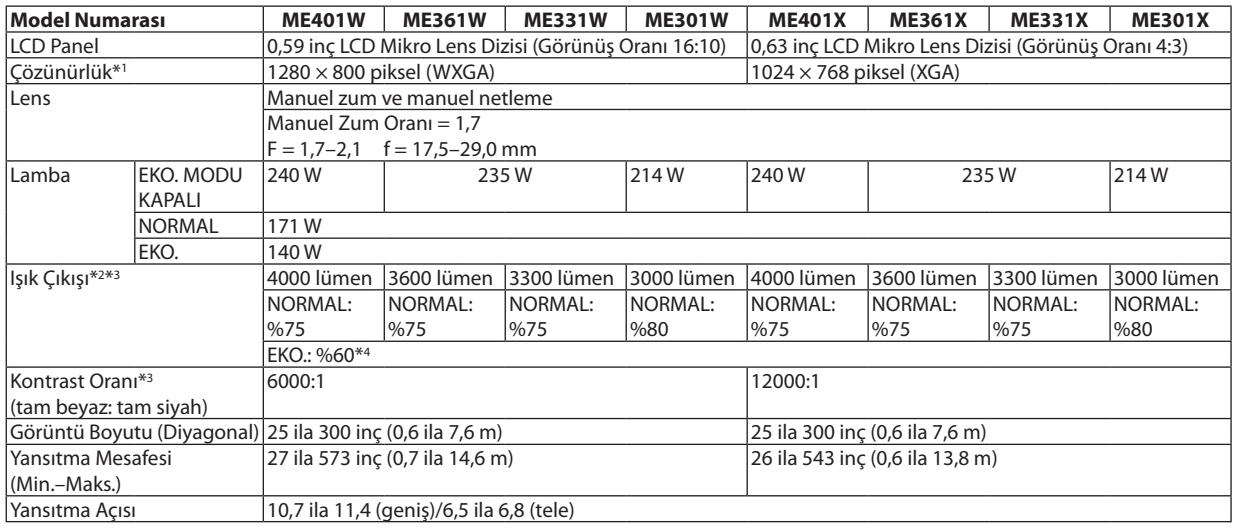

\*1 Efektif pikseller %99,99'dan daha fazla.

\*2 Bu, [AYAR] modu [Y.PARLAKLIK] olarak ayarlandığındaki ışık çıkış değeridir (lümen). Eğer [AYAR] modu olarak herhangi bir başka mod seçilirse, ışık çıkış değeri biraz düşebilir.

\*3 ISO21118-2012 uyumluluğu

\*4 Maksimum güç NORMAL (EKO. MODU)'ndaki güce denk hale gelir.

#### Elektrik

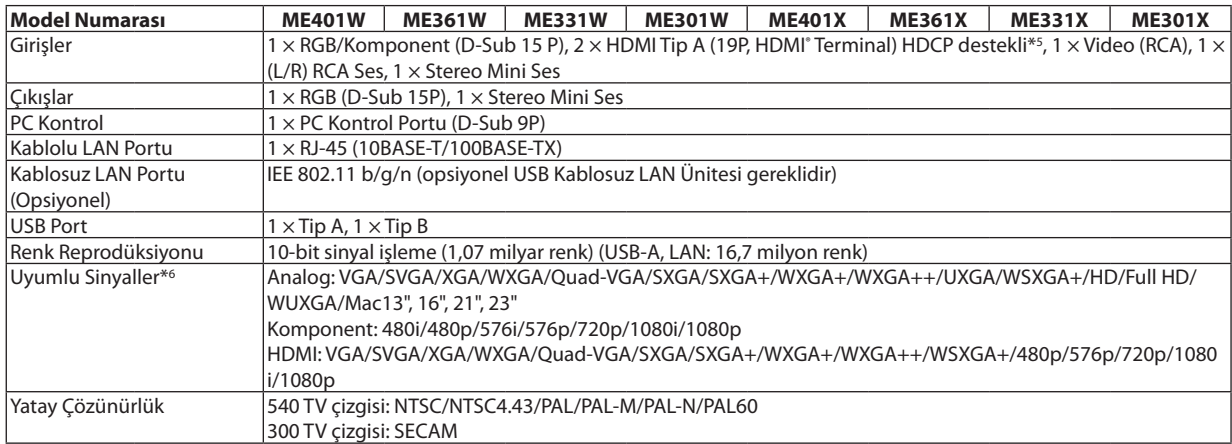

\*5 HDMI® (Derin Renk, Lip Sync) HDCP ile

 HDCP/HDCP teknolojisi nedir?

 HDCP High-bandwidth Digital Content Protection (Yüksek Bant Genişliği Dijital İçerik Koruma) için kısaltmadır. High bandwidth Digital Content Protection (HDCP) High-Definition Multimedia Interface (HDMI) üzerinden gönderilen video verilerinin yasadışı olarak kopyalanmasını önleyen bir sistemdir.

 Eğer HDMI giriş üzerinden izleme yapamıyorsanız bu her zaman projektörün düzgün şekilde çalışmadığı anlamına gelmez. HDCP uygulaması ile, bazı durumlarda HDCP ile korunan belirli içeriklerin HDCP topluluğunun (Digital Content Protection, LLC) kararı/uygulaması sebebiyle görüntülenememesi söz konusu olabilir.

 Video: Derin Renk; 8/10/12-bit, LipSync

 Ses: LPCM; 2 kanala kadar, örnekleme oranı 32/44,1/48 KHz, örnekleme biti; 16/20/24-bit

\*6 Projektörün doğal çözünürlüğünden daha yüksek veya daha düşük çözünürlüğe sahip bir görüntü (ME401X/ME361X/ME331X/ME301X: 1024 × 768/ME401W/ME361W/ME331W/ME301W: 1280 × 800) Gelişmiş AccuBlend ile görüntülenecektir. (→ sayfa [115](#page-125-0))

#### 8. Ekler

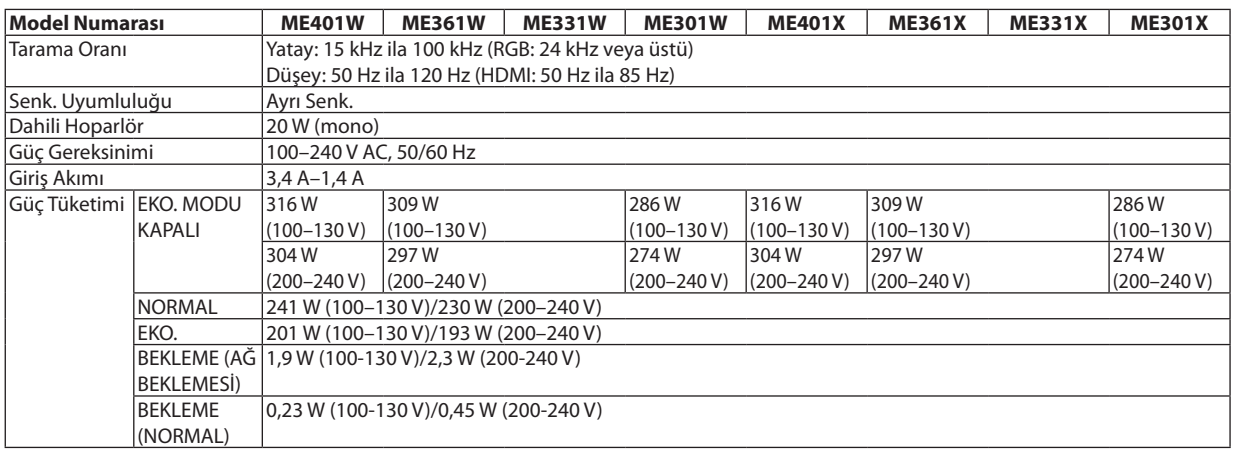

#### Mekanik

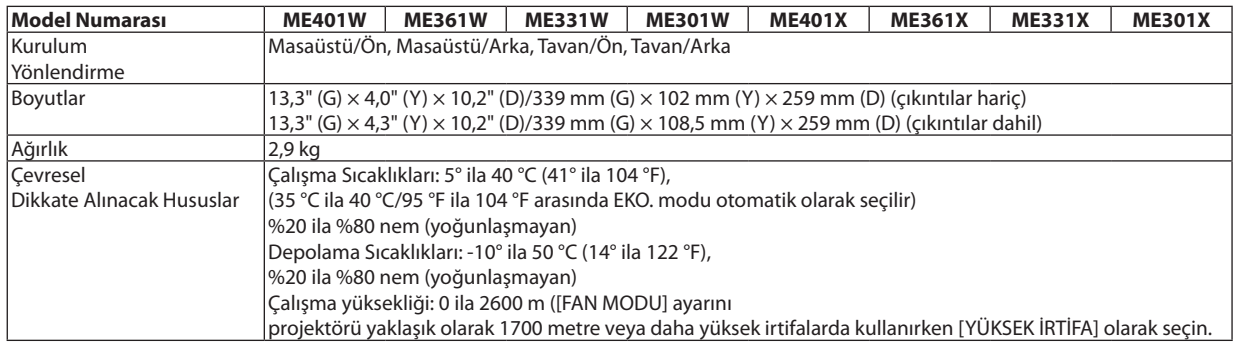

İlave bilgi için ziyaret edin:

ABD : <https://www.necdisplay.com/>

Avrupa: <https://www.nec-display-solutions.com/>

Global: <https://www.nec-display.com/global/index.html>

Opsiyonel aksesuarlarımızla ilgili bilgi için internet sitemizi ziyaret edin veya broşürümüze bakın.

Teknik özellikler haber verilmeksizin değiştirilebilir.

## ❸ Kasa Boyutları

#### Ünite: mm (inç)

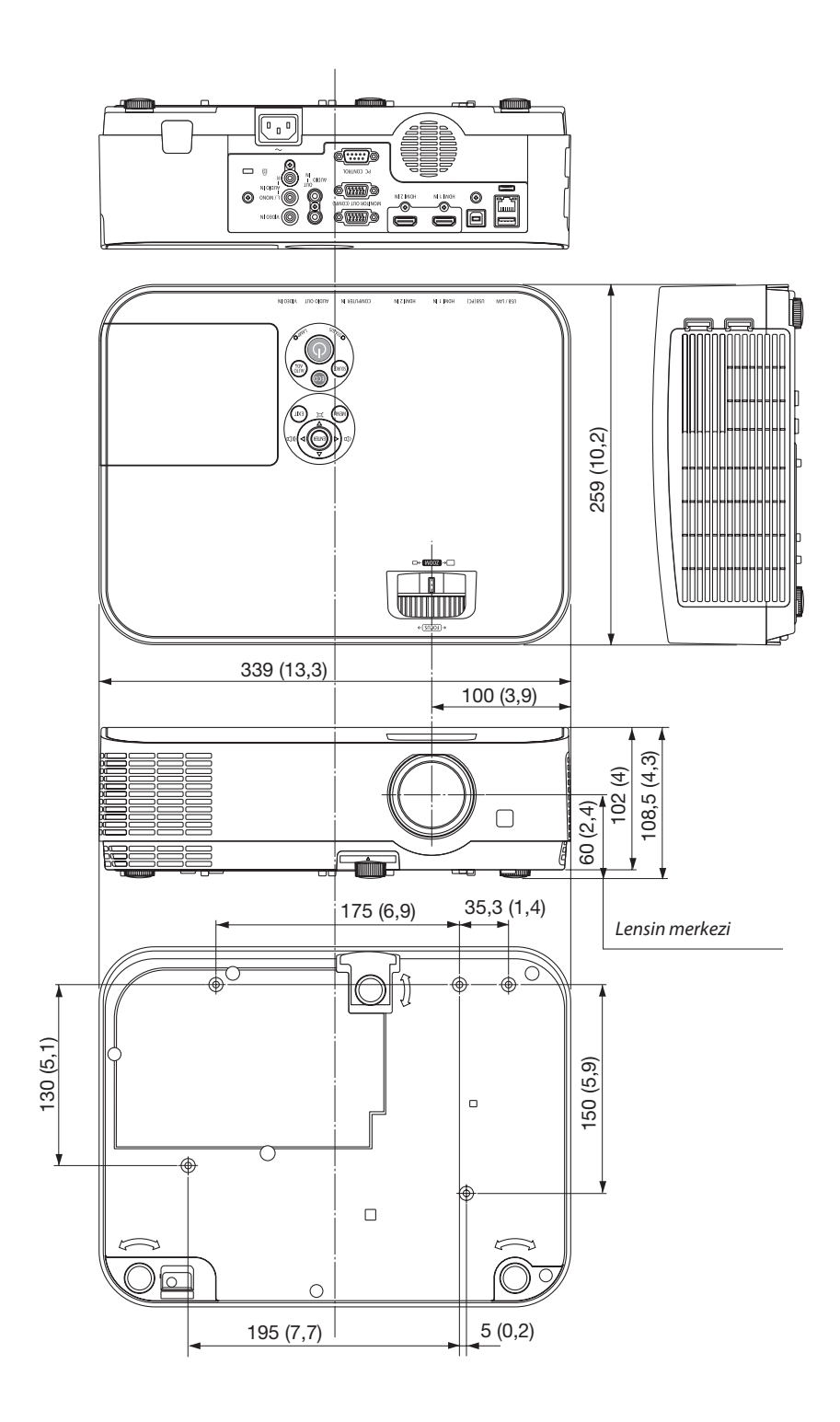

## D-Sub BİLGİSAYAR Giriş Terminali Pin Düzeni

#### Mini D-Sub 15 Pin Terminali

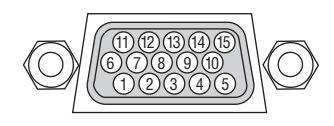

Sinyal Seviyesi Video sinyali : 0,7Vp-p (Analog) Senk. sinyali : TTL seviyesi

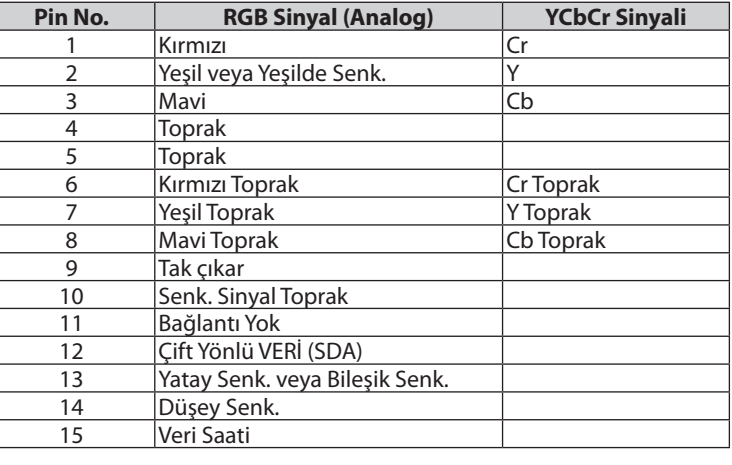

#### **COMPUTER IN**

NOT: Pin Numaraları. 12 ve 15 DDC/CI için gereklidir.

## <span id="page-125-0"></span>❺ Uyumlu Giriş Sinyal Listesi

#### **Analog RGB**

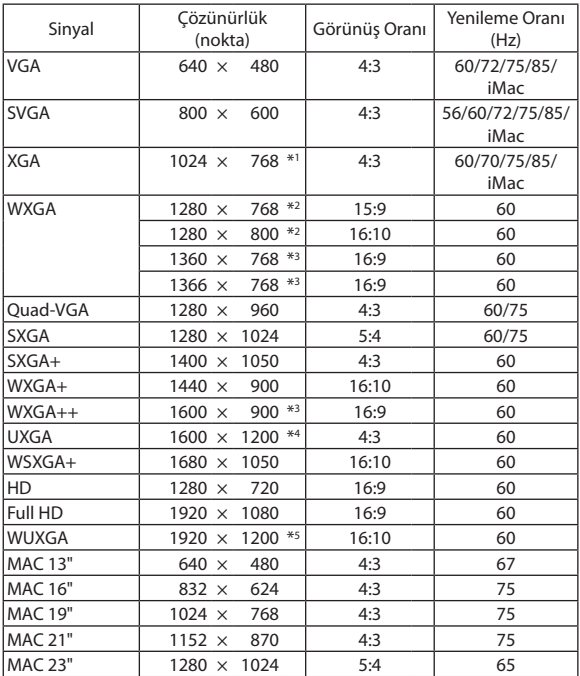

#### **Komponent**

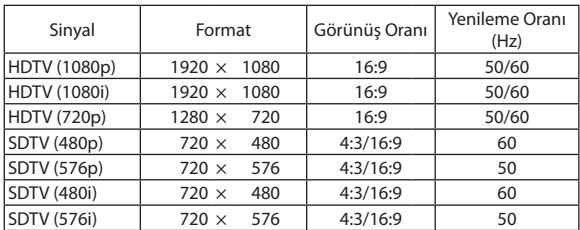

#### **Kompozit Video**

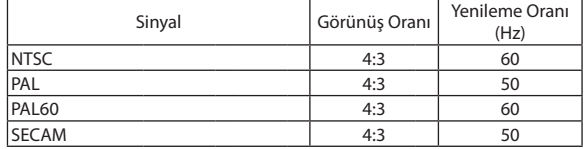

#### **HDMI**

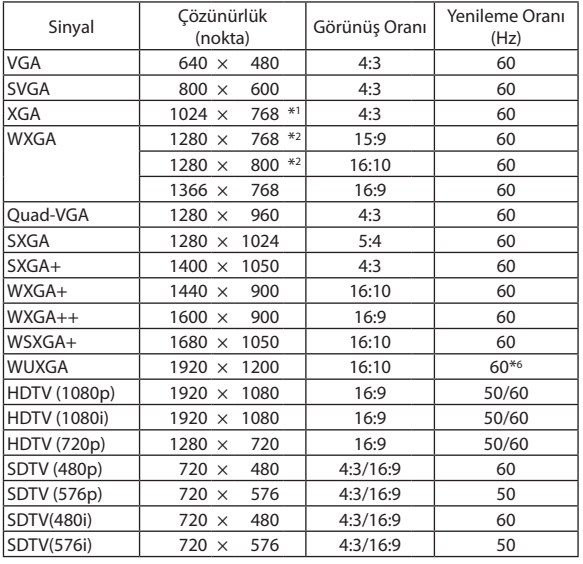

\*1 XGA modelindeki doğal çözünürlük (ME401X/ME361X/ME331X/ME301X)

\*2 WXGA modelindeki doğal çözünürlük (ME401W/ME361W/ME331W/ ME301W)

\*3 Ekran üstü menüde [GÖRÜNÜSORANİ]için [OTOM.]seçildiğindeprojektör bu sinyalleri doğru gösteremeyebilir.

 [GÖRÜNÜS ORANİ] için fabrika ayarı [OTOM.] şeklindedir. Bu sinyalleri görüntülemek amacıyla [GÖRÜNÜS ORANİ] için [16:9] seçin.

\*4 WXGA MODU KAPALI

\*5 WXGA MODU AÇIK

\*6 RB (Azaltılmış karartma sinyali) 154 MHz'e kadar etkindir.

*NOT:*

Yeşilde Senk. ve Bileşik senk. sinyalleri desteklenmez.

<sup>•</sup> Projektöründoğal çözünürlüğündendahayüksekveyadahadüşükçözünürlüğesahipbirgörüntü(ME401X/ME361X/ME331X/ME301X:1024×768/ME401W/ME361W/ ME331W/ME301W: 1280 $\times$ 800) Gelişmiş AccuBlend ile görüntülenecektir.

Yukarıdaki tabloda belirtilenler dışındaki sinyaller düzgün görüntülenmeyebilir. Bu olduğu takdirde PC'nizin yenileme oranını veya çözünürlüğünü değiştirin. Prosedürler için PC'nizin Ekran Özellikleri yardım bölümüne bakın.

## **6 PC Kontrol Kodları ve Kablo Bağlantısı**

#### **PC Kontrol Kodları**

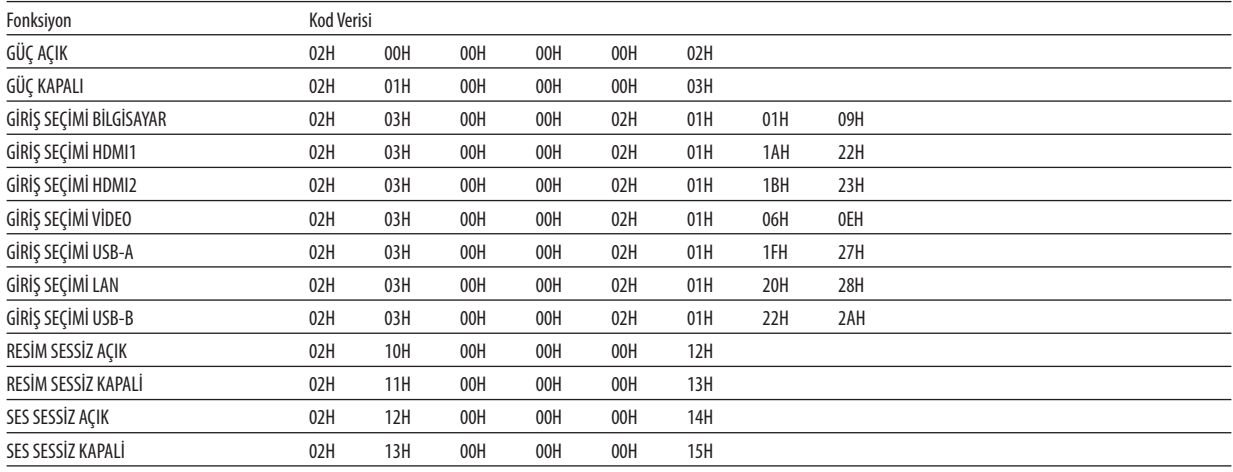

NOT: Gerekli olduğu takdirde PC Kontrol Kodlarının tam listesi için satıcınızla görüşün.

#### **Kablo Bağlantısı**

Haberlesme Protokolü

Baud hızı ............................. bps Veri uzunluğu................... 8 bit

Parite .............................. Parite yok

Duruş biti ......................... Bir bit

X açık/kapalı .................... Yok

Haberleşme prosedürü.... Tam dubleks

NOT: Ekipmana bağlı olarak, uzun kablolarda daha düşük baud hızı önerilebilir.

#### **PC Kontrol Terminali (D-SUB 9P)**

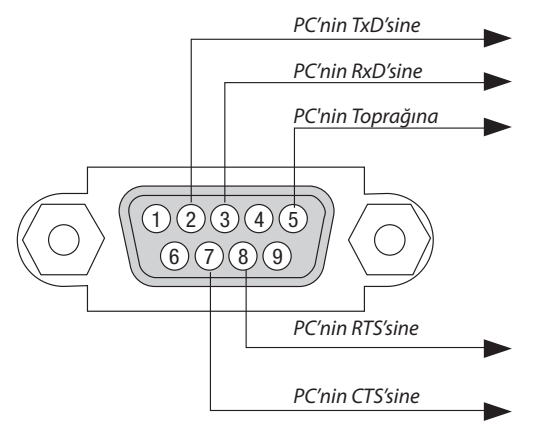

NOT 1: Pin 1, 4, 6 ve 9 kullanılmaz.

NOT 2 : "Göndermek için İste" ve "Göndermek için Sil" atlama kablosu, kablo bağlantısını basitleştirmek için kablonun her iki ucundadır.

NOT 3: Uzun kablo kullanıldığında projektör menüleri içinde haberleşme hızını 9600 bps'ye kadar ayarlamak önerilir.

### ❼ Bilgisayar Kablosu (VGA) Kullanılarak Projektör Çalıştırma (Virtual Remote Tool)

İnternet sitemizden indirilebilen "Virtual Remote Tool" destek yazılımı ile, bilgisayar ekranınız üzerinde Sanal Uzaktan Kumanda ekranı (veya araç çubuğu) görüntülenebilir.

Böylelikle bilgisayar kablosu (VGA), seri kablo veya LAN bağlantısı üzerinden projektör açma veya kapatma ve sinyal seçimi gibi işlemler yapılabilir. Projektöre görüntü göndermek ve bunu projektörün logo verisi olarak kaydetmek için sadece seri veya LAN bağlantı kullanılır. Kaydettikten sonra, değişmesini önlemek için logoyu kilitleyebilirsiniz.

#### **Kontrol Fonksiyonları**

Açma/Kapama, sinyal seçimi, resim dondurma, resim susturma, ses susturma, projektöre Logo transferi ve PC'nizden uzaktan kumanda kullanımı.

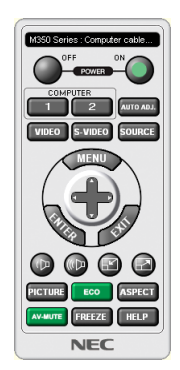

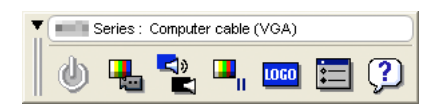

Sanal Uzaktan Kumanda ekranı Araç Çubuğu Araç Çubuğu

Virtual Remote Tool için lütfen internet sitemizi ziyaret edin ve indirin: <https://www.nec-display.com/dl/en/index.html>

*NOT:*

- Kaynak seçiminiz üzerinden [BİLGİSAYAR] seçildiğinde, bilgisayar ekranınızın yanı sıra Virtual Remote ekranı veya araç çubuğu da görüntülenecektir.
- Virtual Remote Tool kullanmak için temin edilen bilgisayar kablosu (VGA) ile COMPUTER IN terminali doğrudan bilgisayarın monitör çıkış terminaline takılabilir. Temin edilen bilgisayar kablosu (VGA) dışında bir anahtarlayıcı yeya başka kablo kullanılması sinyal iletişiminde arızaya sebep olabilir. VGA kablo terminali:

Pin Numaraları. DDC/CI için 12 ve 15 gereklidir.

- Virtual Remote Tool bilaisayarınızın teknik özellikleri ve arafik adaptörleri veya sürücü sürümüne bağlı olarak çalışmayabilir.
- Windows 8.1, Windows 8 ve Windows XP üzerinde Virtual Remote Tool calıştırmakicin "Microsoft.NET Framework Version 2.0" gereklidir. Microsoft.NET Framework Version 2.0, 3.0 veya 3.5, Microsoft'un internet sitesinde mevcuttur. İndirin ve bilgisayarınıza kurun.
- Virtual Remote Tool ile projektöre gönderebileceğiniz logo verileri (grafikler) şu kısıtlamalara sahiptir: (Sadece seri veya LAN bağlantı ile)
	- Dosya boyutu: 1 MB'tan daha az
	- Görüntü boyutu (çözünürlük): ME401W/ME361W/ME331W/ME301W: Yatay 1280  $\times$  düsey 800 nokta veya daha az ME401X/ME361X/ME331X/ME301X: Yatay 1024 $\times$ düsey 768 nokta veya daha az - Renk sayısı: 256 renk veya daha az
- Varsayılan "NEC amblemini" fon amblemi olarak ayarlamak için, NEC Projektör CD-ROM'u ile birlikte verilen görüntü dosyasını (ME401W/ME361W/ME331W/ME301W: / Logo/necpj\_bbwx.bmp, ME401X/ME361X/ME331X/ME301X: /Logo/necpj\_bb\_x.bmp) kullanarak fon amblemi olarak kaydetmeniz gerekmektedir.

#### İPUCU:

- • VirtualRemoteToolbirLAN vebir seribağlantı ilekullanılabilir. VirtualRemoteTool USB bağlantısınıdesteklemez.
- Projektör'ün COMPUTER IN terminali DCC/CI (Ekran Veri Kanalı Komut Arayüzü) desteğini sağlar. DDC/CI ekran/projektör ve bilgisayar arasında iki yönlü haberleşme için bir standart arayüzdür.

### ❽ Sorun Giderme Kontrol Listesi

Satıcınız veya servis personeli ile görüşmeden önce, onarım gerektiğinden emin olmak için aşağıdaki listeyi kontrol ettiğinizden emin olun, ayrıca kullanıcı kılavuzunuzdaki"Sorun giderme" bölümüne de bakın. Aşağıdaki kontrol listesi sorununuzu daha etkin şekilde çözmenize yardımcı olacaktır.

\* Kontrol için bu sayfayı ve sonraki sayfayı yazdırın.

□ Piller yeni ve ters takılmamış.

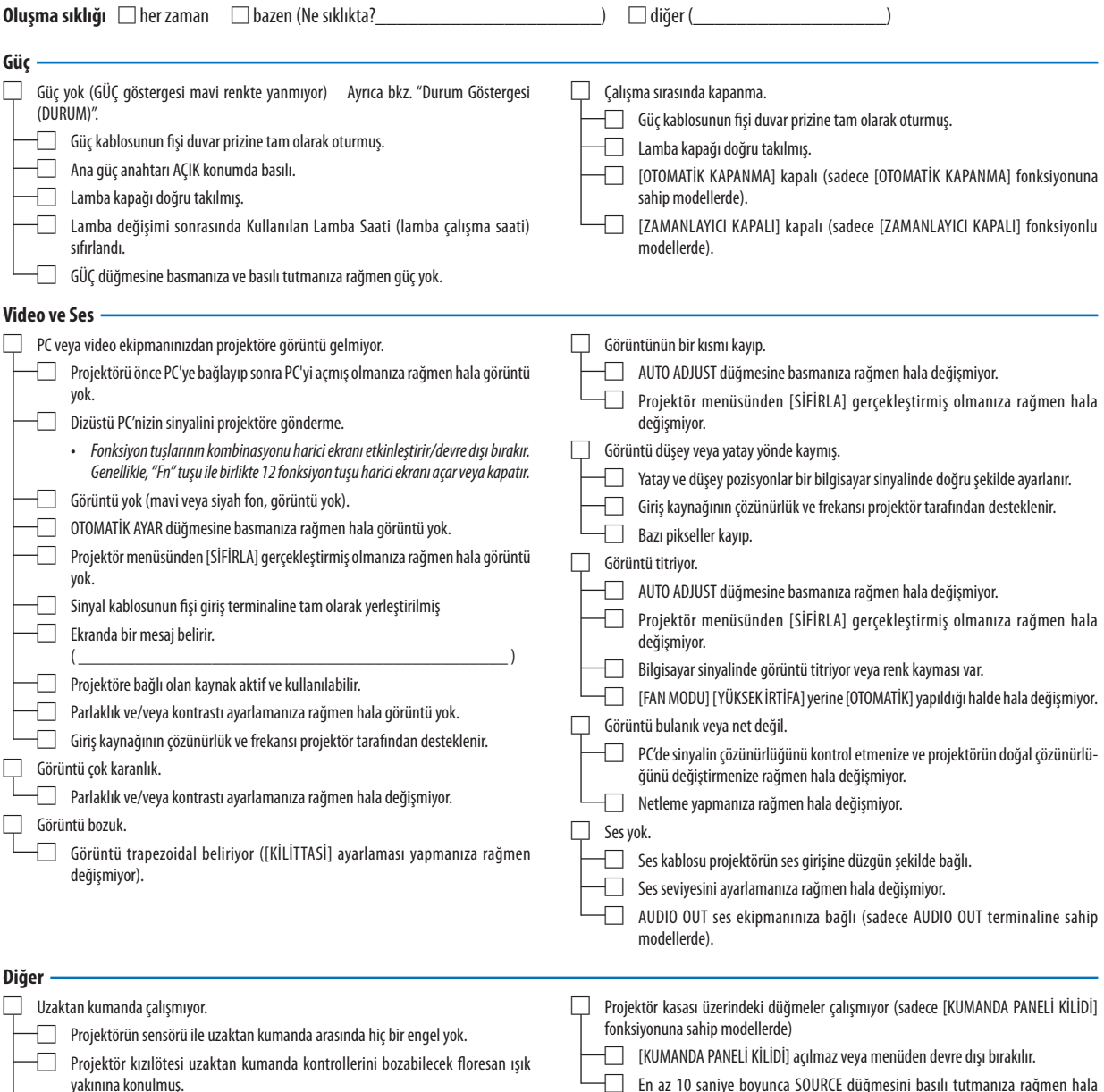

□ En az 10 saniye boyunca SOURCE düğmesini basılı tutmanıza rağmen hala değişmiyor.

**Aşağıdaki boşluğa lütfen sorununuzu ayrıntılı biçimde tanımlayın.**

#### **Projektörün kullanıldığı uygulama ve ortam ile ilgili bilgi**

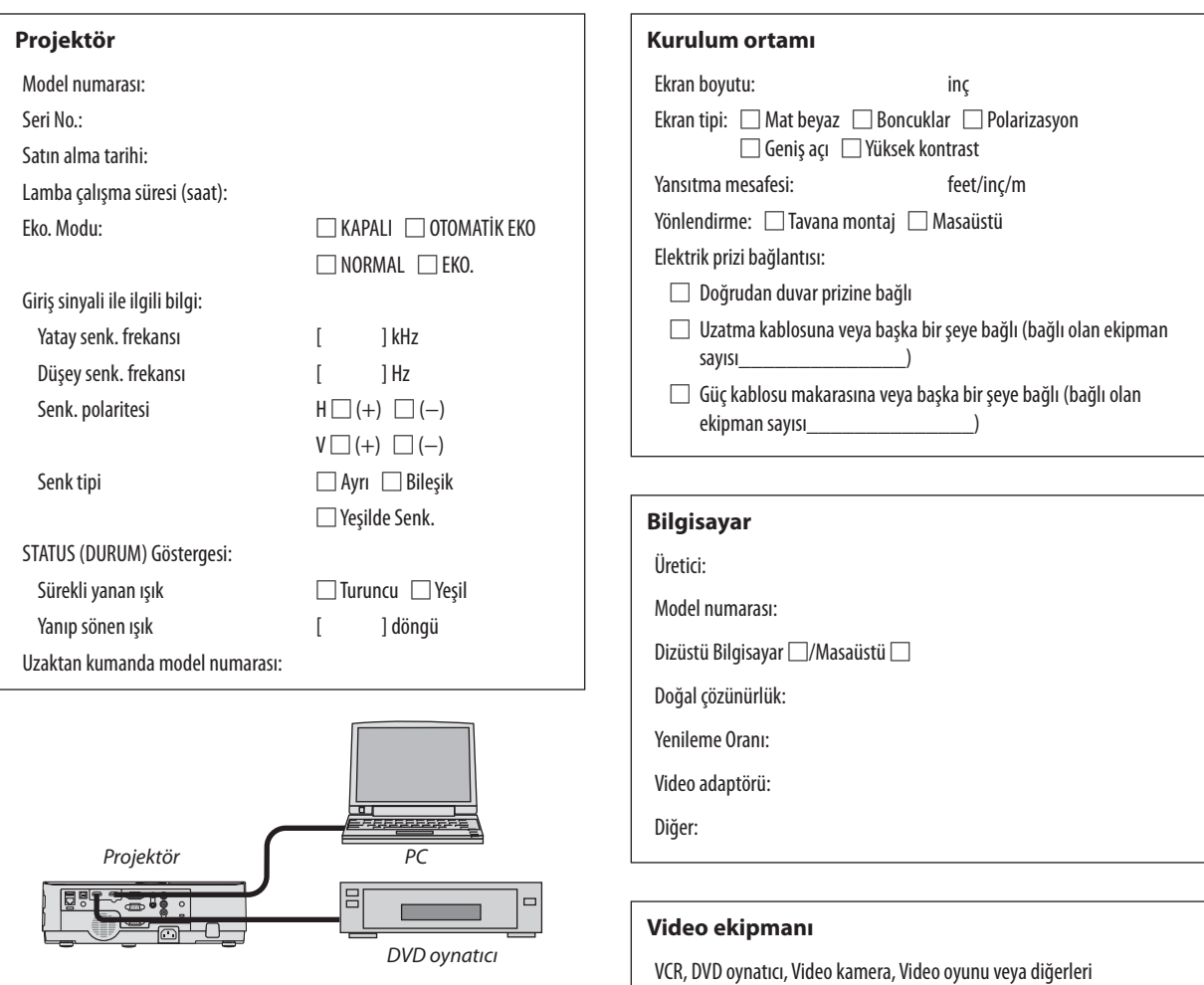

#### **Sinyal kablosu**

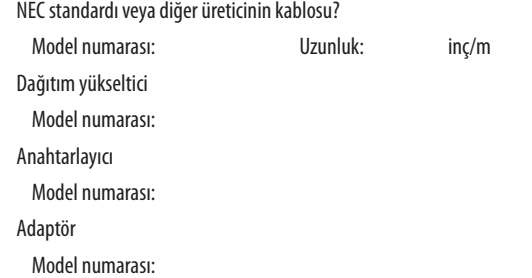

#### Üretici:

Model numarası:

## ❾ PROJEKTÖRÜNÜZÜ KAYIT ETTİRİN! (Amerika Birleşik Devletleri'nde, Kanada'da ve Meksika'da yaşayanlar için)

Lütfen yeni projektörünüzü kaydetmek için birkaç dakika ayırın. Bu sizin sınırlı parça, işçilik garantinizi ve InstaCare servis programınızı aktive edecektir.

İnternet sitemizi www.necdisplay.com adresinden ziyaret edin, destek merkezi/ürün kaydı bölümüne tıklayın ve doldurduğunuz formu çevrim içi olarak gönderin.

Formunuzu aldıktan sonra endüstri lideri NEC Display Solutions of America, Inc. şirketinden, hızlı, güvenilir garanti ve servis programları avantajını almak için gerek duyacağınız tüm detayları içeren bir teyid mektubu göndereceğiz.

# **NEC**